PUB. DIG-0135-000C

# Canon

# HD Camcorder Bedienungsanleitung

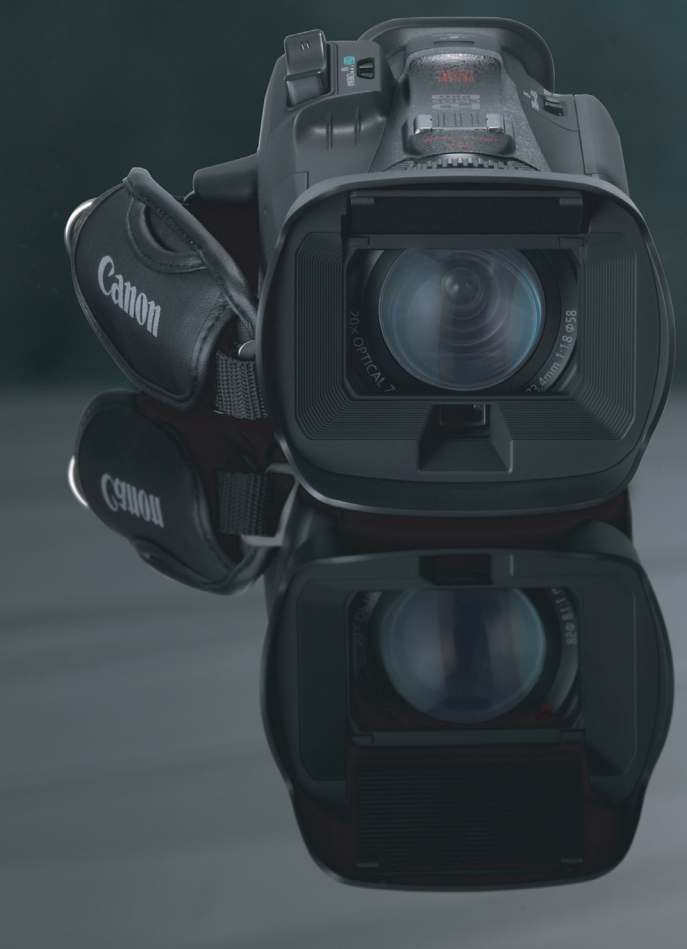

# **LEGRIA HFG30**

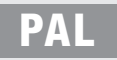

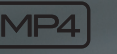

**H**omi

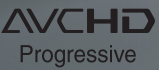

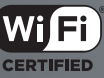

# **Wichtige Hinweise zum Gebrauch**

#### URHEBERRECHT:

Die nicht genehmigte Aufzeichnung von urheberrechtlich geschütztem Material kann die Rechte von Urheberrechtsinhabern verletzen und gegen geltende Urheberrechtsgesetze verstoßen.

#### VORSICHT:

#### AUS SICHERHEITSGRÜNDEN ZUR VERMEIDUNG VON FEUER ODER EXPLOSION UND ZUR VERMEIDUNG VON FUNKTIONSSTÖRUNGEN VERWENDEN SIE BITTE AUSSCHLIESSLICH DAS EMPFOHLENE ZUBEHÖR.

#### VORSICHT:

ZIEHEN SIE NACH GEBRAUCH STETS DEN NETZSTECKER.

 $\mathfrak{D}$ 

Zum Schutz vor einem elektrischen Schlag darf dieses Produkt keinesfalls Tropf- oder Spritzwasser ausgesetzt werden.

Der Netzstecker trennt das Gerät von der Stromversorgung. Der Netzstecker sollte immer erreichbar sein, damit er im Notfall herausgezogen werden kann.

Das Geräteschild mit den Anschlusswerten befindet sich an der Unterseite des CA-570.

#### **Nur für Europäische Union und EWR (Norwegen, Island und Liechtenstein)**

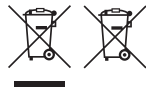

Diese Symbole weisen darauf hin, dass dieses Produkt gemäß WEEE-Richtlinie (2012/19/EU; Richtlinie über Elektro- und Elektronik-Altgeräte), Batterien-Richtlinie (2006/66/EG) und nationalen Gesetzen zur Umsetzung dieser Richtlinien nicht über den Hausmüll entsorgt werden darf.

Falls sich unter dem oben abgebildeten Symbol ein chemisches Symbol befindet, bedeutet dies gemäß der Batterien-Richtlinie, dass in dieser Batterie oder diesem Akkumulator ein Schwermetall (Hg = Quecksilber, Cd = Cadmium, Pb = Blei) in einer Konzentration vorhanden ist, die über einem in der Batterien-Richtlinie angegebenen Grenzwert

liegt.

Dieses Produkt muss bei einer dafür vorgesehenen Sammelstelle abgegeben werden. Dies kann z. B. durch Rückgabe beim Kauf eines neuen ähnlichen Produkts oder durch Abgabe bei einer autorisierten Sammelstelle für die Wiederaufbereitung von Elektro- und Elektronik-Altgeräten sowie Batterien und Akkumulatoren geschehen. Der unsachgemäße Umgang mit Altgeräten kann aufgrund potenziell gefährlicher Stoffe, die generell mit Elektro- und Elektronik-Altgeräten in Verbindung stehen, negative Auswirkungen auf die Umwelt und die menschliche Gesundheit haben.

Durch Ihre Mitarbeit bei der umweltgerechten Entsorgung dieses Produkts tragen Sie zu einer effektiven Nutzung natürlicher Ressourcen bei.

Um weitere Informationen über die Wiederverwertung dieses Produkts zu erhalten, wenden Sie sich an Ihre Stadtverwaltung, den öffentlich-rechtlichen Entsorgungsträger, eine autorisierte Stelle für die Entsorgung von Elektro- und Elektronik-Altgeräten oder Ihr örtliches Entsorgungsunternehmen oder besuchen Sie www.canon-europe.com/weee oder www.canon-europe.com/battery.

#### **REGIONEN DER BENUTZUNG**

LEGRIA HF G30 erfüllt die Richtlinien zur elektromagnetischen Verträglichkeit in den folgenden Regionen (Stand April 2013). Für detaillierte Informationen zu anderen Regionen, in denen sie verwendet werden können, wenden Sie sich bitte an die Kontaktstellen, die auf der Rückseite dieser Anleitung aufgelistet sind.

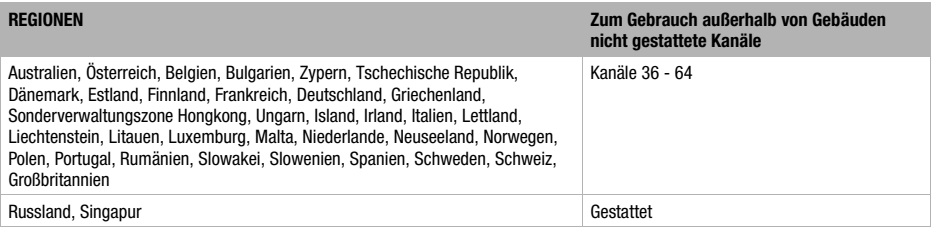

#### **Angabe zur EU-Richtlinie**

Hiermit erklärt Canon Inc., dass sich das Gerät ID0026 in Übereinstimmung mit den grundlegenden Anforderungen und den übrigen einschlägigen Bestimmungen der Richtlinie 1999/5/EG befindet.

Fur die originale Konformitatserklarung wenden Sie sich bitte an die folgende Adresse: CANON EUROPA N.V. Bovenkerkerweg 59, 1158 XB Amstelveen, Niederlande CANON INC. 30-2, Shimomaruko 3-chome, Ohta-ku, Tokio 146-8501, Japan

Modell ID0026: LEGRIA HF G30

#### Warenzeichenangaben

- Das SD-, das SDHC- und das SDXC-Logo sind Warenzeichen von SD-3C, LLC.
- Microsoft und Windows sind Warenzeichen oder eingetragene Warenzeichen der Microsoft Corporation in den USA und/oder anderen Ländern.
- App Store, iPad, iPhone, iPod, iTunes und Mac OS sind Warenzeichen von Apple Inc., die in den USA und anderen Ländern eingetragen sind.
- HDMI, das HDMI-Logo und High-Definition Multimedia Interface sind Markenzeichen oder eingetragene Warenzeichen der HDMI Licensing LLC in den USA oder anderen Ländern.
- "AVCHD", "AVCHD Progressive" und das Logo "AVCHD Progressive" sind Warenzeichen von Panasonic Corporation und Sony Corporation.
- Hergestellt unter Lizenz der Dolby Laboratories. "Dolby" und das Doppel-D-Symbol sind Warenzeichen von Dolby Laboratories.
- Google, Android, Google Play und YouTube sind Warenzeichen von Google Inc.
- Facebook ist ein eingetragenes Warenzeichen von Facebook, Inc.
- IOS ist ein Warenzeichen oder eingetragenes Warenzeichen von Cisco in den USA und anderen Ländern und wird unter Lizenz verwendet.
- Der Name 'Twitter' und die Twitter-Zeichen sind Warenzeichen von Twitter, Inc.
- Wi-Fi ist ein eingetragenes Warenzeichen der Wi-Fi Alliance.
- Wi-Fi Certified, WPA, WPA2 und das Logo Wi-Fi Certified sind Warenzeichen der Wi-Fi Alliance.
- WPS wie in den Camcordereinstellungen, Bildschirmanzeigen und in dieser Bedienungsanleitung verwendet bezeichnet das Wi-Fi Protected Setup.
- Wi-Fi Protected Setup Identifier Mark ist eine Marke der Wi-Fi Alliance.
- JavaScript ist eine Marke oder eingetragene Marke der Oracle Corporation, mit dieser verbundener Unternehmen oder Tochterunternehmen in den USA und anderen Ländern.
- Die übrigen Namen und Produkte, die oben nicht erwähnt werden, können Warenzeichen oder eingetragene Warenzeichen ihrer jeweiligen Firmen sein.
- Dieses Gerät nutzt die lizenzierte exFAT-Technologie von Microsoft.
- "Full HD 1080" bezieht sich auf Canon Camcorder, die mit hochauflösendem (HD)-Video kompatibel sind, das aus 1.080 vertikalen Pixeln (Bildzeilen) besteht.
- This product is licensed under AT&T patents for the MPEG-4 standard and may be used for encoding MPEG-4 compliant video and/or decoding MPEG-4 compliant video that was encoded only (1) for a personal and non-commercial purpose or (2) by a video provider licensed under the AT&T patents to provide MPEG-4 compliant video. No license is granted or implied for any other use for MPEG-4 standard.

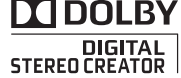

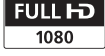

# Die Highlights des LEGRIA HF G30

Der Canon LEGRIA HF G30 HD ist ein hoch leistungsfähiger Camcorder, dessen kompakte Bauweise ihn zum idealen Aufnahmegerät für die verschiedensten Situationen machen. Die folgenden sind nur einige der vielen Funktionen, die der Camcorder bietet.

## HD-Aufnahme

4

#### Sensor HD CMOS PRO und Prozessor DIGIC DV 4

Der Camcorder ist mit einem CMOS-Sensor vom Typ 1/2,84 ausgestattet, der Video mit einer effektiven Pixelzahl von etwa 2,91 Megapixeln (2136x1362) aufnimmt. Das Video wird dann mit dem hochmodernen Bildprozessor DIGIC DV 4 bearbeitet. Damit ist der Camcorder auch für schlechte Lichtverhältnisse bestens geeignet und erreicht eine verbesserte Bildstabilisierung.

#### Weitwinkel-Zoomobjektiv

Mit einer Brennweite bei vollem Weitwinkel von 26,8 mm\* (entspricht 35 mm) bietet der Camcorder hervorragende Aufnahmeleistung für Weitwinkelaufnahmen. Das neu entwickelte Objektiv kann außerdem mit 20fachem optischem Zoom eingesetzt werden. \* 28,8 mm bei Verwendung von Dynamic IS

#### Kinoähnliches Video aufnehmen

Mit dem CINEMA-Modus und den Kinostilfilter (A [51](#page-50-0)) können Sie Aufnahmen machen, die wie echte Kinoaufnahmen wirken.

# Bedienbarkeit

#### Betonung auf Vielseitigkeit

Dieser Camcorder bietet Funktionen, die ihn als große Kamera geeignet machen, ist dabei aber klein genug, um gut transportabel zu sein. Die erweiterte Bildstabilisierung ( $\Box$  [62\)](#page-61-0) macht Direktaufnahmen in einer Reihe von Situationen möglich.

#### Manuelle Steuerung leicht zur Hand

Der Scharfstell-/Zoomring hilft Ihnen, genau den gewünschten Fokus zu erzielen. Sie können außerdem problemlos die Funktion des Rings ändern, so dass Sie das Zoom bedienen können. Außerdem können Sie bestimmte häufig verwendete Funktionen einer freien Taste zuweisen und diese Funktionen dann mit dem entsprechenden Wahlrad einstellen  $(D_93)$  $(D_93)$  $(D_93)$ . Und das ist noch nicht alles: der Camcorder bietet auch 5 freie Tasten, die Sie mit einer Reihe von Funktionen belegen können, auf die Sie dann mühelos zugreifen können (CQ [94\)](#page-93-0).

#### Gesichtserkennung

Wenn der Camcorder das Gesicht einer Person erkennt, kann er es verfolgen und darauf scharfstellen (C [56](#page-55-0)). Weiterhin können Sie den Camcorder so einstellen, dass er manuell scharfstellt und nur dann auf Autofokus umschaltet, wenn ein Gesicht erkannt wird. So wird sichergestellt, dass wichtige Personen stets scharf aufgenommen werden.

#### AVCHD/MP4-Aufnahme und Doppelaufnahme

Wenn Sie aufnehmen, können Sie zwischen den Formaten AVCHD und MP4 wählen (A [37\)](#page-36-0). Sie können auch die Doppelaufnahme ( $\Box$  [48\)](#page-47-0) nutzen, um dieselbe Szene auf beide Speicherkarten aufzunehmen und dabei sogar für jede der Speicherkarten ein anderes Format verwenden. Die Doppelaufnahme ist zum Beispiel praktisch, um Sicherungskopien Ihrer Aufnahmen anzulegen.

#### Audioeinstellungen

Mit der Auswahlfunktion für die Audioszene (A [81](#page-80-0)) können Sie die Toneinstellungen für das eingebaute Mikrofon optimieren, indem Sie diejenige Audioszene wählen, die Ihrer Umgebung am besten entspricht. Ihr Publikum wird sich während der Wiedergabe noch stärker angesprochen fühlen.

#### Smart AUTO

Smart AUTO ( $\Box$  [40](#page-39-0)) wählt automatisch den besten Szenemodus für die Szene, die Sie aufnehmen möchten. So erhalten Sie hochwertige Aufnahmeresultate, ohne dass Sie sich um die Einstellungen kümmern müssen.

#### Wi-Fi-Funktionen

Da der Camcorder mit Wi-Fi kompatibel ist, können Sie auf eine Reihe praktischer Funktionen zugreifen: zum Beispiel ein Smartphone oder einen Tablet-Computer als Fernsteuerung verwenden (CQ [127\)](#page-126-0), den Webbrowser eines Smartphones oder eines Tablet-Computers benutzen, um die Aufnahmen des Camcorders anzusehen (A [133\)](#page-132-0), oder ein iOS-Gerät verwenden, um Ihre Videos ins Internet zu stellen  $($   $\Box$  [135](#page-134-0)).

#### OLED-Monitor und LCD-Sucher

<sup>5</sup> Weitere Funktionen Der OLED-Monitor und der LCD-Sucher haben beide 100% Bilderfassung, womit Sie sicher sein können, dass Sie Ihre Aufnahmen exakt kontrollieren und den Bildausschnitt genau so einstellen, wie Sie ihn wünschen. Der OLED-Monitor bietet unvergleichlich klare Bilder, die unerlässlich sind, wenn Sie die Details Ihrer Aufnahmen kontrollieren möchten. Der Sucher kann um 45 gekippt werden, was Ihnen zusätzliche Reichweite und Vielseitigkeit während des Aufnehmens verschafft.

#### Berührungsautomatik

Sie können dunkle Bereiche im Bild heller erscheinen lassen, indem Sie einfach den Bildschirm berühren (C [67\)](#page-66-0). Dieser einfache Vorgang macht es Ihnen möglich, genau mit der gewünschten Belichtung aufzunehmen.

#### Erweiterte und verbesserte Funktionalität

Weitere Funktionen sind unter anderem die fortgesetzte Aufnahme  $(D_4 48)$  $(D_4 48)$  und das Konvertieren in MP4 (CQ [120\)](#page-119-0).

#### Genießen Sie Ihre Aufnahmen auf anderen Geräten

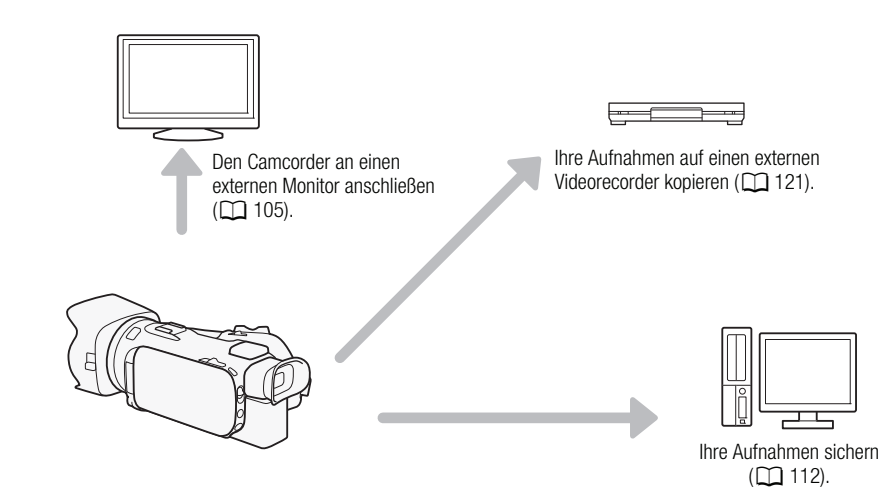

#### Ihre Aufnahmen mit den kabellosen Funktionen des Camcorders genießen

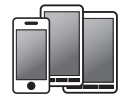

Nutzen Sie Ihr iOS- oder Android-Gerät, um den Camcorder aus der Ferne zu steuern und die Bilder auf seinem Bildschirm anzusehen  $(D2 127)$  $(D2 127)$  $(D2 127)$ .

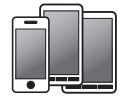

Benutzen Sie den Webbrowser Ihres iOSoder Adroid-Geräts, um die Aufnahmen im Camcorder anzusehen  $(\Box$  [133\)](#page-132-0).

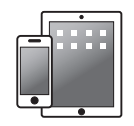

Verwenden Sie ein iOS-Gerät, um Ihre Aufnahmen ins Internet hochzuladen (A[135\)](#page-134-0).

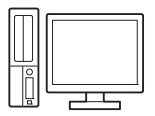

Schließen Sie den Camcorder an einen Accesspoint eines Wi-Fi-Netzwerks an. Anschließend können Sie Ihre Aufnahmen auf einem Computer sichern  $($  $\Box$  [138\)](#page-137-0) oder Ihre Aufnahmen wiedergeben, wobei der Camcorder als Medienserver  $(\Box$  [137\)](#page-136-0) dient.

#### [1 Einführung 10](#page-9-0)

[Informationen zu dieser Anleitung 10](#page-9-1) [In diesem Handbuch verwendete](#page-9-2)  Hinweise 10 [Mitgeliefertes Zubehör und](#page-11-0)  CD-ROMs 12 [Bezeichnung der Teile 14](#page-13-0)

#### [2 Vorbereitungen 20](#page-19-0)

[Anbringen des Ferritkerns 20](#page-19-1) [Laden des Akkus 20](#page-19-2) [Vorbereiten des Camcorders 23](#page-22-0) [Benutzen der Streulichtblende und des](#page-22-1)  Objektivdeckels 23 [Verwenden des Suchers 23](#page-22-2) [Einstellen des OLED-Monitors 24](#page-23-0) [Griffriemen und Gurte 25](#page-24-0) [Fernbedienung 26](#page-25-0) [Verwenden eines Stativs 27](#page-26-0) [Grundlegende Bedienung des](#page-27-0)  Camcorders 28 [Ein- und Ausschalten des](#page-27-1)  Camcorders 28 [Einstellen des Aufnahmemodus 29](#page-28-0) [Benutzen des Sensorbildschirms](#page-28-1)  (Touchscreen) 29 [Verwenden der FUNC.-Taste und des](#page-29-0)  Joysticks 30 [Benutzen der Menüs 31](#page-30-0) [Ersteinstellungen 33](#page-32-0) [Einstellen von Datum und Uhrzeit 33](#page-32-1) [Ändern der Sprache 34](#page-33-0) [Ändern der Zeitzone 34](#page-33-1) [Verwenden einer Speicherkarte 35](#page-34-0) [Für die Benutzung mit dem Camcorder](#page-34-1)  kompatible Speicherkarten 35 [Einsetzen und Herausnehmen einer](#page-35-0)  Speicherkarte 36 [Initialisieren einer Speicherkarte 36](#page-35-1) [Auswählen des Filmformats \(AVCHD/](#page-36-1) MP4) 37 [Auswählen der Speicherkarte für](#page-36-2)  Aufnahmen 37

#### [3 Aufnehmen 39](#page-38-0)

[Aufnehmen von Filmen und Fotos 39](#page-38-1) [Vorbereiten der Aufnahme 39](#page-38-2) [Aufnehmen im AUTO-Modus 40](#page-39-1)

[Aufnehmen im Modus](#page-43-0)  $M$  (manueller Modus) 44 [Prüfen der zuletzt aufgenommenen](#page-44-0)  Szene 45 [Auswählen des Aufnahmemodus](#page-45-0)  (Videoqualität) 46 [Doppelaufnahme und fortlaufende](#page-47-1)  Aufnahme 48 [Auswählen der Bildrate 49](#page-48-0) [Aufnehmen in Zeitlupe und Zeitraffer 50](#page-49-0) [CINEMA-Modus und Kinostilfilter 51](#page-50-1) [Scharfeinstellung 53](#page-52-0) [Manuelle Scharfeinstellung 53](#page-52-1) [Autofokus 55](#page-54-0) [Gesichtskennung und -verfolgung 56](#page-55-1) [Zoomen 58](#page-57-0) [Benutzen des Scharfstell-/](#page-57-1) Zoomrings 58 [Benutzen des Zoomschalters oder der](#page-57-2)  Fernbedienung 58 [Benutzen der Zoomsteuerung des](#page-59-0)  Sensorbildschirms 60 [Soft-Zoom-Steuerung 61](#page-60-0) [Digitaler Telekonverter 61](#page-60-1) [Erweiterte Bildstabilisierung 62](#page-61-1) Begrenzen der automatischen [Verstärkungsregelung \(AGC\) 63](#page-62-0) [Aufnahmeprogramme mit automatischer](#page-63-0)  Belichtung 64 [Einstellen der Belichtung 66](#page-65-0) [Verwenden des Aufnahmeprogramms](#page-65-1)  Manuelle Belichtung 66 [Belichtungskorrektur 67](#page-66-1) [Weißabgleich 69](#page-68-0) [Spezialszene-Aufnahmeprogramme 71](#page-70-0) [Bildeffekte 73](#page-72-0) [Einstellen des Timecodes 74](#page-73-0) [Auswählen des Laufmodus 74](#page-73-1) [Einstellen des User Bits 76](#page-75-0) [Verwendung des erweiterten Mini-](#page-76-0)Zubehörschuhs 77 [Verwendung einer externen](#page-77-0)  Videoleuchte 78 [Aufnehmen von Audio 79](#page-78-0) [Benutzung eines externen Mikrofons 79](#page-78-1) [Audioszenen und weitere](#page-80-1)  Audioeinstellungen 81 [Tonaufnahmepegel 83](#page-82-0) [Windschutz \(eingebautes Mikrofon\) 84](#page-83-0) [Mikrofondämpfung 84](#page-83-1)

[Tongleichrichter \(eingebautes](#page-84-0)  Mikrofon) 85 [Mikrofonrichtwirkung \(eingebautes](#page-84-1)  Mikrofon) 85 [Den Eingang umschalten \(MIC-](#page-85-0)Anschluss) 86 [Hochpassfilter \(MIC-Anschluss\) 86](#page-85-1) [Audio-Mix 86](#page-85-2) [Benutzen von Kopfhörern 87](#page-86-0) [Farbbalken/Audio-Referenzsignal 88](#page-87-0) [Aufnehmen von Farbbalken 88](#page-87-1) [Aufnehmen eines Audio-](#page-87-2)Referenzsignals 88 [Video-Schnappschuss 89](#page-88-0) [Voraufnahme \(Pre-Recording\) 90](#page-89-0) [Bildschirmanzeigen und Datencode 91](#page-90-0) [Verwenden des GPS-Empfängers](#page-91-0) 

[4 Benutzerdefinierte](#page-92-1)  Einstellungen 93

GP-E2 92

[CUSTOM-Wahlrad und -Taste 93](#page-92-2) [Freie Tasten 94](#page-93-1) [Ändern der zugewiesenen Funktion 94](#page-93-2) [Verwenden einer freien Taste 95](#page-94-0) [Speichern und Laden von](#page-95-0) 

Menüeinstellungen 96 [Speichern von Menüeinstellungen auf](#page-95-1)  einer Speicherkarte 96 [Laden von Menü-Einstellungen von einer](#page-95-2)  Speicherkarte 96

#### [5 Wiedergabe 97](#page-96-0)

[Wiedergeben von Video 97](#page-96-1) [Einstellen der Lautstärke 98](#page-97-0) [Szeneninformationen 99](#page-98-0) [Übernehmen von Fotos während der](#page-99-0)  Wiedergabe eines Films 100

[Löschen von Szenen 101](#page-100-0) [Löschen von einzelnen Szenen 101](#page-100-1) [Löschen von Szenen aus der](#page-100-2)  Indexansicht 101 [Teilen von Szenen 103](#page-102-0) [Beschneiden von Szenen 104](#page-103-0)

### [6 Externe Anschlüsse 105](#page-104-1)

[Verbinden mit einem externen](#page-104-2)  Monitor 105

[Anschlussdiagramme 105](#page-104-3) [Verwenden des HDMI OUT-](#page-105-0)Anschlusses 106 Verwenden des AV OLIT-Anschlusses 106 [Audio-Ausgabe 107](#page-106-0) [Synchronisieren des Videos mit dem](#page-106-1)  überwachten Ton 107

#### [7 Fotos 108](#page-107-0)

[Anzeigen von Fotos 108](#page-107-1) [Bildsprung-Funktion 109](#page-108-0) [Löschen von Fotos 110](#page-109-0) [Löschen von einzelnen Fotos 110](#page-109-1) [Löschen von Fotos aus der](#page-109-2)  Indexansicht 110

#### [8 Sichern/Weitergeben Ihrer](#page-111-1)  Aufnahmen 112

[Sichern von Aufnahmen auf einem](#page-111-2)  Computer 112 [Anschlussdiagramme 112](#page-111-3) [Sichern von Filmen mit Data Import](#page-111-4)  Utility 112 [Sichern von MP4-Filmen und Fotos mit](#page-113-0)  ImageBrowser EX 114 [Kopieren von Aufnahmen zwischen](#page-116-0)  Speicherkarten 117 [Kopieren von Szenen aus der Film-](#page-116-1)Indexansicht 117 [Kopieren von einzelnen Fotos 117](#page-116-2) [Kopieren von Fotos aus der](#page-117-0)  Indexansicht 118 [Konvertieren von Filmen in das Format](#page-119-1)  MP4 120 [Kopieren von Aufnahmen auf einen](#page-120-1) 

externen Videorecorder 121 [In Hochauflösung 121](#page-120-2) [In Standardauflösung 121](#page-120-3)

### [9 Kabellose Funktionen 123](#page-122-0)

[Einführung in Wi-Fi 123](#page-122-1) Bedienung aus der Ferne über die [Applikation Wi-Fi Fernbedienung 127](#page-126-1) [Einstellen des Kennworts für den](#page-126-2)  Camcorder 127 [Den Camcorder aus der Ferne](#page-126-3)  bedienen 127

[Steuerungen und Anzeigen für Wi-Fi](#page-127-0)  Fernbedienung auf dem Bildschirm 128 [Fernbedienung mit Wi-Fi](#page-129-0)  Fernbedienung 130 [Remote-Browser: Betrachten von](#page-132-1)  Aufnahmen auf Ihrem iOS- oder Android-Gerät 133 [Hochladen von Aufnahmen mit einem](#page-134-1)  iOS-Gerät 135 [Wiedergeben auf einem Computer 137](#page-136-1) [Übertragen von Dateien auf einen](#page-137-1)  Computer oder FTP-Server 138 [Freigeben von Aufnahmen über CANON](#page-139-0)  iMAGE GATEWAY 140 [Einstellen der gewünschten Webservices](#page-139-1)  im Camcorder 140 [Freigeben von Aufnahmen über](#page-141-0)  Webservices 142 [Verschicken von Links zu Aufnahmen per](#page-142-0)  E-Mail 143 [Kabellose Verbindung bei Verwendung](#page-144-0)  eines Accesspoints 145 [Wi-Fi Protected Setup \(WPS\) 145](#page-144-1) [Suchen nach Accesspoints 146](#page-145-0) [Manuelle Einrichtung 146](#page-145-1) [Anzeigen und Ändern von Wi-Fi-](#page-147-0)Einstellungen 148

#### [10 Zusätzliche Informationen 150](#page-149-0)

[Anhang: Liste der Menüoptionen 150](#page-149-1) [FUNC.-Menü 150](#page-149-2) [Setup-Menüs 151](#page-150-0) [Anhang: Symbole und Anzeigen auf dem](#page-160-0)  Bildschirm 161 [Fehlersuche 165](#page-164-0) [Liste der Meldungen 170](#page-169-0) [Liste der Meldungen für kabellose](#page-173-0)  Funktionen 174 [Liste der Meldungen für](#page-175-0)  Webservices 176 [Vorsichtsmaßnahmen zur](#page-177-0)  Handhabung 178 [Camcorder 178](#page-177-1) [Akku 179](#page-178-0) [Speicherkarte 180](#page-179-0) [Eingebauter wiederaufladbarer Lithium-](#page-179-1)Akku 180 [Lithium-Knopfbatterie 181](#page-180-0) [Entsorgung 181](#page-180-1)

[Wartung/Sonstiges 182](#page-181-0) [Reinigung 182](#page-181-1) [Kondensation 182](#page-181-2) [Benutzen des Camcorders im](#page-182-0)  Ausland 183 [Optional erhältliches](#page-183-0)  Sonderzubehör 184 [Technische Daten 189](#page-188-0) [Stichwortverzeichnis 193](#page-192-0)

# 1 Einführung<br>1

# <span id="page-9-1"></span><span id="page-9-0"></span>Informationen zu dieser Anleitung

Vielen Dank, dass Sie sich für den Canon LEGRIA HF G30 entschieden haben. Bitte lesen Sie diese Anleitung vor Inbetriebnahme des Camcorders sorgfältig durch und bewahren Sie sie zum späteren Nachschlagen auf. Falls Ihr Camcorder nicht einwandfrei funktioniert, nehmen Sie den Abschnitt *Fehlersuche* ( $\Box$  [165\)](#page-164-1) zu Hilfe.

#### <span id="page-9-2"></span>In diesem Handbuch verwendete Hinweise

- **A** WICHTIG: Auf den Camcorderbetrieb bezogene Vorsichtsmaßnahmen.
- (1) HINWEISE: Zusätzliche Informationen, welche die grundlegenden Bedienungsverfahren ergänzen.
- ÜBERPRÜFEN SIE: Beschränkungen oder Anforderungen bezüglich der beschriebenen Funktion.
- $\square$ : Seitennummer mit weiteren Informationen in dieser Anleitung.
- Die folgenden Begriffe werden in dieser Anleitung verwendet: "Speicherkarte" bezieht sich auf eine SD-, eine SDHC- oder eine SDXC-Speicherkarte. "Bildschirm" bezieht sich auf den OLED-Monitor und den Sucherbildschirm. "Szene" bezeichnet eine einzelne Filmeinheit von dem Punkt, an dem Sie die [START/STOP]-Taste zum Starten der Aufnahme drücken, bis zu dem Punkt, an dem Sie die Taste erneut drücken, um die Aufnahme anzuhalten.

"Foto" und "Standbild" werden bedeutungsgleich verwendet.

"iOS-Gerät" bezieht sich in diesem Text auf iPhones, iPods und iPads mit Wi-Fi-Funktion, während sich "Android-Gerät" auf Android-Smartphones und Tablet-Computer bezieht.

- Die in dieser Anleitung enthaltenen Abbildungen wurden mit einer Standbildkamera aufgenommen und zur besseren Darstellbarkeit optisch bearbeitet.
- Einige der Bildschirmdarstellungen in dieser Anleitung wurden vereinfacht, um nur die jeweils relevanten Symbole zu zeigen.

Die drei Symbolgruppen zeigen die Betriebsart sowie die Verfügbarkeit einer Funktion in diesem Modus an.

CAMERA MEDIA: Zeigt an, ob der Camcorder im Aufnahme- (CAMERA) oder im Wiedergabe- (MEDIA)- Modus ist. In diesem Beispiel ist die Funktion nur im CAMERA-Modus verfügbar. Einzelheiten finden Sie unter *Ein- und*  Ausschalten des Camcorders ( $\Box$  [28\)](#page-27-2).

 : Gibt das Filmformat an. Ausführliche Informationen dazu finden Sie unter *Auswählen des Filmformats (AVCHD/ MP4*) ( $\Box$  [37](#page-36-0)).

**AUTO M GINEMA:** Gibt den Aufnahmemodus an. Einzelheiten finden Sie unter *Einstellen des*  Aufnahmemodus ( $\Box$  [29](#page-28-2)).

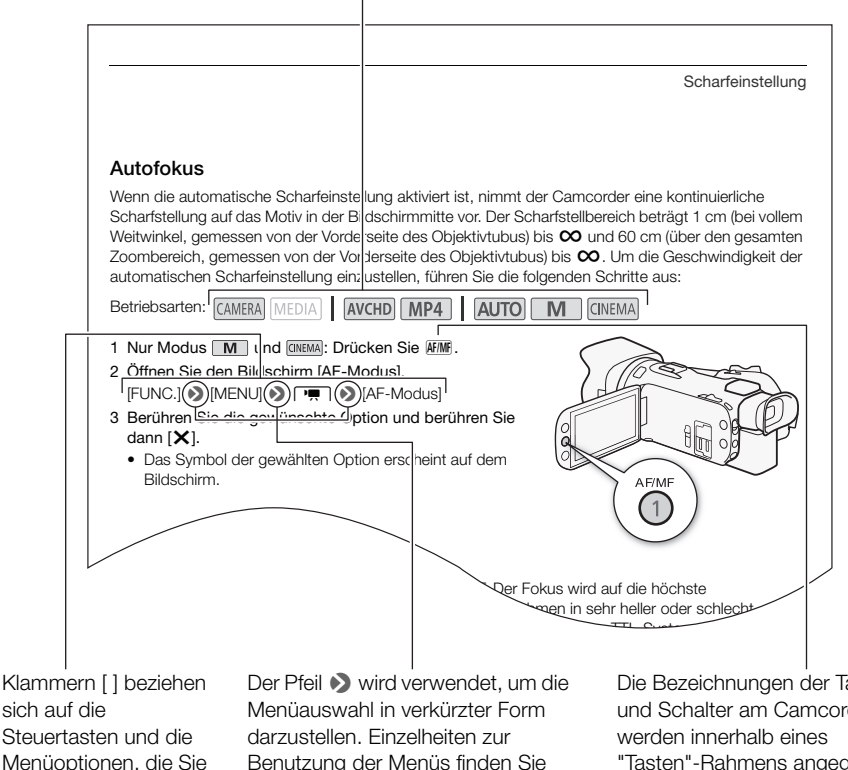

Menüoptionen, die Sie wählen können, sowie auf andere Meldungen und Anzeigen auf dem Bildschirm.

Benutzung der Menüs finden Sie unter *Benutzung der Menüs* ( $\Box$  [31\)](#page-30-1). Eine Zusammenfassung der verfügbaren Menüoptionen und -einstellungen finden Sie im Anhang unter *Liste der Menüoptionen*  $(D + 150)$  $(D + 150)$  $(D + 150)$ .

Die Bezeichnungen der Tasten und Schalter am Camcorder "Tasten"-Rahmens angegeben. Zum Beispiel **AF/MF**.

# <span id="page-11-0"></span>Mitgeliefertes Zubehör und CD-ROMs

Das folgende Zubehör wird zusammen mit dem Camcorder geliefert:

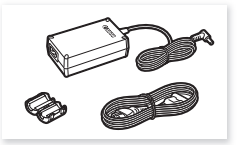

12

Kompakt-Netzgerät CA-570 (einschl. Stromkabel und Ferritkern)

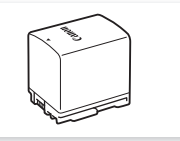

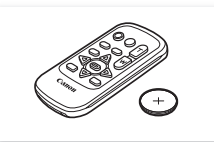

Akku BP-820 Fernbedienung WL-D89 (einschl. Lithium-Knopfbatterie CR2025)

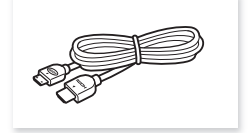

High-Speed-HDMI-Kabel HTC-100/S Stereo-Videokabel STV-250N USB-Kabel IFC-300PCU/S

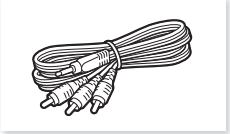

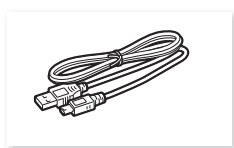

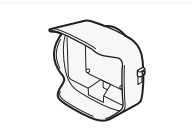

Streulichtblende mit **Objektivverschluss** 

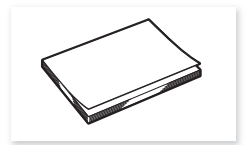

Anleitung für Wi-Fi-Grundeinstellung

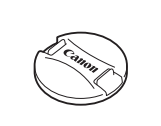

Objektivdeckel Kurzanleitung

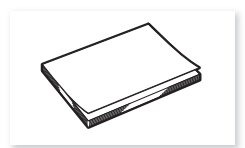

Folgende CD-ROMs und Software werden zusammen mit dem Camcorder geliefert:

- Data Import Utility CD-ROM
	- Verwenden Sie Data Import Utility, um Ihre Szenen auf einen Computer zu übertragen. Einzelheiten finden Sie unter Sichern von Aufnahmen auf einem Computer ( $\square$  [112](#page-111-0)). Die CD-ROM enthält die Bedienungsanleitung für die Software (als PDF-Datei).
- Canon LEGRIA CD-ROM. Enthält die folgenden Bestandteile.
	- Bedienungsanleitung Die Vollversion der Bedienungsanleitung des Camcorders (diese PDF-Datei).
	- ImageBrowser EX Software zum Sichern, Verwalten und Bearbeiten Ihrer Fotos. Die mitgelieferte LEGRIA CD-ROM enthält einen automatischen Installer für ImageBrowser EX. Um die Software vollständig zu installieren, ist eine Internetverbindung erforderlich.

# <span id="page-13-0"></span>Bezeichnung der Teile

Linke Seite

14

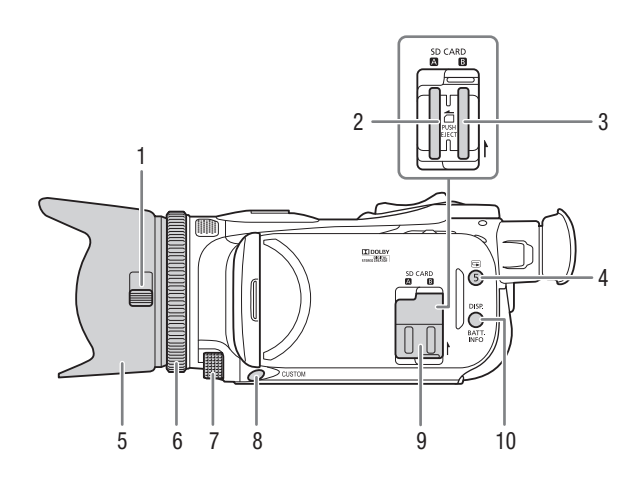

- 1 Objektivverschluss-Schalter ( $\Box$  [39\)](#page-38-3)
- 2 Speicherkartenschlitz  $\Omega$  ( $\Box$  [36](#page-35-2))
- 3 Speicherkartenschlitz  $\mathbf{B}$  ( $\Box$  [36](#page-35-2))
- 4 **G** (Aufnahme ansehen)-Taste  $(D \cap 45)$  $(D \cap 45)$ /Freie Taste 5  $(D \cap 94)$  $(D \cap 94)$
- 5 Streulichtblende  $(D \cap 23)$  $(D \cap 23)$  $(D \cap 23)$
- 6 Scharfstell-/Zoomring  $(D \ 53, 58)$  $(D \ 53, 58)$  $(D \ 53, 58)$  $(D \ 53, 58)$  $(D \ 53, 58)$
- 7 CUSTOM-Wahlrad  $(D \ 93)$  $(D \ 93)$  $(D \ 93)$
- 8 CUSTOM-Taste (Individualtaste)  $(D \cap 93)$  $(D \cap 93)$  $(D \cap 93)$
- 9 Abdeckung der beiden Speicherkartensteckplätze
- 10 DISP. (Bildschirmanzeige)-Taste (CQ [91](#page-90-1))/BATT. INFO (Akku-Information)-Taste  $($  <math>\Box</math> [164\)](#page-163-0)

#### Rechte Seite

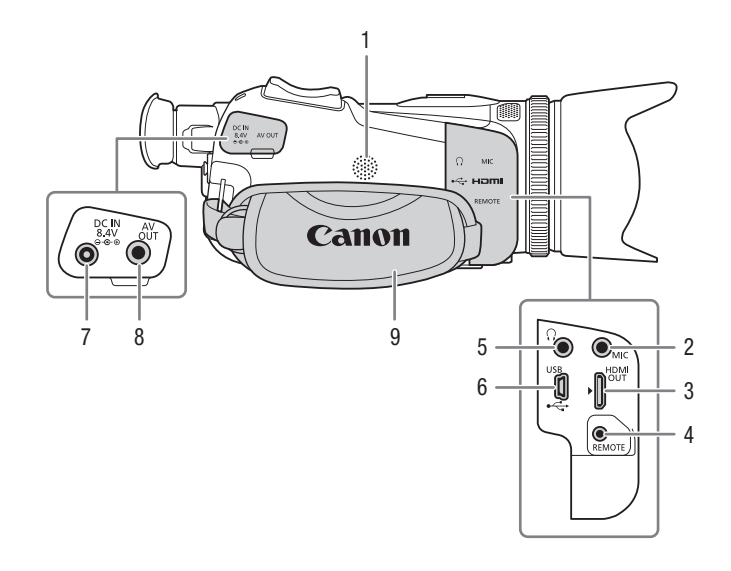

- 1 Eingebauter Lautsprecher  $(D \ 98)$  $(D \ 98)$
- 2 MIC (Mikrofon)-Anschluss  $(D \ 80)$  $(D \ 80)$
- 3 HDMI OUT-Anschluss ( $\Box$  [105,](#page-104-0) [106\)](#page-105-2)
- 4 REMOTE-Anschluss Zum Anschließen handelsüblicher Fernbedienungen.
- 5  $\Omega$  (Kopfhörer)-Anschluss (Q [87\)](#page-86-1)
- 6 USB-Anschluss  $(D)$  [112\)](#page-111-5)
- 7 DC IN-Anschluss  $(D \ 20)$  $(D \ 20)$
- 8 AV OUT-Anschluss ( $\Box$  [105,](#page-104-0) [106\)](#page-105-3)
- 9 Griffriemen (CQ [25](#page-24-1))

#### Bezeichnung der Teile

#### Vorderseite

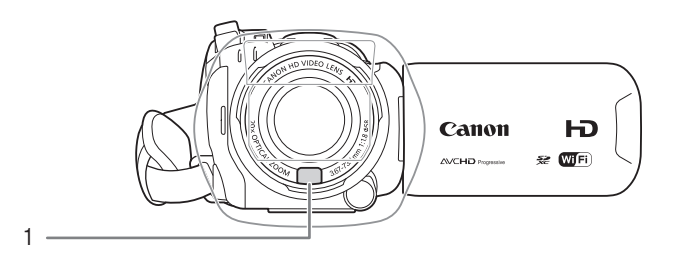

#### Rückseite

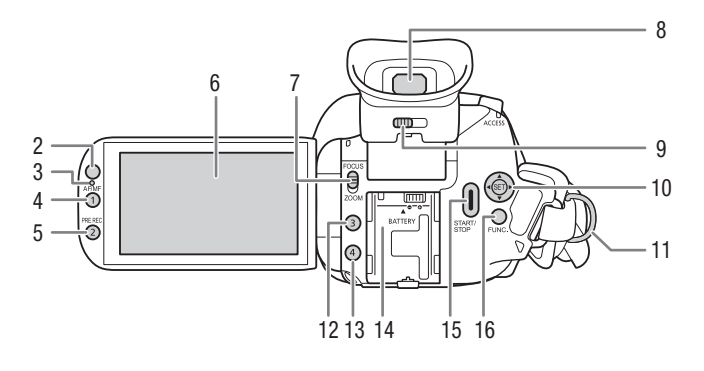

- 1 Instant-AF-Sensor  $($  <math>\square</math> [55,](#page-54-1) [182\)](#page-181-3)
- 2 Fernbedienungssensor  $(2)$  [26\)](#page-25-1)
- 3 Beleuchtungssensor ( $\Box$  [158](#page-157-0))
- 4 AF/MF-Taste  $(D \quad 53)$  $(D \quad 53)$ / Freie Taste 1 ( $\Box$  [94\)](#page-93-0)
- 5 PRE REC (Voraufnahme)-Taste  $(\Box$  [90\)](#page-89-1)/Freie Taste 2  $(\Box$  [94\)](#page-93-0)
- 6 OLED-Sensorbildschirm ( $\Box$  [24](#page-23-1), [29](#page-28-3))
- 7 Scharfstell-/Zoomring-Schalter  $(D \cap 58)$  $(D \cap 58)$
- 8 Sucher  $(D \ 23)$  $(D \ 23)$  $(D \ 23)$
- 9 Sucher-Scharfeinstellhebel ( $\Box$  [23\)](#page-22-4)
- 10 Joystick ( $\Box$  [30](#page-29-1))/SET-Taste ( $\Box$  [30\)](#page-29-1)
- 11 Gurtöse  $(\Box 25)$  $(\Box 25)$
- 12 Freie Taste 3  $($   $\Box$  [94](#page-93-0))
- 13 Freie Taste  $4 \times 94$  $4 \times 94$
- 14 Akkufach  $(D 20)$  $(D 20)$  $(D 20)$
- 15 START/STOP-Taste ( $\Box$  [39\)](#page-38-4)
- 16 FUNC.-Taste  $(D \cap 30)$  $(D \cap 30)$  $(D \cap 30)$

#### Oberseite

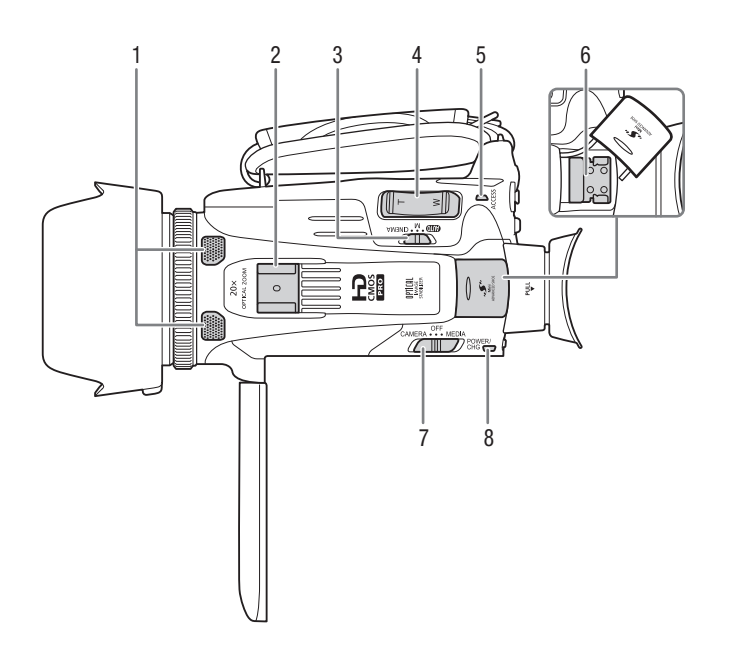

- 1 Eingebautes Stereo-Mikrofon ( $\Box$  [79](#page-78-2))
- 2 Zubehörschuh zum Anbringen von Zusatzgeräten.
- 3 Moduswahlschalter ( $\Box$  [29\)](#page-28-2)
- 4 Zoomschalter  $(\Box$  [58\)](#page-57-4)
- 5 ACCESS-Lampe  $(\Box$  [39](#page-38-4))
- 6 Erweiterter Mini-Zubehörschuh  $(D2 77)$  $(D2 77)$
- 7 Moduswahlschalter  $(\Box 28)$  $(\Box 28)$  $(\Box 28)$
- 8 POWER / CHG (Akkulade)-Lampe  $(D20)$  $(D20)$

#### Bezeichnung der Teile

Unterseite

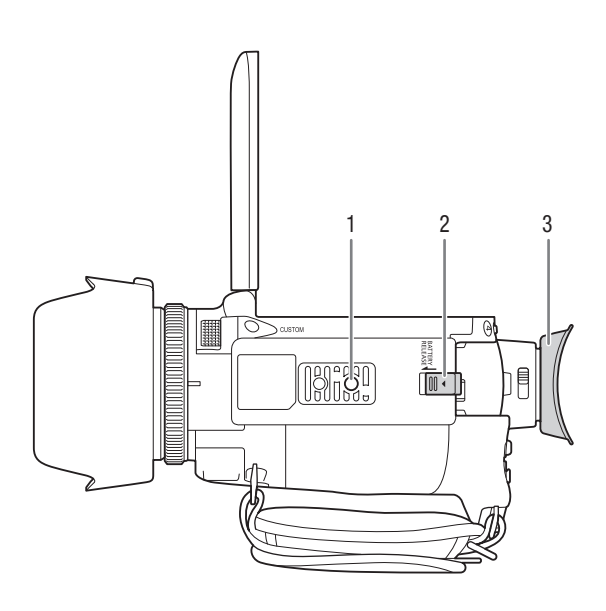

- 1 Stativbuchse  $(D27)$  $(D27)$  $(D27)$
- 2 BATTERY RELEASE (Akku entriegeln)-Schalter  $(D21)$  $(D21)$
- 3 Augenmuschel ( $\Box$  [23\)](#page-22-4)

## Fernbedienung WL-D89

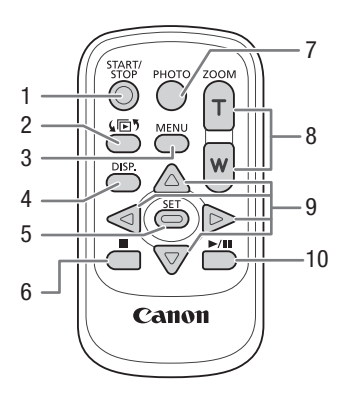

- 1 START/STOP-Taste (CQ [39](#page-38-4))
- 2  $\sqrt{5}$  (Moduswahl)-Taste ( $\Box$  [97\)](#page-96-2)
- 3 MENU-Taste ( $\Box$  [32,](#page-31-0) [151\)](#page-150-1)
- 4 DISP. (Bildschirmanzeige)-Taste ( $\Box$  [91\)](#page-90-1)
- 5 SET-Taste
- 6  $\Box$  (Stopp)-Taste ( $\Box$  [97\)](#page-96-2)
- $7$  PHOTO-Taste ( $\Box$  [39\)](#page-38-4)
- 8 Zoom-Tasten (Q [58](#page-57-4))
- 9 Navigationstasten ( $\triangle$ / $\blacktriangledown$ / $\blacktriangle$ / $\blacktriangleright$ )
- 10 ►/II (Wiedergabe/Pause)-Taste (□ [97\)](#page-96-2)

# 2 Vorbereitungen

# <span id="page-19-1"></span><span id="page-19-0"></span>Anbringen des Ferritkerns

Bringen Sie den mitgelieferten Ferritkern an, bevor Sie das Kompakt-Netzgerät an den Camcorder anschließen.

20 Bringen Sie den Ferritkern etwa 6 cm vom Steckerende (an den Camcorder anzuschließendes Ende) am Kabel des Kompakt-Netzgeräts an.

Führen Sie das Kabel durch die Mitte des Kerns und wickeln Sie es um den Kern herum. Schließen Sie dann die Einheit bis zum Einrasten.

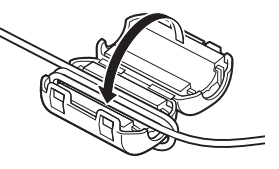

# <span id="page-19-3"></span><span id="page-19-2"></span>Laden des Akkus

Der Camcorder kann entweder mit einem Akku oder direkt mit dem Kompakt-Netzgerät betrieben werden. Die ungefähren Ladezeiten und Zeiten für das Aufnehmen/Wiedergeben mit einem voll geladenen Akku finden Sie unter *Lade-, Aufnahme- und Wiedergabezeiten* ( $\Box$  [185\)](#page-184-0).

- 1 Schließen Sie das Netzkabel an das Kompakt-Netzgerät an.
- 2 Stecken Sie das Netzkabel in eine Netzsteckdose.
- 3 Schließen Sie das Kompakt-Netzgerät an den DC IN-Anschluss des Camcorders an.

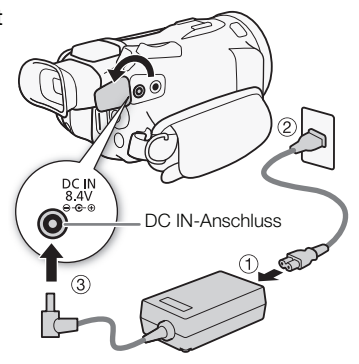

#### 4 Bringen Sie den Akku am Camcorder an.

• Drücken Sie den Akku leicht in das Akkufach und schieben Sie ihn nach vorn, bis er einrastet.

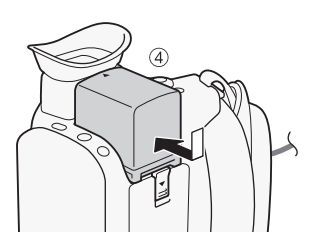

- 5 Der Ladevorgang beginnt, wenn der Camcorder ausgeschaltet wird.
	- Falls der Camcorder eingeschaltet war, erlischt die grüne POWER/CHG-Lampe, wenn Sie den Camcorder ausschalten. Nach einem kurzen Moment leuchtet die POWER/CHG-Lampe rot (Akku wird geladen). Die rote POWER/CHG-Lampe erlischt, wenn der Akku voll aufgeladen ist.
	- Falls die Anzeige blinkt, sehen Sie unter *Fehlersuche* ( $\Box$ ] [167\)](#page-166-0) nach.

#### <span id="page-20-0"></span>Entfernen des Akkus

- 1 Schieben Sie **BATTERY RELEASE** in Preilfrichtung und halten Sie ihn gedrückt.
- 2 Schieben Sie den Akku und ziehen Sie ihn dann heraus.

# WICHTIG

- Schalten Sie den Camcorder aus, bevor Sie das Netzgerät anschließen oder abtrennen. Nachdem Sie den Camcorder ausgeschaltet haben, werden wichtige Daten auf der Speicherkarte auf den neuesten Stand gebracht. Warten Sie, bis die grüne POWER/CHG-Lampe erloschen ist.
- Schließen Sie keine Elektrogeräte an den DC IN-Anschluss des Camcorders oder an das Kompakt-Netzgerät an, die nicht ausdrücklich für die Verwendung mit diesem Camcorder empfohlen werden.
- Um Geräteausfälle und übermäßige Erwärmung zu vermeiden, schließen Sie das mitgelieferte Kompakt-Netzgerät nicht an Reisetrafos oder spezielle Stromquellen an, wie z. B. solche in Flugzeugen und Schiffen oder DC-AC-Umwandler.

# **HINWEISE**

- Wir empfehlen, den Akku bei Temperaturen zwischen 10 °C und 30 °C zu laden. Falls entweder die Umgebungstemperatur oder die des Akkus außerhalb des Bereichs von etwa 0 °C bis 40 °C liegt, wird der Ladevorgang nicht gestartet.
- Der Akku wird nur geladen, wenn der Camcorder ausgeschaltet ist.
- Falls die Stromzufuhr unterbrochen wurde, während der Akku geladen wurde, vergewissern Sie sich, dass die POWER/CHG-Lampe nicht leuchtet, bevor Sie die Stromzufuhr wieder herstellen.
- Falls die restliche Akkuzeit gering ist, können Sie den Camcorder auch über das Kompakt-Netzgerät betreiben, so dass kein Akkustrom verbraucht wird.

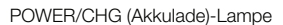

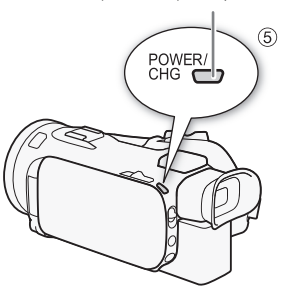

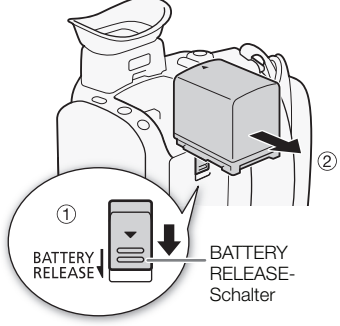

#### Laden des Akkus

- Geladene Akkus unterliegen einer natürlichen Entladung. Laden Sie den Akku daher am Tag der Benutzung oder einen Tag vorher auf, um die maximale Leistung zur Verfügung zu haben.
- Wenn Sie einen Akku zum ersten Mal benutzen, laden Sie ihn voll auf, und benutzen Sie den Camcorder so lange, bis der Akku vollkommen leer ist. Damit erreichen Sie, dass später die restliche Aufnahmezeit exakt angezeigt wird.
- Wir empfehlen, stets genügend Akkus für das 2- bis 3fache der geplanten Aufnahmezeit mitzunehmen.

# <span id="page-22-0"></span>Vorbereiten des Camcorders

In diesem Kapitel werden die wesentlichen Vorbereitungen für den Camcordereinsatz beschrieben, wie das Aufsetzen der Streulichtblende, das Einstellen des Griffriemens und das Einstellen des Suchers und des OLED-Monitors. Legen Sie den Camcorder zum Anbringen der Streulichtblende, des Griffriemen und des Gurts auf einen Tisch oder eine andere feste Oberfläche, damit er nicht herunterfallen kann.

# <span id="page-22-3"></span><span id="page-22-1"></span>Benutzen der Streulichtblende und des Objektivdeckels

Während der Aufnahme hilft die mitgelieferte Streulichtblende mit Objektivverschluss, Streulicht zu reduzieren, das zur Ursache von Objektivspiegelungen und Geisterbildern werden kann. Darüber hinaus hilft das Schließen des Objektivverschlusses, Fingerabdrücke und das Ansammeln von Schmutz auf dem Objektiv zu verhindern. Verwenden Sie den mitgelieferten Objektivdeckel, wenn Sie den Camcorder

transportieren oder ihn nach dem Gebrauch lagern. \* Beachten Sie, dass der Objektivdeckel und die Streulichtblende mit Objektivverschluss nicht gleichzeitig verwendet werden können.

1 Nehmen Sie den Objektivdeckel ab.

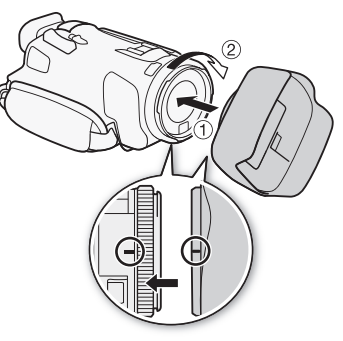

- 2 Setzen Sie die Streulichtblende vorn auf das Objektiv so auf, dass der Einschnitt auf der Streulichtblende bündig mit dem Boden des Objektivs ist (1), und drehen Sie die Streulichtblende im Uhrzeigersinn, bis sie einrastet (2).
- Achten Sie darauf, dass sich die Gegenlichtblende nicht verformt.
- Vergewissern Sie sich, dass die Gegenlichtblende korrekt angebracht ist.
- Um die Streulichtblende abzunehmen, drehen Sie sie entgegen dem Uhrzeigersinn.

### <span id="page-22-4"></span><span id="page-22-2"></span>Verwenden des Suchers

Wenn es schwierig ist, den OLED-Monitor zu benutzen, können Sie den Sucher nehmen, der sich um 45 Grad nach oben ankippen lässt. Sie können den Sucher auch verwenden, wenn Sie den OLED-Monitor um 180 Grad gedreht haben, damit die aufgenommene Person die Aufnahme beobachten kann.

- 1 Ziehen Sie den Sucher heraus.
- 2 Schalten Sie den Camcorder mit dem Moduswahlschalter ein.
- 3 Stellen Sie die Schärfe mit dem Dioptrienregler ein.
	- Sie können den OLED-Monitor schließen oder ihn in Richtung des Motivs drehen.
- Sie können den Sucher um 45 Grad ankippen.
	- Falls Sie eine Brille tragen, ist der Sucher möglicherweise einfacher zu benutzen, wenn Sie die äußere Kante der Augenmuschel in Richtung Camcorder zurückklappen.

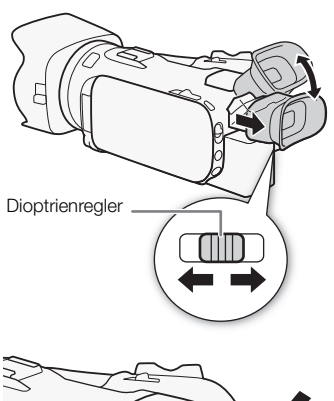

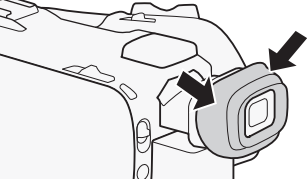

# HINWEISE

- Achten Sie darauf, dass die Augenmuschel angebracht ist, wenn Sie den Camcorder benutzen.
- Einzelheiten zur Pflege des Suchers finden Sie unter *Vorsichtsmaßnahmen zur Handhabung* ( $\Box$  [178](#page-177-2)), *Reinigung* ( $\Box$  [182\)](#page-181-4).

# <span id="page-23-1"></span><span id="page-23-0"></span>Einstellen des OLED-Monitors

Öffnen Sie den OLED-Monitor um 90°.

- Der Monitor kann um 90° nach unten gedreht werden.
- Der Monitor kann um 180° in Richtung Objektiv gedreht werden. Ein um 180° gedrehter OLED-Monitor ist in den folgenden Fällen praktisch:
	- Wenn die aufgenommene Person den OLED-Monitor einsehen möchte, während Sie den Sucher benutzen.
	- Wenn Sie den Camcorder mit der Fernbedienung von vorn steuern möchten.

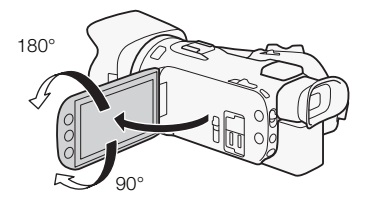

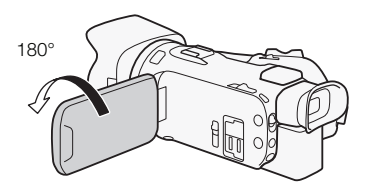

Die aufgenommene Person kann den OLED-Monitor einsehen (Sie können gleichzeitig den Sucher benutzen)

# **HINWEISE**

- Wenn Sie den OLED-Monitor drehen, kann auf dem Bildschirm kurzzeitig Videorauschen erscheinen. Dies ist keine Funktionsstörung.
- Sie können die Helligkeit des OLED-Monitors einstellen, indem Sie die Einstellung  $\boxed{\bullet}$ [OLED-Helligkeit] benutzen oder indem Sie DISP. länger als 2 Sekunden gedrückt halten. Sie können auch die Helligkeit des Suchers mit der Einstellung q> [VF-Helligkeit] regulieren.
- Das Einstellen der Helligkeit hat keinen Einfluss auf die Helligkeit der Aufnahmen.
- Bei Verwendung einer helleren Einstellung verkürzt sich die effektive Nutzungsdauer des Akkus.
- Einzelheiten zur Pflege des Sensorbildschirms finden Sie unter *Vorsichtsmaßnahmen zur Handhabung* ( $\Box$  [178](#page-177-2)), *Reinigung* ( $\Box$  [182\)](#page-181-4).
- Informationen zum OLED-Monitor und Sucherbildschirm: Die Bildschirme werden mit extrem präzisen Produktionstechnologien hergestellt, mit denen mehr als 99,99% der Pixel korrekt arbeiten. Weniger als 0,01% der Pixel können gelegentlich ausfallen oder als schwarze Punkte erscheinen. Im Sucher können ausgefallene Pixel statt dessen als weiße Punkte erscheinen. Dies hat keinen Einfluss auf die Aufnahmen und stellt keine Funktionsstörung dar.

# <span id="page-24-1"></span><span id="page-24-0"></span>Griffriemen und Gurte

#### Stellen Sie den Griffriemen ein.

• Stellen Sie den Griffriemen so ein, dass Sie den Zoomschalter mit dem Zeigefinger und die START/STOP-Taste mit dem Daumen erreichen können.

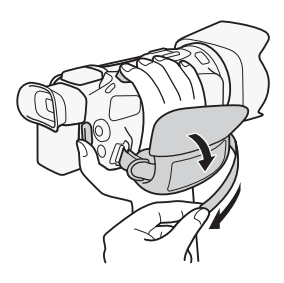

### Anbringen einer optionalen Handschlaufe

Bringen Sie die Handschlaufe an der Öse am Griffriemen an, stellen Sie die Länge ein und schließen Sie die Öse.

• Für zusätzlichen Komfort und Schutz können Sie beide benutzen.

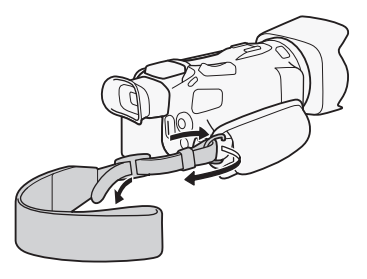

## Anbringen des optionalen Schulterriemens

Führen Sie die Enden des Schulterriemens durch die Gurtöse auf dem Griffriemen und stellen Sie die richtige Länge des Riemens ein.

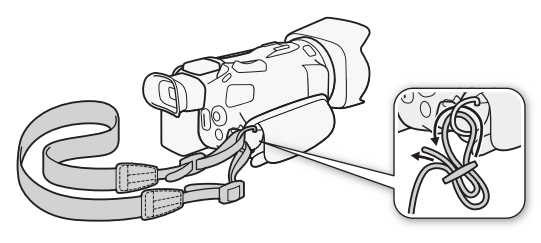

## <span id="page-25-0"></span>Fernbedienung

Setzen Sie zuerst die mitgelieferte Lithium-Knopfbatterie CR2025 in die Fernbedienung ein.

- 1 Drücken Sie den Entriegelungsstift in Pfeilrichtung und ziehen Sie den Batteriehalter heraus.
- 2 Legen Sie die Lithium-Knopfbatterie mit nach oben weisendem Pluspol + ein.
- 3 Schieben Sie den Batteriehalter ein.

#### Verwenden der Fernbedienung

Entri

<span id="page-25-1"></span>Richten Sie die Fernbedienung auf den Fernbedienungssensor des Camcorders, wenn Sie die Tasten drücken.

• Sie können den OLED-Monitor um 180° drehen und die Fernbedienung von der Frontseite des Camcorders her benutzen.

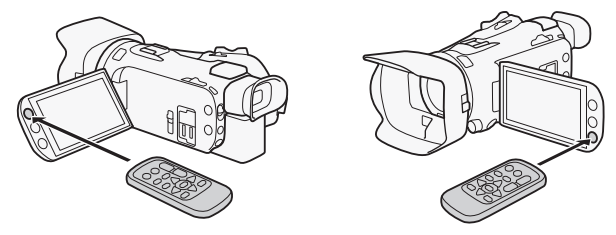

# **HINWEISE**

- Wechseln Sie die Batterie, wenn der Camcorder mit der Fernbedienung überhaupt nicht mehr oder nur noch auf kurze Distanz bedient werden kann.
- Die Fernbedienung funktioniert eventuell nicht richtig, wenn der Fernbedienungssensor einer starken Lichtquelle oder direktem Sonnenlicht ausgesetzt ist.

# <span id="page-26-1"></span><span id="page-26-0"></span>Verwenden eines Stativs

Sie können den Camcorder auf ein Stativ befestigen, müssen aber darauf achten, dass die Befestigungsschrauben des Stativs nicht länger als 6,5 mm sind, da diese sonst den Camcorder beschädigen können.

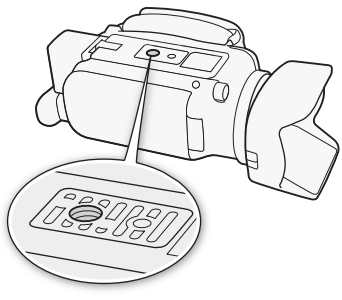

27

# <span id="page-27-0"></span>Grundlegende Bedienung des Camcorders

## <span id="page-27-2"></span><span id="page-27-1"></span>Ein- und Ausschalten des Camcorders

Sie können wählen, ob Sie den Camcorder im CAMERA (CAMERA)-Modus einschalten, um Aufnahmen zu machen, oder im MEDIA (MEDIA)-Modus, um Aufnahmen wiederzugeben. Wählen Sie den Modus mit dem Moduswahlschalter.

#### Einschalten des Camcorders

28

Stellen Sie den Moduswahlschalter auf CAMERA für den CAMERA-Modus ( $\Box$  [39](#page-38-5)) und auf MEDIA für den  $\Box$ Modus ( $\Box$  [97\)](#page-96-3).

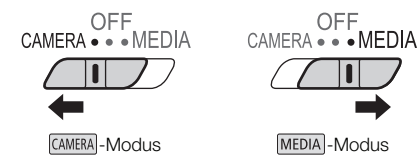

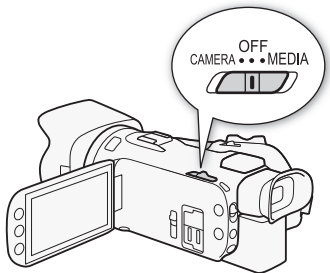

#### Ausschalten des Camcorders

Stellen Sie den Moduswahlschalter auf OFF.

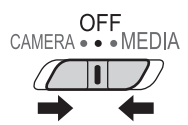

# <span id="page-28-2"></span><span id="page-28-0"></span>Einstellen des Aufnahmemodus

Im <sup>[CAMERA]</sup>-Modus können Sie den Aufnahmemodus ändern und an Ihre Aufnahmebedingungen anpassen.

# (Automatisch)-Modus

Stellen Sie den Moduswahlschalter auf **AIID**. In diesem Modus übernimmt der Camcorder alle Einstellungen, während Sie sich auf das Aufnehmen konzentrieren ( $\Box$  [40\)](#page-39-2). Diese Betriebsart ist geeignet, wenn Sie sich nicht mit den Details der Camcordereinstellung befassen möchten.

# **M** (Manuell)-Modus

Stellen Sie den Moduswahlschalter auf M. In diesem Modus können Sie auf alle Menüs, Einstellungen und erweiterten Funktionen uneingeschränkt zugreifen  $(D44)$  $(D44)$  $(D44)$ .

### **GINEMA** (Kino)-Modus

Stellen Sie den Moduswahlschalter auf CINFMA. Mit diesem Modus können Sie Ihren Aufnahmen ein kinoähnliches Aussehen verleihen und Kinostilfilter verwenden, um einzigartige Filme zu kreieren ( $\Box$  [51](#page-50-0)).

# <span id="page-28-3"></span><span id="page-28-1"></span>Benutzen des Sensorbildschirms (Touchscreen)

Die Steuertasten und Menüpunkte, die auf dem Touchscreen (wird in dieser Bedienungsanleitung als Sensorbildschirm bezeichnet) erscheinen, ändern sich dynamisch in Abhängigkeit von der gewählten Betriebsart und vom Vorgang, den Sie ausführen. Mit der berührungsempfindlichen Benutzeroberfläche des Sensorbildschirms können Sie alle Steuervorgänge mit dem Finger ausführen.

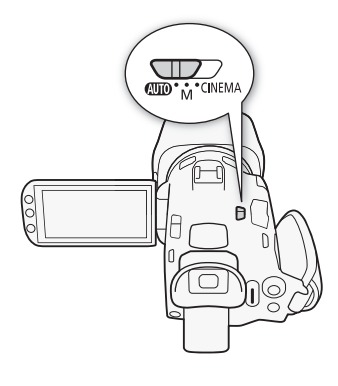

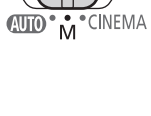

CINEMA

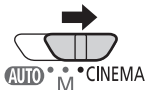

#### Berühren

Drücken Sie auf eines der auf dem Sensorbildschirm gezeigten Elemente.

Wird verwendet, um eine Szene in einer Indexansicht wiederzugeben, eine Einstellung aus den Menüs zu wählen, usw.

#### 30

#### Ziehen

Streichen Sie mit Ihrem Finger nach oben, unten, links oder rechts über den Bildschirm. Wird benutzt, um durch Menüs zu navigieren, durch Seiten einer Indexansicht zu blättern oder Regler wie z.B. den Lautstärkeregler zu verschieben. In einigen Bildschirmen können Sie denselben Effekt erzielen, indem Sie die dreieckigen Steuertasten drücken.

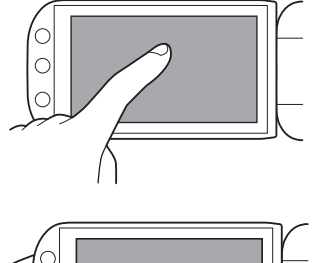

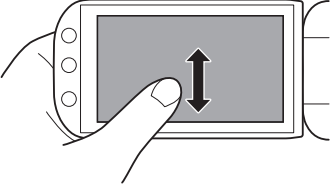

# WICHTIG

- Der Camcorder hat einen kapazitiven Sensorbildschirm. In den folgenden Fällen funktioniert die Berührungsbedienung möglicherweise nicht korrekt:
	- Benutzen Ihrer Fingernägel oder spitzer Gegenstände wie Kugelschreibern.
	- Bedienen des Bildschirms mit feuchten Händen oder mit Handschuhen.
	- Übermäßige Kraftanwendung oder Kratzen auf dem Sensorbildschirm.
	- Anbringen von handelsüblichen Bildschirmschützern oder Klebefolien auf die Oberfläche des Sensorbildschirms.

# <span id="page-29-1"></span><span id="page-29-0"></span>Verwenden der FUNC.-Taste und des Joysticks

Sie können in einigen der Menüs und Bildschirme des Camcorders anstelle mit dem Sensorbildschirm auch mit der FUNC.-Taste und dem Joystick navigieren.

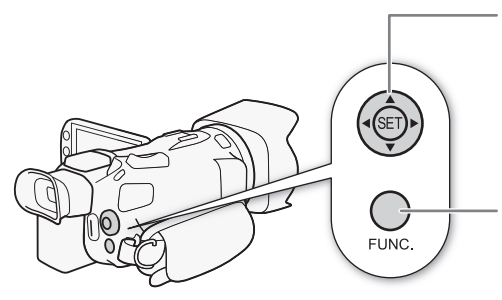

#### Joystick/SET-Taste

Wenn Sie eine Menüeinstellung auswählen, drücken Sie den Joystick, um den orangefarbenen Auswahlrahmen im Menü zu bewegen. Drücken Sie dann auf den Joystick ((F), um die durch den orangefarbenen Auswahlrahmen markierten Menüoption zu wählen.

#### FUNC.-Taste

Drücken Sie die Taste, um das FUNC.-Menü anzuzeigen, und drücken Sie die Taste erneut, um das Menü zu schließen, nachdem Sie die gewünschten Einstellungen vorgenommen haben.

# <span id="page-30-1"></span><span id="page-30-0"></span>Benutzen der Menüs

Viele der Camcorder-Funktionen können über das FUNC.-Menü und die Setup-Menüs eingestellt werden. Einzelheiten zu den verfügbaren Menüoptionen und -einstellungen finden Sie im Anhang unter Liste der Menüoptionen ( $\Box$  [150](#page-149-3)).

#### FUNC.-Menü

#### Im CAMERA-Modus:

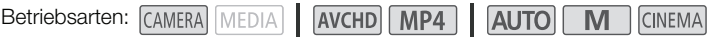

Es gibt drei Möglichkeiten, auf das FUNC.-Menü zuzugreifen: indem Sie [FUNC.] auf dem OLED-Monitor drücken, indem Sie FUNC. drücken, oder indem Sie den Joystick drücken ( $\blacktriangle V$ /< $\blacktriangleright$ ), um [FUNC.] zu wählen und dann (&) zu drücken. Nachdem das FUNC.-Menü geöffnet ist, wählen Sie die Funktion, die Sie benutzen möchten. Unter Umständen müssen Sie auf dem Bildschirm hinauf oder hinunter scrollen oder  $\Delta/\nabla$  berühren, um die Steuertaste der gewünschten Funktion zu finden. Im **AUTO**-Modus ist der Zugriff auf die Funktionen begrenzt.

 $FUNC.-M$ enü im  $\boxed{\textbf{M}}$  -Modus

IE

**MF** 

 $\left(\frac{1}{2}\right)$   $\left(\frac{1}{2}\right)$ 

BLC dauerhaft Ein

AGC Grenze

AGC

図 Belichtung OFF

 $\overline{\mathbf{A}}$ 

 $\overline{A}$ 

 $MENU$  0:00:13:00 ·

Aufnahmeprogr

Weißabgleich

**WB** 

 $\odot$ 

Fokus

Berühren Sie die Steuertaste der gewünschten Funktion

#### Im MEDIA-Modus:

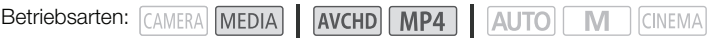

Genau wie im CAMERA-Modus können Sie das FUNC.-Menü öffnen, indem Sie [FUNC.] auf dem OLED-Monitor drücken, indem Sie FUNC. drücken, oder indem Sie den Joystick drücken ( $\Delta V/\langle\blacklozenge\rangle$ ), um [FUNC.] zu wählen und dann (Er) zu drücken. Nachdem das FUNC.-Menü geöffnet ist, wählen Sie die Funktion, die Sie benutzen möchten.

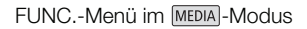

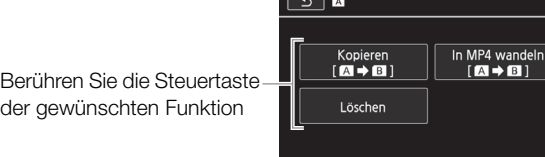

#### <span id="page-31-0"></span>Setup-Menüs

In dieser Anleitung wird das Navigieren in den Setup-Menüs mit Hilfe des Sensorbildschirms erläutert. Sie können aber auch mit dem Joystick und anderen Tasten navigieren. Im Folgenden wird erläutert, wie Sie beide Methoden benutzen. Schlagen Sie bei Bedarf Einzelheiten zur Benutzung des Joysticks in diesem Abschnitt nach.

32

Betriebsarten: CAMERA MEDIA AVCHD MP4

**CINEMA AUTO** 

#### So benutzen Sie die Steuerung des Sensorbildschirms

- 1 Nur CAMERAI-Modus: Berühren Sie [FUNC.].
- 2 Berühren Sie [MENU].
- 3 Berühren Sie den Reiter des gewünschten Menüs.
- 4 Gleiten Sie mit Ihrem Finger hinauf oder hinunter, um die gewünschte Einstellung in die orangefarbene Auswahlleiste zu bringen.
	- Sie können auch [A] und [ $\nabla$ ] berühren, um nach oben und unten zu scrollen.
	- Nicht verfügbare Menüpunkte erscheinen ausgegraut.
	- Sie können einen beliebigen Menüpunkt auf dem Bildschirm berühren und ihn damit direkt in die Auswahlleiste bringen.
- 5 Wenn die gewünschte Menüoption innerhalb des Auswahlrahmens ist, berühren Sie  $[\triangleright]$ .
- 6 Berühren Sie die gewünschte Option und berühren Sie dann  $[X]$ .
	- Sie können das Menü jederzeit schließen, indem Sie [X] berühren.

#### Benutzen des Joysticks

- 1 Nur  $\frac{\text{CAMERA}}{\text{CAMERA}}$ -Modus: Drücken Sie den Joystick ( $\blacktriangleleft \blacktriangledown$ / $\blacktriangleleft \blacktriangleright$ ), um [FUNC.] zu wählen, und drücken Sie dann (F).
	- Alternativ können Sie FUNC. drücken.
- 2 Drücken Sie den Joystick ( $\blacktriangle$ V/ $\blacktriangleleft$ ), um [MENU] zu wählen, und drücken Sie dann  $\mathfrak{sp}$ .
- 3 Drücken Sie den Joystick (Þ), um den gewünschten Reiter zu wählen, und drücken Sie  $d$ ann  $(F)$ .
- 4 Drücken Sie den Joystick ( $\blacktriangle$ , um die Auswahlleiste auf die gewünschte Einstellung zu bewegen, und drücken Sie dann (ET).
	- Nicht verfügbare Menüpunkte erscheinen ausgegraut.
- 5 Drücken Sie den Joystick (▲▼/◀▶), um die gewünschte Option zu wählen, und drücken Sie  $dann$  $(F)$ .
- 6 Drücken Sie den Joystick ( $\blacktriangledown/\blacktriangleleft$ ), um  $[\blacktriangledown]$  zu wählen, und drücken Sie dann  $\mathfrak{sp}$ .
	- Sie können das Menü jederzeit schließen, indem Sie FUNC. drücken.

#### **HINWEISE** 1

- Zur Vereinfachung geben Textstellen, die sich auf Einstellungen in den Setup-Menüs beziehen, nur die Registerkarte des gewünschten Menüs und den Namen der Einstellung an. Zum Beispiel: "Sie können das Datum und die Uhrzeit auch später mit der Einstellung  $\blacktriangleright$   $\blacktriangleright$  [Datum/Zeit] einstellen."
- Sie können auch MENU auf der Fernbedienung drücken, um die Setup-Menüs zu öffnen.

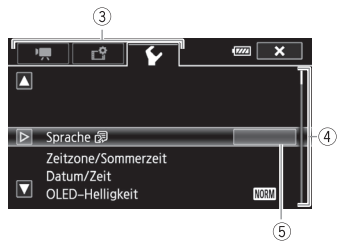

# <span id="page-32-0"></span>**Ersteinstellungen**

#### <span id="page-32-1"></span>Einstellen von Datum und Uhrzeit

Bevor Sie den Camcorder zum ersten Mal verwenden können, müssen Sie das Datum und die Uhrzeit einstellen. Wenn die Uhr des Camcorders nicht eingestellt ist, erscheint der [Date/Time]- Bildschirm (Bildschirm zur Einstellung von Datum und Uhrzeit) automatisch.

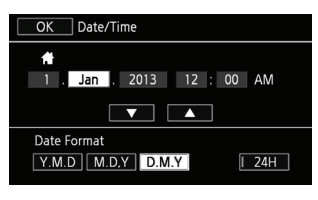

Betriebsarten: CAMERA MEDIA | AVCHD MP4 | AUTO  $\overline{\mathbf{M}}$ **CINEMA** 

- 1 Schalten Sie den Camcorder mit dem Moduswahlschalter ein.
	- Der Bildschirm [Date/Time] wird angezeigt.
- 2 Berühren Sie ein Feld, das Sie ändern möchten (Jahr, Monat, Tag, Stunden oder Minuten). • Sie können auch den Joystick (ÏÐ) drücken, um zwischen den Feldern zu wechseln.
- 3 Berühren Sie [▲] oder [▼], um die Felder wie gewünscht zu ändern.
	- Sie können auch den Joystick drücken ( $\blacktriangle \blacktriangledown$ ), um das Feld zu ändern.
- 4 Stellen Sie das korrekte Datum und die richtige Zeit ein, indem Sie alle Felder in derselben Weise ändern.
- 5 Berühren Sie [Y.M.D], [M.D,Y] oder [D.M.Y], um das gewünschte Datumsformat zu wählen.
	- Auf einigen Bildschirmen wird das Datum in Kurzform (Zahlen anstelle von Monatsnamen oder nur Tag und Monat) angezeigt, die Reihenfolge entspricht aber Ihrer Auswahl.
- 6 Berühren Sie [24H], um das 24-Stunden-Format zu benutzen, oder belassen Sie die Einstellung im 12-Stunden-Format (AM/PM).
- 7 Berühren Sie [OK], um die Uhr zu starten und den Einstellungsbildschirm zu schließen.

# $\mathbf i$ ) HINWEISE

- Sie können das Datum und die Uhrzeit auch später mit der Einstellung  $\Box$  Datum/Zeit] einstellen.
- Wenn Sie den Camcorder etwa 3 Monate lang nicht benutzen, kann sich der eingebaute wiederaufladbare Lithiumakku vollständig entladen, so dass die Datums- und Uhrzeiteinstellung verloren gehen kann. Laden Sie in diesem Fall den eingebauten Lithium-Akku auf (C [180\)](#page-179-2) und stellen Sie dann Zeitzone, Datum und Uhrzeit neu ein.

33

# <span id="page-33-0"></span>Ändern der Sprache

Die voreingestellte Sprache des Camcorders ist Englisch. Sie können sie in eine von 27 Sprachen ändern.

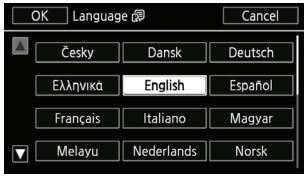

34

Betriebsarten: CAMERA MEDIA AVCHD MP4 AUTO  $\overline{M}$ **CINEMA** 

- 1 Öffnen Sie den Bildschirm [Sprache ?].
	- $[FUNCTION.]$  >  $[MENT]$   $[PP]$   $[PP]$   $[PP]$   $[PP]$   $[PP]$
	- Das Berühren von [FUNC.] ist nur notwendig, wenn Sie den Vorgang im  $\overline{C}$  (CAMERA)-Modus ausführen.
- 2 Berühren Sie die gewünschte Sprache und dann [OK].
- 3 Berühren Sie [X], um das Menü zu schließen.

# **HINWEISE**

• Einige der Steuertasten, wie zum Beispiel [ZOOM], [FUNC.] oder [MENU], erscheinen unabhängig von der gewählten Sprache immer in Englisch.

# <span id="page-33-1"></span>Ändern der Zeitzone

Ändern Sie die Zeitzone je nachdem, wo Sie sich befinden. Die Standardeinstellung ist Paris. Darüber hinaus kann der Camcorder das Datum und die Uhrzeit eines zusätzlichen Ortes aufnehmen. Dies ist praktisch, wenn Sie reisen, denn Sie können den Camcorder so einstellen, dass er entweder die Zeit Ihres Heimatortes oder die Zeit Ihres Reiseziels zeigt.

Betriebsarten: CAMERA MEDIA AVCHD MP4 AUTO M **CINEMA** 

- 1 Öffnen Sie den Bildschirm [Zeitzone/Sommerzeit].
	- [FUNC.] > [MENU] >q> [Zeitzone/Sommerzeit]
	- Das Berühren von [FUNC.] ist nur notwendig, wenn Sie den Vorgang im CAMERA]-Modus ausführen.
- 2 Berühren Sie [ $\bigtriangleup$ ], um die heimatliche Zeitzone einzustellen, oder [ $\bigtriangleup$ ], um die Zeitzone Ihres Zielortes einzustellen, wenn Sie reisen.
- 3 Berühren Sie [A] oder [ $\blacktriangledown$ ], um die gewünschte Zeitzone einzustellen. Wenn nötig, berühren Sie [ $*$ ], um auf Sommerzeit umzustellen.
- 4 Berühren Sie [X], um das Menü zu schließen.

# <span id="page-34-0"></span>Verwenden einer Speicherkarte

# <span id="page-34-1"></span>Für die Benutzung mit dem Camcorder kompatible Speicherkarten

(Stand April 2013)

Mit diesem Camcorder können Sie die folgenden Typen handelsüblicher Secure Digital (SD)-Karten verwenden.

Die Filmaufnahme-Funktion wurde mit SD/SDHC/SDXC-Speicherkarten der Hersteller Panasonic, Toshiba und SanDisk getestet. Aktuelle Informationen bezüglich Speicherkarten, die Sie verwenden können, finden Sie auf Ihrer lokalen Canon-Website.

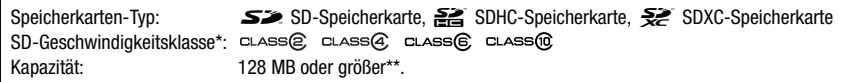

Wenn Sie eine SD-Speicherkarte ohne Angabe der Geschwindigkeitsklasse oder eine der SD-Geschwindigkeitsklasse 2 verwenden, können Sie je nach der verwendeten Speicherkarte möglicherweise keine Filme aufnehmen.

\*\* SD-Speicherkarten mit einer Kapazität von 64 MB oder weniger können nicht zum Aufnehmen von Filmen verwendet werden.

#### $\mathbf{i}$ ) HINWEISE

• Hinweise zur Geschwindigkeitsklasse: Die Geschwindigkeitsklasse ist ein Standard, der die garantierte Mindestgeschwindigkeit der Datenübertragung von Speicherkarten bezeichnet. Achten Sie beim Kauf neuer Speicherkarten auf das Logo der Geschwindigkeitsklasse auf der Verpackung. Zum Aufnehmen von Filmen mit einem Aufnahmemodus mit einer Videoqualität von 28 Mbps oder 35 Mbps empfehlen wir Speicherkarten mit der SD-Geschwindigkeitsklasse 6 oder 10. Zum Aufnehmen von Filmen in anderen Aufnahmemodi empfehlen wir die Verwendung von Speicherkarten der SD-Geschwindigkeitsklasse 4, 6 oder 10. Zum Aufnehmen von Filmen mit Zeitlupe oder Zeitraffer empfehlen wir Speicherkarten mit der SD-Geschwindigkeitsklasse 10.

#### SDXC-Speicherkarten

Sie können mit diesem Camcorder SDXC-Speicherkarten verwenden. Wenn Sie Speicherkarten mit anderen Geräten wie Digitalrecordern, Computern oder Kartenlesegeräten verwenden, achten Sie darauf, dass das externe Gerät mit SDXC-Karten kompatibel ist. Informationen über die Kompatibilität von SDXC-Karten erhalten Sie beim Hersteller des Computers, des Betriebssystems oder der Speicherkarte.

# **WICHTIG**

- Falls Sie eine SDXC-Speicherkarte mit einem Computer verwenden, dessen Betriebssystem nicht mit SDXC kompatibel ist, werden Sie möglicherweise aufgefordert, die Speicherkarte zu formatieren. In solch einem Fall brechen Sie den Vorgang ab, um den Verlust von Daten zu vermeiden.
- Nach mehrmaligem Aufnehmen, Löschen und Bearbeiten von Szenen (fragmentierter Speicher) dauert es länger, Daten in den Speicher zu schreiben, und die Aufnahme wird möglicherweise angehalten. Speichern Sie Ihre Aufnahmen und initialisieren Sie die Speicherkarte.

35

## <span id="page-35-2"></span><span id="page-35-0"></span>Einsetzen und Herausnehmen einer Speicherkarte

Achten Sie darauf, alle Speicherkarten vor der Benutzung mit diesem Camcorder zu initialisieren  $(D \cap 36)$  $(D \cap 36)$  $(D \cap 36)$ .

- 1 Schalten Sie den Camcorder aus.
	- Vergewissern Sie sich, dass die POWER/CHG-Lampe nicht leuchtet.
- 2 Öffnen Sie die Abdeckung der beiden Speicherkartensteckplätze.
	- 3 Führen Sie die Speicherkarte mit dem Etikett in Richtung Vorderseite des Camcorders weisend, gerade und bis zum Anschlag in einen der Speicherkartenschlitze ein, bis sie mit einem Klicken einrastet.
		- Sie können auch zwei Speicherkarten verwenden, eine in jedem Steckplatz.
	- 4 Schließen Sie die Abdeckung der beiden Speicherkartenschlitze.

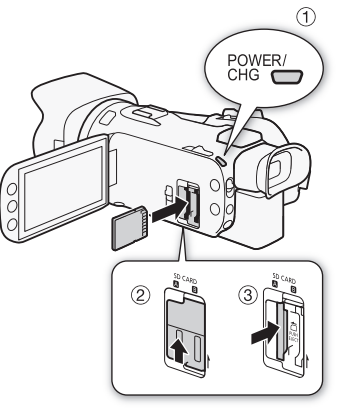

• Versuchen Sie nicht, die Abdeckung gewaltsam zu schließen, wenn die Speicherkarte nicht richtig eingeschoben ist.

#### Herausnehmen der Speicherkarte

Drücken Sie die Speicherkarte einmal hinein, um sie auszurasten. Wenn die Speicherkarte herausgesprungen ist, ziehen Sie sie ganz hinaus.

# **WICHTIG**

36

- Beachten Sie folgende Vorsichtsmaßnahmen, während die ACCESS-Lampe blinkt. Anderenfalls können Daten dauerhaft verloren gehen.
	- Trennen Sie den Camcorder nicht von der Stromquelle und schalten Sie ihn nicht aus.
	- Die Speicherkarte nicht entfernen.
- Schalten Sie den Camcorder aus, bevor Sie eine Speicherkarte einsetzen oder herausnehmen. Das Einsetzen oder Herausnehmen der Speicherkarte bei eingeschaltetem Camcorder kann zu unwiederbringlichem Verlust von Daten führen.
- Bei Speicherkarten sind die Vorderseite und die Rückseite voneinander verschieden. Wenn eine Speicherkarte falsch herum eingesetzt wird, kann dies eine Funktionsstörung des Camcorders verursachen. Achten Sie darauf, die Speicherkarte so einzusetzen, wie es in Schritt 3 beschrieben ist.

### <span id="page-35-1"></span>Initialisieren einer Speicherkarte

Initialisieren Sie Speicherkarten, wenn Sie sie zum ersten Mal in diesem Camcorder verwenden. Sie können eine Speicherkarte auch initialisieren, um damit alle darauf enthaltenen Aufnahmen dauerhaft zu löschen.

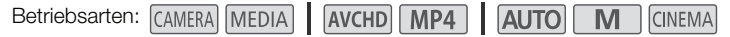
### 1 Betreiben Sie den Camcorder mit dem Kompakt-Netzgerät.

- Trennen Sie den Camcorder nicht von der Stromquelle und schalten Sie ihn nicht aus, bevor die Initialisierung abgeschlossen ist.
- 2 Öffnen Sie den Initialisierungsbildschirm für die gewünschte Speicherkarte.

 $[FWC.]\bullet$  [MENU]  $\bullet$   $[\vec{r}]\bullet$  [Initialisieren  $[5D]$ ]  $\bullet$  [[A] Speicherk. A] oder [[B] Speicherk. B]  $\bullet$ [Initialisieren]

- Das Berühren von [FUNC.] ist nur notwendig, wenn Sie den Vorgang im <sup>[CAMERA]</sup>-Modus ausführen.
- Berühren Sie im Initialisierungsbildschirm [Vollständige Initialisierung], wenn Sie alle Daten lieber physikalisch löschen möchten, als nur die Zuordnungstabelle der Dateien der Speicherkarte zu bereinigen.

#### 3 Berühren Sie [Ja].

• Wenn Sie die Option [Vollständige Initialiiserung] gewählt haben, können Sie [Abbrechen] berühren, um die Initialisierung zu unterbrechen, während der Vorgang läuft. Alle Aufnahmen werden gelöscht und die Speicherkarte kann problemlos wieder verwendet werden.

### 4 Berühren Sie [OK] und dann [X].

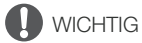

• Durch das Initialisieren einer Speicherkarte werden alle Aufnahmen unwiederbringlich gelöscht. Die gelöschten Originalaufnahmen können nicht wiederhergestellt werden. Vergewissern Sie sich, dass Sie wichtige Aufnahmen vorher mit einem externen Gerät gesichert haben  $(\Box 112)$  $(\Box 112)$  $(\Box 112)$ .

## Auswählen des Filmformats (AVCHD/MP4)

Sie können wählen, ob Sie Filme im Format AVCHD oder MP4 aufnehmen. AVCHD-Filme sind ideal zum Wiedergeben mit hervorragender Bildqualität. MP4-Filme sind vielfältig verwendbar und können problemlos mit einem Smartphone oder einem Tablet-Computer wiedergegeben oder ins Internet hochgeladen werden.

Betriebsarten: CAMERA MEDIA **AVCHD MP4 AUTO M CINEMA** 

- 1 Öffnen Sie den Bildschirm [Filmformat].  $[FUNCTION.]$   $\rightarrow$   $[MENT]$   $\rightarrow$   $[Fig]$   $\rightarrow$   $[Figure]$
- 2 Wählen Sie das gewünschte Filmformat.
- 3 Berühren Sie [X].

### <span id="page-36-0"></span>Auswählen der Speicherkarte für Aufnahmen

Filme und Fotos werden auf eine Speicherkarte aufgenommen. Sie können wählen, auf welche Speicherkarte Ihre Filme und Fotos aufgenommen werden.

Betriebsarten: CAMERA | MEDIA **AVCHD** MP4 **AUTO** M **CINEMA** 

- 1 Öffnen Sie den Bildschirm [Aufnahmemedium].  $[FUNCTION.]$   $\triangleright$   $[MENT]$   $\triangleright$   $\preceq$   $\triangleright$   $[Autinahmemedium]$
- 2 Berühren Sie die gewünschte Speicherkarte ([A Speicherk. A] oder [B Speicherk. B]) zum Aufnehmen von Filmen (<sup>r</sup>只 Aufnahmemedium Filme) oder zum Aufnehmen von Fotos ( $\Box$  Aufnahmemedium Bilder]).

### 3 Berühren Sie [X].

• Nachdem Sie das Menü geschlossen haben, erscheint das Symbol der für Filmaufnahmen gewählten Speicherkarte auf dem Bildschirm.

## Aufnehmen von Filmen und Fotos

Sie können die Speicherkarte wählen, die zum Aufnehmen von Filmen und Fotos verwendet wird (A [37](#page-36-0)). Einzelheiten zum Aufnehmen von Audio finden Sie unter *Ton aufnehmen* (A [79](#page-78-0)).

## ÜBERPRÜFEN SIE

• Bevor Sie mit dem Aufnehmen beginnen, machen Sie eine Testaufnahme, um zu prüfen, ob der Camcorder richtig arbeitet.

## Vorbereiten der Aufnahme

- 1 Setzen Sie einen geladenen Akku in den Camcorder ein  $(D \cap 20)$  $(D \cap 20)$  $(D \cap 20)$ .
- 2 Legen Sie eine Speicherkarte in einen Speicherkartenschlitz ein.
	- Um die fortlaufende Aufnahme oder die Doppelaufnahme (A [48](#page-47-0)) zu benutzen, setzen Sie Speicherkarten in beide Kartenschlitze ein.
- 3 Öffnen Sie den Objektivverschluss.
	- Stellen Sie den Objektivverschluss-Schalter auf OPEN.
- 4 Wenn Sie den Sucher benutzen möchten, ziehen Sie ihn heraus und stellen Sie ihn nach Bedarf ein.
	- Sie können den Dioptrienregler benutzen und den Sucher um 45 Grad ankippen.

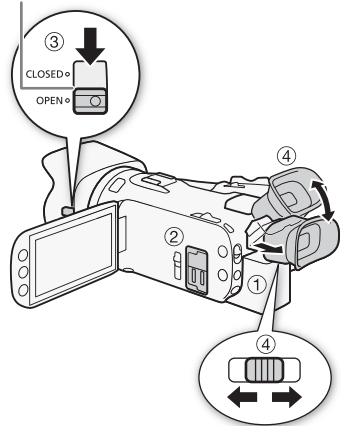

Objektivverschluss-Schalter

### Aufnehmen im AUTO-Modus

Wenn Sie den FAUTOI-Modus zum Aufnehmen von Videos und Fotos benutzen, nimmt der Camcorder automatisch verschiedene Einstellungen für Sie vor.

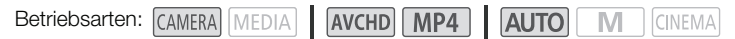

- 1 Stellen Sie den Moduswahlschalter auf **(NIII)**.
- 40 2 Stellen Sie den Moduswahlschalter auf CAMERA.

#### <span id="page-39-0"></span>Aufnehmen eines Videos

#### Drücken Sie START/STOP, um die Aufnahme zu starten.

- Während des Aufnehmens wird auf dem Bildschirm angezeigt.
- Die ACCESS-Lampe blinkt in größeren Abständen, solange die Szene aufgenommen wird.
- Drücken Sie START/STOP erneut, um die Aufnahme anzuhalten. ● ändert sich zu ●II und die Szene wird auf die für Filmaufnahmen gewählte Speicherkarte aufgenommen.
- Sie können auch START/STOP auf der Fernbedienung drücken.

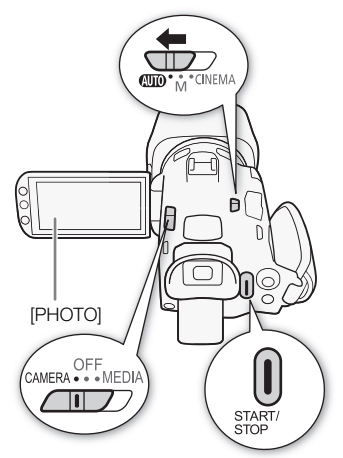

### Aufnehmen von Fotos

#### Berühren Sie [PHOTO].

- In der unteren Mitte des Bildschirms erscheint ein grünes Symbol ( $\bigcirc$ ). Außerdem erscheint oben rechts auf dem Bildschirm  $\Box$  mit dem Symbol der für das Aufnehmen von Fotos gewählten Speicherkarte. Während das Foto gespeichert wird, blinkt die ACCESS-Lampe.
- Sie können gleichzeitig Fotos machen, während Sie einen Film aufnehmen. In diesem Fall erscheint das grüne Symbol nicht.
- Sie können auch PHOTO auf der Fernbedienung drücken.

#### Wenn Sie mit dem Aufnehmen fertig sind

- 1 Stellen Sie den Objektivverschluss-Schalter auf CLOSED, um den Objektivverschluss zu schließen.
- 2 Vergewissern Sie sich, dass die ACCESS-Lampe nicht leuchtet.
- 3 Stellen Sie den Moduswahlschalter auf OFF.
- 4 Schließen Sie den OLED-Monitor und kippen Sie den Sucher zurück nach unten.

#### Smart AUTO

Im  $\overline{A}$ uro-Modus erkennt der Camcorder automatisch bestimmte Merkmale des Motivs, den Hintergrund, die Lichtverhältnisse usw. Er nimmt dann verschiedene Einstellungen vor (unter anderem Scharfeinstellung, Belichtung, Farbe, Bildstabilisierung, Bildqualität) und wählt dabei die für die aufzunehmende Szene am besten geeigneten Einstellungen. Das Smart AUTO-Symbol ändert sich in eins der Symbole der folgenden Tabelle.

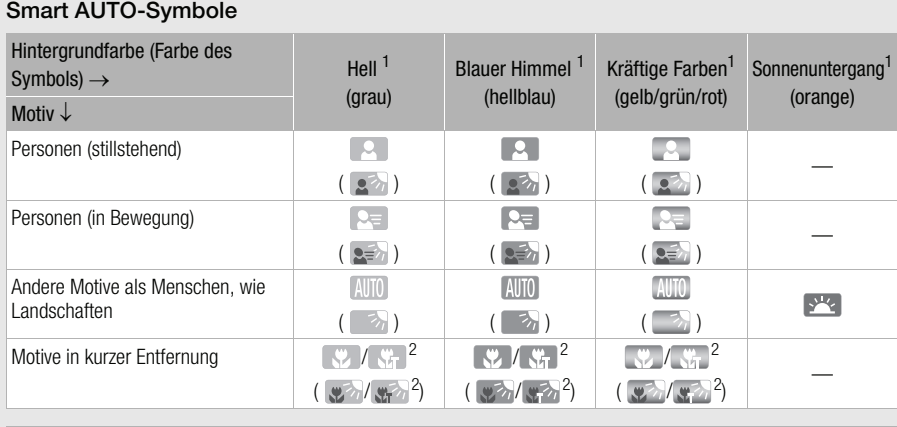

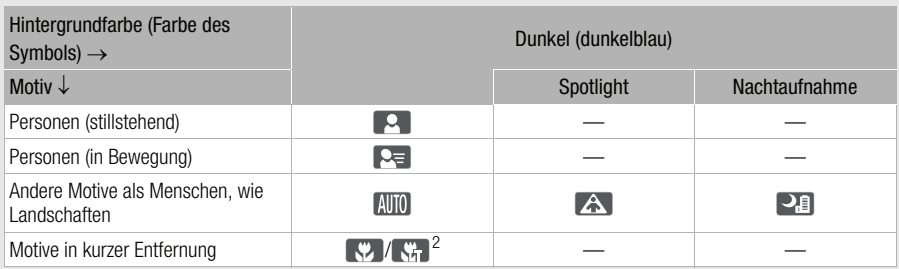

 $1$  Das Symbol in runden Klammern erscheint in Aufnahmesituationen mit Gegenlicht.<br> $2$  Dieses Symbol erscheint unter Tele-Makro-Bedingungen. Tele-Makro wird automatisch aktiviert, wenn Sie zum Ende des Telebereichs hin auf das Motiv einzoomen. Mit Tele-Makro ist es möglich, größere Aufnahmen von kleinen Motiven zu erhalten und den Hintergrund weich abzubilden, so dass das Motiv nicht nur größer erscheint, sondern auch deutlicher hervorsticht.

#### Intelligentes IS

Intelligentes IS ermöglicht es dem Camcorder, je nach Aufnahmemethode die beste Bildstabilisierungsoption zu wählen. Das Symbol Intelligent IS ändert sich in eins der folgenden Symbole. Im Modus  $\boxed{\mathbf{M}}$  und  $\boxed{\text{GNEMA}}$  können Sie die Bildstabilisierung manuell einstellen ( $\boxed{\text{1}}$  [62\)](#page-61-0).

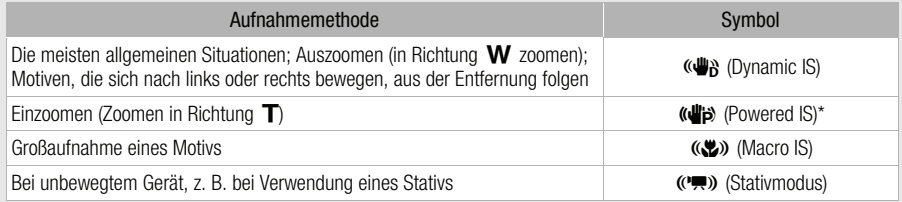

\* Mit der Einstellung **por by [Intelligent IS] können Sie wählen, ob Powered IS automatisch als** einer der Intelligent IS-Modi eingestellt wird.

# **WICHTIG**

- Beachten Sie folgende Vorsichtsmaßnahmen, während die ACCESS-Lampe leuchtet oder blinkt. Anderenfalls kann es zu einem dauerhaften Datenverlust oder einer Beschädigung der Speicherkarte kommen.
	- Öffnen Sie nicht die Abdeckung der beiden Speicherkartensteckplätze.
	- Trennen Sie den Camcorder nicht von der Stromquelle und schalten Sie ihn nicht aus.
- Wechseln Sie nicht die Betriebsart des Camcorders.
- Achten Sie darauf, Ihre Aufnahmen regelmäßig zu sichern ( $\Box$ ) [112](#page-111-0)), insbesondere dann, wenn Sie wichtige Aufnahmen gemacht haben. Canon ist für eventuelle Verluste oder Schäden an Daten nicht haftbar.

# **HINWEISE**

- Wenn Sie  $\Gamma$   $\blacktriangleright$  [Aufnahmebefehl] auf  $\Gamma$  an] stellen und den HDMI-Anschluss verwenden, um den Camcorder an ein Gerät anzuschließen, das Aufnahmekommandos über eine Verbindung mit dem HDMI-Anschluss empfangen kann, und dann die Aufnahme mit dem Camcorder starten oder stoppen, startet bzw. stoppt das angeschlossene Gerät die Aufnahme ebenfalls.
- Wenn der Camcorder während der fortlaufenden Aufnahme von einer Speicherkarte auf die andere wechselt, wird das Video als zwei separate fortlaufende Szenen aufgenommen. Mit der mitgelieferten Software Data Import Utility können Sie auf beiden Speicherkarten aufgenommene fortlaufende Aufnahmen zu einer einzigen Szene zusammenfügen und auf einem Computer sichern  $(D1112)$  $(D1112)$  $(D1112)$ .
- Bei Szenen mit einer langen Aufnahmezeit wird die Video- (Stream)-Datei in einer Szene etwa alle 4 GB geteilt. Auch in diesem Fall ist die Wiedergabe fortlaufend. Mit der mitgelieferten Software Data Import Utility können Sie solche geteilten Dateien zu einer Szene zusammenfassen und diese auf einem Computer sichern  $(D_1 112)$  $(D_1 112)$  $(D_1 112)$ .
- Hinweise zum Stromsparbetrieb: Wenn  $\sim$  [Abschaltautomatik] auf  $\sim$  An] gestellt ist, schaltet der Camcorder automatisch ab, um Energie zu sparen, sofern er mit einem Akku betrieben und 5 Minuten lang nicht bedient wird. Schalten Sie den Camcorder mit dem Moduswahlschalter ein.
- Beim Aufnehmen an hellen Orten ist der OLED-Monitor möglicherweise schlecht ablesbar. In solchen Fällen können Sie die Helligkeit des OLED-Monitors mit der Einstellung  $\Box$  [OLED-Helligkeit] regulieren. Sie können alternativ auch den Sucher verwenden ( $\square$  [23](#page-22-0)).
- Unter bestimmten Bedingungen entspricht das angezeigte Smart-AUTO-Symbol auf dem Monitor möglicherweise nicht der tatsächlichen Szene. Besonders wenn Sie vor einem orangefarbenen oder blauen Hintergrund aufnehmen, können die Symbole für Sonnenuntergang oder blauen Himmel angezeigt werden und die Farben erscheinen möglicherweise nicht natürlich. In solchen Fällen empfehlen wir, im  $\boxed{\mathbf{M}}$ -Modus ( $\boxed{\square}$  [44\)](#page-43-0) aufzunehmen.

• Fotos werden als JPG-Dateien aufgenommen. Im Modus  $\overline{AUTO}$  und  $\overline{M}$  kann der Camcorder während der Aufnahmepause Fotos aufnehmen oder während der Wiedergabe Fotos von einem Film übernehmen ( $\Box$  [100](#page-99-0)). Die Größen und die Anzahl der Fotos, die auf einer 1 GB-Speicherkarte gespeichert werden können, sind in der folgenden Tabelle zusammengefasst. Die tatsächliche Anzahl der Standbilder, die aufgenommen werden können, hängt jedoch vom Motiv und von den Aufnahmebedingungen ab.

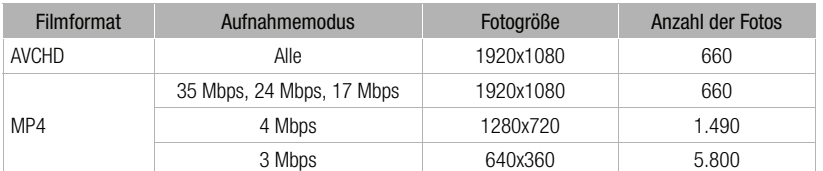

• Während das Digitalzoom aktiviert ist und während der Doppelaufnahme können Sie keine Fotos aufnehmen.

- Während der Wiedergabe eines Films können Sie Fotos aus einer Szene übernehmen ( $\Box$  [100\)](#page-99-0).
- Wenn Sie über längere Zeit aufnehmen möchten, während der Camcorder auf ein Stativ montiert ist und dabei über den Akku betrieben wird ( $\Box$  [23](#page-22-0)), können Sie Energie sparen, wenn Sie den OLED-Bildschirm schließen und nur den Sucher benutzen.

## <span id="page-43-0"></span>Aufnehmen im Modus  $M$  (manueller Modus)

Wenn der Moduswahlschalter auf **M** (manueller Modus) eingestellt ist, haben Sie vollen Zugriff auf die Menüs und manuellen Einstellungen Ihres Camcorders, wie Belichtung, Schärfe, Weißabgleich und vieles mehr, und können diese nach Ihren Bedürfnissen einstellen. Auch im  $\blacksquare$ -Modus kann der Camcorder Ihnen immer noch bei den Einstellungen helfen, zum Beispiel indem Sie die Spezialszene-Aufnahmeprogramme  $(D \mid 71)$  $(D \mid 71)$  benutzen.

44

Betriebsarten: CAMERA MEDIA

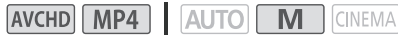

- 1 Stellen Sie den Moduswahlschalter auf  $M$ .
- 2 Stellen Sie den Moduswahlschalter auf CAMERA.
- 3 Nehmen Sie Filme und Fotos auf.
	- Das Vorgehen ist dasselbe wie im  $\overline{A}$  A  $\overline{A}$  -Modus ( $\Box$  [40](#page-39-0)).

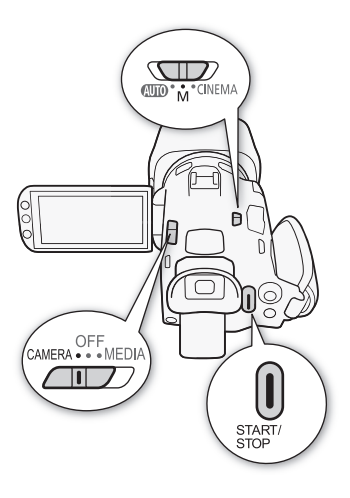

## **WICHTIG**

- Beachten Sie folgende Vorsichtsmaßnahmen, während die ACCESS-Lampe leuchtet oder blinkt. Anderenfalls kann es zu einem dauerhaften Datenverlust oder einer Beschädigung der Speicherkarte kommen.
	- Öffnen Sie nicht die Abdeckung der beiden Speicherkartensteckplätze.
	- Trennen Sie den Camcorder nicht von der Stromquelle und schalten Sie ihn nicht aus.
	- Wechseln Sie nicht die Betriebsart des Camcorders.
- Achten Sie darauf, Ihre Aufnahmen regelmäßig zu sichern ( $\Box$  [112](#page-111-0)), insbesondere dann, wenn Sie wichtige Aufnahmen gemacht haben. Canon ist für eventuelle Verluste oder Schäden an Daten nicht haftbar.

- Wenn Sie  $\Gamma$  > [Aufnahmebefehl] auf  $[ON]$  An] stellen und den HDMI-Anschluss verwenden, um den Camcorder an ein Gerät anzuschließen, das Aufnahmekommandos über eine Verbindung mit dem HDMI-Anschluss empfangen kann, und dann die Aufnahme mit dem Camcorder starten oder stoppen, startet bzw. stoppt das angeschlossene Gerät die Aufnahme ebenfalls.
- Wenn der Camcorder während der fortlaufenden Aufnahme von einer Speicherkarte auf die andere wechselt, wird das Video als zwei separate fortlaufende Szenen aufgenommen. Mit der mitgelieferten Software Data Import Utility können Sie auf beiden Speicherkarten aufgenommene fortlaufende Aufnahmen zu einer einzigen Szene zusammenfügen und auf einem Computer sichern  $(D1112)$  $(D1112)$  $(D1112)$ .
- Bei Szenen mit einer langen Aufnahmezeit wird die Video- (Stream)-Datei in einer Szene etwa alle 4 GB geteilt. Auch in diesem Fall ist die Wiedergabe fortlaufend. Mit der mitgelieferten Software Data Import Utility können Sie solche geteilten Dateien zu einer Szene zusammenfassen und diese auf einem Computer sichern ( $\Box$  [112\)](#page-111-1).
- Hinweise zum Stromsparbetrieb: Wenn  $\lceil \cdot \rceil$  > [Abschaltautomatik] auf  $\lceil \cdot \rceil$  An] gestellt ist, schaltet der Camcorder automatisch ab, um Energie zu sparen, sofern er mit einem Akku betrieben und 5 Minuten lang nicht bedient wird. Schalten Sie den Camcorder mit dem Moduswahlschalter ein.
- Beim Aufnehmen an hellen Orten ist der OLED-Monitor möglicherweise schlecht ablesbar. In solchen Fällen können Sie die Helligkeit des OLED-Monitors mit der Einstellung  $\Box$  DIED-Helligkeit] regulieren. Sie können alternativ auch den Sucher verwenden ( $\Box$  [23\)](#page-22-0).
- Fotos werden als JPG-Dateien aufgenommen. Im Modus  $AUTO$  und  $M$  kann der Camcorder während der Aufnahmepause Fotos aufnehmen oder während der Wiedergabe Fotos von einem Film übernehmen ( $\Box$  [100](#page-99-0)). Die Größen und die Anzahl der Fotos, die auf einer 1 GB-Speicherkarte gespeichert werden können, sind in der folgenden Tabelle zusammengefasst. Die tatsächliche Anzahl der Standbilder, die aufgenommen werden können, hängt jedoch vom Motiv und von den Aufnahmebedingungen ab.

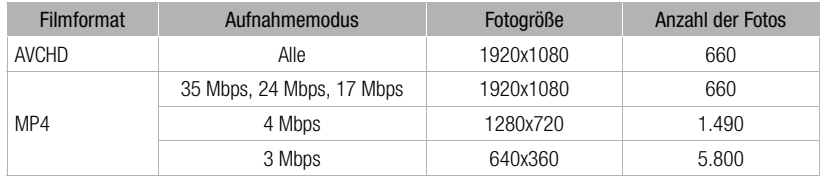

- Während das Digitalzoom aktiviert ist und während der Doppelaufnahme können Sie keine Fotos aufnehmen.
- Während der Wiedergabe eines Films können Sie Fotos aus einer Szene übernehmen ( $\Box$  [100\)](#page-99-0).
- Wenn Sie über längere Zeit aufnehmen möchten, während der Camcorder auf ein Stativ montiert ist und dabei über den Akku betrieben wird ( $\Box$  [23](#page-22-0)), können Sie Energie sparen, wenn Sie den OLED-Bildschirm schließen und nur den Sucher benutzen.

### Prüfen der zuletzt aufgenommenen Szene

Sie können die letzten 4 Sekunden der zuletzt aufgenommenen Szene überprüfen, ohne dazu in den -Modus zu schalten. Während des Prüfens der letzten Szene wird das Bild ohne Ton wiedergegeben. In der Voreinstellung ist die freie Taste 5 auf [**RANN** Aufnahmeprüfung] gestellt, Sie können aber auch eine andere freie Taste mit dieser Funktion belegen ( $\Box$  [94\)](#page-93-0).

Betriebsarten: [CAMERA] MEDIA]

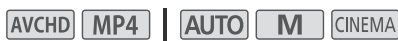

- 1 Nehmen Sie eine Szene auf.
- 2 Nachdem Sie das Aufnehmen einer Szene beendet haben, drücken Sie  $\lceil \mathbf{\mathsf{\odot}} \rceil$ .

## Auswählen des Aufnahmemodus (Videoqualität)

Der Camcorder bietet verschiedene Aufnahmemodi, je nachdem ob das Filmformat AVCHD oder MP4 ist. Wenn Sie einen MP4-Film mit einem Aufnahmemodus von 3 Mbps aufnehmen, können Sie ihn auf einen FTP-Server laden und sofort mit dem Bearbeiten beginnen. Außerdem können Sie für AVCHD-Filme, wenn der Aufnahmemodus auf 28 Mbps LPCM (50.00P) oder 24 Mbps LPCM gestellt ist, zweikanalige lineare PCM-Audioaufnahmen mit einer Abtastfrequenz von 48 kHz genießen. Einzelheiten finden Sie in den folgenden Tabellen.

46

Betriebsarten: CAMERA MEDIA | AVCHD MP4 | AUTO M **CINFMA** 

1 Öffnen Sie den Bildschirm [Aufnahmemodus].  $[FUNCTION.]$   $\triangleright$   $[MENT]$   $\triangleright$   $\triangleright$   $[Argument]$   $\triangleright$   $[Author]$ 

2 Berühren Sie den gewünschten Aufnahmemodus und berühren Sie dann  $[X]$ .

- Je nach dem tragbaren Gerät können Sie möglicherweise keine Filme wiedergeben.
- Mit 28 Mbps aufgenommene AVCHD-Szenen können nicht auf AVCHD-DVDs gespeichert werden. Verwenden Sie einen externen Blu-Ray-Recorder, der mit den Spezifikationen von AVCHD Ver. 2.0 kompatibel ist, um solche Filme auf Blu-Ray-Discs zu kopieren.
- Die folgenden Arten von MP4-Szenen werden auf anderen Geräten als mehrere Dateien erkannt:
	- Szenen, die 4 GB übersteigen
	- Szenen, die bei 35 Mbps aufgezeichnet wurden und länger als 30 Minuten sind
	- Szenen, die mit einem anderen Aufnahmemodus als 35 Mbps aufgezeichnet wurden und länger als eine Stunde sind
- Je nach dem Fernsehgerät können Sie möglicherweise keine Szenen wiedergeben, die mit 28 Mbps (AVCHD) oder 35 Mbps (MP4) aufgenommen wurden.
- Wenn der Aufnahmemodus auf 28 Mbps (AVCHD) oder 35 Mbps (MP4) gestellt ist, ist die Doppelaufnahme nicht verfügbar.
- Im CINEMA-Modus sind die Aufnahmemodi 28 Mbps (AVCHD) und 35 Mbps (MP4) nicht verfügbar.
- Wenn der Aufnahmemodus auf 28 Mbps LPCM (50.00P) oder 24 Mbps LPCM gestellt ist, ist die Aufnahme mit 5.1ch Surround-Ton nicht verfügbar, solange Sie das optionale Surround-Mikrofon SM-V1 benutzen.
- Da der Camcorder die Videos mit variabler Bitrate (VBR) codiert, sind die tatsächlichen Aufnahmezeiten je nach dem Motiv unterschiedlich.

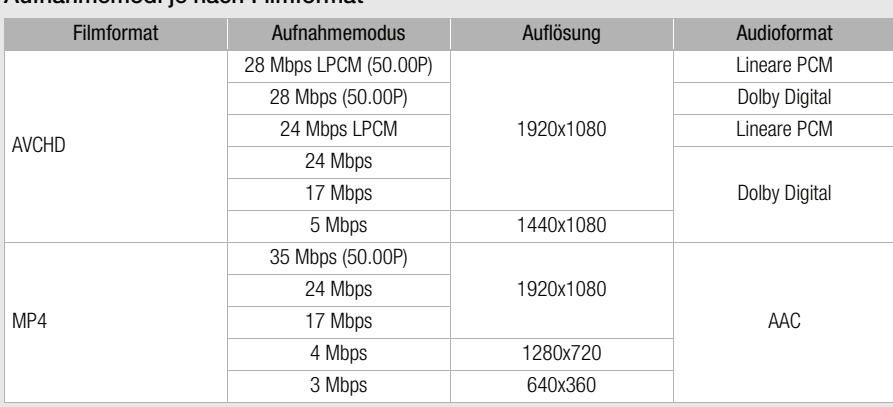

### Aufnahmemodi je nach Filmformat

### Ungefähre Aufnahmezeiten **Standardeinstellung**

Für AVCHD-Filme:

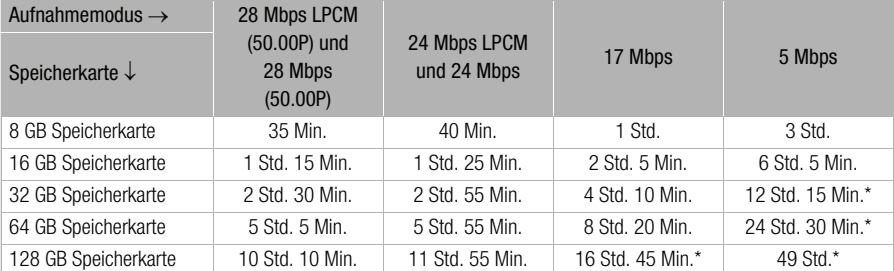

Für MP4-Filme:

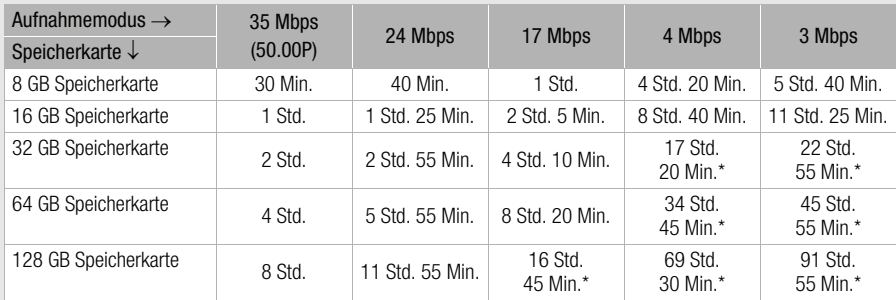

\* Eine einzelne Szene kann ununterbrochen 12 Stunden lang aufgenommen werden; an dieser Stelle hält der Camcorder an.

## <span id="page-47-0"></span>Doppelaufnahme und fortlaufende Aufnahme

Wenn Sie aufnehmen, können Sie die Doppelaufnahme auf beide Speicherkarten gleichzeitig nutzen, so dass Sie die Filme auf einer davon als Sicherungskopien verwenden können. Alternativ können Sie auch die fortlaufende Aufnahme benutzen, bei der die Aufnahme ohne Unterbrechung auf der anderen Speicherkarte fortgesetzt wird, wenn die Speicherkarte, auf die gerade aufgenommen wird, voll geworden ist.

#### 48 Aktivieren der Doppelaufnahme

Die Sicherungskopie des Films wird auf Speicherkarte **B** aufgezeichnet. Nachdem Sie die Doppelaufnahme aktiviert haben, wählen Sie den Aufnahmemodus der Sicherungskopie.

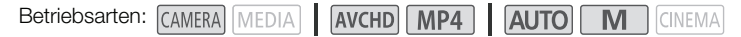

1 Öffnen Sie den Bildschirm [Doppelaufnahme].

[FUNC.] > [MENU] >  $\boxed{d}$  > [Doppel-/Fortl. Aufn.] > [Doppelaufnahme]

- Der Bildschirm zeigt das Filmformat und den Aufnahmemodus der Filme, die auf die beiden Karten aufgenommen werden.
- 2 Wählen Sie das Filmformat und den Aufnahmemodus für den Film der Sicherungskopie, die auf Speicherkarte  $\mathbf{B}$  aufgenommen wird.
	- Die erste Option ist immer dasselbe Filmformat und derselbe Aufnahmemodus wie für den Film, der auf Speicherkarte 2 aufgenommen wird. Die folgenden beiden Optionen sind immer [MP4 4Mbps] und [MP4] 3Mbps], mit denen Sie kleine Dateien erhalten, die ideal für das Übertragen auf einen Computer sind.
- 3 Berühren Sie [X].

### Aktivieren der fortlaufenden Aufnahme

Betriebsarten: CAMERA MEDIA AVCHD MP4 | AUTO M **CINEMA** 

1 Öffnen Sie den Bildschirm [Doppel-/Fortl. Aufn.].  $[FUNCTION.]$   $\triangleright$   $[MENT]$   $\triangleright$   $\triangleright$   $\preceq$   $\triangleright$   $[Doppel-/Fort.$  Aufn.]

2 Berühren Sie [Fortl. Aufnahme] und dann  $[X]$ .

- Um keine der beiden Funktionen zu nutzen, wählen Sie [Standardaufnahme] im Bildschirm [Doppel- /Fortl. Aufn.].
- Wenn Sie die fortlaufende Aufnahme nutzen, spielt es keine Rolle, auf welcher Speicherkarte die Aufnahme beginnt. Die Aufnahme wird auf der anderen Speicherkarte fortgesetzt. Der Camcorder schaltet jedoch nur einmal auf eine andere Speicherkarte um.
- Mit der mitgelieferten Software Data Import Utility können Sie auf beiden Speicherkarten aufgenommene fortlaufende Aufnahmen (Format sowohl AVCHD als auch MP4) zu einer einzigen Szene zusammenfügen und auf einem Computer sichern ( $\Box$  [112](#page-111-1)).
- Die Doppelaufnahme ist nicht verfügbar, wenn der Aufnahmemodus auf 28 Mbps LPCM (50.00P), 28 Mbps (50.00P) oder 35 Mbps (50.00P) gestellt ist.

## Auswählen der Bildrate

Sie können die Bildrate (die Anzahl der pro Sekunde aufgenommenen Bilder) von AVCHD-Filmen ändern, um das Aussehen Ihrer Filme zu verändern. Wenn der Aufnahmemodus auf 28 Mbps LPCM (50.00P) oder 28 Mbps (50.00P) für AVCHD-Filme oder 35 Mbps (50.00P) für MP4-Filme gestellt ist, wird die Bildrate automatisch auf 50.00P gestellt und Sie können die Bildrate nicht wählen. Außerdem wir die Bildrate für MP4-Filme, die mit einem anderen Aufnahmemodus aufgenommen wurden, automatisch auf 25.00P gestellt.

Betriebsarten: CAMERA MEDIA **AVCHD** MP4 **AUTO** M **CINEMA** 

1 Öffnen Sie den Bildschirm [Bildrate].

 $[FUNCTIONC.]\rightarrow [MENT] \rightarrow [B]$   $[Bldrate]$ 

2 Berühren Sie die gewünschte Bildrate und berühren Sie dann [ $\mathsf{X}$ ].

### Optionen ( Standardwert)

[ 50.00i] 50,00 Felder pro Sekunde, interlaced. Standard-Bildrate für analoge PAL TV-Signale. [ PF25.00] 25,00 Bilder pro Sekunde, progressiv\*. Mit dieser Bildfrequenz verleihen Sie Ihren Aufnahmen den Eindruck von Kinoaufnahmen. Durch Aufnehmen im **GINEMA**-Modus wird dieser Effekt noch verstärkt.

\* Aufgenommen als 50.00i.

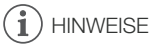

 $\bullet$  Die Bildrate kann für den Modus  $\boxed{\text{M}}$  und  $\boxed{\text{mema}}$  unabhängig eingestellt werden.

## Aufnehmen in Zeitlupe und Zeitraffer

Wenn Sie MP4-Filme aufnehmen, kann der Camcorder die Aufnahmen mit einer anderen Bildrate als der Bildrate für die Wiedergabe machen. Wenn Sie mit einer Bildrate aufnehmen, die schneller als die Bildrate der Wiedergabe ist (Zeitlupe), erhalten Sie langsam bewegte Bilder. Umgekehrt führt eine langsamere Bildrate zu schnell bewegten Bildern (Zeitraffer). In diesem Modus wird kein Ton aufgenommen.

50

- Betriebsarten: CAMERA MEDIA AVCHD MP4 AUTO M CINEMA
- 1 Öffnen Sie den Bildschirm [Zeitlupe/Zeitraffer].

[FUNC.] > [MENU] > > [Zeitlupe/Zeitraffer]

- 2 Berühren Sie  $\lceil \bullet \rceil$  An] und dann  $\lceil \times \rceil$ .
	- Die verfügbaren Bildraten hängen von den Einstellungen für den Aufnahmemodus und für die Bildrate ab. Die folgende Tabelle gibt Ihnen weitere Informationen.

#### Verfügbare Bildraten für Zeitlupe und Zeitraffer

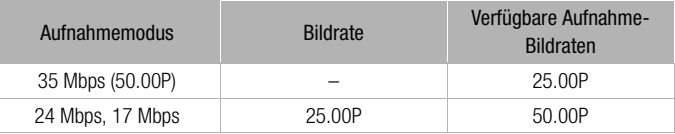

- Während des Aufnahmemodus für Zeitlupe und Zeitraffer sind die folgenden Funktionen nicht verfügbar:
	- Doppelaufnahme
	- Fortlaufende Aufnahme (Relay Recording)
	- Voraufnahme
	- Video-Schnappschuss
	- Farbbalken
	- Gesichtskennung und -verfolgung
	- Aufnehmen von Fotos
- Während des Aufnahmemodus für Zeitlupe und Zeitraffer ist der Laufmodus des Timecodes (A [74\)](#page-73-0) auf [Rec Run] oder [Regen.] gestellt und der Timecode läuft entsprechend der Anzahl der aufgenommenen Bilder. Wenn Sie den Aufnahmemodus für Zeitlupe und Zeitraffer aktivieren, während der Laufmodus auf [Free Run] gestellt ist, ändert sich der Laufmodus automatisch in [Rec Run]. Wenn Sie den Aufnahmemodus für Zeitlupe und Zeitraffer beenden, wird der Laufmodus auf seine vorherige Einstellung zurückgesetzt.
- Bei geringen Bildraten kann es etwa 1 Sekunde dauern, bis die Aufnahme anhält.
- Zum Aufnehmen von Filmen mit Zeitlupe oder Zeitraffer empfehlen wir Speicherkarten mit der SD-Geschwindigkeitsklasse 10.
- Die Länge von Video, das mit einem Mal aufgenommen werden kann, entspricht etwa 12 Stunden Video mit normaler Wiedergabegeschwindigkeit. Wenn diese Länge überschritten ist, stoppt der Camcorder die Aufnahme automatisch. Die Aufnahmezeit ändert sich jedoch, wenn Sie die Zeitlupe-/Zeitraffer-Aufnahme verwenden. Wenn Sie zum Beispiel die Bildrate auf 25.00P setzen und als Aufnahme-Bildrate 50.00P wählen, ist die Aufnahmezeit 6 Stunden (die Wiedergabezeit ist dann 12 Stunden).

## CINEMA-Modus und Kinostilfilter

Im CINEMA-Modus können Sie eine Reihe professioneller Filter für den Kino-Look anwenden, um originelle Filme mit unverwechselbarem Aussehen zu kreieren. Sie können Kinostilfilter auch verwenden, wenn Sie Filme in MP4 konvertieren (CQ [120](#page-119-0)).

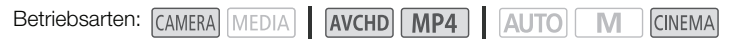

- 1. Stellen Sie den Moduswahlschalter auf CINEMA
- 2 Berühren Sie [FILTER 1], um den Auswahlbildschirm für den Kinostilfilter zu öffnen.
- 3 Bewegen Sie den Finger entlang der Fotos nach oben oder unten, um den gewünschen Kinostilfilter zu wählen, und berühren Sie dann [OK].
	- Sie können die Effektwirkung ändern, bevor Sie [OK] berühren.

[Kino-Standard] bietet Einstelloptionen, die sich von denen der anderen Kinostilfilter unterscheiden.

• Der gewählte Kinostilfilter wird angewendet und seine Nummer wird auf der Steuertaste angezeigt.

### Wählen der Effektstärke für [Kino-Standard]

- 1 Öffnen Sie den Bildschirm für die Auswahl der Parameter.  $[6]$   $\odot$   $[ON]$
- 2 Berühren Sie [Farbtiefe], [Filter Weichzeichn.], [Taste (Helligkeit)] oder [Kontrast].
- 3 Berühren Sie die gewünschte Stufe oder berühren Sie [◀] oder [▶], um die Parameter einzustellen.
	- Sie können auch Ihren Finger über das Wahlrad bewegen.
	- Das Bild ändert sich sofort entsprechend der Einstellung.
	- Um weitere Parameter einzustellen, berühren Sie [10], um zum Bildschirm der Bildeffekte zurückzukehren. Berühren Sie die gewünschte Steuertaste und wiederholen Sie Schritt 3.
- 4 Berühren Sie [5] und dann [OK].

#### Wählen der Effektstärke für die anderen Kinostilfilter

- 1 Berühren Sie  $[\mathbf{\blacktriangleright}]$ , um den Bildschirm für die Einstellung zu öffnen.
- 2 Berühren Sie [L] (gering), [M] (mittel) oder [H] (hoch).
- 3 Berühren Sie [5] und dann [OK].

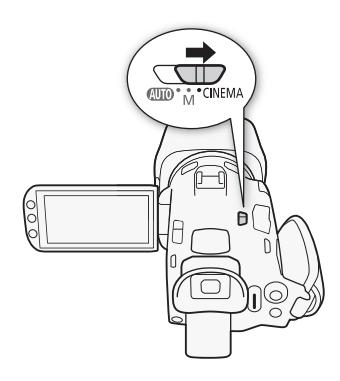

#### Optionen ( Voreinstellungen)

Der Camcorder bietet 9 Kinostilfilter. Wählen Sie den gewünschten Filter, während Sie auf dem Bildschirm eine Voranzeige des Effekts ansehen.

- [1. Kino-Standard]\*
- [2. Lebhaft]
- [3. Traum]
- [4. Cool]
- [5. Nostalgisch]
- [6. Sepia]
- [7. Alte Spielfilme]
- [8. Erinnerung]
- [9. Klassisches Schwarzweiß]

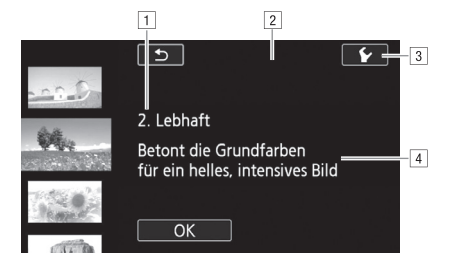

- 11 Filternummer (wird auf der Steuertaste angezeigt) und Name
- <sup>[2]</sup> Eine Vorschau des Effekts auf dem Bildschirm ansehen
- 3 Effektstärke wählen
- 4 Kurze Beschreibung (Anleitung auf dem Bildschirm)

- Während des CINEMA-Modus sind die folgenden Funktionen nicht verfügbar:
	- Aufnehmen von Fotos
	- Doppelaufnahme
	- Aufnehmen von Filmen mit 28 Mbps oder 35 Mbps.

# **Scharfeinstellung**

Sie können manuell scharfstellen und dabei die Peaking-Funktion als Hilfe verwenden, oder Sie können mit dem Autofokus das Scharfstellen dem Camcorder überlassen. Mit dem Autofokus können Sie die Geschwindigkeit der automatischen Scharfeinstellung festlegen. Der Camcorder bietet außerdem Gesichtserkennung und -verfolgung.

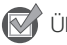

ÜBERPRÜFEN SIE • Stellen Sie das Zoom ein, bevor Sie den Vorgang starten.

### Manuelle Scharfeinstellung

Verwenden Sie den Scharfstell-/Zoomring, um manuell scharfzustellen. Sie können auch die Peaking-Funktion als Hilfe für exakteres Scharfstellen verwenden.

Betriebsarten: CAMERA MEDIA **AVCHD** MP4 **AUTO** M **CINEMA** 

- 1 Stellen Sie den Scharfstell-/Zoomring auf FOCUS.
- 2 Öffnen Sie die Steuerung für die Scharfeinstellung.  $[FUNCTION.]$   $\odot$   $[$  Fokus]
	- Um auf automatische Scharfeinstellung umzuschalten, ohne die Steuerung für die Scharfeinstellung zu öffnen, drücken Sie FF/MF. In diesem Fall ist die Berührungsautomatik (Schritt 4) nicht verfügbar. Gehen Sie direkt zu Schritt 5.
- 3 Berühren Sie [MF].
- 4 Berühren Sie ein Motiv, das innerhalb des <sup>o</sup>-Rahmens erscheint.

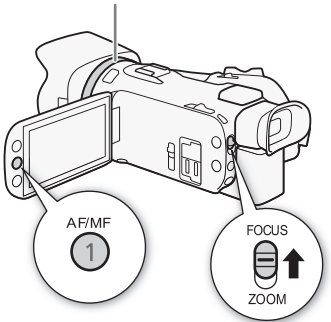

Scharfstell-/Zoomring

- Die Markierung der Berührungsautomatik (X) blinkt und der Fokussierabstand wird automatisch eingestellt. Bei Bedarf haben Sie die Möglichkeit, den Fokus weiter manuell anzupassen.
- 5 Bei Bedarf drehen Sie den Scharfstell-/Zoomring, um den Fokus genauer einzustellen.
	- Die Mitte des Bildschirms wird vergrößert, um das Scharfstellen zu erleichtern. Sie können diese Funktion auch mit der Einstellung **political Franch ausschalten.**
	- Der angezeigte Fokussierabstand ändert sich entsprechend der Einstellung des Fokus. Sie können die Einheit, in der die Entfernung angezeigt wird, mit der Einstellung  $\boxed{\blacklozenge}$ [Entfernungseinheit] ändern.
	- Sie können die Einstellung  $\Gamma$   $\blacktriangleright$  [Ansprechverhalten Fokusring] verwenden, um die Reaktionsempfindlichkeit des Scharfstell-/Zoomrings einzustellen.
	- Sie können die Einstellung  $\Gamma$   $\blacktriangleright$  [Fokusring-Richtung] verwenden, um die Richtung einzustellen, in die der Scharfstell-/Zoomring gedreht wird.

### Fokusvoreinstellung

Wenn Sie manuell scharfstellen, können Sie eine Fokusposition im Voraus festlegen, so dass Sie später sofort zu dieser voreingestellten Fokusposition zurückkehren können.

- 1 Öffnen Sie die Scharfstell-/Zoomsteuerung.  $[FUNCTION.]$   $\odot$   $[$  Fokus]
- 2 Berühren Sie [MF].
- 3 Verwenden Sie die Berührungsautomatik, um den Scharfstell-/Zoomring zu drehen und die gewünschte Fokusposition zu erhalten.
- 4 Berühren Sie [SET], um die voreingestellte Fokusposition festzulegen.
- 5 Nachdem Sie die Scharfeinstellung vorgenommen haben, berühren Sie [ON], um auf die voreingestellte Fokusposition zurückzukehren.
	- Berühren Sie [SET] noch einmal, um die aktuelle voreingestellte Fokusposition aufzuheben.
	- Während Sie scharfstellen oder das Zoom einstellen, wird [ON] ausgegraut.
	- Sie können die Einstellung  $\left\lceil \cdot \right\rceil$  D [Gewählte Fokusgeschw.] verwenden, um die Geschwindigkeit einzustellen, mit der der Camcorder auf die voreingestellte Fokusposition zurückkehrt.

## **HINWEISE**

• Die voreingestellte Fokusposition wird aufgehoben, wenn der Camcorder ausgeschaltet wird.

### Peaking

Wenn die Peaking-Funktion aktiviert ist, werden die Konturen der Objekte im Fokus auf dem Bildschirm rot, blau oder gelb hervorgehoben. Zusätzlich können Sie den Bildschirm auf Schwarzweiß stellen, um die Konturen noch stärker hervorzuheben.

- 1 Öffnen Sie die Steuerung für die Scharfeinstellung.  $[FUNCTION.]$   $\odot$   $[$  Fokus]
- 2 Berühren Sie [≨1.

Für die Schwarzweiß-Einstellung: Berühren Sie [Aus] oder [An] Für die Peaking-Farbe: Berühren Sie [Rot], [Blau] oder [Gelb]

- 3 Berühren Sie [1].
- 4 Berühren Sie [D74].
	- Die Peaking-Funktion ist aktiviert und die Konturen werden hervorgehoben. Sie können mit diesem Bildschirm den Scharfstell-/Zoomring drehen oder [X] berühren, um die Steuerung der Scharfeinstellung auszublenden.
	- Berühren Sie [DD] noch einmal, um den Peaking-Effekt auszuschalten.

## **HINWEISE**

• Der Peaking-Effekt und das schwarzweiße Bild erscheinen nicht in Ihren Aufnahmen.

## **Autofokus**

Wenn die automatische Scharfeinstellung aktiviert ist, nimmt der Camcorder eine kontinuierliche Scharfstellung auf das Motiv in der Bildschirmmitte vor. Der Scharfstellbereich beträgt 1 cm (bei vollem Weitwinkel, gemessen von der Vorderseite des Objektivtubus) bis  $\infty$  und 60 cm (über den aesamten Zoombereich, gemessen von der Vorderseite des Objektivtubus) bis  $\infty$ . Um die Geschwindigkeit der automatischen Scharfeinstellung einzustellen, führen Sie die folgenden Schritte aus:

Betriebsarten: CAMERA MEDIA

AVCHD MP4 **AUTO** 

- 1 Nur Modus M und CINEMA: Drücken Sie AF/MF.
- 2 Öffnen Sie den Bildschirm [AF-Modus].  $[FUNCTION.]$   $\rightarrow$   $[MENT]$   $\rightarrow$   $[ANT]$   $\rightarrow$   $[AF-Modus]$
- 3 Berühren Sie die gewünschte Option und berühren Sie dann [X].
	- Das Symbol der gewählten Option erscheint auf dem Bildschirm.

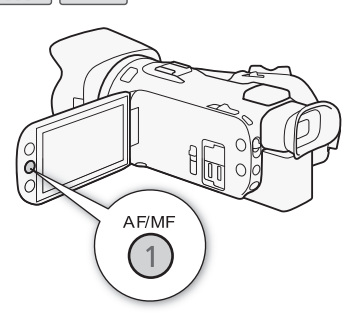

**CINEMA** 

#### Optionen Voreinstellungen)

[[I.AF] Instant AF]<sup>\*</sup> Stellt den Autofokus auf Instant-AF. Der Fokus wird auf die höchste Geschwindigkeit eingestellt. Dieser Modus ist auch bei Aufnahmen in sehr heller oder schlecht beleuchteter Umgebung praktisch. Dieser Modus verwendet sowohl das TTL-System als auch einen externen Sensor für die Scharfstellung.

[MAF] Medium-AF] Stellt den Autofokus auf Medium-AF. Im Vergleich zur Einstellung [[JAF] Instant AF] stellt der Camcorder gleitender auf das Motiv scharf. Dieser Modus verwendet sowohl das TTL-System als auch einen externen Sensor für die Scharfstellung.

[ $AF$ ] Normaler Autofok.] Stellt den Autofokus auf normal. Die Einstellung des Autofokus erfolgt mit einer stabilen Geschwindigkeit.

- Wenn Sie unter hellen Lichtverhältnissen aufnehmen, wählt der Camcorder eine kleinere Blende. Dies kann dazu führen, dass das Bild unscharf erscheint, speziell bei Aufnahmen mit kurzer Brennweite. In diesem Fall sowie im Modus **M** und **EXAMEN** wählen Sie [P Programmautom.], [Tv Blendenautomatik], [Av Zeitautomatik] oder [M Man. Belichtung] und stellen Sie  $\Box$  >  $[ND-Filter]$  auf  $[k]$  Automatik].
- Wenn Sie  $\Box$   $\Box$  [Konverter] auf eine andere Einstellung als [OH Aus] stellen, sind die Einstellungen [[IAF] Instant AF] und [MAF] Medium-AF] nicht verfügbar.
- Der Autofokus braucht länger zum Scharfstellen, wenn die Bildrate auf PF25.00 oder 25.00P gestellt ist, als wenn sie auf 50.00P oder 50.00i steht.
- Wenn Sie bei dunklen Lichtverhältnissen aufnehmen, wird der Fokussierbereich kleiner, wodurch das Bild unter Umständen unscharf wird.
- Während Sie den Autofokus-Modus benutzen, können Sie den Scharfstell-/Zoomring bewegen, um manuell scharfzustellen. Sobald Sie den Ring nicht mehr drehen, kehrt der Camcorder zum Autofokus zurück. Dies ist nützlich in Situationen, in denen sich das Motiv beispielsweise hinter einem Fenster befindet.
- Wenn das Aufnahmeprogramm auf [ $\frac{1}{2}$  Feuerwerk] gestellt ist, wird der Fokus auf  $\infty$  gestellt und kann nicht geändert werden.
- Bei folgenden Motiven oder in den folgenden Fällen funktioniert der Autofokus möglicherweise nicht einwandfrei. Nehmen Sie in diesen Fällen eine manuelle Scharfeinstellung vor.
	- Reflektierende Oberflächen
	- Motive mit geringem Kontrast oder ohne vertikale Linien
	- Sich schnell bewegende Motive
	- Beim Filmen durch schmutzige oder nasse Fenster
	- Nachtszenen

### Gesichtskennung und -verfolgung

Der Camcorder erkennt automatisch Gesichter und benutzt diese Information zum Wählen der optimalen Einstellungen für Fokus und Belichtung. Sie können die Gesichtsverfolgung benutzen, damit der Camcorder eine andere Person verfolgt und die Einstellungen auf diese Person optimiert. Sie können die Gesichtsverfolgung auch benutzen, damit der Camcorder die Einstellungen für sich bewegende Motive, zum Beispiel Haustiere, optimiert. Um das Motiv auszuwählen, müssen Sie den Sensorbildschirm benutzen.

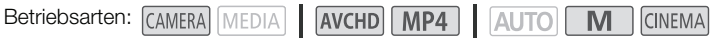

### ÜBERPRÜFEN SIE

• Wählen Sie ein Aufnahmeprogramm außer [ $\frac{1}{E}$ ] Nachtaufnahme], [ $\Omega$  Wenig Licht] oder [ 米 Feuerwerk].

In der Standardeinstellung ist die Gesichtserkennung und -verfolgung aktiviert. Wenn die Funktion ausgeschaltet wurde, gehen Sie wie folgt vor, um sie einzuschalten:

1 Öffnen Sie den Bildschirm [Gesichtskenn./-verfolgung].

[FUNC.] > [MENU] >p> [Gesichtskenn./-verfolgung]

2 Berühren Sie  $[\bullet \bullet \bullet]$  An  $[\bullet \bullet]$  und dann  $[\times]$ .

### Wählen des Hauptmotivs

Wenn mehr als eine Person auf dem Bild ist, wählt der Camcorder automatisch eine Person als Hauptmotiv aus. Das Hauptmotiv wird durch einen weißen Gesichtserkennungsrahmen gekennzeichnet, und der Camcorder richtet seine Einstellungen auf diese Person aus. Andere Gesichter erhalten graue Rahmen.

#### Berühren Sie ein anderes Gesicht auf dem Sensorbildschirm, damit der Camcorder seine Einstellungen auf diese Person ausrichtet.

- Sie können auch andere sich bewegende Motive, zum Beispiel ein Haustier, berühren.
- Ein weißer Doppelrahmen erscheint um das Motiv herum und folgt ihm, wenn es sich bewegt.
- Berühren Sie [Abbrechen [[]], um den Rahmen zu entfernen und das Verfolgen abzubrechen.

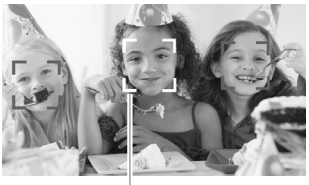

Hauptperson

### Begrenzen des Autofokus auf Gesichter

Während Sie den Autofokus benutzen, können Sie die Autofokus-Funktion auf die Fälle beschränken, in denen das Gesicht einer Person erkannt wird, und für alle anderen Szenen den manuellen Fokus benutzen. Der Camcorder stellt auch die Helligkeit ein, während er automatisch auf das Gesicht des Motivs scharfstellt.

#### Stellen Sie eine freie Taste auf [[3] AF nur Gesichter] ( $\Box$  [94](#page-93-0)) und drücken Sie die Taste.

•  $\sim$  erscheint auf dem Bildschirm.

- Es kann vorkommen, dass der Camcorder fälschlicherweise Gesichter nicht-menschlicher Motive erkennt. Schalten Sie in einem solchen Fall die Gesichtserkennung und -verfolgung ab.
- Wenn die Gesichtserkennung aktiviert ist, ist die langsamste vom Camcorder verwendete Verschlussgeschwindigkeit 1/25.
- In bestimmten Fällen kann es vorkommen, dass Gesichter nicht korrekt erkannt werden. Typische Beispiele dafür sind:
	- Gesichter, die im Verhältnis zum Gesamtbild extrem klein, groß, dunkel oder hell sind.
	- Gesichter, die zur Seite gewandt, schräg versetzt zum Camcorder oder teilweise verborgen sind.
- Die Gesichtserkennung und -verfolgung kann in den folgenden Fällen nicht verwendet werden:
	- Wenn die verwendete Verschlussgeschwindigkeit langsamer als 1/25 ist.
	- Wenn das Digitalzoom auf mehr als 80fach aktiviert ist.
- Die automatische Schärfenachführung funktioniert noch besser, wenn Sie eine Farbe oder ein Muster berühren, die bzw. das nur bei diesem Motiv auftaucht. Trotz allem kann es vorkommen, dass der Camcorder auf ein falsches Motiv scharfstellt, wenn sich andere Objekte in der Umgebung befinden, die ähnliche Besonderheiten wie das gewählte Motiv aufweisen. Berühren Sie den Bildschirm noch einmal, um das gewünschte Motiv zu wählen.
- In bestimmten Fällen ist der Camcorder möglicherweise nicht in der Lage, dem Motiv zu folgen. Typische Beispiele dafür sind:
	- Im Verhältnis zum gesamten Bild extrem kleine oder große Motive.
	- Motive, die sich zu wenig vom Hintergrund unterscheiden.
	- Motive mit zu wenig Kontrast.
	- Sich schnell bewegende Motive.
	- Innenaufnahmen mit unzureichender Beleuchtung.

# Zoomen

58

Betriebsarten: CAMERA MEDIA **AVCHD MP4 | AUTO M** CINEMA

Zum Ein- und Auszoomen können Sie den Scharfstell-/Zoomring, den Zoomschalter auf dem Camcorder, die Zoomschalter auf der Fernbedienung oder die Zoomsteuerung auf dem Sensorbildschirm benutzen. Zusätzlich zum 20x optischen Zoom können Sie im  $\blacksquare$ -Modus mit der Einstellung **por big** Digitalzoom] das Digitalzoom\* (400x) einschalten.

Dieser Camcorder ist auch mit einem digitalen Telekonverter ausgestattet, mit dem Sie das Bild auf dem Bildschirm digital vergrößern können.

\* Das Digitalzoom ist nicht verfügbar, wenn der Modus **AUTO** ist oder wenn **politische** [Konverter] auf [WA-H58] gestellt ist.

### Benutzen des Scharfstell-/Zoomrings

- 1 Stellen Sie den Scharfstell-/Zoomring auf ZOOM.
- 2 Drehen Sie den Scharfstell-/Zoomring, um das Zoom einzustellen.
	- Drehen Sie den Scharfstell-/Zoomring langsam, um langsam zu zoomen, und schneller, wenn Sie schneller zoomen möchten.
	- Der Zoombalken, der auf dem Bildschirm erscheint, gibt die ungefähre Zoomposition an.

Scharfstell-/Zoomring

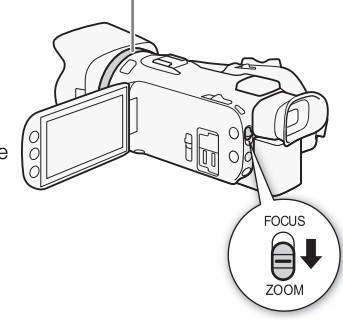

## **HINWEISE**

• Wenn Sie den Scharfstell-/Zoomring zu schnell drehen, kann der Camcorder das Zoom möglicherweise nicht sofort einstellen. In diesem Fall zoomt der Camcorder, nachdem Sie das Drehen des Rings beendet haben.

## Benutzen des Zoomschalters oder der Fernbedienung

Bewegen Sie den Zoomschalter in Richtung W (Weitwinkel), um auszuzoomen. Bewegen Sie sie in Richtung  $T$  (Tele), um einzuzoomen.

- Sie können auch die Zoomtasten an der Fernbedienung benutzen.
- In der Voreinstellung arbeitet der Zoomschalter des Camcorders mit variabler Geschwindigkeit – drücken Sie leichter für ein langsameres Zoom, drücken Sie stärker für ein schnelleres Zoom.

### Einstellen der Zoomgeschwindigkeit

Sie können für den Zoomschalter und die Fernbedienung die Zoomgeschwindigkeit einstellen.

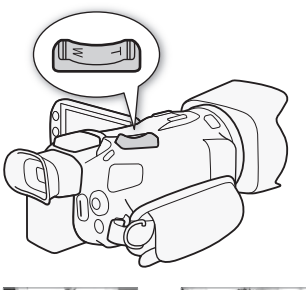

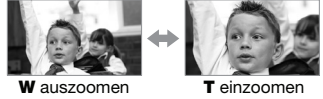

### Einstellen der Zoomgeschwindigkeit des Zoomschalters auf dem Camcorder

Stellen Sie zuerst die allgemeine Zoomgeschwindigkeit auf eine von drei Stufen. Wählen Sie anschließend, ob der Zoomschalter mit einer variablen oder konstanten Geschwindigkeit arbeiten soll. Die folgende Tabelle gibt eine Übersicht über die Zoomgeschwindigkeiten.

- 1 Öffnen Sie den Bildschirm [Zoomgeschwindigkeit]. [FUNC.] > [MENU] >p> [Zoomgeschwindigkeit]
- 2 Berühren Sie [ $\gg$  Schnell], [ $\gg$  Normal] oder [ $\ge$  Langsam] und berühren Sie dann [ $\spadesuit$ ].
	- Wenn [Zoomgeschwindigkeit] auf [X Schnell] gestellt ist, kommt es möglicherweise zu stärkeren Geräuschen des inneren Mechanismus des Camcorders, die mit der Szene aufgenommen werden können.
- 3 Berühren Sie [Geschwindig. Zoomregler].
- 4 Berühren Sie [WR] für eine variable oder [WM] für eine konstante Geschwindigkeit.
	- Wenn Sie [**WEI**] gewählt haben, berühren Sie [ $\bigtriangleup$ ] oder [ $\bigtriangleup$ ] oder bewegen Sie Ihren Finger entlang des Balkens, um eine konstante Geschwindigkeit zu wählen.

5 Berühren Sie [X].

#### Ungefähre Zoomgeschwindigkeiten\* (Zoomschalter auf dem Camcorder)

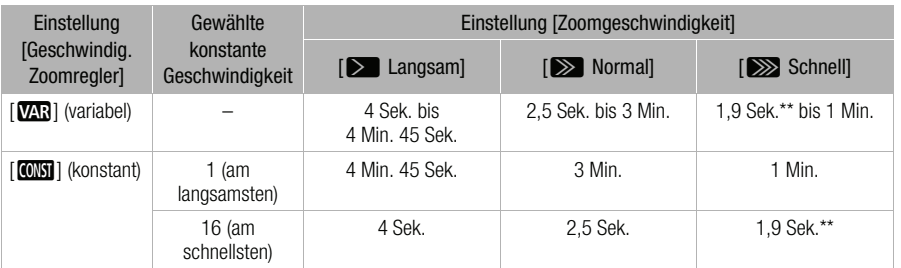

\* Gemessen von vollem Weitwinkel bis zu vollem Tele.

\*\* Wenn die Zoomgeschwindigkeit zu hoch ist (etwa 1,9 Sekunden von einem Ende zum anderen), wird es für den Camcorder schwieriger, während des Zoomens den automatischen Fokus einzustellen.

# $i$ ) HINWEISE

• Wenn [Highspeed-Zoom] auf  $\lceil$  **ON** An] und [Geschwindig. Zoomregler] auf  $\lceil$  **VAR**] gestellt ist, wird [Zoomgeschwindigkeit] während der Aufnahmepause automatisch auf [X Schnell] gestellt. Außerdem wird, wenn die Voraufnahme während der Aufnahmepause aktiviert ist, die Zoomgeschwindigkeit mit der Einstellung [Zoomgeschwindigkeit] festgelegt.

### Verwenden des Hochgeschwindigkeits-Zooms

Während der Aufnahmepause können Sie das Hochgeschwindigkeits-Zoom verwenden, wenn [Zoomgeschwindigkeit] auf [XX] Schnell]. Während der Aufnahme wird die Zoomgeschwindigkeit durch [Zoomgeschwindigkeit] bestimmt.

- 1 Öffnen Sie den Bildschirm [Highspeed-Zoom]. [FUNC.] > [MENU] >p> [Highspeed-Zoom]
- 2 Berühren Sie  $[\bullet \bullet \bullet]$  An] und dann  $[\times]$ .

## **HINWEISE**

• Wenn Sie während der Aufnahme ein externes Mikrofon benutzen, kann das Betriebsgeräusch im Inneren des Camcorders während des Zoomens in die Szene aufgenommen werden.

### Einstellen der Zoomgeschwindigkeit der Fernbedienung

Für die Fernbedienung stellen Sie zuerst die allgemeine Zoomgeschwindigkeit auf eine von drei Stufen. Die Fernbedienung arbeitet mit einer konstanten Geschwindigkeit, die Sie wählen können. Die folgende Tabelle gibt eine Übersicht über die Zoomgeschwindigkeiten.

1 Öffnen Sie den Bildschirm [Zoomgeschwindigkeit].

[FUNC.] > [MENU] >p> [Zoomgeschwindigkeit]

- 2 Berühren Sie [ $\gg$  Schnell], [ $\gg$  Normal] oder [ $\geq$  Langsam] und berühren Sie dann [ $\spadesuit$ ].
	- Wenn [Zoomgeschwindigkeit] auf [X Schnell] gestellt ist, kommt es möglicherweise zu stärkeren Geräuschen des inneren Mechanismus des Camcorders, die mit der Szene aufgenommen werden können.
- 3 Berühren Sie [Zoomg. Fernbedienung].
- 4 Berühren Sie [♦] oder [♦] oder bewegen Sie den Finger entlang des Balkens, um die gewünschte konstante Geschwindigkeit zu wählen.
- 5 Berühren Sie [X].

Ungefähre Zoomgeschwindigkeiten\* (Fernbedienung)

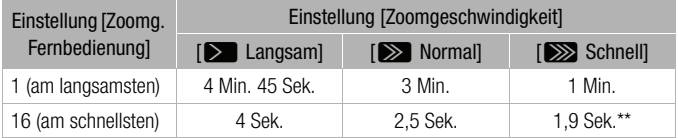

\* Gemessen von vollem Weitwinkel bis zu vollem Tele.

\*\* Wenn die Zoomgeschwindigkeit zu hoch ist (etwa 1,9 Sekunden von einem Ende zum anderen), wird es für den Camcorder schwieriger, während des Zoomens den automatischen Fokus einzustellen.

## Benutzen der Zoomsteuerung des Sensorbildschirms

- 1 Zeigen Sie die Zoomsteuerung auf dem Sensorbildschirm an.  $[FUNCTION]$   $\triangleright$   $[ZOOM]$ 
	- Die Zoomsteuerung erscheint auf der linken Seite des Bildschirms.
- 2 Berühren Sie die Zoomsteuerung, um das Zoom zu betätigen.
	- Berühren Sie eine beliebige Stelle innerhalb des Bereichs W, um auszuzoomen, oder eine Stelle innerhalb des Bereichs T, um einzuzoomen. Durch Berühren näher an der Mitte zoomen Sie langsamer; durch Berühren näher an den Symbolen  $\mathbb{M}/\mathbb{L}$  zoomen Sie schneller.
- 3 Berühren Sie [X], um die Zoomsteuerung auszublenden.

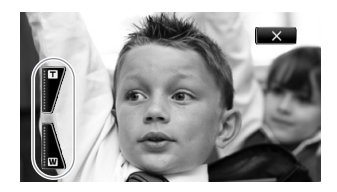

61

### Soft-Zoom-Steuerung

Die Soft-Zoom-Steuerung ermöglicht es Ihnen, den Zoom allmählich zu starten und/oder zu beenden.

1 Öffnen Sie den Bildschirm [Soft-Zoom-Steuerung].

[FUNC.] > [MENU] >p> [Soft-Zoom-Steuerung]

2 Berühren Sie die gewünschte Option und berühren Sie dann  $[X]$ .

#### **Optionen** Voreinstellungen)

[CH Aus]<sup>+</sup> Verwenden Sie diese Einstellung, wenn Sie nicht vorhaben, die Soft-Zoom-Steuerung zu benutzen.

- [**STAR**] Start] Zoom wird allmählich gestartet.
- [**Stoppi** Zoom wird allmählich beendet.
- **EXAM Start & Stoppl** Zoom startet und endet allmählich.

### Digitaler Telekonverter

Wenn Sie den digitalen Telekonverter benutzen, können Sie die Brennweite des Camcorders um einen Faktor von ungefähr 2 verlängern und das vergrößerte Bild in voller HD-Auflösung aufnehmen.

Betriebsarten: CAMERA MEDIA | AVCHD MP4 | AUTO M

**CINEMA** 

- 1 Öffnen Sie den Bildschirm [Digitalzoom].  $[FUNCTION.]$   $\rightarrow$   $[MENT]$   $\rightarrow$   $[Point]$   $\rightarrow$   $[Digitalzoom]$
- 2 Berühren Sie  $[\overline{\mathbf{w}}]$  Dig. Telekonverter] und dann  $[\mathbf{X}]$ .
- 3 Öffnen Sie die Zoomsteuerung.  $[FUNCTION]$   $\triangleright$   $[ZOOM]$
- 4 Berühren Sie [ $\text{m}$ ] (digitaler Telekonverter) und dann [ $\times$ ].
	- Die Mitte des Bildschirms erscheint ungefähr in zweifacher Vergrößerung und das Symbol  $\blacksquare$ wird angezeigt.
	- Berühren Sie [ $\blacksquare$ ] noch einmal, bevor Sie den Bildschirm schließen, um den digitalen Telekonverter auszuschalten.

- Sie können auch einen optionalen Telekonverter aufsetzen und in Kombination mit dieser Funktion benutzen, um den Effekt zu verstärken.
- Der digitale Telekonverter kann nicht eingestellt werden, während Sie aufnehmen oder wenn port > [Konverter] auf [WA-H58] gestellt ist.
- Das Bild wird digital verarbeitet, was bedeutet, dass es sich über den Zoombereich verschlechtert.

## <span id="page-61-0"></span>Erweiterte Bildstabilisierung

Die Bildstabilisierung reduziert Verwacklungsunschärfe (unscharfe Bilder aufgrund unruhiger Camcorderführung), so dass Sie schöne, ausgeglichene Aufnahmen erhalten. Wählen Sie den Bildstabilisierung-Modus entsprechend den Aufnahmebedingungen.

Betriebsarten: CAMERA MEDIA **AVCHD MP4** | AUTO  $M$ 

**CINEMA** 

**CINEMA** 

1 Öffnen Sie den Bildschirm [Bildstabilisator].

[FUNC.] > [Bildstabilisator]

2 Berühren Sie den gewünschten Stabilisierungsmodus und berühren Sie dann [ $\mathsf{X}$ ].

#### **Optionen** Voreinstellungen)

[ÄDynamisch] Gleicht stärkere Verwacklungsunschärfe aus, zum Beispiel, wenn Sie im Gehen Aufnahmen machen, und ist umso effektiver, je mehr Sie in Richtung Weitwinkel zoomen.

[ÅStandard] Gleicht schwächere Verwacklungsunschärfe aus, zum Beispiel, wenn Sie Aufnahmen machen und sich dabei nicht fortbewegen, und ist geeignet zur Aufzeichnung natürlich wirkender Szenen.

[修 !: ) Aus] Benutzen Sie diese Einstellung, wenn der Camcorder auf ein Stativ montiert ist.

#### Powered IS

Nachdem Sie eine freie Taste mit [(<
<sup>
"</sup>
<sup>"</sup> Powered IS belegt haben, können Sie Powered IS verwenden, um die Bildstabilisierung noch weiter zu verstärken. Powered IS ist am effektivsten, wenn Sie sich nicht bewegen und mit hoher Zoomvergrößerung auf weit entfernte Motive einzoomen (je weiter Sie in den Telebereich kommen). Sie erzielen noch schärfere Aufnahmen, wenn Sie den OLED-Monitor mit der linken Hand abstützen.

Betriebsarten: CAMERA MEDIA | AVCHD MP4

 $|$   $|$   $\Delta$ UTO M

- 1 Belegen Sie eine freie Taste mit [(wiijii) Powered IS] ( $\Box$  [94](#page-93-0)).
- 2 Halten Sie die freie Taste so lange gedrückt, wie Sie Powered IS einsetzen möchten.
	- **(46)** erscheint gelb, während Powered IS aktiviert ist.
	- Sie können die Funktion der mit [«Wib Powered IS] belegten freien Taste (langes Drücken oder Umschalten zwischen an/aus) mit der Einstellung  $\left\{\bigstar\right\}$  D [Powered IS-Taste] ändern.
	- Powered IS ist auch verfügbar, wenn [Bildstabilisator] auf [KHP] Aus] gestellt ist.

## HINWEISE

- Im Falle einer sehr unruhigen Camcorderführung funktioniert die Bildstabilisierung möglicherweise nicht einwandfrei.
- Für Aufnahmen, bei denen Sie das Motiv beobachten und verfolgen und dabei den Camcorder seitlich schwenken oder ihn nach oben oder unten kippen, empfehlen wir, die Einstellung [Bildstabilisator] auf [ÄDynamisch] oder [ÅStandard] zu stellen.
- Der Blickwinkel ändert sich, wenn [Bildstabilisator] auf [KWA Dynamisch] gestellt ist.

## Begrenzen der automatischen Verstärkungsregelung (AGC)

Wenn Sie in dunkler Umgebung aufnehmen, erhöht der Camcorder automatisch die Verstärkung, um ein helleres Bild zu erhalten. Höhere Verstärkungswerte können allerdings auch zu einem stärkeren Bildrauschen führen. Sie können die AGC-Grenze einstellen, um den Grad des Bildrauschens zu begrenzen, indem Sie die Obergrenze des verwendeten Verstärkungswerts einstellen. Je geringer die AGC-Grenze, desto dunkler wird das Bild, desto weniger aber auch das Bildrauschen.

Betriebsarten: CAMERA MEDIA AVCHD MP4 **NЛ CINEMA**  63

## ÜBERPRÜFEN SIE

- Wählen Sie ein Aufnahmeprogramm außer den Spezialszene-Aufnahmeprogrammen oder [M Man. Belichtung].
- 1 Öffnen Sie den Bildschirm für die AGC-Grenze.

[FUNC.] > [M] AGC Grenze] > [M] Manuell]

- Berühren Sie [A Automatik], um die AGC-Grenze zu entfernen.
- 2 Berühren Sie [◀] oder [▶], um die AGC-Grenze einzustellen.
	- Sie können auch Ihren Finger über das Wahlrad bewegen.

### 3 Berühren Sie [X].

• Die gewählte AGC-Grenze erscheint auf dem Bildschirm.

## $\dot{I}$ ) HINWEISE

- Wenn Sie  $\Gamma$  > [CUSTOM-Wahlrad & -Taste] auf  $\Gamma$  AGC Grenze] ( $\Gamma$  [93](#page-92-0)) stellen, können Sie die AGC-Grenze mit dem CUSTOM-Wahlrad einstellen.
- Sie können die AGC-Grenze nicht einstellen, wenn  $[2]$  Belichtung] auf  $[M]$  gestellt ist.

## Aufnahmeprogramme mit automatischer Belichtung

Mit den Aufnahmen für automatische Belichtung (AE) stellt der Camcorder die Verschlussgeschwindigkeit und/oder den Blendenwert ein, um eine optimale Belichtung zu erhalten. Wenn Sie die AE-Aufnahmeprogramme verwenden, können Sie Funktionen wie den Weißabgleich und Bildeffekte ändern.

Betriebsarten: CAMERA MEDIA | AVCHD MP4 | AUTO M

**CINEMA** 

1 Öffnen Sie den Bildschirm für das gewünschte Aufnahmeprogramm.  $[FUNCTION.]$  >  $[Autowired]$  [Aufnahmeprogr.] >  $[TV]$  Blendenautomatik] oder  $[AV]$  Zeitautomatik]

- 2 Berühren Sie [◀] oder [▶], um die gewünschte Verschlusszeit (TV) oder den Blendenwert ( $AV$ ) einzustellen, und berühren Sie dann [ $X$ ].
	- Sie können auch Ihren Finger über das Wahlrad bewegen.
	- Die gewählte Verschlussgeschwindigkeit oder der Blendenwert erscheint auf dem Bildschirm neben dem Symbol des Aufnahmeprogramms.

#### **Optionen** Voreinstellungen)

[P Programmautom.]<sup>\*</sup> Der Camcorder stellt den Blendenwert und die Verschlusszeit automatisch ein, um eine optimale Belichtung des Motivs zu erzielen.

[Tv Blendenautomatik] Stellen Sie den Wert für die Verschlussgeschwindigkeit ein. Der Camcorder stellt automatisch den optimalen Blendenwert ein.

[AV Zeitautomatik] Stellen Sie den Wert für die Bende ein. Der Camcorder stellt automatisch die optimale Verschlusszeit ein.

#### Verfügbare Einstellungen für die Verschlusszeit

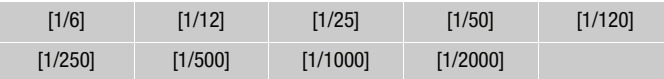

#### Verfügbare Einstellungen für den Blendenwert

ND-Filtereinstellungen sind verfügbar, wenn der Blendenwert [F4.0] ist.

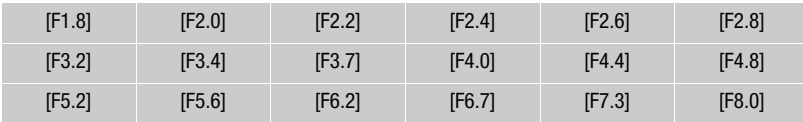

- [Tv Blendenautomatik]:
	- Auf dem Bildschirm wird nur der Nenner-Wert angezeigt  $-$  [ $\text{TV}$  250] beispielsweise zeigt eine Verschlusszeit von 1/250 Sekunden an.
	- Wenn Sie in dunkler Umgebung aufnehmen, können Sie ein helleres Bild erzielen, wenn Sie eine lange Verschlusszeit verwenden; möglicherweise wird dann jedoch die Bildqualität schlechter und die automatische Scharfeinstellung funktioniert nicht so gut.
	- Das Bild kann flimmern, wenn mit kurzer Verschlusszeit aufgenommen wird.
- [AV Zeitautomatik]: Der tatsächlich verfügbare Bereich von Blendenwerten hängt von der ursprünglichen Zoomposition ab.
- Beim Einstellen eines Zahlenwerts (Blendenwert oder Verschlusszeit) blinkt die angezeigte Zahl, wenn der Blendenwert oder die Verschlusszeit für die Aufnahmebedingungen ungeeignet ist. Wählen Sie in diesem Fall einen anderen Wert.
- Während der Belichtungsspeicherung können der Blendenwert/die Verschlusszeit nicht geändert werden. Stellen Sie den Blendenwert oder die Verschlusszeit ein, bevor Sie die Belichtung manuell einstellen.
- Wenn Sie  $\Gamma$   $\longrightarrow$  [CUSTOM-Wahlrad & -Taste] auf  $\left[\frac{N}{N}$  Tv / Av] ( $\Box$ ) [93](#page-92-0)) stellen, können Sie die Verschlusszeit oder den Blendenwert mit dem CUSTOM-Wahlrad einstellen.

# Einstellen der Belichtung

Gelegentlich können Motive vor hellem Hintergrund zu dunkel erscheinen (unterbelichtet), oder Motive unter sehr starker Beleuchtung können zu hell oder blendend erscheinen (überbelichtet). In solchen Fällen hilft das Einstellen der Belichtung. Der Camcorder ist mit dem speziellen Aufnahmeprogramm [M Man. Belichtung] ausgestattet, um die Belichtung manuell einzustellen. Sie können die Belichtung auch korrigieren, wenn Sie andere Aufnahmeprogramme benutzen.

66

### Verwenden des Aufnahmeprogramms Manuelle Belichtung

Mit dem Aufnahmeprogramm [M Man. Belichtung] können Sie die Blende, die Verschlussgeschwindigkeit und die Verstärkung einstellen, um die gewünschte Belichtung zu erreichen.

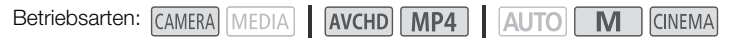

- 1 Aktivieren Sie das Aufnahmeprogramm [ $M$  Man. Belichtung]. [FUNC.] > [Aufnahmeprogr.] > [M Man. Belichtung]
- 2 Berühren Sie die Steuertaste der Einstellung, die Sie vornehmen möchten.

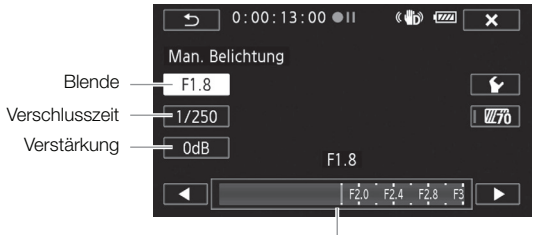

Einstellrad

- 3 Berühren Sie [◀] oder [▶], um den gewünschten Wert einzustellen.
	- Sie können auch Ihren Finger über das Wahlrad bewegen.
	- Die Belichtung ändert sich entsprechend dem neuen Wert der Einstellung. Wiederholen Sie die Schritte 2 und 3, um weitere Einstellungen vorzunehmen.
	- Bevor Sie [X] berühren, können Sie auch das Zebramuster verwenden (weiter unten erläutert).
- 4 Berühren Sie [X].

# **HINWEISE**

**Wenn Sie**  $\lceil \cdot \cdot \rceil$  **> ICUSTOM-Wahlrad & -Tastel auf [M] Man. Belichtung]** ( $\lceil \cdot \rceil$  [93](#page-92-0)) stellen, können Sie die Blende, die Verschlussgeschwindigkeit und die Verstärkung mit dem CUSTOM-Wahlrad einstellen.

### <span id="page-65-0"></span>Verwenden des Zebramusters

Sie können das Zebramuster verwenden, um Bereiche zu erkennen, die möglicherweise überbelichtet sind, damit Sie die Belichtung entsprechend korrigieren können. Der Camcorder bietet zwei Stufen des Zebramusters: Mit 100% werden nur Spitzlichtbereiche gekennzeichnet, in denen Details verloren gehen, während mit 70% auch solche Bereiche gekennzeichnet werden, die kurz vor einem solchen Detailverlust stehen.

- 1 Berühren Sie im Bildschirm für die Einstellung der Belichtung [w], um das Zebramuster zu wählen.
- 2 Berühren Sie [70%] oder [100%] und dann  $[\triangle]$ ].
- 3 Berühren Sie  $[\mathbb{Z}70]$  oder  $[\mathbb{Z}60]$  und dann  $[\mathsf{X}]$ .
	- Das Zebramuster erscheint auf den überbelichteten Bereichen des Bildes.
	- Berühren Sie das Symbol erneut, um das Zebramuster auszuschalten.

## HINWEISE

• Die Verwendung des Zebramusters hat keinen Einfluss auf Ihre Aufnahmen.

### Belichtungskorrektur

Wenn Sie andere Aufnahmeprogramme als [M Man. Belichtung] benutzen, stellt der Camcorder die Belichtung automatisch ein. Sie können aber auch die Belichtung korrigieren und speichern oder die Berührungsautomatik-Funktion nutzen, um automatisch die optimale Belichtung für das von Ihnen gewählte Motiv einzustellen. Dies ist praktisch, wenn das Motiv, das Sie aufnehmen möchten, merklich heller/dunkler als die übrigen Bereiche des Bildes ist.

M

**CINEMA** 

Betriebsarten: CAMERA MEDIA **BAYCHD MP4** | AUTO

### ÜBERPRÜFEN SIE

- Wählen Sie ein Aufnahmeprogramm außer [  $\frac{1}{N}$  Feuerwerk] oder [M Man. Belichtung].
- 1 Öffnen Sie den Bildschirm für die Belichtungseinstellung. [FUNC.] > [y Belichtung]
- 2 Berühren Sie ein Motiv, das innerhalb des  $\blacksquare$ -Rahmens erscheint.
	- Das Berührungsautomatik-Zeichen ( $\sum$ ) blinkt und die Belichtung wird automatisch so angepasst, dass der von Ihnen berührte Bereich richtig belichtet wird. Bei Bedarf haben Sie die Möglichkeit, die Belichtung weiter manuell anzupassen. Je nach Motiv können Sie auch die Einstellung [Spitzlichter] verwenden (siehe unten).
	- Sie können stattdessen [M] berühren, um die Belichtung zu korrigieren, ohne die Berührungsautomatik-Funktion zu aktivieren.
	- Das Wahlrad für manuelle Anpassung wird angezeigt und der Wert ist auf ±0 eingestellt.
	- Berühren Sie [M] noch einmal, um den Camcorder auf automatische Belichtung zurückzustellen.
- 3 Berühren Sie [◀] oder [▶] oder bewegen Sie den Finger entlang des Wahlrads, um den Wert für die Belichtungskorrektur einzustellen.
	- Der Einstellbereich ist je nach der ursprünglichen Helligkeit des Bildes unterschiedlich und einige Werte können ausgegraut sein.
	- Bevor Sie  $[X]$  berühren, können Sie auch das Zebramuster verwenden ( $\Box$  [66](#page-65-0)).
- 4 Berühren Sie  $[\mathsf{X}]$ , um den gewählten Belichtungswert zu speichern.
	- Während der Belichtungsspeicherung werden Mund der gewählte Wert der Belichtungskorrektur auf dem Bildschirm angezeigt.

### Einstellen der Berührungsautomatik-Funktion für helle Bereiche (Highlight AE)

Bestimmte Motive, wie Wolken oder weiße Objekte, werden leicht überbelichtet und können am Ende als helle Bereiche erscheinen, in denen alle Einzelheiten verlorengegangen sind. Über die Einstellung [Spitzlichter] können Sie den hellsten Bereich innerhalb des [Z]-Rahmens berühren, damit der Camcorder automatisch Korrekturen vornimmt, so dass dieser Bereich nicht überbelichtet wird. Wenn Sie einen dunklen Bereich im Bild berühren oder die hellen Bereiche zu hell sind, ist der Camcorder möglicherweise nicht in der Lage, die Belichtung richtig anzupassen.

#### Nach Schritt 1 oben:

- 1 Berühren Sie  $[\mathbf{\acute{v}}]$ .
- 2 Berühren Sie [Spitzlichter] und dann [10].
	- Berühren Sie [Normal], um den Camcorder auf die normalen Einstellungen der Berührungsautomatik zurückzusetzen.

### Verwenden der Gegenlichtkorrektur

Wenn Sie in Situationen aufnehmen, in denen das Motiv ständig vor Gegenlicht steht, können Sie die Gegenlichtkorrektur benutzen, um das gesamte Bild und vor allem die dunklen Bereiche aufzuhellen. Dies erhält Vorrang gegenüber der Einstellung **politik**orrektur] und ist in solchen Situationen nützlich, wo das Motiv nicht durchgehend vor Gegenlicht ist.

1 Öffnen Sie den Bildschirm [ \* BLC dauerhaft Ein].

[FUNC.] > [° BLC dauerhaft Ein]

- 2 Berühren Sie [ON] und dann [X].
	- <sup>\*</sup> erscheint auf dem Bildschirm.
	- Alternativ können Sie einer freien Taste [ $*$  BLC dauerhaft Ein] ( $\Box$ ) [94](#page-93-0)) zuweisen. Drücken Sie in diesem Fall die freie Taste, um die Gegenlichtkorrektur ein- und auszuschalten.

- Der Camcorder kehrt zur automatischen Belichtung zurück, wenn der Camcorder ausgeschaltet, der Moduswahlschalter bedient oder das Aufnahmeprogramm geändert wird.
- Wenn Sie  $\boxed{\blacklozenge}$  [CUSTOM-Wahlrad & -Taste] auf [Z Belichtung] ( $\boxed{\square}$  [93](#page-92-0)) stellen, können Sie den Wert der Belichtungskorrektur mit dem CUSTOM-Wahlrad und der CUSTOM-Taste einstellen.

## Weißabgleich

Die Funktion des Weißabgleichs hilft Ihnen, Farben unter verschiedenen Lichtbedingungen korrekt wiederzugeben.

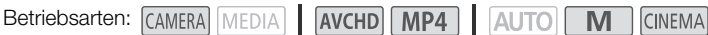

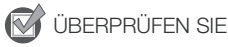

- Wählen Sie ein Aufnahmeprogramm außer den Spezialszene-Aufnahmeprogrammen.
- 1 Öffnen Sie den Bildschirm für den Weißabgleich. [FUNC.] > [WB Weißabgleich]
- 2 Berühren Sie die gewünschte Option und berühren Sie dann [ $\mathsf{X}$ ].
	- Wenn Sie [K Farbtemperatur], [La] Einstellung 1] oder [La2 Einstellung 2] wählen, stellen Sie die Farbtemperatur oder einen individuellen Weißabgleich wie im Folgenden beschrieben ein, bevor Sie [X] berühren.
	- Das Symbol der gewählten Option erscheint auf dem Bildschirm.

### Einstellen der Farbtemperatur ( $K$  Farbtemperatur)

### Berühren Sie [◀] oder [▶], um den gewünschten Wert einzustellen.

• Sie können auch Ihren Finger über das Wahlrad bewegen.

### Einstellen eines individuellen Weißabgleichs ([s21 Einstellung 1] oder [s22 Einstellung 2])

#### Richten Sie den Camcorder auf einen weißen Gegenstand, so dass er den ganzen Bildschirm ausfüllt, und berühren Sie [Set WB].

Wenn die Einstellung abgeschlossen ist, hört  $\mathcal{L}_a$  auf zu blinken und wird nicht mehr angezeigt. Wenn der Camcorder ausgeschaltet wird, bleibt der individuelle Weißabgleich ausgewählt.

### Optionen ( Voreinstellungen)

[AWB Automatik]<sup>\*</sup> Der Camcorder stellt den Weißabgleich automatisch ein, um natürliche Farben zu erzielen.

**[**  $\frac{1}{2}$  **Tageslicht]** Zum Aufnehmen unter freiem Himmel an einem sonnigen Tag.

**[ft** Schatten] Zum Aufnehmen an schattigen Orten.

**[** $\triangle$  Wolkia] Zum Aufnehmen unter bedecktem Himmel.

[¿Leuchtstoff] Zum Aufnehmen unter warmweißen, kühlweißen oder warmweißähnlichen Leuchtstofflampen (3 Wellenlängen).

[ $\frac{1}{n}$  Leuchtstoff H] Zum Aufnehmen unter Tageslicht oder tageslichtähnlichen Leuchtstofflampen (3-Wellenlängen).

[ **Kunstlicht**] Zum Aufnehmen unter Glühlampen und glühlampenähnlichen Leuchtstofflampen (3-Wellenlängen).

**K Farbtemperatur]** Damit können Sie die Farbtemperatur zwischen 2.000 K und 15.000 K einstellen.

**[c2] Einstellung 1], [c22 Einstellung 2]** Mit den Einstellungen für den individuellen Weißabgleich können Sie weiße Objekte unter farbigem Licht weiß erscheinen lassen.

## $(i)$  HINWEISE

#### • Wenn Sie einen individuellen Weißabgleich wählen:

- Stellen Sie  $\Box$  > [Digitalzoom] auf  $\Box$  Aus].
- Stellen Sie den Weißabgleich neu ein, wenn Sie Ihre Position ändern oder sich die Lichtverhältnisse oder andere Umstände ändern.
- Je nach Art der Lichtquelle hört  $\clubsuit$  möglicherweise nicht auf zu blinken. Dennoch erhalten Sie ein besseres Ergebnis als mit der Einstellung [AWB Automatik].
- In den folgenden Fällen kann ein individueller Weißabgleich bessere Ergebnisse liefern:
	- Wechselhafte Lichtverhältnisse
	- Nahaufnahmen
	- Einfarbige Motive (Himmel, Meer oder Wald)
	- Unter Quecksilberlampen, bestimmten Arten von Leuchtstofflampen und LED-Lampen
- Je nach der Art der Leuchtstofflampe lässt sich mit [¿ Leuchtstoff] oder [À Leuchtstoff H] möglicherweise keine optimale Farbbalance erzielen. Falls die Farbe unnatürlich wirkt, wählen Sie [ AWB Automatik] oder einen individuellen Weißabgleich.

## <span id="page-70-0"></span>Spezialszene-Aufnahmeprogramme

Mit den verschiedenen Spezialszene-Aufnahmeprogrammen können Sie ganz einfach Aufnahmen auf einem hellen Skigelände erstellen, die Farben eines Sonnenuntergangs festhalten oder ein Feuerwerk filmen.

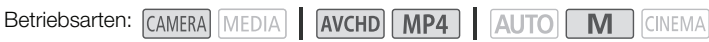

- 1 Öffnen Sie den Bildschirm der Aufnahmeprogramme. [FUNC.] > [Aufnahmeprogr.] > [<a> Porträt]
- 2 Berühren Sie das gewünschte Aufnahmeprogramm und berühren Sie dann  $[X]$ .
- Optionen ( Voreinstellungen)

[<sup>√</sup>Porträt]<sup>•</sup> Der Camcorder verwendet eine große Blende, um das Motiv scharf und den Hintergrund unscharf zu stellen.

**[ & Sport]** Zum Aufnehmen von Sportszenen wie Tennis oder Golf.

[ü Nachtaufnahme] Zum Aufnehmen von Nachtszenen mit reduziertem Bildrauschen.

**[<sup>4</sup>8' Schnee]** Zum Aufnehmen auf hellem Skigelände, ohne dass dabei das Motiv unterbelichtet wird.

**[550 Strand]** Zum Aufnehmen an einem sonnigen Strand, ohne dass dabei das Motiv unterbelichtet wird.

[ÿSonnenuntergang] Um das brillante Farbenspiel von Sonnenuntergängen einzufangen.

[  $\Omega$  Wenig Licht] Zum Aufnehmen bei geringer Beleuchtung.

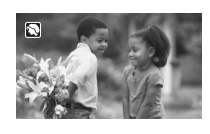

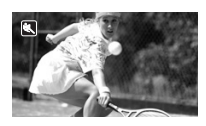

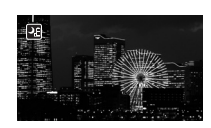

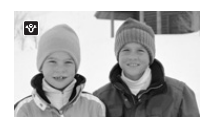

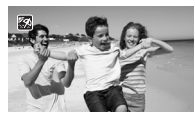

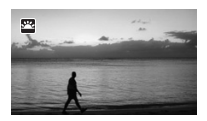

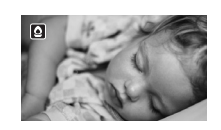

**[A Spotlight]** Zum Aufnehmen von Szenen unter Scheinwerferlicht.

[※Feuerwerk] Zum Aufnehmen von Feuerwerken.

## **HINWEISE**

- [< Porträtl/[< Sport]/[\* Schnee]/[ゑ Strand]: Während der Wiedergabe erscheint das Bild möglicherweise nicht gleichmäßig.
- [ $\otimes$  Porträt]: Die Unschärfe des Hintergrunds nimmt zu, je weiter Sie in den Telebereich (T) einzoomen.
- [\*\\ftarap Schnee]/[\btarand]: An bewölkten Tagen oder an schattigen Orten wird das Motiv möglicherweise überbelichtet. Kontrollieren Sie das Bild auf dem Bildschirm.
- [O Wenig Licht]:
	- Bewegte Objekte können einen Nachzieheffekt verursachen.
	- Die Bildqualität ist möglicherweise nicht so gut wie in anderen Modi.
	- Weiße Punkte können auf dem Bildschirm erscheinen.
	- Der Autofokus funktioniert möglicherweise nicht so gut wie in anderen Modi. Nehmen Sie in einem solchen Fall eine manuelle Scharfeinstellung vor.
- [  $\#$  Feuerwerk]: Um Verwacklungsunschärfe aufgrund unruhiger Camcorderhaltung zu vermeiden, empfehlen wir die Verwendung eines Stativs.

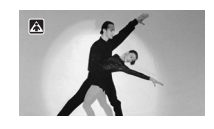

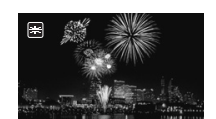
73

# <span id="page-72-0"></span>Bildeffekte

Sie können Farbtiefe, Helligkeit, Kontrast und Schärfe des Bilds einstellen.

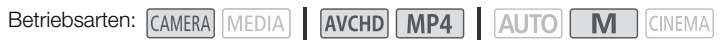

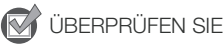

- Wählen Sie ein Aufnahmeprogramm außer den Spezialszene-Aufnahmeprogrammen.
- 1 Öffnen Sie den Bildschirm für die Bildeffekte. [FUNC.] > [Bildeffekte]
- 2 Berühren Sie [ON] und [Farbtiefe], [Schärfe], [Kontrast] oder [Helligkeit].
	- Wählen Sie [OFF], um die Bildeffekte auszuschalten.
- 3 Berühren Sie [◀] oder [▶] oder bewegen Sie Ihren Finger über das Wahlrad, um die Effektstärke einzustellen.
	- + Stufen: kräftigere Farben, schärferes Bild, stärkerer Kontrast, helleres Bild.

- Stufen: blassere Farben, weicheres Bild, weicherer Kontrast, dunkleres Bild.

- Um weitere Parameter einzustellen, berühren Sie [K], um zum Bildschirm der Bildeffekte zurückzukehren. Berühren Sie die gewünschte Steuertaste und wiederholen Sie Schritt 3.
- 4 Berühren Sie [X], um die benutzerdefinierten Bildeinstellungen zu speichern und anzuwenden.
	- $\dot{A}$ <sub>c</sub> erscheint auf dem Bildschirm.

## **HINWEISE**

• [Helligkeit] kann nicht eingestellt weden, wenn der  $\boxed{\mathbf{M}}$ -Modus eingestellt oder wenn  $[\mathbf{\mathbf{\Xi}}]$  Belichtung] auf  $[\mathbf{M}]$  gestellt ist.

# Einstellen des Timecodes

Der Camcorder kann ein Timecode-Signal ausgeben und es in Ihre Aufnahmen einbetten. Außerdem erscheint der Timecode in den Aufnahmen, die über den HDMI-Anschluss ausgegeben werden. Sie können wählen, ob der Timecode über den HDMI-Anschluss ( $\Box$  [159](#page-158-0)) ausgegeben wird.

Betriebsarten: CAMERA MEDIA AVCHD MP4 | AUTO M **CINEMA** 

#### 74

### Auswählen des Laufmodus

Sie können den Laufmodus für den Timecode des Camcorders wählen.

- 1 Öffnen Sie den Bildschirm [Timecode-Modus]. [FUNC.] > [MENU] > > [Timecode-Modus]
- 2 Berühren Sie die gewünschte Option.
	- Wenn Sie [**pasa** Preset] wählen, berühren Sie [bei und fahren Sie mit Schritt 3 fort. Wenn Sie [ Regen.] wählen, berühren Sie [X]; Sie brauchen dann den Rest dieses Vorgangs nicht auszuführen.

#### 3 Berühren Sie [Timecode-Laufmodus].

- Wenn Sie den Anfangswert des Timecodes einstellen möchten, finden Sie Informationen unter *Einstellen des Anfangswerts des Timecodes*.
- 4 Berühren Sie die gewünschte Option und berühren Sie dann  $[X]$ .
	- Wenn Sie [ **FREEN)** Free Run] wählen, beginnt der Timecode zu laufen.

### Optionen

[ Preset] Nachdem Sie diese Option gewählt haben, wählen Sie eine Option für [Timecode-Laufmodus]. Mit [ Rec Run] läuft der Timecode nur beim Aufnahmen und Szenen, die auf dieselbe Speicherkarte aufgenommen werden, erhalten einen fortlaufenden Timecode; mit [ Free Run] läuft der Timecode unabhängig vom Betrieb des Camcorders. Sie können für beide Optionen des [Timecode-Laufmodus] auch einen Anfangwert des Timecodes wählen.

[ Regen.] Der Timecode läuft während der Aufnahme. Verwenden Sie diesen Laufmodus, um ab dem zuletzt auf die Speichekarte aufgenommenen Timecode fortzufahren.

### Einstellen des Anfangswerts des Timecodes

Wenn Sie den Laufmodus auf [**REET]** Preset] stellen, können Sie den Anfangswert des Timecodes einstellen.

1 Öffnen Sie den Bildschirm [Ursprüngl. Timecode].

 $[FUNCTIONC.]\n\rightarrow [MENT] \rightarrow \boxed{1}$   $\rightarrow$   $[Urspründ. Timecode]$ 

- Der Bildschirm für die Einstellung des Timecodes erscheint mit dem orangefarbenen Rahmen, der die Stunden anzeigt.
- Um den Timecode auf [00:00:00:00] zurückzusetzen, wählen Sie stattdessen [Zurück].
- Berühren Sie [Abbrechen], um den Bildschirm zu schließen, ohne den Timecode einzustellen.
- 2 Berühren Sie [▲] oder [▼], um die Felder wie gewünscht zu ändern.
- 3 Berühren Sie ein anderes Feld, das Sie ändern möchten (Stunden, Minuten, Sekunden, Bilder).
- 4 Ändern Sie die restlichen Felder auf dieselbe Weise.

### 5 Berühren Sie [OK].

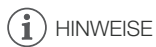

- Wenn Sie den Voraufnahme-Modus verwenden, wird [Free Run] automatisch eingestellt und kann nicht geändert werden.
- Solange die eingebaute wiederaufladbare Lithiumbatterie geladen ist und Sie die Option [Free Run] wählen, läuft der Timecode auch dann weiter, wenn Sie alle Stromquellen abtrennen. Dies ist jedoch weniger präzise als mit eingeschaltetem Camcorder.

# Einstellen des User Bits

Für die Anzeige des User Bits können Sie das Datum oder die Uhrzeit der Aufnahme oder einen Identifikationscode aus 8 Zeichen des Hexadezimalsystems wählen. Es gibt sechzehn mögliche Zeichen: die Ziffern 0 bis 9 und die Buchstaben A bis F. Wenn Sie eine Szene aufnehmen, wird das User Bit zusammen mit der Szene aufgenommen. Das User Bit wird außerdem über den HDMI-Anschluss ausgegeben.

76

#### Betriebsarten: CAMERA MEDIA | AVCHD MP4 | AUTO M **CINEMA**

1 Öffnen Sie den Bildschirm für das User Bit [Einstellungen].

[FUNC.] > [MENU] > > [User Bit-Typ] > [ Einstellungen]

- Um die Zeit als User Bit einzustellen, wählen Sie stattdessen [**inna** Uhrzeit]; um das Datum als User Bit einzustellen, wählen Sie [DAT: Datum]. In diesen Fällen brauchen Sie den Rest des Vorgangs nicht auszuführen.
- Der Bildschirm für die Einstellung des User Bit erscheint mit dem orangefarbenen Rahmen um das erste Zeichen.
- Um das User Bit auf [00 00 00 00] zurückzustellen, berühren Sie [Zurück] und dann [X].
- Berühren Sie [Abbrechen], um den Bildschirm zu schließen, ohne das User Bit einzustellen.
- 2 Berühren Sie [▲] oder [▼], um die Zeichen wie gewünscht zu ändern.
- 3 Berühren Sie ein anderes Zeichen, das Sie ändern möchten.
- 4 Ändern Sie die restlichen Stellen auf dieselbe Weise.
- 5 Berühren Sie [OK] und dann [X].

#### i HINWEISE

• Wenn Sie MP4-Filme wiedergeben, hat das User Bit, das im Signal aus dem HDMI-Ausgang eingebettet ist, den Wert 0 und kann nicht geändert werden.

# <span id="page-76-0"></span>Verwendung des erweiterten Mini-Zubehörschuhs

Mit dem erweiterten Mini-Zubehörschuh können Sie eine Reihe von optionalem Zubehör am Camcorder anbringen und seinen Funktionsumfang erweitern. Einzelheiten zu optionalem Zubehör, das zur Verwendung mit Ihrem Camcorder verfügbar ist, finden Sie unter *Optional erhältliches* Sonderzubehör (CD [184\)](#page-183-0). Einzelheiten zum Anbringen und Benutzen des Zubehörs finden Sie auch in der jeweiligen Betriebsanleitung des verwendeten Zubehörs.

- 1 Öffnen Sie die Abdeckung des erweiterten Mini-Zubehörschuhs.
- 2 Schließen Sie das optionale Zubehör an den erweiterten Mini-Zubehörschuh an.
	- Wenn kompatibles Videozubehör an den erweiterten Mini-Zubehörschuh angeschlossen ist, erscheint " $f'$  auf dem Bildschirm.

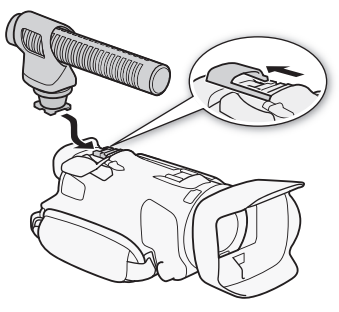

Beispiel: Anbringen eines optionalen Stereo-Richtmikrofons DM-100.

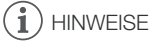

• Zubehör, das für den erweiterten Zubehörschuh ausgelegt ist, kann mit diesem Camcorder nicht verwendet werden. Vergewissern Sie sich, dass Ihr Videozubehör dieses Logo trägt, um sicher zu gehen, dass es mit dem erweiterten Mini-Zubehörschuh kompatibel ist.

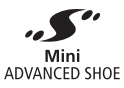

# Verwendung einer externen Videoleuchte

Sie können die optionale Videoleuchte VL-5 oder die Video-Blitzleuchte VFL-2 verwenden, wenn Sie an dunklen Orten aufnehmen.

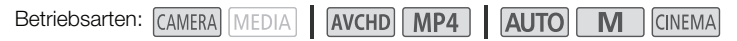

#### 78 Schließen Sie die optionale Videoleuchte an den erweiterten Mini-Zubehörschuh an.

- Weitere Einzelheiten finden Sie unter *Verwendung des erweiterten Mini-Zubehörschuhs* ( $\Box$  [77\)](#page-76-0).
- " $\mathsf{S}^*$  erscheint auf dem Bildschirm, wenn Sie die optionale Videoleuchte einschalten (ON oder AUTO). Einzelheiten zur Benutzung der optionalen Videoleuchte entnehmen Sie bitte der Bedienungsanleitung des verwendeten Zubehörs.
- Die optionale Video-Blitzleuchte VFL-2 kann mit diesem Camcorder nicht als Blitzlicht verwendet werden.

# Aufnehmen von Audio

Der Camcorder bietet eine Reihe von Funktionen im Zusammenhang mit Audio, die Sie während der Aufnahme nutzen können. Sie können Ton mit dem eingebauten Stereomikrofon, einem optionalen externen Mikrofon (erweiterter Mini-Zubehörschuh oder MIC-Anschluss) oder einem handelsüblichen Mikrofon (MIC-Anschluss) aufnehmen. Die Verwendung eines externen Mikrofons ist günstig, wenn Sie in sehr ruhiger Umgebung aufnehmen, wo das eingebaute Mikrofon auf die inneren Betriebsgeräusche des Camcorders reagieren kann, oder wenn Sie unter freiem Himmel aufnehmen, wo das eingebaute Mikrofon starken Windgeräuschen ausgesetzt ist.

### Benutzung eines externen Mikrofons

### Verwendung des Surround-Mikrofons SM-V1 oder des Stereo-Richtmikrofons DM-100

Mit dem 5.1-Surround-Sound des SM-V1 nehmen Sie den Ton von allen Seiten auf und erzielen so eine realistische Wiedergabe. Mit dem DM-100 nehmen Sie den Ton präzise aus der Aufnahmerichtung aus. Um den Anteil der Windgeräusche zu reduzieren, empfehlen wir in jedem Fall die Verwendung des mit dem Mikrofon mitgelieferten Windschutzes.

Wenn Sie das optionale Surround-Mikrofon SM-V1 mit diesem Camcorder zum ersten Mal verwenden, müssen Sie die Firmware des Camcorders mit der im Lieferumfang des SM-V1 enthaltenen Speicherkarte aktualisieren. Bitte beachten Sie eine wichtige Änderung beim Vorgehen für das Aktualisieren der Firmware in der Bedienungsanleitung des SM-V1. Sie besagt, dass Sie den Camcorder in den Foto-Wiedergabemodus stellen und die [Firmware]-Einstellungen in den Setup-Menüs öffnen müssen. Für diesen Camcorder müssen Sie jedoch den Camcorder in den CAMERA-Modus stellen und  $\Box$   $\Box$  [Firmware] öffnen.

Betriebsarten: CAMERA MEDIA AVCHD MP4 AUTO M

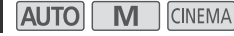

### Bringen Sie das optionale Surround-Mikrofon SM-V1 oder das Stereo-Richtmikrofon DM-100 am erweiterten Mini-Zubehörschuh an.

Weitere Einzelheiten finden Sie unter *Verwendung des erweiterten Mini-Zubehörschuhs* (A [77](#page-76-0)).

º erscheint auf dem Bildschirm. Einzelheiten zur Benutzung des optionalen externen Mikrofons entnehmen Sie bitte der Bedienungsanleitung des verwendeten Zubehörs.

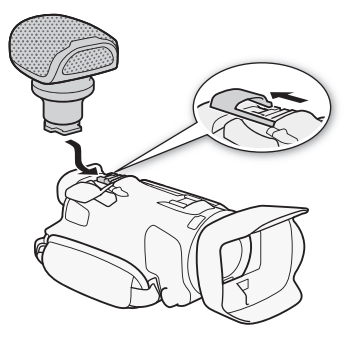

## **HINWEISE**

#### • Bei Benutzung des optionalen Surround-Mikrofons SM-V1:

- Ändern Sie die Richtwirkung des Mikrofons mit der Einstellung **politischen Steiner Mikropolitischen** Ausrichtung].
- Sie können den vollen Effekt von Aufnahmen, die mit 5.1-Surround-Sound gemacht wurden, auf HD-Fernsehgeräten genießen, die mit 5.1-Surround-Sound kompatibel und mit dem im
	- Lieferumfang enthaltenen High-Speed-HDMI-Kabel am Camcorder angeschlossen sind. Audiosignale von den Ausgängen AV OUT/ $\Omega$  (Kopfhörer) werden in 2-Kanal-Stereosignale konvertiert. Der eingebaute Lautsprecher des Camcorders ist ein Mono-Lautsprecher.

#### Verwenden des Funkmikrofons WM-V1

Mit dem optionalen Funkmikrofon WM-V1 können Sie zuverlässig Ton auch dann aufnehmen, wenn die aufgenommenen Motive in einer Entfernung außerhalb der praktischen Reichweite des eingebauten Mikrofons sind. Sie können den Ton vom WM-V1 auch mit dem Ton des eingebauten Mikrofons mischen. Einzelheiten zur Benutzung des WM-V1 finden Sie in der mit dem Mikrofon mitgelieferten Bedienungsanleitung.

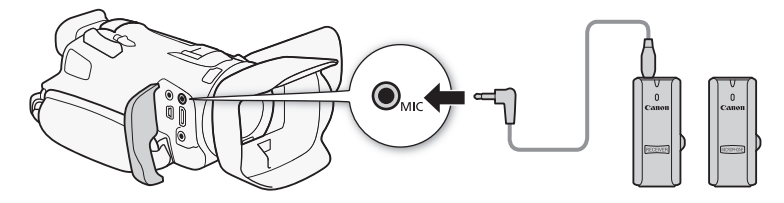

### Verwendung von handelsüblichen Mikrofonen

Sie können auch handelsübliche Kondensatormikrofone mit eigener Stromversorgung und einem maximal 3 m langen Kabel verwenden. Geeignet sind fast alle Stereomikrofone mit einem 3,5 -mm-Stecker, wobei jedoch die Tonaufnahmepegel unterschiedlich sein können.

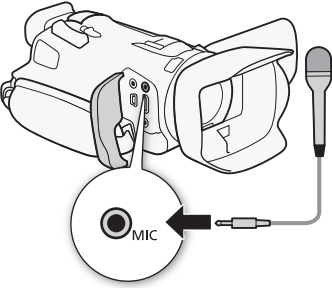

# **HINWEISE**

• Einzelheiten zum Einstellen des Aufnahmepegels eines an den MIC-Anschluss angeschlossenen externen Mikrofons finden Sie unter *Tonaufnahmepegel* ( $\Box$  [83](#page-82-0)).

### <span id="page-80-1"></span><span id="page-80-0"></span>Audioszenen und weitere Audioeinstellungen

Sie können es dem Camcorder überlassen, die Audioeinstellungen des eingebauten Mikrofons zu optimieren, indem Sie die Audioszene wählen, die Ihrer Umgebung entspricht. Damit wird der Eindruck erheblich verstärkt, "tatsächlich dort zu sein". Alternativ können Sie [ $\blacklozenge$  Benutzerdefiniert]\* wählen, um die verschiedenen Audioeinstellungen des Camcorders nach Ihren Wünschen einzustellen. Die Einstellungen, die für die einzelnen Audioszenen verwendet werden, finden Sie in der folgenden Tabelle.

\* Im AUTO-Modus nicht verfügbar.

Betriebsarten: CAMERA MEDIA

AVCHD MP4 **AUTO M CINEMA** 

- 1 Öffnen Sie den Bildschirm für die Auswahl der Audioszene. [FUNC.] > [AUDIO Audioszene]
- 2 Berühren Sie die gewünschte Option und berühren Sie dann  $[X]$ .
	- Wenn Sie [ $\lambda$ c Benutzerdefiniert] wählen, gehen Sie wie folgt vor, um die Audioeinstellungen mit den entsprechenden Schritten Ihren Bedürfnissen anzupassen (Einzelheiten finden Sie auf den Referenz-Seiten der folgenden Tabelle):

81

#### Optionen ( Voreinstellungen)

[' Standard] Zum Aufnehmen der meisten allgemeinen Situationen. Der Camcorder nimmt mit Standardeinstellungen auf.

[ $\mathbf{W}$  Musik] Um dynamische Aufnahmen von Musikaufführungen und Gesang in Räumen zu machen.

[' Sprache] Die beste Einstellung zum Aufnehmen von menschlichen Stimmen und Gesprächen.

[" Wald und Vögel] Zum Aufnehmen von Vogelstimmen und Szenen im Wald. Der Camcorder nimmt den Ton deutlich so auf, wie er sich ausbreitet.

[ $\frac{1}{2}$  Rauschuntdrückg] Zum Aufnehmen von Szenen, während Geräusche von Wind, vorbeifahrenden Fahrzeugen und ähnliche Umgebungsgeräusche reduziert werden. Ideal zum Aufnehmen am Strand oder an sehr lauten Orten.

[  $\triangleright$  **Benutzerdefiniert]** Ermöglicht Ihnen das Einstellen der Audioeinstellungen nach Ihren Wünschen. Die Einstellungen, die Sie ändern können, sind die Einstellung [ $\blacksquare$  Mikrofonpegel] im FUNC.-Menü und die folgenden Einstellungen im **PUM** Menü: [Integr. Mikro-Winschutz], [Mikrofondämpfung], [Frequenzgang integr. Mikro] (Audiogleichrichter) und [Richtwirkung integr. Mikro].

#### Einstellungen für die einzelnen Audioszenen

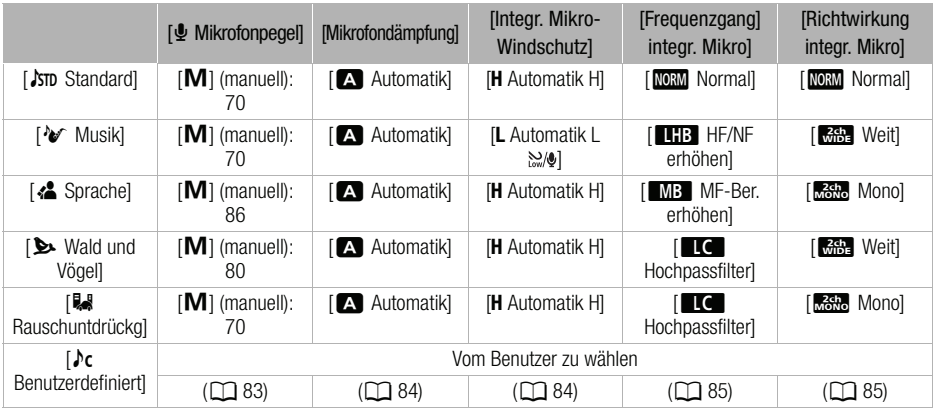

# **HINWEISE**

- In den folgenden Fällen können keine Audioszenen gewählt werden:
	- Wenn ein externes Mikrofon am erweiterten Mini-Zubehörschuh angebracht wird.
	- Wenn ein externes Mikrofon am MIC-Anschluss angeschlossen und  $\boxed{\bullet}$  [Audio-Mix] auf  $[$  OFF Aus] gestellt ist.
- $\blacktriangleright$  Benutzerdefiniert] ist im  $\blacktriangleright$  -Modus nicht verfügbar. Wenn Sie [AUDIO Audioszene] auf [ $\Lambda$ c Benutzerdefiniert] gestellt haben und sich der Camcorder im [Auto]-Modus befindet, ändert sich diese Einstellung in [JSTD Standard].

## <span id="page-82-1"></span><span id="page-82-0"></span>Tonaufnahmepegel

Der Tonaufnahmepegel des eingebauten Mikrofons oder eines an den MIC-Anschluss angeschlossenen externen Mikrofons kann eingestellt werden. Sie können die Audiopegelanzeige während der Aufnahme einblenden.

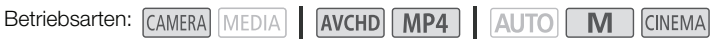

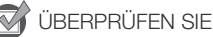

- Stellen Sie [AUDIO Audioszene] auf [ $\lambda c$  Benutzerdefiniert] ( $\Box$  [81](#page-80-0)).
- 1 Öffnen Sie den Bildschirm für das manuelle Einstellen des Tonaufnahmepegels.  $[FUNCTION.]$   $\Diamond$   $[\&$  Mikrofonpegel $]$   $\Diamond$   $[M]$  (manuell)
	- Die Audiopegelanzeige und der gegenwärtige Audioaufnahmepegel werden auf dem Bildschirm angezeigt.
	- Berühren Sie  $[**A**]$  (Automatik), um den Camcorder zurück auf den automatischen Tonaufnahmepegel zu stellen.

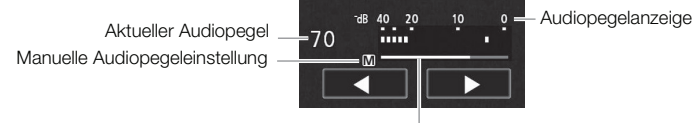

Anzeigebalken für die Audiopegeleinstellung

- 2 Berühren und halten Sie [◀] oder [▶], um den Tonpegel nach Bedarf anzupassen.
	- Als Richtlinie sollte der Tonaufnahmepegel so eingestellt sein, dass die Audiopegelanzeige nur gelegentlich rechts über die 18 dB-Marke (eine Stelle rechts von der 20 dB-Marke) hinausgeht.
	- Wenn  $\Box$  > [Audio-Mix] auf  $\Box$  An] gestellt ist, werden zwei Tonpegelanzeigen eingeblendet, von denen die obere ([INT]) für das eingebaute Mikrofon und die untere ([MIC]) für den externen, an den MIC-Anschluss angeschlossenen Ton gilt.
- 3 Berühren Sie  $[X]$ , um den gewählten Tonaufnahmepegel zu speichern.

### Anzeigen des Audiopegels

Normalerweise wird die Audiopegelanzeige nur nach der manuellen Einstellung des Tonaufnahmepegels eingeblendet. Sie können sie bei Bedarf aber auch einblenden, wenn der Audiopegel automatisch eingestellt wird.

- 1 Öffnen Sie den Bildschirm für den automatischen Tonaufnahmepegel.
	- $[FUNCTION] \rightarrow [$  Mikrofonpegel $] \rightarrow [A]$  (automatisch)
- 2 Berühren Sie [Audiopegelanzeige] und dann  $[X]$ .

# **HINWEISE**

- Wenn der Audiopegel die rote Marke (0 dB) erreicht, kann der Ton verzerrt werden.
- Wir empfehlen, während des Einstellens des Tonaufnahmepegels oder wenn die Mikrofondämpfung aktiviert ist, für die Kontrolle des Audiopegels Kopfhörer zu verwenden.

### <span id="page-83-1"></span>Windschutz (eingebautes Mikrofon)

Der Camcorder reduziert bei Außenaufnahmen automatisch die Windgeräusche im Hintergrund. Sie können eine von zwei Stufen wählen oder den Windschutz ausschalten.

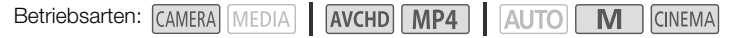

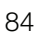

ÜBERPRÜFEN SIE

tellen Sie [AUDIO Audioszene] auf [ $\lambda c$  Benutzerdefiniert] ( $\cap$  [81](#page-80-0)).

- 1 Öffnen Sie den Bildschirm [Integr. Mikro-Windschutz]. [FUNC.] > [MENU] >p> [Integr. Mikro-Windschutz]
- 2 Berühren Sie die gewünschte Option und berühren Sie dann  $[X]$ .

#### Optionen ( Voreinstellungen)

**[H Automatik H]<sup>+</sup>** Der Camcorder aktiviert den Windschutz für das eingebaute Mikrofon nach Bedarf automatisch auf einer hohen Stufe.

[**L** Automatik L ] Der Camcorder aktiviert den Windschutz für das eingebaute Mikrofon nach Bedarf automatisch auf einer niedrigen Stufe.

[**GH**] Aus  $\aleph$  **8**] Der Windschutz für das eingebaute Mikrofon ist ständig ausgeschaltet.

#### Ŧ HINWEISE

• Zusammen mit den Windgeräuschen werden auch einige Geräusche mit niedriger Frequenz reduziert. Wenn Sie in einer windstillen Umgebung aufnehmen oder wenn Sie Geräusche mit niedriger Frequenz aufnehmen möchten, empfehlen wir, [Integr. Mikro-Windschutz] auf [OH Aus ellen.

### <span id="page-83-0"></span>Mikrofondämpfung

Wenn der Tonpegel zu hoch ist und der Ton sich beim Aufnehmen mit dem verzerrt anhört, aktivieren Sie die Mikrofondämpfung (12 dB).

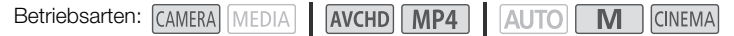

ÜBERPRÜFEN SIE

Stellen Sie [AUDIO Audioszene] auf [ $\lambda$ c Benutzerdefiniert] ( $\Box$  [81](#page-80-0)).

1 Öffnen Sie den Bildschirm [Mikrofondämpfung].

[FUNC.] > [MENU] >p> [Mikrofondämpfung]

2 Berühren Sie die gewünschte Option und berühren Sie dann  $[X]$ .

#### Optionen ( Voreinstellungen)

[2 Automatik] Der Camcorder aktiviert bei Bedarf automatisch die Mikrofondämpfung des Mikrofons für optimale Audioaufnahmenpegel, so dass hohe Audiopegel nicht verzerrt werden.

[ON An **An ]** Die Mikrofondämpfung des Mikrofons wird zu jeder Zeit aktiviert, um die Tondynamik genauer wiederzugeben.

### <span id="page-84-0"></span>Tongleichrichter (eingebautes Mikrofon)

Sie können den Audio-Equalizer benutzen, um die Tonpegel anzupassen, indem Sie speziell auf den Bereich hoher oder niedriger Frequenzen zielen und eine von 3 verfügbaren Stufen wählen.

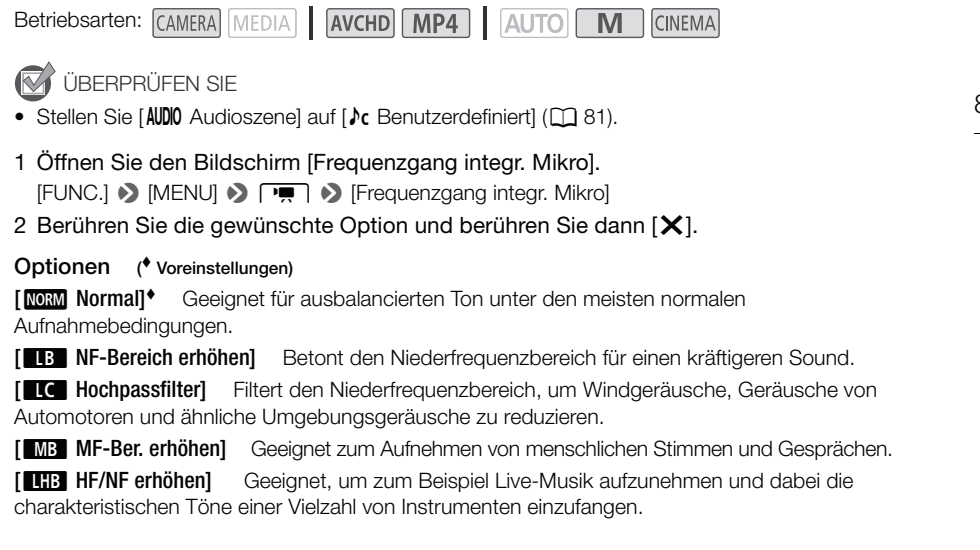

### <span id="page-84-1"></span>Mikrofonrichtwirkung (eingebautes Mikrofon)

Sie können die Richtwirkung des eingebauten Mikrofons ändern, um besser kontrollieren zu können, wie der Ton aufgenommen wird.

Betriebsarten: CAMERA MEDIA **AVCHD MP4** | AUTO **CINEMA** 

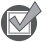

ÜBERPRÜFEN SIE

• Stellen Sie [AUDIO Audioszene] auf [ $\lambda c$  Benutzerdefiniert] ( $\Box$  [81](#page-80-0)).

1 Öffnen Sie den Bildschirm [Richtwirkung integr. Mikro].  $[FUNCTION.]$   $\triangleright$   $[MENT]$   $\triangleright$   $[Pointwirkung integer. Mikro]$ 

2 Berühren Sie die gewünschte Option und berühren Sie dann  $[X]$ .

#### Optionen Voreinstellungen)

**[認過 Mono]** Monoaufnahme, die sich auf den Ton aus der Richtung vor dem Camcorder/Mikrofon konzentriert.

[**MM] Normal]** Standard-Stereoaufnahme, in der Reichweite etwa in der Mitte zwischen [**KHH**] Weit] und  $\sqrt{\frac{3}{2}}$  Mono].

[<sup>t</sup> Weit] Stereoaufnahme des Tons der Umgebung in einem weiteren Bereich, mit der die räumliche Wirkung stärker betont wird.

[**EGU** Zoom] Stereoaufnahme, bei der der Ton mit der Zoomposition gekoppelt ist. Je größer das Motiv auf dem Bildschirm erscheint, desto lauter wird auch der Ton.

### Den Eingang umschalten (MIC-Anschluss)

Sie können den Eingang des MIC-Anschlusses umschalten, je nachdem ob Sie ein externes Mikrofon oder eine externe Audioquelle benutzen, zum Beispiel einen digitalen Audioplayer.

Betriebsarten: CAMERA MEDIA AVCHD MP4 **AUTO** M **CINEMA** 

1 Öffnen Sie den Bildschirm [MIC Eingang].

 $[FUNCTION.]$   $\rightarrow$   $[MENT]$   $\rightarrow$   $[III]$   $\rightarrow$   $[MIC]$   $[MIN]$ 

- 2 Berühren Sie  $[$  **INE** Extern Audio] oder  $[$  **MIC** Mikrofon] und dann  $[X]$ .
- Bei Bedarf aktivieren und regeln Sie die Audio-Mix-Balance (C [86\)](#page-85-0).

### Hochpassfilter (MIC-Anschluss)

Wenn Sie mit einem an den MIC-Anschluss angeschlossenen Mikrofon aufnehmen, können Sie den Hochpassfilter aktivieren, um die Geräusche von Wind, Automotoren und ähnliche Umgebungsgeräusche zu reduzieren.

Betriebsarten: CAMERA MEDIA **AVCHD MP4 | AUTO** M **CINEMA** 

- 1 Öffnen Sie den Bildschirm [MIC-Hochpass].
	- $[FUNCTIONC.]\n\rightarrow [MENT] \rightarrow [MIC-Hochpass]$
- 2 Berühren Sie  $\lceil \bullet \rceil$  An] und dann  $\lceil \bigtimes \rceil$ .

### <span id="page-85-0"></span>Audio-Mix

Beim Aufnehmen können Sie Ton vom eingebauten Mikrofon mit externem Ton über den MIC-Anschluss mischen und die Mischbalance regeln, um so originelle Soundeffekte zu erzielen. Der externe Ton kann vom optionalen Funkmikrofon WM-V1, von einem handelsüblichen externen Mikrofon oder von einem externen Audiogerät (analog über Line In) kommen.

Betriebsarten: CAMERA MEDIA **AVCHD MP4** AUTO M **CINEMA** 

- 1 Schließen Sie die externe Quelle an den MIC-Anschluss an.
- 2 Öffnen Sie den Bildschirm [MIC Eingang].

 $[FUNCTION.]$   $\bigcirc$   $[MENT]$   $\bigcirc$   $[III]$   $\bigcirc$   $[MIN]$   $[MIN]$ 

- 3 Berühren Sie  $[\overline{\text{MIS}}]$  Extern Audio] oder  $[\overline{\text{MIS}}]$  Mikrofon] und dann  $[\triangleq]$ .
	- Dieser Schritt ist nach dem Anschließen des optionalen Funkmikrofons WM-V1 nicht erforderlich.
- 4 Aktivieren Sie Audio-Mix.

 $[Audiv-Mix] \rightarrow [on An]$ 

- 5 Stellen Sie die Audio-Mix-Balance nach Bedarf ein.
	- Berühren Sie [INT] (mehr Ton vom eingebauten Mikrofon) oder [EXT] (mehr Ton von der externen Quelle) oder bewegen Sie Ihren Finger entlang der Leiste für die Tonmischung, um die Mischbalance wie gewünscht zu regeln.

6 Berühren Sie [X], um die Tonmischung einzustellen, und schließen Sie das Menü.

# Benutzen von Kopfhörern

Verwenden Sie Kopfhörer für die Wiedergabe oder zum Kontrollieren des Audiopegels, während Sie aufnehmen. Im Folgenden wird das Vorgehen zum Einstellen der Lautstärke erläutert.

Betriebsarten: CAMERA MEDIA AVCHD MP4 **AUTO CINEMA** 

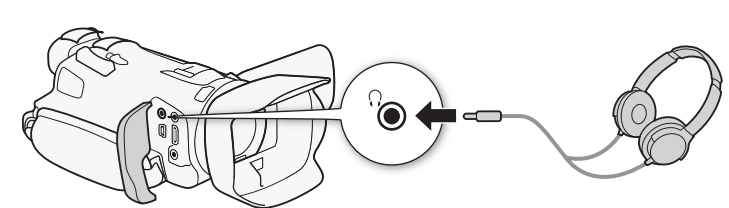

- 1 Öffnen Sie den Bildschirm [Kopfhörer-Lautstärke].
	- [FUNC.] > [MENU] > [ D | Kopfhörer-Lautstärke]
	- Das Berühren von [FUNC.] ist nur notwendig, wenn Sie den Vorgang im CAMERA-Modus ausführen.
- 2 Berühren Sie  $\Omega$ ) oder  $\Omega$ ), um die Lautstärke einzustellen, und berühren Sie dann [X].
	- Sie können auch Ihren Finger über den Lautstärkebalken bewegen.

#### Einstellen der Lautstärke während der Wiedergabe

Während der Wiedergabe stellen Sie die Lautstärke der Kopfhörer auf dieselbe Weise wie die Lautstärke der Lautsprecher ein (CQ [98\)](#page-97-0).

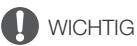

• Achten Sie beim Benutzen der Kopfhörer darauf, dass die Lautstärke nicht zu hoch eingestellt ist.

# **HINWEISE**

- Verwenden Sie handelsübliche Kopfhörer mit einem 3,5-mm-Ministecker und einem Kabel, das nicht länger als 3 m ist.
- Wenn Sie den Ton überwachen, können Sie wählen, ob das Audiosignal mit dem Videosignal synchronisiert wird, oder den Ton in Echtzeit überwachen. Benutzen Sie die Einstellung  $\lceil \cdot \rceil \rceil$ [Monitor-Verzög.], um die Methode zu wählen. Beachten Sie, dass es eine leichte Verzögerung gibt, wenn Sie den Ton in Echtzeit überwachen. Unabhängig von der Einstellung werden die aufgenommenen Audio- und Videosignale jedoch synchronisiert.

87

# Farbbalken/Audio-Referenzsignal

Sie können den Camcorder so einstellen, dass er Farbbalken und ein 1-kHz-Audio-Referenzsignal erstellt und über den HDMI OUT-Anschluss, den AV OUT-Anschluss, und den  $\Omega$  (Kopfhörer)-Anschluss ausgibt (nur Audio-Referenzsignal).

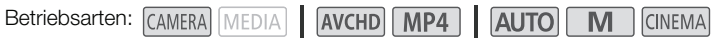

### Aufnehmen von Farbbalken

Sie können zwischen EBU-Farbbalken und SMPTE-Farbbalken für Standardauflösung wählen.

1 Öffnen Sie das Menü [Farbbalken].

 $[FUNCTION.]$   $\triangleright$   $[MENT]$   $\triangleright$   $\overrightarrow{fg}$   $\triangleright$   $[Farbbalken]$ 

- 2 Berühren Sie die gewünschte Option und berühren Sie dann  $[X]$ .
	- Die gewählten Farbbalken erscheinen auf dem Bildschirm und werden aufgenommen, wenn Sie [START/STOP] drücken.

### Aufnehmen eines Audio-Referenzsignals

Der Camcorder kann zusammen mit den Farbbalken ein Audio-Referenzsignal von 1 kHz ausgeben.

1 Öffnen Sie das Untermenü [1 kHz-Ton].

 $[FUNCTION.]$   $\bigcirc$   $[MENT]$   $\bigcirc$   $\bigcirc$   $\bigcirc$   $[1$  kHz-Ton]

- 2 Wählen Sie die gewünschte Stufe und berühren Sie dann  $[\mathsf{X}]$ .
	- Verfügbare Stufen sind -12 dB, -18 dB und -20 dB.
	- Wählen Sie [OH Aus], um das Signal auszuschalten.
	- Das Signal wird auf der gewählten Stufe ausgegeben und aufgenommen, wenn Sie START/STOP drücken.

# <span id="page-88-0"></span>Video-Schnappschuss

Diese Funktion dient zum Aufnehmen einer Reihe kurzer Szenen. Um eine Video-Schnappschuss-Szene aufzunehmen, stellen Sie zuvor eine freie Taste auf [DI Vid.-Schnapps.].

Betriebsarten: CAMERA MEDIA

AVCHD MP4 **AUTO CINEMA** 

1 Belegen Sie eine freie Taste mit [DE Vid.-Schnapps.] ( $\Box$  [94\)](#page-93-0).

### 2 Drücken Sie die freie Taste, um den Video-Schnappschuss-Modus zu aktivieren.

- Zsa (die voreingestellte Länge einer Video-Schnappschuss-Szene) erscheint auf dem Bildschirm.
- Drücken Sie die Taste erneut, um den Video-Schnappschus-Modus zu beenden.

### 3 Drücken Sie START/STOP.

- Der Camcorder nimmt einige Sekunden lang auf und geht dann automatisch zurück in den Aufnahmepause-Modus.
- Wenn der Camcorder mit der Aufnahme stoppt, wird der Bildschirm für einen Moment schwarz.

#### Ŧ **HINWEISE**

- Die voreingestellte Länge einer Video-Schnappschuss-Szene ist 4 Sekunden, Sie können sie mit der Einstellung  $\Box$  > [Video-Schnappsch.-Länge] jedoch auch auf 2 oder 8 Sekunden ändern.
- Mit den folgenden Vorgängen wird der Video-Schnappschuss-Modus ausgeschaltet:
	- Ausschalten des Camcorders.
	- Ändern der Betriebsart des Camcorders.
	- Ändern des Filmformats oder der Bildrate.

89

# <span id="page-89-0"></span>Voraufnahme (Pre-Recording)

Mit dieser Funktion beginnt der Camcorder bereits 3 Sekunden vor dem Drücken von START/STOP mit dem Aufnehmen, damit Sie keine wichtige Aufnahmegelegenheit verpassen. Dies ist besonders praktisch, wenn es schwierig abzuschätzen ist, wann Sie mit dem Aufnehmen beginnen sollten. In der Voreinstellung ist die freie Taste 2 mit der Vorabaufnahme-Funktion belegt.

90

Betriebsarten: CAMERA MEDIA | AVCHD MP4 | AUTO M

### 1 Drücken Sie PRE REC.

- $\circ$  erscheint auf dem Bildschirm.
- Drücken Sie PRE REC noch einmal, um die Voraufnahme auszuschalten.
- 2 Drücken Sie START/STOP.
	- Die auf die Speicherkarte aufgenommene Szene beginnt 3 Sekunden bevor START/STOP gedrückt wurde.

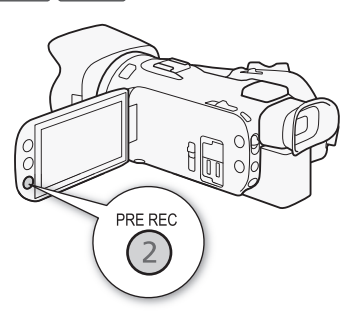

**CINEMA** 

# **HINWEISE**

- Der Camcorder nimmt nicht die vollen 3 Sekunden vor dem Drücken von START/STOP auf, falls die Taste innerhalb von 3 Sekunden nach dem Einschalten der Voraufnahme oder nach dem Beenden der vorhergehenden Aufnahme gedrückt wurde.
- Mit einem der folgenden Vorgänge wird die Voraufnahme-Funktion ausgeschaltet:
	- Der Camcorder wird 1 Stunde lang nicht bedient.
	- Ändern der Betriebsart des Camcorders.
	- Aktivierung von Video-Schnappschuss.
	- Berühren einer der folgenden Steuertasten im FUNC.-Menü: [MENU], [Aufnahmeprogr.], [WB Weißabgleich], [MMG AGC Grenze], [AUDIO Audioszene] oder [Bildstabilisator].

# <span id="page-90-0"></span>Bildschirmanzeigen und Datencode

Sie können die meisten Bildschirmanzeigen ein- oder ausschalten.

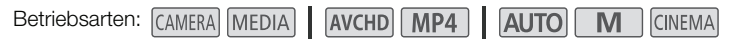

#### Drücken Sie wiederholt [DISP], um die Anzeigen auf dem Bildschirm in der folgenden Reihenfolge ein- bzw. auszuschalten:

CAMERA-Modus:

- Alle Anzeigen ein
- Bildschirmmarkierungen<sup>1</sup>
- Anzeige ausgeschaltet

MEDIA-Modus<sup>2</sup>:

- Nur Datencode ein
- Alle Anzeigen ein
- 1 Die Bildschirmmarkierungen werden nur angezeigt, wenn  $\boxed{\rightarrow}$ [Bildschirm-Markierungen] auf eine andere als die Option [DH Aus]

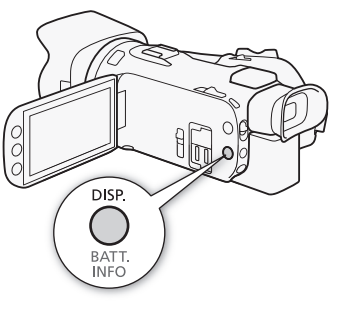

gestellt ist.<br><sup>2</sup> Das Drücken von DISP hat dieselbe Wirkung wie das Berühren des Bildschirms. Während der Ansicht eines einzelnen Fotos und während der Wiedergabe einer Szene wird die Wiedergabesteuerung nur kurzzeitig angezeigt.

#### Informationen zum Datencode

Zusammen mit allen aufgenommenen Szenen und Standbildern speichert der Camcorder auch einen Datencode (Datum/Uhrzeit der Aufnahme, Informationen über die Camcordereinstellungen usw.).

Sie können die Informationen, die angezeigt werden sollen, mit der Einstellung  $\left[\mathbf{F}\right] / \left[\mathbf{G}\right]$ [Datencode] wählen.

## Verwenden des GPS-Empfängers GP-E2

Wenn Sie den optionalen GPS-Empfänger GP-E2 an den Camcorder anschließen, können Sie GPS-Informationen erhalten und diese zu Ihren Filmen und Fotos hinzufügen. Einzelheiten zum Anbringen und zur Benutzung des Empfängers finden Sie auch in der Bedienungsanleitung des Empfängers.

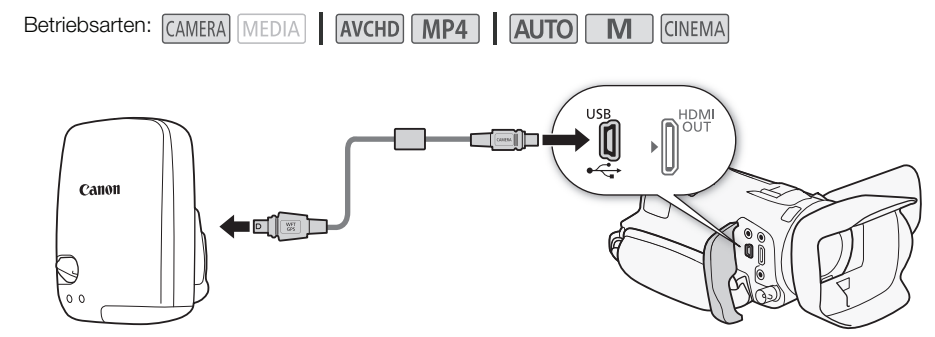

Wenn Sie den GPS-Empfänger GP-E2 an den Camcorder anschließen, verwenden Sie dazu das mit dem Empfänger mitgelieferte Anschlusskabel. Nachdem Sie den Empfänger angeschlossen haben, empfehlen wir, ihn am Griffriemen oder an der mit dem Empfänger mitgelieferten Tragetasche zu befestigen.

# **WICHTIG**

- In bestimmten Ländern und Regionen ist die Verwendung von GPS eingeschränkt. Vergewissern Sie sich, dass Sie das GPS nur in Übereinstimmung mit den Gesetzen und Vorschriften Ihres Landes bzw. Ihrer Region verwenden. Seien Sie besonders achtsam, wenn Sie außerhalb Ihres Landes reisen.
- Nutzen Sie die GPS-Funktionen in Regionen, wo der Betrieb elektronischer Geräte eingeschränkt ist, mit Vorsicht.
- Sie können von anderen Personen lokalisiert und identifiziert werden, wenn Sie Ihre Bilder oder Filme mit Geodaten verorten. Gehen Sie sorgsam mit der Freigabe von Bildern oder GPS-Logdateien um. Bedenken Sie bei der Online-Veröffentlichung von Bildern, dass die Bilder von zahlreichen Personen gesehen werden können.
- Der GPS-Signalempfang kann einige Zeit in Anspruch nehmen.
- Empfänger nicht in der Nähe von Geräten mit starkem Magnetfeld lagern (z. B. neben Magneten oder Elektromotoren).

# **HINWEISE**

- Der Camcorder ist nicht mit der digitalen Kompassfunktion und der Positionierungsintervall-Funktion des Empfängers kompatibel. Außerdem ist [Jetzt einstellen] für  $\Box$  igPS Auto-Zeiteinstellung] nicht verfügbar.
- Die Zeit des GPS-Empfängers wird einmal eingestellt, wenn der Empfänger an den Camcorder angebracht wird. Beim Aufnehmen von Filmen und/oder wenn Wi-Fi Fernbedienung aktiviert ist, wird die Zeit nicht eingestellt.
- Den folgenden Arten von Aufnahmen können Sie keine GPS-Informationen hinzufügen:
	- Aus einem Film übernommene Fotos.
	- Von einem anderen Film konvertierte MP4-Filme.

# CUSTOM-Wahlrad und -Taste

Sie können C und dem CUSTOM-Wahlrad einer von mehreren häufig verwendeten Funktionen zuweisen. Sie können dann die gewählte Funktion über C und das CUSTOM-Wahlrad einstellen, ohne dass Sie dazu das Menü öffnen müssen.

Betriebsarten: CAMERA MEDIA | AVCHD MP4 | AUTO M **CINEMA** 

1 Öffnen Sie den Bildschirm [CUSTOM-Wahlrad & -Taste].

 $[FUNCTION-] > [MEMU] > q$  >  $[CUSTOM-Wahlrad &$ -Taste]

2 Berühren Sie die gewünschte Option und berühren Sie dann  $IX$ ].

#### Optionen (\* Voreinstellungen)

[" Ty/Av] Wenn Sie das Aufnahmeprogramm auf [, Blendenautomatik] oder [" Zeitautomatik] einstellen, können Sie die Verschlussgeschwindigkeit oder den Blendenwert mit dem CUSTOM-Wahlrad einstellen.

[I Man. Belichtung] Wenn Sie das Aufnahmeprogramm auf [n Man. Belichtung] einstellen, drücken Sie wiederholt auf C, wm zwischen Blendenwert,

Verschlussgeschwindigkeit und Verstärkung umzuschalten. Benutzen Sie dann das CUSTOM-Wahlrad, um die Einstellung anzupassen.

 $[x \quad \text{AGC Greenzel}$ C<sup>x</sup> AGC Grenze] Stellt die AGC-Grenze ein. Drücken Sie , um den gegenwärtigen Wert der AGC-Grenze anzuzeigen, und benutzen Sie dann das CUSTOM-Wahlrad, um sie einzustellen.

[ $\vee$  Belichtung]<sup>\*</sup> Wenn Sie ein anderes Aufnahmeprogramm als [Š Feuerwerk] oder [n Man. Belichtung] verwenden, können Sie die vom Camcorder eingestellte automatische Belichtung korrigieren. Drücken Sie C, um den Wert der Belichtungskorrektur anzuzeigen, und benutzen Sie dann das CUSTOM-Wahlrad, um ihn einzustellen.

[j Aus] Verwenden Sie diese Einstellung, wenn Sie nicht vorhaben, C oder das CUSTOM-Wahlrad zu benutzen.

# HINWEISE

• Anstelle des oben erläuterten Vorgehens können Sie C gedrückt halten und damit eine Kurzübersicht der Optionen anzeigen. Verwenden Sie das CUSTOM-Wahlrad, um eine Option zu wählen, und drücken Sie dann C.

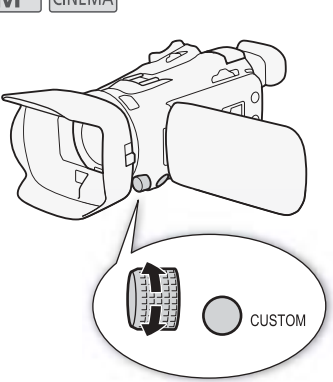

# <span id="page-93-0"></span>Freie Tasten

Der Camcorder ist mit 5 Tasten ausgestattet, denen Sie verschiedene Funktionen zuweisen können. Durch Zuweisung von häufig verwendeten Funktionen können Sie diese schnell per Knopfdruck aufrufen.

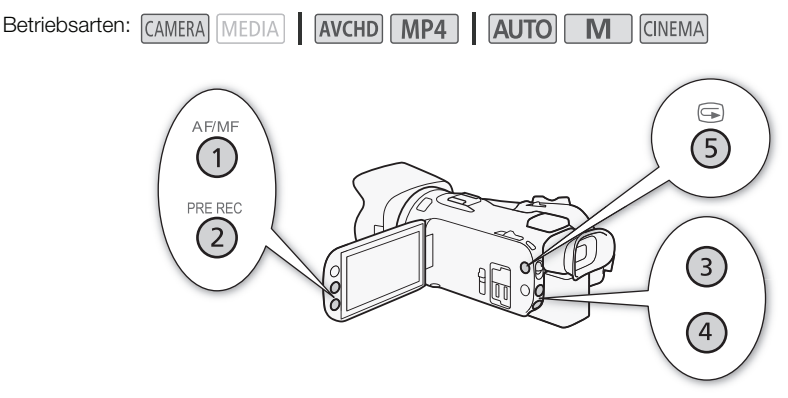

### Ändern der zugewiesenen Funktion

- 1 Öffnen Sie den Bildschirm für die Auswahl der gewünschten freien Taste.  $[FUNCTION.]$   $\triangleright$   $[MENT]$   $\triangleright$   $\triangleright$  Wählen Sie eine Option von [Taste 1 zuweisen] bis [Taste 5 zuweisen]
- 2 Wählen Sie die gewünschte Option und berühren Sie dann [ $\chi$ ].

### Optionen

 $I$  ( $\Psi$ B) Powered IS]\* Schaltet Powered IS ein/aus ( $\cap$  [62](#page-61-0)).

**[ \*\* BLC dauerhaft Ein] \*** Schaltet die Gegenlichtkorrektur ein/aus (M [68\)](#page-67-0).

 $\int_{a}^{b}$  AF nur Gesichter]\* Schaltet den Autofokus nur für Gesichter ein/aus ( $\cap$  [57\)](#page-56-0).

[**EXE** Vid.-Schnapps.] Schaltet Video-Schnappschuss ein/aus ( $\Box$  [89\)](#page-88-0).

[WB WeiBabgl.-Priorität]\* Schaltet die Priorität des Weißabgleichs ein/aus ( $\Box$  [159](#page-158-1)).

**[**  $\circledast$  **Pre-Recording]** Schaltet die Voraufnahme an/aus ( $\Box$  [90\)](#page-89-0). Voreinstellung für die freie Taste 2.

**[ AF/MF]\*** Schaltet zwischen Autofokus und manueller Scharfeinstellung um ( $\cap$  [53\)](#page-52-0). Voreinstellung für die freie Taste 1.

**[ MECANISTY Aufnahmeprüfung]** Kontrolliert die zuletzt aufgenommene Szene (Q [45\)](#page-44-0). Voreinstellung für die freie Taste 5.

**[EUNG Aufnahmeprogr.]\*** Funktioniert auf dieselbe Weise wie das Wählen von [Aufnahmeprogr.] ( $\Box$  [64](#page-63-0), [66,](#page-65-0) [71](#page-70-0)) im FUNC.-Menü.

**[EUNC BLC dauerhaft Ein]\*** Funktioniert auf dieselbe Weise wie das Wählen von [ $*$  BLC dauerhaft  $Ein$ ] ( $\Box$  [68](#page-67-0)) im FUNC.-Menü.

[**[IWG] Weißabgleich]\*** Funktioniert auf dieselbe Weise wie das Wählen von [WB Weißabgleich] (A [69](#page-68-0)) im FUNC.-Menü.

**[FUNG AGC Grenze]\*** Funktioniert auf dieselbe Weise wie das Wählen von [K AGC Grenze] ( $\Box$  [63\)](#page-62-0) im FUNC.-Menü.

**[ FUNC Fokus]\*** Funktioniert auf dieselbe Weise wie das Wählen von  $[①$  Fokus] ( $\Box$  [53](#page-52-1)) im FUNC.-Menü.

**[EUNG** Belichtung]\* Funktioniert auf dieselbe Weise wie das Wählen von [**2** Belichtung] ( $\Box$ ) [66\)](#page-65-0) im FUNC.-Menü.

**[EUNG Audioszene]** Funktioniert auf dieselbe Weise wie das Wählen von [AUDIO Audioszene] ( $\Box$  [81](#page-80-1)) im FUNC.-Menü.

**[EUNE Mikrofonpegel]\*** Funktioniert auf dieselbe Weise wie das Wählen von [ $\Phi$  Mikrofonpegel] (CQ [83](#page-82-1)) im FUNC.-Menü.

**FEUNG Zoom**] Funktioniert auf dieselbe Weise wie das Wählen von [**ZOOM** Zoom] ( $\cap$  [58](#page-57-0)) im FUNC.-Menü.

**[ EUNC Bildstabilisator]\*** Funktioniert auf dieselbe Weise wie das Wählen von [Bildstabilisator] ( $\Box$  [62\)](#page-61-1) im FUNC.-Menü.

**[ EUNCE Bildeffekte]\*** Funktioniert auf dieselbe Weise wie das Wählen von [Bildeffekte] ( $\Box$  [73](#page-72-0)) im FUNC.-Menü.

**[EUNCE Wi-Fi-Fernbed.]** Funktioniert auf dieselbe Weise wie das Wählen von [WEFI Wi-Fi-Fernbed.] (A [127\)](#page-126-0) im FUNC.-Menü.

[**OH**] Aus] Weist der freien Taste keine Funktion zu. Voreinstellung für die freien Tasten 3 und 4.

 $*$  Auch wenn eine freie Taste im Modus  $\boxed{\text{M}}$  oder  $\boxed{\text{mmm}}$  mit dieser Funktion belegt ist, wird die Taste gesperrt, wenn Sie den Camcorder in den **AUTO**-Modus stellen.

### Verwenden einer freien Taste

Nachdem Sie einer der Tasten eine Funktion zugewiesen haben, drücken Sie die Taste, um die Funktion zu aktivieren.

# Speichern und Laden von Menüeinstellungen

Nachdem Sie den Kinostilfilter konfiguriert und andere Einstellungen im FUNC.-Menü und in den Setup-Menüs vorgenommen haben, können Sie diese Einstellungen auf einer Speicherkarte speichern. Sie können diese Einstellungen später auf einen anderen HF G30-Camcorder laden, so dass Sie diesen Camcorder auf dieselbe Weise benutzen können.

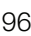

Betriebsarten: CAMERA MEDIA | AVCHD MP4 | AUTO M **CINEMA** 

### Speichern von Menüeinstellungen auf einer Speicherkarte

Menüeinstellungen müssen auf Speicherkarte **B** gespeichert werden. Falls die Speicherkarte bereits Camcordereinstellungen enthält, werden diese überschrieben.

- 1 Legen Sie eine Speicherkarte in den Speicherkartenschlitz **B** ein.
- 2 Öffnen Sie den Bildschirm [Menüeinst. von B sichern].  $IFUNC.$  >  $IMENUI$   $\rightarrow$   $F$   $\rightarrow$   $M$ enüeinst. von  $B$  sichern]
	- Das Berühren von [FUNC.] ist nur notwendig, wenn Sie den Vorgang im CAMERA-Modus ausführen.
- 3 Berühren Sie [Speichern] und dann [Ja].
	- Die derzeitigen Einstellungen werden auf der Speicherkarte gespeichert.
- 4 Berühren Sie [OK] und dann [X].

### Laden von Menü-Einstellungen von einer Speicherkarte

- 1 Legen Sie eine Speicherkarte mit Menüeinstellungen in den Speicherkartenschlitz **B** ein.
- 2 Offnen Sie den Bildschirm [Menüeinst. von B sichern].
	- $[FUNCTION.]$   $\triangleright$   $[MENT]$   $\triangleright$   $\preceq$   $\triangleright$   $[Memory]$   $[Memory]$   $[Memory]$   $[Memory]$   $[Memory]$   $[Memory]$   $[Memory]$   $[Memory]$   $[Memory]$   $[Memory]$   $[ography]$   $[ography]$   $[ography]$   $[ography]$   $[ography]$   $[ography]$   $[ography]$   $[ography]$   $[ography]$   $[ography]$   $[ography]$   $[ography]$   $[ography]$   $[ography]$   $[ography]$   $[ography]$   $[ography]$   $[ography]$   $[ography]$   $[ography]$
	- Das Berühren von [FUNC.] ist nur notwendig, wenn Sie den Vorgang im [CAMERA]-Modus ausführen.
- 3 Berühren Sie [Laden] und dann [Ja].
	- Nachdem die gegenwärtigen Einstellungen des Camcorders durch die auf der Speicherkarte gespeicherten Einstellungen ersetzt wurden, wird der Bildschirm für einen Moment schwarz und der Camcorder startet erneut.

# Wiedergabe

# <span id="page-96-0"></span>Wiedergeben von Video

In diesem Abschnitt wird die Wiedergabe von Szenen erläutert. Einzelheiten zum Wiedergeben von Szenen auf einem externen Monitor finden Sie unter *Verbinden mit einem externen Monitor* (M [105\)](#page-104-0).

Betriebsarten: CAMERA **MEDIA** AVCHD MP4 **AUTO** CINEMA

- 1 Stellen Sie den Moduswahlschalter auf MEDIA.
	- Die Indexanzeige der AVCHD-Filme wird angezeigt.
- 2 Ändern Sie bei Bedarf die Indexanzeige.

[A] **MP4**] > Reiter der gewünschten Speicherkarte (A] oder 7) > Steuertaste des Inhalts, den Sie wiedergeben möchten ([<sup>\*</sup>), **WGD** Filme] oder [<sup>\*</sup>), MP4 Filme]).

3 Suchen Sie die Szene aus, die Sie wiedergeben möchten.

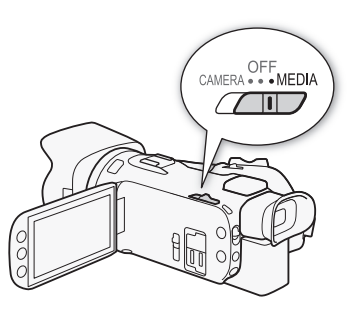

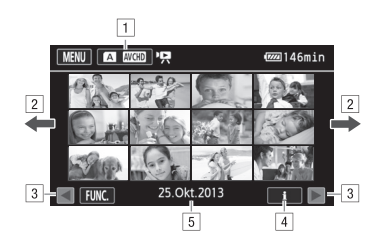

- 11 Indexanzeige-Taste. Zeigt die gegenwärtig gewählte Speicherkarte und das Filmformat an. Drücken, um die Indexanzeige zu ändern.
- [2] Bewegen Sie den Finger nach links/rechts, um zur nächsten/vorhergehenden Indexseite zu gelangen.
- 3 Anzeige der nächsten/vorhergehenden Indexseite.
- **4 Szenen-Informationen.**
- % Aufnahmedatum (für AVCHD-Filme) oder Dateiname (für MP4-Filme; siehe *Über die Namen der Ordner* im folgenden Seitenbalken).
- 4 Suchen Sie die Szene aus, die Sie wiedergeben möchten.
- 5 Berühren Sie die gewünschte Szene, um sie wiederzugeben.
	- Der Camcorder gibt die ausgewählten Szene wieder und setzt die Wiedergabe fort bis zur letzten Szene in der Indexansicht.
	- Berühren Sie den Bildschirm, um die Steuerung für die Wiedergabe anzuzeigen. Während der Wiedergabe wird die Wiedergabesteuerung automatisch ausgeblendet, wenn sie einige Sekunden lang nicht bedient wird. Berühren Sie in der Wiedergabepause den Bildschirm erneut, um die Wiedergabesteuerung auszublenden.

### <span id="page-97-3"></span><span id="page-97-2"></span>Über die Namen der Ordner

MP4-Filme und Fotos werden als Dateien in Ordnern gespeichert. Die Ordnernamen erscheinen im Format "101\_0501." Die ersten drei Stellen entsprechen der Ordnernummer und die letzten vier Stellen weisen auf den Monat und den Tag hin (1. Mai im obigen Beispiel).

### Während der Wiedergabe:

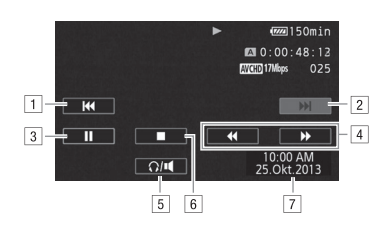

- 11 Zum Anfang der Szene springen. Doppelt antippen, um zur vorherigen Szene zu springen.
- 2 Zum Anfang der nächsten Szene springen.
- 3 Unterbrechen der Wiedergabe.
- <sup>[4]</sup> Schnelle Wiedergabe\* rückwärts/vorwärts.
- 5 Anzeigen der Lautstärkesteuerung ( $\Box$  [98](#page-97-1)).
- 6 Beenden der Wiedergabe.
- $\boxed{7}$  Datencode ( $\boxed{1}$  [91](#page-90-0))
- \* Mehrmals berühren, um die Geschwindigkeit der Wiedergabe auf etwa 5x  $\rightarrow$  15x  $\rightarrow$  60x der normalen Geschwindigkeit zu erhöhen.

### <span id="page-97-1"></span><span id="page-97-0"></span>Einstellen der Lautstärke

- 1 Berühren Sie während der Wiedergabe den Bildschirm, um die Steuerung für die Wiedergabe anzuzeigen.
- 2 Berühren Sie  $\Omega / \mathbb{I}$ .
- 3 Berühren Sie [ $\Phi/\Omega$ ] oder [ $\Phi/\Omega$ ), um die Laustärke einzustellen, und dann [ $\Phi$ ].

#### <span id="page-98-0"></span>Während der Wiedergabepause:

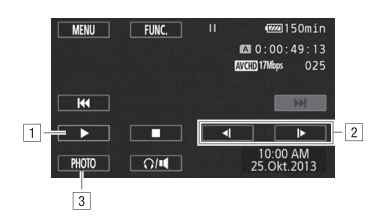

- 1 Fortsetzen der Wiedergabe.
- <sup>2</sup> Langsame Wiedergabe\* rückwärts/vorwärts.
- $\overline{3}$  Nimmt das angezeigte Bild als Foto auf ( $\Box$  [100](#page-99-0)).
- $*$  Mehrmals berühren, um die Wiedergabegeschwindigkeit auf 1/8  $\rightarrow$  1/4 der normalen Geschwindigkeit zu erhöhen.

### Szeneninformationen

- 1 Berühren Sie in der Indexansicht für AVCHD- oder MP4-Filme [i].
- 2 Berühren Sie die gewünschte Szene.
	- Der Bildschirm mit den Szeneninformationen wird angezeigt.
	- Wenn der optionale GPS-Empfänger GP-E2 an den Camcorder angeschlossen war, wird auch die GPS-Information angezeigt.
	- Berühren Sie </>  $\blacktriangleright$ , um die vorhergehende/folgende Szene zu wählen.
- 3 Berühren Sie [K] zweimal, wenn Sie fertig sind.

# **WICHTIG**

- Beachten Sie folgende Vorsichtsmaßnahmen, während die ACCESS-Lampe leuchtet oder blinkt. Anderenfalls können Daten dauerhaft verloren gehen.
	- Öffnen Sie nicht die Abdeckung der beiden Speicherkartensteckplätze.
	- Trennen Sie den Camcorder nicht von der Stromquelle und schalten Sie ihn nicht aus.
	- Wechseln Sie nicht die Betriebsart des Camcorders.
- Filme, die mit einem anderen Gerät auf eine Speicherkarte aufgenommen wurden, lassen sich möglicherweise mit diesem Camcorder nicht wiedergeben.

# HINWEISE

- Sie können mit der Einstellung  $\overline{B}$  (Datencode) die Anzeige des Aufnahmedatums und der Uhrzeit ausschalten oder die angezeigten Informationen ändern.
- Je nach den Aufnahmebedingungen kann es zwischen den Szenen zu kurzen Unterbrechungen bei der Video- oder Tonwiedergabe kommen.
- Während der schnellen/langsamen Wiedergabe kann es zu Störungen (Blockartefakten, Streifen usw.) im wiedergegebenen Bild kommen.
- Die auf dem Bildschirm angezeigte Geschwindigkeit ist ein Näherungswert.
- Die Zeitlupenwiedergabe rückwärts wird genauso dargestellt wie die fortlaufende Rückwärtswiedergabe von Einzelbildern.

### <span id="page-99-0"></span>Übernehmen von Fotos während der Wiedergabe eines Films

Sie können ein Foto übernehmen, während ein Film wiedergegeben wird.

- 1 Geben Sie die Szene wieder, aus der Sie das Foto übernehmen möchten.
- 2 Unterbrechen Sie die Wiedergabe an der Stelle, an der Sie das Foto übernehmen möchten.
- 3 Berühren Sie [PHOTO].
- 4 Berühren Sie [i], um die Wiedergabe zu stoppen.

#### $\mathbf{G}$ **HINWEISE**

- Die Größe der übernommenen Fotos ist 1920x1080.
- Das Datum der Fotos gibt das Datum und die Uhrzeit der Originalaufzeichnung an.
- Fotos, die von einer Szene mit vielen schnellen Bewegungen übernommen werden, können unscharf werden.
- Die Fotos werden auf die Speicherkarte aufgenommen, die für Fotoaufnahmen ausgewählt wurde.

100

# Löschen von Szenen

Sie können Szenen löschen, die Sie nicht aufbewahren wollen. Auf diese Weise können Sie auch Platz auf der Speicherkarte freigeben.

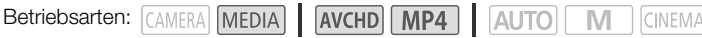

### Löschen von einzelnen Szenen

- 1 Geben Sie die Szene wieder, die Sie löschen möchten ( $\cap$  [97](#page-96-0)).
- 2 Berühren Sie den Bildschirm, um die Steuerung für die Wiedergabe anzuzeigen.
- 3 Öffnen Sie den Bildschirm [Löschen].
	- [II] > [FUNC.] > [Löschen]
- 4 Berühren Sie [Ja].
	- Die Szene wird gelöscht.
- 5 Berühren Sie [OK].

### Löschen von Szenen aus der Indexansicht

- 1 Öffnen Sie die Indexansicht ( $\Box$  [97](#page-96-0)).
	- Um alle an einem bestimmten Tag aufgenommenen Szenen zu löschen, bewegen Sie Ihren Finger nach links/rechts, bis eine Szene erscheint, die Sie löschen möchten.
- 2 Öffnen Sie den Bildschirm [Löschen]. [FUNC.] > [Löschen]
- 3 Berühren Sie die gewünschte Option.
	- Wenn Sie [Auswählen] berühren, gehen Sie wie folgt vor, um die einzelnen Szenen zum Löschen auszuwählen, bevor Sie [Ja] berühren.
- 4 Berühren Sie [Ja].
	- Wenn Sie den Löschvorgang unterbrechen möchten, berühren Sie [Stopp]. Einige Szenen werden dabei möglicherweise trotzdem gelöscht.
	- Die gewählten Szenen werden gelöscht.
- 5 Berühren Sie [OK].

#### Auswählen von einzelnen Szenen

- 1 Berühren Sie die einzelnen Szenen, die Sie löschen möchten.
	- Auf den Szenen, die Sie berühren, erscheint ein Haken  $\checkmark$ . Die Gesamtanzahl der gewählten Szenen wird neben dem Symbol ⊘ angezeigt.
	- Berühren Sie eine gewählte Szene, um den Haken zu entfernen. Um alle Haken auf einmal zu entfernen, berühren Sie [Alle entfernen] > [Ja].
- 2 Nachdem Sie alle gewünschten Szenen gewählt haben, berühren Sie [Ausführen].

### Optionen

[Datum/Ordnername] Löscht alle an einem bestimmten Tag aufgenommenen Szenen. Für AVCHD-Filme wird das Datum in der Steuertaste angezeigt. Für MP4-Filme wird der Dateiname ( $\Box$ ) [98\)](#page-97-2) angezeigt, wobei die letzten vier Ziffern den Monat und den Tag angeben.

[Auswählen] Einzelne Szenen zum Löschen auswählen.

[Alle Szenen] Alle Szenen löschen.

## **WICHTIG**

- Lassen Sie beim Löschen von Aufnahmen Vorsicht walten. Wenn sie einmal gelöscht sind, können die Szenen nicht mehr wiederhergestellt werden.
- Sichern Sie Kopien von wichtigen Szenen vor dem Löschen ( $\Box$  [112](#page-111-0)).
- Beachten Sie folgende Vorsichtsmaßnahmen, während die ACCESS-Lampe leuchtet oder blinkt (während Szenen gelöscht werden).
	- Öffnen Sie nicht die Abdeckung der beiden Speicherkartensteckplätze.
	- Trennen Sie den Camcorder nicht von der Stromquelle und schalten Sie ihn nicht aus.
	- Wechseln Sie nicht die Betriebsart des Camcorders.

#### Ť **HINWEISE**

• Wenn Sie alle Filme löschen und damit den gesamten Speicherplatz wieder zur Verfügung haben möchten, empfiehlt es sich, die Speicherkarte zu initialisieren ( $\Box$  [36\)](#page-35-0).

103

# Teilen von Szenen

Sie können AVCHD-Szenen unterteilen, um nur die besten Teile zu behalten und später den Rest zu löschen.

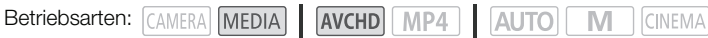

- 1 Geben Sie die gewünschte Szene wieder ( $\Box$  [97](#page-96-0)).
- 2 Unterbrechen Sie die Wiedergabe an der Stelle, an der Sie die Szene teilen möchten.
- 3 Öffnen Sie den Bildschirm zum Teilen von Szenen. **[FUNC.] > [Teilen]**
- 4 Stellen Sie die Szene auf einen genauen Punkt ein, falls notwendig.
	- Die Stelle, an welcher der Film geteilt wird, wird von der Markierung  $\Upsilon$  bezeichnet.
	- Die Wiedergabesteuerung wird auf dem Bildschirm angezeigt ( $\Box$  [99](#page-98-0)). Verwenden Sie bei Bedarf die Spezial-Wiedergabemodi, um die gewünschte Stelle zu finden.
- 5 Teilen Sie die Szene.
	- [<sup>2</sup> Teilen] > [Ja]
	- Das Video wird von der Position der Teilung bis zum Ende der Szene als neue Szene in der Indexansicht angezeigt.

## HINWEISE

- Wenn Sie beim Teilen der Szenen Bilder vor- oder zurückspringen, beträgt das Intervall zwischen den Bildern etwa 0,5 Sekunden.
- Falls die Szene nicht an der Position geteilt werden kann, an der Sie die Wiedergabe angehalten haben, springen Sie ein Einzelbild vor oder zurück und teilen Sie die Szene dort.
- Während der Wiedergabe von Szenen, die geteilt wurden, stellen Sie möglicherweise am Trennpunkt der Szene Störungen im Bild/Ton fest.
- Zu kurze Szenen (weniger als 3 Sekunden) können nicht geteilt werden.
- Innerhalb von 1 Sekunde nach ihrem Beginn oder vor ihrem Ende können Szenen nicht geteilt werden.

# Beschneiden von Szenen

Sie können MP4-Szenen beschneiden, indem Sie alles bis zu einer bestimmten Stelle oder alles nach einer bestimmten Stelle entfernen.

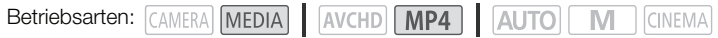

1 Geben Sie die gewünschte Szene wieder ( $\Box$  [97](#page-96-0)).

#### 2 Unterbrechen der Wiedergabe.

3 Öffnen Sie den Bildschirm zum Beschneiden von Szenen. [Bearbeiten] > [Beschneiden]

#### 4 Stellen Sie die Szene auf einen genauen Punkt ein, falls notwendig.

- Die Stelle, an welcher der Film beschnitten wird, wird durch die Markierung  $\Upsilon$  gekennzeichnet.
- Die Wiedergabesteuerung wird auf dem Bildschirm angezeigt ( $\Box$  [99](#page-98-0)). Verwenden Sie bei Bedarf die Spezial-Wiedergabemodi, um die gewünschte Stelle zu finden.
- 5 Beschneiden Sie die Szene.

[Beschneiden] > Wählen Sie, ob vor der Markierung ([Anfang entfernen]) oder nach der Markierung ([Ende entfernen]) beschnitten wird > Wählen Sie, ob die Szene als neue Szene gespeichert ([Neue Datei]) oder über die vorhandene Szene geschrieben ([Überschreiben]) wird

• Wenn Sie wählen, die beschnittene Szene als neue Szene zu speichern, können Sie [Stop] berühren, um den laufenden Vorgang zu unterbrechen.

# <span id="page-104-0"></span>Verbinden mit einem externen Monitor

Wenn Sie den Camcorder zum Aufnehmen oder Wiedergeben mit einem externen Monitor verbinden, verwenden Sie denjenigen Anschluss am Camcorder, welcher dem von Ihnen gewünschten Anschluss am Monitor entspricht. Wählen Sie dann die Konfiguration des Video-Signalausgangs. Je nach der externen Verbindung schaltet der Camcorder automatisch zwischen den Anschlüssen AV OUT und HDMI OI IT um.

Betriebsarten: CAMERA MEDIA AVCHD MP4 AUTO  $\overline{\mathsf{M}}$ **CINEMA** 

### Anschlussdiagramme

Wir empfehlen, den Camcorder mit Netzstrom zu betreiben und dazu das Kompakt-Netzgerät zu verwenden.

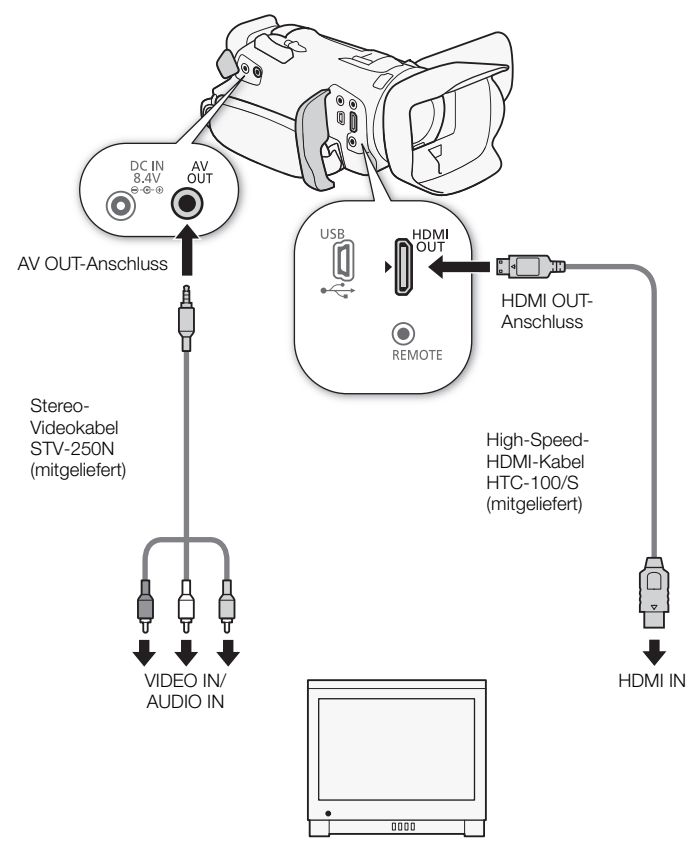

105

### Verwenden des HDMI OUT-Anschlusses

Der HDMITM OUT-Anschluss bietet auch eine digitale Verbindung und gibt sowohl Video- als auch Audiosignale aus. Wenn Sie [A] Automatik] gewählt haben, wird das Ausgangssignal den Möglichkeiten des externen Monitors entsprechend automatisch auf HD oder SD geschaltet. Wenn im -Modus der Aufnahmemodus auf 28 Mbps LPCM (50.00P)] oder 24 Mbps LPCM gestellt ist, wird über den HDMI OUT-Anschluss zweilinearer PCM-Ton mit einer Abtastfrequenz von 48 kHz ausgegeben.

### 1 Öffnen Sie den Bildschirm [HDMI-Ausgang].

- $[FUNCTIONC.]\n\rightarrow [MENT] \n\rightarrow [T] \n\rightarrow [HDMI-Ausgang]$
- Das Berühren von [FUNC.] ist nur notwendig, wenn Sie den Vorgang im CAMERA-Modus ausführen.
- 2 Berühren Sie die gewünschte Option und berühren Sie dann  $[\mathsf{X}]$ .

## $\left(\mathbf{i}\right)$  HINWEISE

- Der HDMI OUT-Anschluss des Camcorders dient nur als Ausgang. Verbinden Sie ihn nicht mit dem HDMI-Ausgang eines externen Gerätes, weil dadurch der Camcorder beschädigt werden kann.
- Solange ein externer Monitor an den HDMI OUT-Anschluss angeschlossen ist, wird über den AV OUT-Anschluss kein Video ausgegeben.
- Beim Anschließen des Camcorders an einen DVI-Bildschirm kann ein korrekter Betrieb nicht garantiert werden.
- Je nach dem Monitor wird Video möglicherweise nicht korrekt ausgegeben. Verwenden Sie in solch einem Fall einen anderen Anschluss.
- Wenn Sie eine andere als die Option [A] Automatik] gewählt haben und der angeschlossene Monitor nicht mit dem vom Camcorder ausgegebenen Signal kompatibel ist, wird die HDMI-Ausgabe gestoppt.
- Die Bildschirmanzeigen werden standardmäßig in das Ausgangs-Videosignal eingebettet. Sie können dies mit der Einstellung  $\left\{\bigstar\right\}$   $\blacklozenge$  [Bildschirmanz. ausgeben] ändern.

### Verwenden des AV OUT-Anschlusses

Der AV OUT-Anschluss gibt ein herunterkonvertiertes analoges Videosignal und Audiosignal aus, das für die Verbindung mit Monitoren mit einem Composite Audio/Video-Eingang geeignet ist.

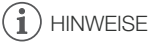

- Wenn Sie eine Szene auf einem Monitor mit einem Seitenverhältnis von 4:3 wiedergeben, schaltet der Monitor automatisch auf Breitbildmodus um, sofern er mit dem WSS-System kompatibel ist.
- Wenn Sie den Camcorder mit einem Monitor mit Standardauflösung ohne Breitbildmodus verbinden, achten Sie darauf, die Einstellung  $\overline{P}$   $\overline{P}$   $\overline{P}$  [TV-Format] zu ändern.

106

# Audio-Ausgabe

Der Camcorder kann Ton über den HDMI OUT-Anschluss, den AV OUT-Anschluss oder den  $\Omega$ (Kopfhörer)-Anschluss ausgeben.

### Synchronisieren des Videos mit dem überwachten Ton

107 Wenn Ton über den AV OUT-Anschluss oder den  $\Omega$  (Kopfhörer)-Anschluss ausgegeben wird, können Sie wählen, ob das Audiosignal mit dem Videosignal synchronisiert wird oder ob der Camcorder den Ton in Echtzeit ausgibt. Wenn der Ton in Echtzeit ausgegeben wird, kommt es zu einer leichten Verzögerung. Unabhängig von der Einstellung werden die aufgenommenen Audio- und Videosignale iedoch synchronisiert.

Betriebsarten: CAMERA MEDIA | AVCHD MP4 | AUTO  $M$ **CINEMA** 

1 Öffnen Sie das Untermenü [Monitor-Verzög.]

[FUNC.] > [MENU] > [ P ] > [Monitor-Verzög.]

- Das Berühren von [FUNC.] ist nur notwendig, wenn Sie den Vorgang im CAMERA-Modus ausführen.
- 2 Berühren Sie die gewünschte Option und berühren Sie dann  $[X]$ .
- **Optionen** Voreinstellungen)
- [Ausgang] Synchronisiert das Audio- und das Videosignal.
- [Normal] Ermöglicht das Überwachen des Tons in Echtzeit.

# Anzeigen von Fotos

7 Fotos

Fotos

Betriebsarten: CAMERA MEDIA | AVCHD MP4 | AUTO M

- 1 Stellen Sie den Moduswahlschalter auf MEDIA.
	- Die Indexanzeige der AVCHD-Filme wird angezeigt.
- 2 Öffnen Sie die Indexansicht der Fotos.

[[A] **[W]]** > Reiter der gewünschten Speicherkarte ([A] oder **B**)  $\triangleright$  [**B** Standbilder]

3 Suchen Sie das Foto aus, das Sie wiedergeben möchten.

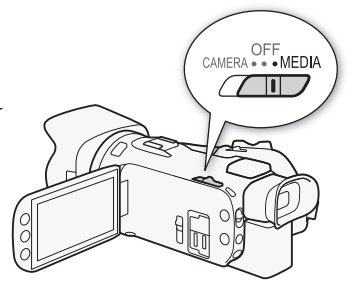

**CINEMA** 

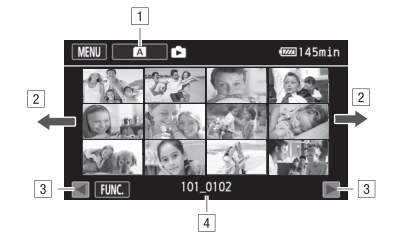

- !Indexanzeige-Taste. Zeigt die gegenwärtig gewählte Speicherkarte an. Drücken, um die Indexanzeige zu ändern.
- 2 Bewegen Sie den Finger nach links/rechts, um zur nächsten/vorhergehenden Indexseite zu gelangen\*.
- 3 Anzeige der nächsten/vorhergehenden Indexseite.
- $\boxed{4}$  Dateiname ( $\boxed{1}$  [98\)](#page-97-3).
- \* Während Sie durch die Indexseiten blättern, erscheint unten im Monitor für einige Sekunden eine Bildlaufleiste. Wenn Sie eine große Anzahl von Fotos haben, ist es möglicherweise praktischer, Ihren Finger entlang der Bildlaufleiste zu bewegen.

#### 4 Berühren Sie das Foto, das Sie sehen möchten.

- Das Foto wird in Einzelansicht angezeigt.
- Bewegen Sie den Finger nach links/rechts, um die Bilder nacheinander anzuzeigen.
- Wenn der optionale GPS-Empfänger GP-E2 an den Camcorder angeschlossen war, wird auch die GPS-Information angezeigt.

#### Wechseln von der Einzelbildansicht zur Indexansicht

- 1 Berühren Sie den Bildschirm, um die Steuerung für die Wiedergabe anzuzeigen.
- 2 Berühren Sie [ $\blacksquare$ ].

108
## Bildsprung-Funktion

Wenn Sie eine große Anzahl Fotos aufgenommen haben, können Sie Bilder einfach mit Hilfe der Bildlaufleiste überspringen.

- 1 Berühren Sie den Bildschirm, um die Steuerung für die Wiedergabe anzuzeigen.
- 2 Berühren Sie [ei].
- 3 Bewegen Sie Ihren Finger entlang der Bildlaufleiste nach rechts und links und berühren Sie dann  $[\triangle]$ .

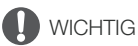

- Beachten Sie folgende Vorsichtsmaßnahmen, während die ACCESS-Lampe leuchtet oder blinkt. Anderenfalls können Daten dauerhaft verloren gehen.
	- Öffnen Sie nicht die Abdeckung der beiden Speicherkartensteckplätze.
	- Trennen Sie den Camcorder nicht von der Stromquelle und schalten Sie ihn nicht aus.
	- Wechseln Sie nicht die Betriebsart des Camcorders.
- Die folgenden Bilddateien werden möglicherweise nicht korrekt angezeigt:
	- Bilder, die nicht mit diesem Camcorder aufgenommen wurden.
	- Bilder, die auf einem Computer bearbeitet wurden.
	- Bilder mit geänderten Dateinamen.

## Löschen von Fotos

Sie können die Fotos löschen, die Sie nicht aufbewahren wollen.

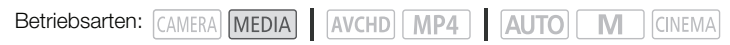

#### 110 Löschen von einzelnen Fotos

- 1 Wählen Sie in der Einzelbildansicht das Foto, das Sie löschen möchten.
- 2 Berühren Sie den Bildschirm, um die Steuerung für die Wiedergabe anzuzeigen.
- 3 Öffnen Sie den Bildschirm [Löschen]. [FUNC.] > [Löschen]
- 4 Berühren Sie [ Weiter] und dann [Ja].
	- Das Foto wird gelöscht.
- 5 Bewegen Sie den Finger nach rechts/links, um andere Fotos zum Löschen auszuwählen, oder berühren Sie [X].

## Löschen von Fotos aus der Indexansicht

- 1 Öffnen Sie die Indexansicht der Fotos.
- 2 Öffnen Sie den Bildschirm [Löschen]. [FUNC.] > [Löschen]
- 3 Berühren Sie die gewünschte Option und berühren Sie dann [Ja].
	- Wenn Sie [Auswählen] wählen, gehen Sie wie folgt vor, um die einzelnen Fotos zum Löschen auszuwählen, bevor Sie [Ja] berühren.
	- Berühren Sie [Stopp], um den laufenden Vorgang zu unterbrechen. Einige Fotos werden trotzdem gelöscht.
- 4 Berühren Sie [OK].

## Auswählen von einzelnen Fotos

- 1 Berühren Sie die einzelnen Fotos, die Sie löschen möchten.
	- Auf den Fotos, die Sie berühren, erscheint ein Haken  $\checkmark$ . Die Gesamtanzahl der gewählten Fotos wird neben dem Symbol  $\triangledown$  angezeigt.
	- Berühren Sie ein ausgewähltes Foto, um den Haken zu entfernen. Um alle Haken auf einmal zu entfernen, berühren Sie [Alle entfernen] > [Ja].
- 2 Nachdem Sie alle gewünschten Fotos ausgewählt haben, berühren Sie [Ausführen].

## Optionen

[**Ordnername**] Löscht alle an einem bestimmten Tag aufgenommenen Szenen. Der Dateiname (A [98](#page-97-0)) erscheint in der Steuertaste, wobei die letzten vier Ziffern den Monat und den Tag angeben.

[Auswählen] Einzelne Fotos zum Löschen auswählen.

[Alle Fotos] Alle Fotos löschen.

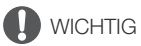

- Lassen Sie beim Löschen von Fotos Vorsicht walten. Gelöschte Fotos können nicht wiederhergestellt werden.
- Fotos, die mit anderen Geräten geschützt wurden, können mit diesem Camcorder nicht gelöscht werden.

112

# Sichern/Weitergeben Ihrer Aufnahmen

## Sichern von Aufnahmen auf einem Computer

Wenn Sie AVCHD-Filme mit der mitgelieferten Software Data Import Utility sichern, werden in mehreren Dateien gespeicherte Szenen automatisch zusammengefügt. Dies bietet den Vorteil, dass Sie beim Bearbeiten mit Ihrer bevorzugten Bearbeitunssoftware wie mit einer einzigen Szene arbeiten können. Mit der mitgelieferten Software ImageBrowser EX können Sie Ihre MP4-Filme und Fotos sichern.

## Anschlussdiagramme

Wir empfehlen, den Camcorder mit Netzstrom zu betreiben und dazu das Kompakt-Netzgerät zu verwenden.

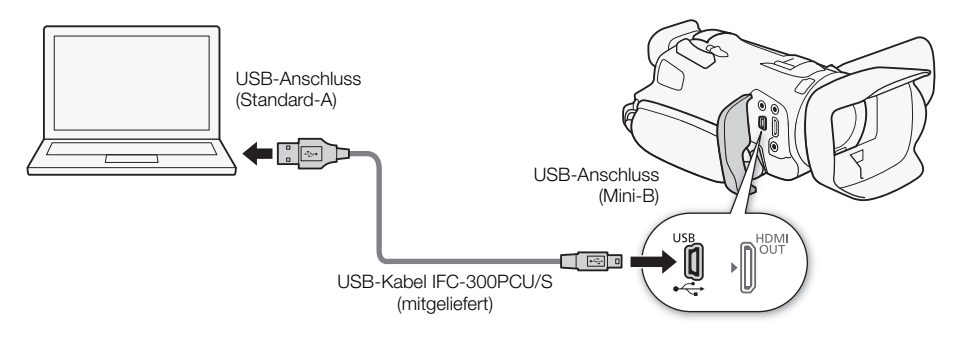

## Sichern von Filmen mit Data Import Utility

Betriebsarten: CAMERA MEDIA **AVCHD MP4** AUTO M **CINEMA** 

- Sichern Sie Szenen auf dem Computer (alle Szenen/nur neue Szenen).
- Fügen Sie Relay-Szenen (Format AVCHD oder MP4) zusammen, die auf getrennten Speicherkarten gespeichert waren ( $\Box$  [48](#page-47-0)), und sichern Sie diese als eine einzige Szene.
- Fügen Sie mehrere Videostream-Dateien einer einzelnen Szene (Format AVCHD oder MP4) zusammen, die wegen der Begrenzung der Dateigröße auf maximal 4 GB aufgeteilt wurde, und sichern Sie diese als eine einzige Szene.

Einzelheiten finden Sie in der Software-Handbuch Data Import Utility, einer PDF-Datei\* im Ordner [\Manual\German] der mitgelieferten CD-ROM Data Import Utility.

Zum Lesen der PDF-Bedienungsanleitung ist Adobe® Reader® 6 oder höher erforderlich.

## Installieren der Software

Eine Schritt-für-Schritt-Anleitung für das Installieren sowie die vollständigen Systemanforderungen finden Sie unter *Installation* und *Systemvoraussetzungen* in der Software-Handbuch Data Import Utility (PDF-Datei). Im Folgenden sind die wichtigsten Systemanforderungen angegeben:

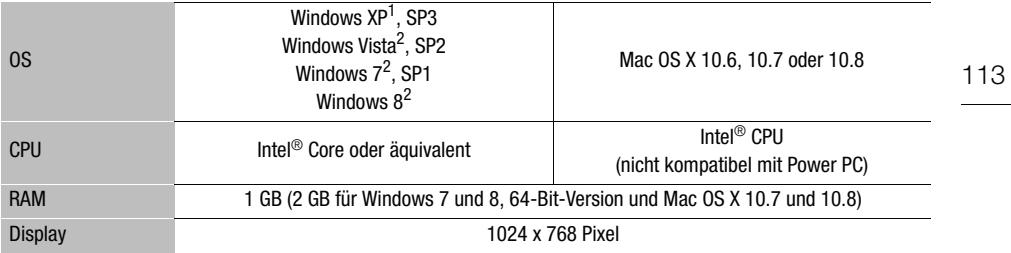

1 nur 32-Bit-Version.

<sup>2</sup> 32-Bit- und 64-Bit-Versionen.

# WICHTIG

• Öffnen oder bearbeiten Sie die Dateien auf der Speicherkarte nicht mit einer anderen Software, bevor Sie die Szenen mit Data Import Utility über einen Speicherkartenleser oder den Speicherkartenschlitz Ihres Computers auf den Computer übertragen haben. Wenn Sie dies nicht beachten, können Sie im Ergebnis die Dateien möglicherweise nicht auf Ihrem Computer speichern.

## Übertragen von Filmen auf den Computer

Nachdem Sie die mitgelieferte Software Data Import Utility installiert haben, können Sie Filme auf Ihrem Computer speichern.

- 1 Camcorder: Betreiben Sie den Camcorder mit dem Kompakt-Netzgerät.
- 2 Camcorder: Stellen Sie den Moduswahlschalter auf MEDIA.
- 3 Camcorder: Öffnen Sie die gewünschte Indexansicht der AVCHD-Filme ( $\Box$  [97\)](#page-96-0).
- 4 Schließen Sie den Camcorder über das mitgelieferte USB-Kabel an den Computer an.
- 5 Camcorder: Berühren Sie [Alle (nur für PC)].
- 6 Computer: Klicken Sie auf das Symbol <del>扉</del> auf dem Desktop, um Data Import Utility zu starten.

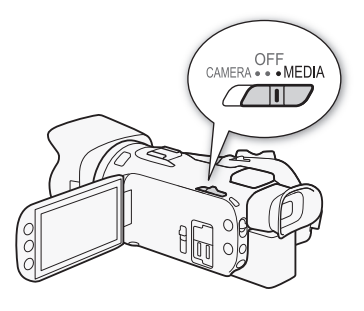

- 7 Computer: Benutzen Sie Data Import Utility, um die Filme auf dem Computer zu speichern.
	- Folgen Sie den Anweisungen auf dem Bildschirm und nehmen Sie die Software-Handbuch Data Import Utility (PDF-Datei) zu Hilfe.

## <span id="page-113-0"></span>Sichern von MP4-Filmen und Fotos mit ImageBrowser EX

Mit der mitgelieferten Software ImageBrowser EX können Sie MP4-Filme und Fotos auf Ihrem Computer speichern und mühelos verwalten. Die vollständigen Systemanforderungen und weitere Informationen finden Sie unter 'ImageBrowser EX' Benutzerhandbuch (PDF-Datei).

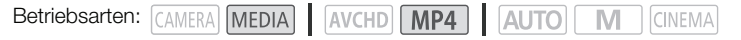

#### 114 Installieren der Software

Installieren Sie die Software, bevor Sie den Camcorder zum ersten Mal an den Computer anschließen. Sie müssen die Software auch dann installieren, wenn sich eine andere Version von **ImageBrowser** EX auf Ihrem Computer befindet. Mit der automatischen Update-Funktion der Software erhalten Sie ggf. für diesen Camcorder optimierte Funktionen.

Zusammen mit der Software wird auch das 'ImageBrowser EX' Benutzerhandbuch installiert.

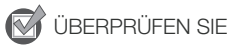

- Bevor Sie die Software installieren, vergewissern Sie sich, dass der Computer ans Internet angeschlossen ist.
- 1 Legen Sie die LEGRIA CD-ROM in das Laufwerk des Computers ein.
- 2 Windows: Öffnen Sie in Windows-Explorer das Laufwerk, in das Sie die CD-ROM eingelegt haben.

Mac OS: Verwenden Sie Finder und klicken Sie auf das Symbol der CD-ROM.

- 3 Klicken/doppelklicken Sie auf das Symbol Disc Setup.exe ...
- 4 Klicken Sie auf [ImageBrowser EX].
- 5 Folgen Sie den Anweisungen auf dem Bildschirm, um Ihr Gebiet (Kontinent), Ihr Land/Ihre Region und Ihre Sprache zu wählen.
	- Die verfügbaren Optionen hängen von Ihrem Land/Ihrer Region ab.
- 6 Klicken Sie im Hauptmenü des Installers auf [Einfache Installation].
	- Für Nutzer von Windows: Wenn ein Dialogkasten für die Benutzerkontensteuerung erscheint, folgen Sie den Anweisungen.

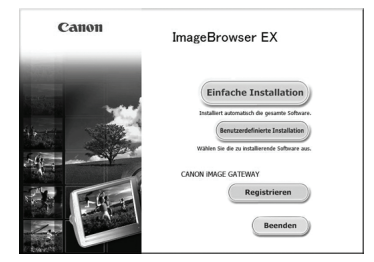

- 7 Folgen Sie den Anweisungen auf dem Bildschirm, um die Installation abzuschließen.
	- Während des Installationsvorgangs werden Sie möglicherweise augefordert, Microsoft Silverlight zu installieren. Folgen Sie den Anweisungen zur Installation.
	- CameraWindow wird ebenfalls installiert.

## Überprüfen, ob die Software korrekt installiert wurde

Sie können überprüfen, ob die Software korrekt installiert wurde, indem Sie das Symbol des ImageBrowser EX an der folgenden Stelle suchen.

Windows: Vom Start-Menü aus, Alle Programme > Canon Utilities > ImageBrowser EX Windows 8: Auf dem Desktop-Bildschirm.

Mac OS: Im Dock auf dem Desktop.

Wenn Sie das Symbol nicht finden können, überprüfen Sie Ihren Internetanschluss und installieren Sie die Software noch einmal.

## Erstes Anschließen an einen Windows-Computer

Wenn Sie den Camcorder zum ersten Mal an einen Computer anschließen, müssen Sie außerdem den automatischen Start von CameraWindow wählen.

## Anschließen des Camcorders an einen Computer

- 1 Betreiben Sie den Camcorder mit dem Kompakt-Netzgerät.
- 2 Öffnen Sie die Indexansicht der MP4-Filme ( $\Box$  [97\)](#page-96-0) oder die Indexansicht der Fotos  $(D \cap 108)$  $(D \cap 108)$  $(D \cap 108)$ .
- 3 Schließen Sie den Camcorder über das mitgelieferte USB-Kabel an den Computer an.
	- Camcorder: Wenn die Verbindung erfolgreich hergestellt wurde, wird auf dem Bildschirm [USB-Anschluss] angezeigt.
- 4 Speichern Sie die Aufnahmen auf dem Computer.
	- Weitere Informationen finden Sie in den entsprechenden Abschnitten des 'ImageBrowser EX' Benutzerhandbuches, auf dem Sie über das ?-Menü oben rechts auf dem Fenster der Software zugreifen können.

## **U** WICHTIG

- Wenn der Camcorder an einen Computer angeschlossen ist:
	- Öffnen Sie nicht die Abdeckung der beiden Speicherkartenschlitze, und entfernen Sie nicht die Speicherkarte.
	- Öffnen, ändern oder löschen Sie Ordner und Dateien des Camcorders nicht direkt vom Computer aus, weil dadurch Daten unwiederbringlich verloren gehen können.
- Beachten Sie folgende Vorsichtsmaßnahmen, während die ACCESS-Lampe leuchtet oder blinkt. Anderenfalls können Daten dauerhaft verloren gehen.
	- Öffnen Sie nicht die Abdeckung der beiden Speicherkartensteckplätze.
	- Trennen Sie das USB-Kabel nicht ab.
	- Schalten Sie nicht den Camcorder oder den Computer aus.
	- Wechseln Sie nicht die Betriebsart des Camcorders.
- Je nach den Spezifikationen/Einstellungen Ihres Computers funktioniert die Übertragung eventuell nicht einwandfrei.
- Wenn Sie die Aufnahmen auf Ihrem Computer weiter verwenden möchten, kopieren Sie sie vorher. Verwenden Sie dann die kopierten Dateien, damit die Originale erhalten bleiben.

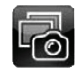

#### $\mathbf{f}$ **HINWEISE**

- Je nach dem Computer können Sie möglicherweise keine Filme wiedergeben.
- Die folgenden Arten von MP4-Szenen werden als mehrere Dateien auf anderen Geräten erkannt:
	- Szenen, deren Dateigröße 4 GB übersteigt
	- Szenen, die bei 35 Mbit/s aufgezeichnet wurden und länger als 30 Minuten sind
	- Szenen, die mit einem anderen Aufnahmemodus als 35 Mbps aufgezeichnet wurden und 1 Stunde übersteigen
- Benutzer von Windows 8, Windows 7, Windows Vista, Windows XP und Mac OS X: Ihr Camcorder ist mit dem standardmäßigen Picture Transfer Protocol (PTP) ausgestattet, das die Übertragung von Standbildern (nur JPEG) durch einfaches Anschließen des Camcorders über das mitgelieferte USB-Kabel an einen Computer ermöglicht, ohne dass Sie die mitgelieferte Software ImageBrowser EX installieren müssen.

117

## Kopieren von Aufnahmen zwischen Speicherkarten

Sie können Aufnahmen von einer Speicherkarte auf die andere kopieren.

## Kopieren von Szenen aus der Film-Indexansicht

Betriebsarten: CAMERA MEDIA | AVCHD MP4 | AUTO M CINEMA

## 1 Öffnen Sie die gewünschte Indexansicht ( $\Box$  [97\)](#page-96-0).

- Um alle an einem bestimmten Tag aufgenommenen Szenen zu kopieren, bewegen Sie Ihren Finger nach links/rechts, bis eine Szene erscheint, die Sie kopieren möchten.
- 2 Öffnen Sie den Bildschirm zum Kopieren von Szenen.  $[FUNCTION.]$  >  $[Kopieren (A \rightarrow B])]$  oder  $[Kopieren (B \rightarrow A])]$
- 3 Berühren Sie die gewünschte Option und berühren Sie dann [Ja].
	- Wenn Sie [Auswählen] wählen, gehen Sie wie folgt vor, um die einzelnen Szenen zum Kopieren auszuwählen, bevor Sie [Ja] berühren.
	- Berühren Sie [Stopp], um den laufenden Vorgang zu unterbrechen.
- 4 Berühren Sie [OK].

## Auswählen von einzelnen Szenen

- 1 Berühren Sie die Szenen, die Sie kopieren möchten.
	- Auf den Szenen, die Sie berühren, erscheint ein Haken  $\checkmark$ . Die Gesamtanzahl der gewählten Szenen wird neben dem Symbol  $\triangledown$  angezeigt.
	- Berühren Sie eine gewählte Szene, um den Haken zu entfernen. Um alle Haken auf einmal zu entfernen, berühren Sie [Alle entfernen] > [Ja].
- 2 Nachdem Sie alle gewünschten Szenen gewählt haben, berühren Sie [Ausführen].

## Optionen

[Datum/Ordnername] Kopiert alle an einem bestimmten Tag aufgenommenen Szenen. Für AVCHD-Filme wird das Datum in der Steuertaste angezeigt. Für MP4-Filme wird der Dateiname ( $\Box$  [98\)](#page-97-0) auf der Steuertaste angezeigt, wobei die letzten vier Ziffern den Monat und den Tag angeben.

[Auswählen] Einzelne Szenen zum Kopieren auswählen.

[Alle Szenen] Kopiert alle Szenen.

## Kopieren von einzelnen Fotos

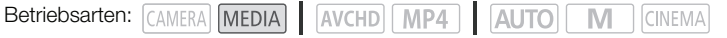

- 1 Wählen Sie in der Einzelbildansicht das Foto, das Sie kopieren möchten.
- 2 Berühren Sie den Bildschirm, um die Steuerung für die Wiedergabe anzuzeigen.
- 3 Öffnen Sie den Bildschirm zum Kopieren von Fotos. [FUNC.] > [Kopieren (A → B)] oder [Kopieren (B → A)]
- 4 Berühren Sie [n Weiter] und berühren Sie dann [Ja].
	- Das Foto wird kopiert.

5 Bewegen Sie den Finger nach rechts/links, um andere Fotos zum Kopieren auszuwählen, oder berühren Sie [X].

## Kopieren von Fotos aus der Indexansicht

118

Betriebsarten: CAMERA MEDIA | AVCHD MP4 | AUTO M CINEMA

## 1 Öffnen Sie die gewünschte Foto-Indexansicht ( $\Box$  [108](#page-107-0)).

## 2 Öffnen Sie den Bildschirm zum Kopieren von Fotos.  $[FUNCTION.]$  >  $[Kopieren (A \rightarrow B)]$  oder  $[Kopieren (B \rightarrow A)]$

#### 3 Berühren Sie die gewünschte Option und berühren Sie dann [Ja].

- Wenn Sie [Auswählen] wählen, gehen Sie wie folgt vor, um die einzelnen Fotos zum Kopieren auszuwählen, bevor Sie [Ja] berühren.
- Berühren Sie [Stopp], um den laufenden Vorgang zu unterbrechen.
- Die gewählten Fotos werden kopiert.
- 4 Berühren Sie [OK].

## Einzelne Fotos auswählen

#### 1 Berühren Sie die einzelnen Fotos, die Sie kopieren möchten.

- Auf den Fotos, die Sie berühren, erscheint ein Haken  $\checkmark$ . Die Gesamtanzahl der gewählten Fotos wird neben dem Symbol  $\triangledown$  angezeigt.
- Berühren Sie ein ausgewähltes Foto, um den Haken zu entfernen. Um alle Haken auf einmal zu entfernen, berühren Sie [Alle entfernen] > [Ja].

#### 2 Nachdem Sie alle gewünschten Fotos ausgewählt haben, berühren Sie [Ausführen].

## Optionen

[**Ordnername**] Kopiert alle an einem bestimmten Tag aufgenommenen Fotos. Der Dateiname (A [98](#page-97-0)) erscheint in der Steuertaste, wobei die letzten vier Ziffern den Monat und den Tag angeben.

[Auswählen] Einzelne Fotos zum Kopieren auswählen.

[Alle Fotos] Kopiert alle Fotos.

# **WICHTIG**

- Beachten Sie folgende Vorsichtsmaßnahmen, während die ACCESS-Lampe leuchtet oder blinkt. Anderenfalls können Daten dauerhaft verloren gehen.
	- Öffnen Sie nicht die Abdeckung der beiden Speicherkartensteckplätze.
	- Trennen Sie den Camcorder nicht von der Stromquelle und schalten Sie ihn nicht aus.
	- Wechseln Sie nicht die Betriebsart des Camcorders.

## $\bf \hat{i}$ ) HINWEISE

- In den folgenden Fällen können Sie keine Aufnahmen auf die Speicherkarte kopieren:
	- Wenn die Abdeckung der beiden Speicherkartensteckplätze offen ist.
	- Wenn der LOCK-Schalter an der Speicherkarte auf Schreibschutz gestellt ist.
	- Es kann keine Dateinummer ( $\Box$  [155\)](#page-154-0) erstellt werden, weil die Anzahl der Ordner und Dateien auf der Speicherkarte das Maximum erreicht hat.
- 119 • Wenn nicht genug Speicherplatz auf Speicherkarte vorhanden ist, werden nur so viele Standbilder wie möglich kopiert; danach wird der Vorgang beendet.

## Konvertieren von Filmen in das Format MP4

Sie können AVCHD-Filme in MP4-Filme oder auch MP4-Filme in kleinere MP4-Filme konvertieren. Dies ist zum Beispiel praktisch, wenn Sie die MP4-Filme ins Internet hochladen möchten. Wenn Sie Filme auf einer Speicherkarte konvertieren, werden diese auf der anderen Speicherkarte gespeichert. Beim Konvertieren von Filmen kann der Camcorder dem konvertierten Film einen Filter für ein kinoähnliches Aussehen hinzufügen.

120

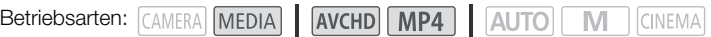

- 1 Öffnen Sie die gewünschte Indexansicht ( $\square$  [97\)](#page-96-0).
- 2 Öffnen Sie den Bildschirm zum Konvertieren von Szenen.

 $[FUNCTION.]$  >  $[In MP4$  wandeln  $(\overline{A} \cdot \overline{B})]$  oder  $[In MP4$  wandeln  $(\overline{B} \cdot \overline{A})]$  >  $[OK]$  > Für die konvertierten Filme gewünschte Videoqualität (Auflösung und Bitrate)\*

- \* Bevor Sie die Videoqualität wählen, können Sie [Szenen kombinieren] wählen, um die konvertieren Filme zu einem Film zusammenzufassen.
- Wenn Sie Filme konvertieren, haben die konvertierten MP4-Filme eine Bildrate von 25.00P.
- 3 Berühren Sie die einzelnen Szenen, die Sie konvertieren möchten.
	- Auf den Szenen, die Sie berühren, erscheint ein Haken  $\checkmark$ . Die Gesamtanzahl der gewählten Szenen wird neben dem Symbol  $\triangledown$  angezeigt.
	- Berühren Sie eine gewählte Szene, um den Haken zu entfernen. Um alle Haken auf einmal zu entfernen, berühren Sie [Alle entfernen] > [Ja].
- 4 Nachdem Sie alle gewünschten Szenen gewählt haben, berühren Sie [Ausführen] und dann [Weiter].
	- Einen Kinostilfilter hinzufügen ( $\Box$  [51](#page-50-0)): Berühren Sie [FILTER 1] und wählen Sie dann den gewünschten Filter. Berühren Sie die Taste erneut, um den Filter auszuschalten.
- 5 Berühren Sie [START], um die Szene zu konvertieren.
	- Berühren Sie [STOP], um den laufenden Vorgang zu unterbrechen.
- 6 Berühren Sie [OK].

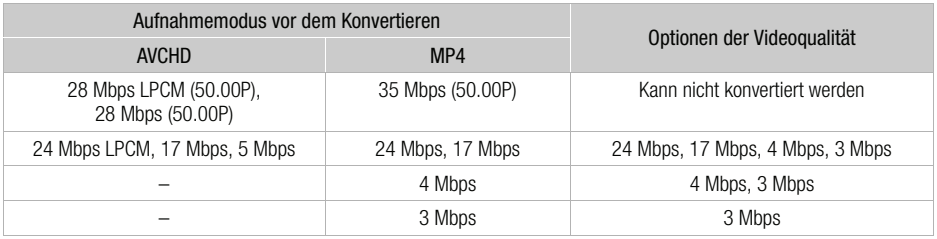

## **HINWEISE**

• Während des Konvertieren von Filmen werden keine Video- oder Tonsignale von den Anschlüssen des Camcorders ausgegeben.

## Kopieren von Aufnahmen auf einen externen Videorecorder

Betriebsarten: CAMERA MEDIA | AVCHD MP4 | AUTO | M  $\bigcap$  CINEMA

## In Hochauflösung

121 Sie können den Camcorder über das mitgelieferte USB-Kabel an einen Blu-ray-Recorder oder einen anderen AVCHD-kompatiblen digitalen Videorecorder anschließen, um von Ihren Filmen perfekte Kopien in Hochauflösung anzufertigen. Wenn der externe Digital-Videorecorder einen SD-Speicherkartensteckplatz\* besitzt, können Sie die Speicherkarte zum Kopieren Ihrer Filme benutzen, ohne dass Sie dafür den Camcorder anschließen müssen.

\* Vergewissern Sie sich, dass das externe Gerät mit dem verwendeten Speicherkartentyp kompatibel ist.

## Anschließen

- 1 Betreiben Sie den Camcorder mit dem Kompakt-Netzgerät.
- 2 Öffnen Sie die gewünschte Indexansicht der AVCHD-Filme ( $\Box$  [97](#page-96-0)).
- 3 Schließen Sie den Camcorder über das mitgelieferte USB-Kabel an den digitalen Videorecorder an.
- 4 Wählen Sie die Speicherkarte, auf der die zu kopierenden Szenen enthalten sind.
	- Wählen Sie eine andere Option als [Alle (nur für PC)].
	- Camcorder: Wenn die Verbindung erfolgreich hergestellt wurde, wird auf dem Bildschirm [USB-Anschluss] angezeigt.

## Aufnehmen

Die Einzelheiten können je nach dem benutzten Gerät variieren; schauen Sie deshalb in der Bedienungsanleitung des Digital-Videorecorders nach.

## In Standardauflösung

Sie können Ihre Filme kopieren, indem Sie den Camcorder an einen Videorecorder oder einen digitalen Videorecorder mit analogen Audio/Video-Eingängen anschließen. Die Videoausgabe erfolgt in Standardauflösung, obwohl die Originalszenen möglicherweise in hochauflösendem Video vorliegen.

## Anschließen

Schließen Sie den Camcorder mit dem mitgelieferten Stereo-Videokabel STV-250N an den Viderecorder an. Weitere Informationen finden Sie unter *Anschlussdiagramm* (A [105](#page-104-0)).

## Aufnehmen

- 1 Camcorder: Betreiben Sie den Camcorder mit dem Kompakt-Netzgerät.
- 2 Externer Recorder: Legen Sie eine unbespielte Kassette oder DVD ein und schalten Sie den Recorder in den Aufnahmepausemodus.
- 3 Camcorder: Öffnen Sie die gewünschte Film-Indexansicht ( $\Box$  [97\)](#page-96-0).
	- Vergewissern Sie sich, dass  $\sqrt{A}$  > [Ausgangsanschluss] auf  $\llbracket A\lor$  AV OUT] gestellt ist.
- 4 Camcorder: Suchen Sie die zu kopierende Szene aus und halten Sie die Wiedergabe kurz vor der gewünschten Szene an.

#### 5 Camcorder: Fortsetzen der Wiedergabe.

- Der Datencode wird standardmäßig in das Ausgangs-Videosignal eingebettet. Sie können dies mit der Einstellung **staten** Datencode] ändern.
- 6 Externer Recorder: Starten Sie die Aufnahme, wenn die Szene erscheint, die Sie kopieren möchten, und stoppen Sie die Aufnahme am Ende der Szene.
- 7 Camcorder: Beenden der Wiedergabe.

# 9 Kabellose Funktionen

## Einführung in Wi-Fi

Wenn Sie mit den Camcorder über Wi-Fi-mit einem Smartphone oder Tablet-Computer verbinden, können Sie Ihre Aufnahmen kabellos speichern, wiedergeben und hochladen. Sie können sogar ein Smartphone oder einen Tablet-Computer (iOS- oder Android-Gerät<sup>1</sup>) als Fernbedienung verwenden und Aufnahme über den Webbrowser steuern. Eine Definition der häufigsten Ausdrücke dieses Kapitels finden Sie im *Glossar* (Q [149\)](#page-148-0).<br><sup>1</sup> "iOS-Gerät" bezieht sich in diesem Text auf iPhones, iPods und iPads mit Wi-Fi-Funktion, während sich

"Android-Gerät" auf Android-Smartphones und Tablet-Computer bezieht.

Kabellose Verbindung A

Wenn Sie die Applikation Wi-Fi Fernbedienung verwenden, können Sie Ihr iOS- oder Adroid-Gerät als Fernbedienung zum Steuern des Camcorders und zum Erstellen von Aufnahmen nutzen ( $\Box$  [127\)](#page-126-0).

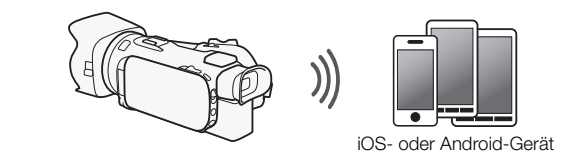

Kabellose Verbindung

Schließen Sie den Camcorder kabellos an Ihr iOS- oder Android-Gerät oder einen Computer an $^2$  und verwenden Sie den Webbrowser des Geräts zum Ansehen von Aufnahmen im Camcorder ( $\Box$ [133](#page-132-0)).

<sup>2</sup> Sie können außerdem einen über einen Accesspoint verbundenen Computer verwenden.

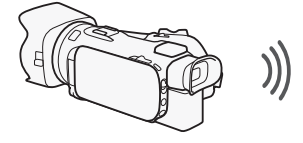

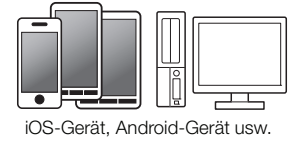

#### Kabellose Verbindung

Schließen Sie nach dem Herunterladen der App Movie Uploader<sup>3</sup> den Camcorder kabellos an ein iOS-Gerät an (A [135\)](#page-134-0), um Ihre Aufnahmen zu speichern, wiederzugeben und hochzuladen. Sie können diese Verbindungsart sogar verwenden, wenn Sie vorhaben, von unterwegs Videos auf YouTube oder Facebook freizugeben. <sup>3</sup> Die von PIXELA angebotene App Movie Uploader ist im App Store kostenlos erhältlich.

**You Tube** Facebook iOS-Gerät

#### Kabellose Verbindung <sub>D</sub>

Schließen Sie den Camcorder kabellos an einen Accespoint eines Wi-Fi-Netzwerks an ( $\Box$  [145\)](#page-144-0). Verwenden Sie diese Verbindung, wenn Sie vorhaben, Ihre Aufnahmen auf einem Computer oder FTP-Server zu sichern ( $\Box$  [138](#page-137-0)).

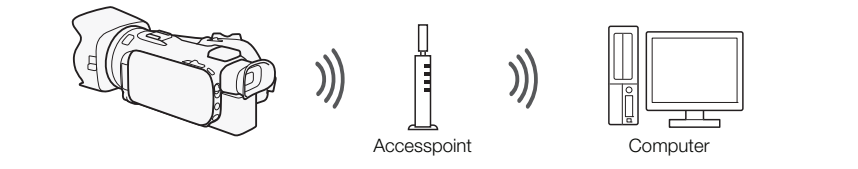

#### Kabellose Verbindung

Schließen Sie den Camcorder kabellos an ein Netzwerk an und benutzen Sie seine Funktion als Medienserver, um Ihre Aufnahmen auf einem Gerät wiederzugeben, das über ein LAN-Kabel mit dem Netzwerk verbunden ist  $(D \cap 137)$  $(D \cap 137)$ .

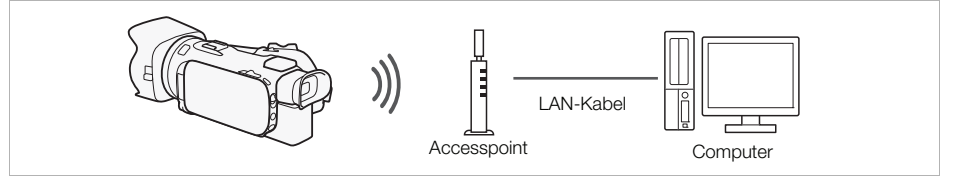

#### Kabellose Verbindung

Schließen Sie den Camcorder kabellos an einen Accespoint eines Wi-Fi-Netzwerks an. Verwenden Sie diese Verbindung, wenn Sie vorhaben, mit CANON IMAGE GATEWAY eine Verbindung herzustellen ( $\Box$  [140](#page-139-0)). Danach können Sie sogar Videos auf YouTube und Facebook zur Ansicht zur Verfügung stellen.

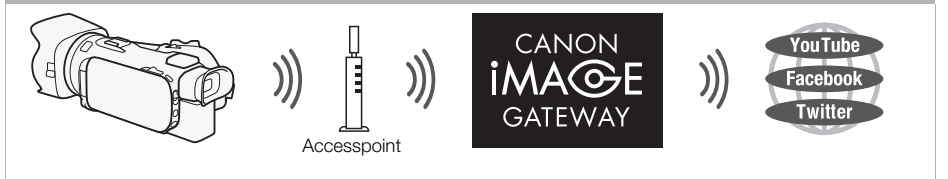

## **WICHTIG**

- Bei Benutzung eines ungeschützten Wi-Fi-Netzwerks besteht die Möglichkeit, dass Ihre Dateien und Daten nicht autorisierten Dritten zugänglich werden. Beachten Sie die damit verbundenen Risiken.
- Die Nutzung von Wi-Fi-Funktionen außerhalb von Gebäuden, während der Camcorder im 5 GHz-Band arbeitet, ist möglicherweise im Land/in der Region Ihres Aufenthalts gesetzlich verboten.

## HINWEISE

- Solange Sie kabellose Funktionen außer der Fernbedienung des Camcorders mit der Applikation Wi-Fi Fernbedienung benutzen, öffnen Sie die Abdeckung des doppelten Speicherkartenschlitzes nicht.
- Während Sie andere kabellose Funktionen außer denen zur Fernsteuerung des Camcorders über die Applikation Wi-Fi Fernbedienung benutzen, wird die automatische Abschaltfunktion des Camcorders außer Betrieb gesetzt.

## Vor dem Verwenden der kabellosen Funktionen

In Abhängigkeit von der Funktion wird der Camcorder kabellos mit einem Wi-Fi-fähigen Gerät, wie zum Beispiel einem Smartphone, oder über einen Accesspoint (W-LAN-Router)\* direkt mit einem Wi-Fi-Netzwerk verbunden. Stellen Sie nach Auswählen der gewünschten Funktion gemäß den Anweisungen auf dem Bildschirm eine Verbindung mit dem Camcorder her.

- \* Je nach Hersteller kann der Accesspoint auch anders bezeichnet werden, zum Beispiel WLAN-Router oder Router für kabelloses Netzwerk.
- Vergewissern Sie sich, dass das optionale Funkmikrofon WM-V1 nicht am Camcorder angebracht ist. Die kabellosen Funktionen sind nicht verfügbar, wenn das Mikrofon angebracht ist.

## Hinweise zur Wi-Fi-Antenne

Wenn Sie die Wi-Fi-Funktionen des Camcorders benutzen, verdecken Sie die Wi-Fi-Antenne nicht mit Ihrer Hand oder einem anderen Gegenstand. Andernfalls kann es zu Interferenzen mit den kabellosen Signalen kommen.

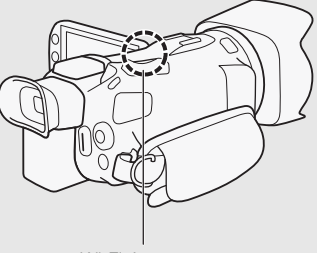

Wi-Fi-Antenne

#### Informationen zum W-LAN-Standard des Camcorders

Die Spezifikationen des kabellosen Standards des Camcorders sind wie folgt: Wi-Fi-Protokoll, Betriebsfrequenz: IEEE 802.11b/g/n-fähig, 2,4 GHz IEEE 802.11a/n-fähig, 5 GHz Maximale Datenübertragungsrate: 11 Mbps (IEEE 802.11b) 54 Mbps (IEEE 802.11a/g) 150 Mbps (IEEE 802.11n)

Dies sind theoretische Werte, die von den tatsächlichen Datenraten abweichen können.

127

## <span id="page-126-0"></span>Bedienung aus der Ferne über die Applikation Wi-Fi Fernbedienung

Mit Wi-Fi Fernbedienung ermöglicht die Bedienung des Camcorders aus der Ferne. Auf diese Webbrowser-Applikation können Sie über den Webbrowser\* von Geräten zugreifen, die mit Wi-Fi-Netzwerken\*\* kompatibel sind. Mit der Applikation Wi-Fi Fernbedienung können Sie die Bilder in Live-Übertragung überwachen, die Aufnahme starten und anhalten und Aufnahmemodus, Belichtung, Weißabgleich, Blende, Verstärkung, Verschlussgeschwindigkeit, Scharfeinstellung und Zoom aus der Ferne steuern.

- \* Ein Webbrowser mit aktivem JavaScript und Cookies ist erforderlich.
- \*\* Einzelheiten zu kompatiblen Geräten, Betriebssystemen, Webbrowsern usw. finden Sie auf Ihrer lokalen Canon-Webseite.

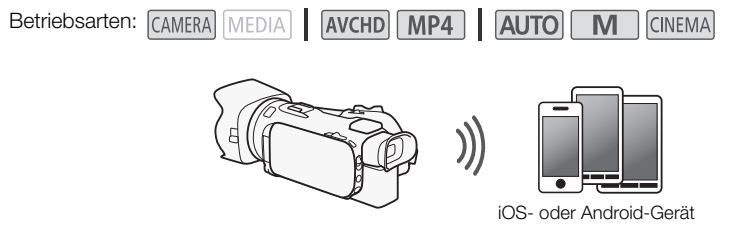

## <span id="page-126-1"></span>Einstellen des Kennworts für den Camcorder

Für kabellose Funktionen, für die ein iOS- oder Android-Gerät erforderlich ist, müssen Sie das Kennwort des Camcorders einstellen. Nachdem Sie das Kennwort einmal eingegeben haben, brauchen Sie es nicht wieder einzugeben (sofern Sie die Camcordereinstellungen nicht zurücksetzen oder überschreiben).

1 Öffnen Sie den Bildschirm [Verb.-Einst. für Smartphone].

 $[FUNCTIONC.]\n\rightarrow [MENT] \rightarrow [W \rightarrow [W] \rightarrow [W] \rightarrow [W] \rightarrow [W]$  [Verb.-Einst. für Smartphone] Berühren Sie  $\overline{\mathbf{P}}$  für die Funktionen Remote-Browse und Media-Server.

- 2 Berühren Sie das Kennwort des Camcorders.
- 3 Geben Sie ein Kennwort aus 8 Buchstaben oder Zahlen ein und berühren Sie [OK].
	- Benutzen Sie die virtuelle Tastatur, um das Kennwort einzugeben  $(21139)$  $(21139)$ .
- 4 Berühren Sie  $[$ **b**] und dann  $[X]$ .

## $\mathbf i$ ) HINWEISE

• Nachdem Sie das Kennwort des Camcorders eingestellt haben, wird es nicht noch einmal auf dem Bildschirm zur Kontrolle angezeigt. Bitte notieren Sie sich Ihr Kennwort, damit Sie es nicht vergessen. Um das Kennwort zu ändern, führen Sie den obigen Vorgang noch einmal aus.

## Den Camcorder aus der Ferne bedienen

1 Camcorder: Öffnen Sie den Bildschirm [Wi-Fi-Fernbed.]. [FUNC.] > [WI-Fi Wi-Fi-Fernbed.]

- 2 Camcorder: Berühren Sie [ON].
	- Die SSID (Netzwerkname) des Camcorders und die URL, die in den Webbrowser eingetragen werden muss, werden angezeigt.
	- Der Camcorder kann nun mit dem Gerät verbunden werden.
- 3 iOS/Android-Gerät: Aktivieren Sie Wi-Fi im Einstellungsbildschirm.
	- Die Netzwerknamen erkannter Accesspoints werden angezeigt.
- 4 iOS/Android-Gerät: Berühren Sie den Accesspunkt mit derselben SSID, die in Schritt 2 angezeigt wird.
	- Wenn Sie diesen Vorgang bereits ausgeführt und das Kennwort des Camcorders nicht geändert haben, wird die Verbindung automatisch hergestellt.
	- 5 iOS/Android-Gerät: Geben Sie das zuvor eingestellte Kennwort des Camcorders ein.
	- 6 iOS/Android-Gerät: Geben Sie die auf dem Bildschirm des Camcorders angezeigte URL in den Webbrowser ein, um die Applikation Wi-Fi Fernbedienung zu starten.
		- Der Bildschirm für Wi-Fi Fernbedienung erscheint.
		- Wenn Sie die Anschlusseinstellungen nicht ändern, bleibt die URL immer identisch, so dass es sinnvoll sein kann, sie mit einem Lesezeichen zu versehen.
	- 7 Camcorder: Berühren Sie [X].
		- Wenn die Verbindung hergestellt ist, erscheint **Will auf dem Bildschirm des Camcorders. Wenn** kein iOS- oder Android-Gerät angeschlossen ist, erscheint das Symbol in Gelb.
	- 8 iOS/Android-Gerät: Verwenden Sie die Bedienelemente auf dem Bildschirm beim Betrachten des Bildes vom Camcorder.
	- 9 Camcorder: Berühren Sie [FUNC.] > [Wi-Fi-Fernbed.] und dann [Aus], wenn Sie den Vorgang abgeschlossen haben.
		- Die Applikation Wi-Fi Fernbedienung wird beendet.

## Steuerungen und Anzeigen für Wi-Fi Fernbedienung auf dem Bildschirm

Die Applikation Wi-Fi Fernbedienung bietet eine erweiterte Steuerung für Geräte mit größeren Bildschirmen und eine Grundsteuerung für kleinere Bildschirme. Einzelheiten zu den verschiedenen Funktionen finden Sie auf den entsprechenden, nach der Bezeichnung der Funktion in Klammern angegebenen Seiten.

## Erweiterte Steuerung

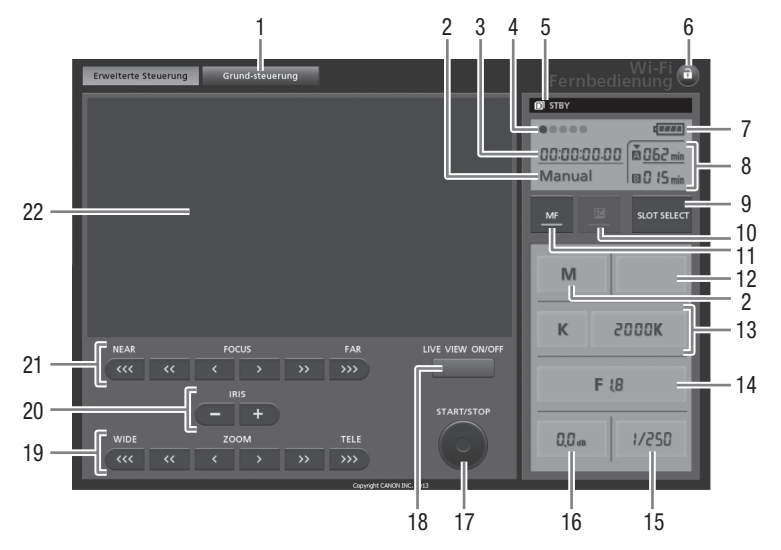

Wenn das Aufnahmeprogramm auf [AV Zeitautomatik] gestellt ist:

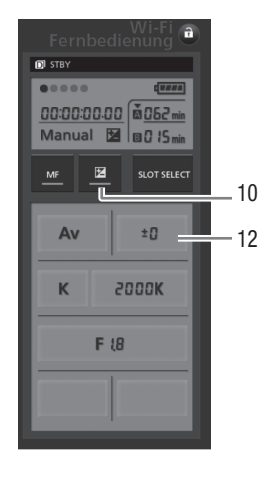

- Reiter der Bildschirmauswahl: Umschalten zwischen erweiterter Steuerung und Grundsteuerung.
- $(2)$  Aufnahmeprogramm  $(1)$  [64,](#page-63-0) [71\)](#page-70-0)
- $(3)$  Timecode  $(2)$  [74](#page-73-0))
- Verbindungsstatus von Wi-Fi Fernbedienung
- Bedienung ( $164$ )
- **a** (Tastensperre): Sperrt alle Steuerelemente auf dem Bildschirm der Applikation. Wenn diese Taste gedrückt wurde, wird das Symbol orange und der gesamte Bildschirm wird ausgegraut.
- 7 Restlaufzeit der Batterie (C [164\)](#page-163-1)
- 8 Status der Speicherkarte/verbleibende Aufnahmezeit: Der gegenwärtig gewählte Speicherkartenschlitz wird mit einem  $\blacktriangledown$  markiert.
- 9 SLOT SELECT (Auswahl des Speicherkartenschlitzes)-Taste
- 10 Belichtungsmodus-Taste (M [67](#page-66-0))
- (1) MF (manelle Scharfeinstellung)-Taste ( $\Box$ ] [53](#page-52-0))
- (12 Taste für den Wert der Belichtungskorrektur ( $\cap$  [67](#page-66-0))
- <sup>(13)</sup> Taste für Modus und Einstellung des Weißabgleichs ( $\Box$  [69](#page-68-0))
- (14) Taste für die Blende (CC [64,](#page-63-0) [66](#page-65-0))
	- <sup>(16)</sup> Verschlussgeschwindigkeit (CQ [64,](#page-63-0) [66](#page-65-0))
	- (16) Verstärkung (CC) [66\)](#page-65-0)
	- 17 START/STOP-Taste ( $\Box$  [39\)](#page-38-0)
	- (18) LIVE VIEW (Live-Bilder) ON/OFF-Taste
	- 19 ZOOM (Zoomeinstellungs)-Tasten (M [58\)](#page-57-0)
	- 20 IRIS (Blendeneinstellungs)-Taste (M [64](#page-63-0), [66\)](#page-65-0)
	- 21) FOCUS (Fokuseinstellungs)-Tasten (CQ [53\)](#page-52-0)
	- 22 Bereich der Live-Bilder

## Grundsteuerung

Verwenden Sie die Grundsteuerung, wenn Sie die Applikation auf Geräten mit kleineren Bildschirmen verwenden. Mit der Grundsteuerung sind die folgenden Funktionen verfügbar: Live-Bilder ein- und ausschalten, Aufnahme starten und anhalten, Zoom und Tastensperre.

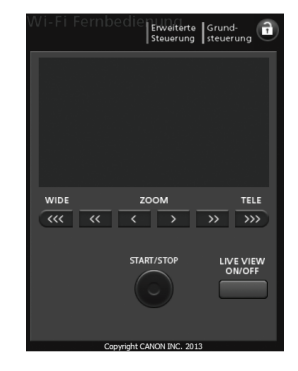

## Fernbedienung mit Wi-Fi Fernbedienung

## Aufnehmen von Filmen

1 Drücken Sie [LIVE VIEW ON/OFF], um die Live-Bilder des Camcorders auf dem Bildschirm von Wi-Fi Fernbedienung anzuzeigen.

2 Drücken Sie [START/STOP], um mit dem Aufnehmen zu beginnen.

- Auf dem Bildschirm von Wi-Fi Fernbedienung ändert sich die Anzeige des Aufnahmebetriebs von [STBY] in [●REC], die Mitte der START/STOP-Taste leuchtet rot und der Timecode beginnt zu laufen.
- Drücken Sie [START/STOP] erneut, um die Aufnahme zu unterbrechen.

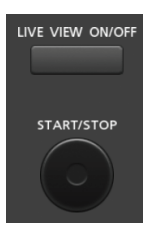

## Auswählen des Aufnahmeprogramms

- 1 Drücken Sie die Taste für das Aufnahmeprogramm.
	- Die Aufnahmeprogramme erscheinen.
- 2 Wählen Sie das gewünschte Aufnahmeprogramm.

## Einstellen des Wertes für die Belichtungskorrektur

- 1 Berühren Sie [2].
- 2 Drücken Sie die Taste für den Wert der Belichtungskorrektur.
	- Der Bildschirm für die Belichtungskorrektur wird angezeigt.
- 3 Wählen Sie den Wert der gewünschten Belichtungskorrektur.
	- Der gewählte Wert wird auf dem Bildschirm von Wi-Fi Fernbedienung angezeigt und gilt nun für den Camcorder.

## Einstellen des Weißabgleichs

- 1 Drücken Sie die Modus-Taste des Weißabgleichs.
	- Die Modi für den Weißabgleich werden angezeigt.
- 2 Wählen Sie den gewünschten Weißabgleichmodus.

## Wenn Sie  $\blacksquare$  gewählt haben:

- 3 Drücken Sie die Farbtemperatur und wählen Sie dann den gewünschten Wert aus der Liste.
	- Der gewählte Wert wird auf dem Bildschirm von Wi-Fi Fernbedienung angezeigt und gilt nun für den Camcorder.

## Wenn Sie Æ oder Ç gewählt haben:

- 3 Richten Sie den Camcorder auf ein weißes Objekt, so dass es den gesamten Bildschirm ausfüllt.
	- Benutzen Sie dieselben Lichtbedingungen, die Sie auch für das Aufnehmen verwenden werden.
	- Achten Sie darauf, dass das weiße Objekt den Bildschirm ausfüllt, bis der Vorgang beendet ist.

## 4 Drücken Sie [Sa].

- Falls noch kein benutzerdefinierter Weißabgleich gespeichert wurde, blinkt [Å] langsam.
- Während des Vorgangs blinkt [Å] schnell. Wenn das Symbol nicht mehr blinkt, ist der Vorgang abgeschlossen und die Einstellung wird auf den Camcorder angewendet.

## Einstellen der Blende

- 1 Drücken Sie die Taste für die Blende.
	- Die verfügbaren Blendenwerte werden angezeigt.
- 2 Wählen Sie den gewünschten Blendenwert.
	- Alternativ können Sie auch IRIS [+] drücken, um die Blende in 1/4-Schritten zu öffnen, oder IRIS [-], um sie zu schließen. (Die Bildschirmanzeige zeigt den Blendenwert der am nächsten liegenden 1/3-Stufe.)
	- Der gewählte Wert wird auf dem Bildschirm von Wi-Fi Fernbedienung angezeigt und gilt nun für den Camcorder.

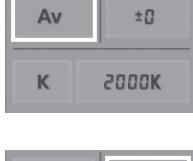

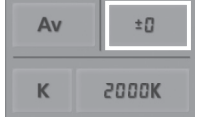

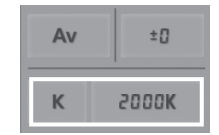

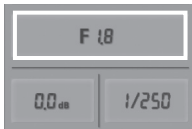

## Einstellen der Verstärkung

## 1 Drücken Sie die Verstärkungs-Taste.

• Die verfügbaren Verstärkungswerte werden angezeigt.

#### 2 Wählen Sie den gewünschten Verstärkungswert.

• Der gewählte Wert wird auf dem Bildschirm von Wi-Fi Fernbedienung angezeigt und gilt nun für den Camcorder.

## Einstellen der Verschlussgeschwindigkeit

#### 1 Drücken Sie die Verschlussgeschwindigkeits-Taste.

- Die verfügbaren Werte für die Verschlussgeschwindigkeit werden angezeigt.
- 2 Wählen Sie den gewünschten Wert der Verschlussgeschwindigkeit.
	- Der gewählte Wert wird auf dem Bildschirm von Wi-Fi Fernbedienung angezeigt und gilt nun für den Camcorder.

## Einstellen des Fokus

1 Berühren Sie MF.

132

- 2 Drücken Sie eins der Zoom-Steuerelemente, um den Zoom nach Bedarf einzustellen.
- Drücken Sie eins der Steuerelemente auf der [NEAR]- Seite, um näher zu fokussieren, oder eins der Steuerelemente auf der [FAR]-Seite, um weiter entfernt zu fokussieren.
- Es gibt drei Einstellungsstufen, von denen  $\langle \sqrt{2} \rangle$  die kleinste und  $\langle \langle \sqrt{2} \rangle$  die größte ist.

## Einstellen des Zooms

#### Drücken Sie eins der Zoom-Steuerelemente, um die Zoomposition nach Bedarf einzustellen.

- Drücken Sie eins der Steuerelemente auf der [WIDE]- Seite, um auszuzoomen, oder eins der Steuerelemente auf der [TELE]-Seite, um einzuzoomen.
- Es gibt drei Einstellungsstufen, von denen [  $\ell$  ]/[ > ] die langsamste und [<<<//></>  $\langle$  die schnellste ist.

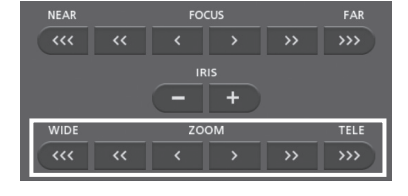

## **HINWEISE**

- Je nach den Netzwerkeinstellungen und den Bedingungen kann es eine leichte Verzögerung geben, wenn Sie bei Verwendung der Live-Ansicht Einstellungen ändern.
- Wenn Farbbalken angezeigt werden, wird das Aktualisieren der Live-Ansicht gestoppt.
- Wenn Wi-Fi Fernbedienung aktiviert ist, sind  $\Box$  > [Zeitzone/Sommerzeit], [Datum/Uhrzeit] und [GPS Auto-Zeiteinstellung] nicht verfügbar. Falls [GPS Auto-Zeiteinstellung] zuvor auf [Auto-Update] gestellt wurde, wird es automatisch auf [Deaktivieren] gestellt und kann nicht geändert werden. Es kehrt zur vorherigen Einstellung zurück, wenn Sie Wi-Fi Fernbedienung deaktivieren.
- Es kann immer nur ein Gerät an den Camcorder angeschlossen werden.

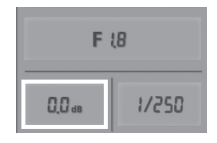

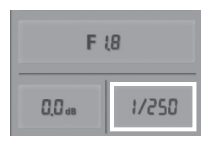

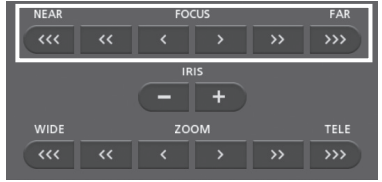

## <span id="page-132-0"></span>Remote-Browser: Betrachten von Aufnahmen auf Ihrem iOS- oder Android-Gerät

Mithilfe der Remote-Browser-Funktion können Sie mit dem Webbrowser eines iOS-Geräts, Android-Geräts, Computers oder ähnlichen Geräts eine Liste der Aufnahmen im Camcorder anzeigen, die Aufnahmen wiedergeben und sogar herunterladen.\* So können Sie Ihre Aufnahmen auch unterwegs bequem ansehen.

\* Je nach dem Gerät, Betriebssystem, Browser, Filmformat und Aufnahmemodus können Sie die Aufnahmen möglicherweise nicht wiedergeben oder herunterladen. Ausführliche Informationen finden Sie auf Ihrer lokalen Canon-Website.

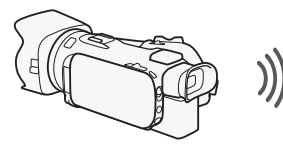

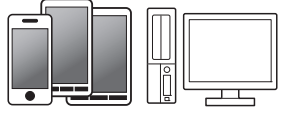

iOS-Gerät, Android-Gerät usw.

Betriebsarten: CAMERA MEDIA AVCHD MP4 AUTO CINEMA

- 1 Camcorder: Öffnen Sie die gewünschte Indexansicht ( $\Box$  [97\)](#page-96-0).
- 2 Camcorder: Öffnen Sie den Bildschirm [Wiedergabe via Browser]. [MENU] > [Wi-Fi] > [Wi-Fi] | [Wiedergabe via Browser]
	-
	- Die SSID (Netzwerkname) erscheint.
	- Der Camcorder kann nun mit dem Gerät verbunden werden.
	- Um das Kennwort des Camcorders einzustellen oder zu ändern, führen Sie die unter *Einstellen*  des Kennworts für den Camcorder ( $\Box$  [127](#page-126-1)) beschriebenen Schritte aus und beginnen Sie dabei mit Schritt 2.
- 3 iOS/Android-Gerät: Aktivieren Sie Wi-Fi im Einstellungsbildschirm.
	- Die Netzwerknamen erkannter Accesspoints werden angezeigt.
- 4 iOS/Android-Gerät: Berühren Sie den Accesspunkt mit derselben SSID, die in Schritt 2 angezeigt wird.
	- Wenn Sie diesen Vorgang bereits ausgeführt und das Kennwort des Camcorders nicht geändert haben, wird die Verbindung automatisch hergestellt.
- 5 iOS/Android-Gerät: Geben Sie das zuvor eingestellte Kennwort des Camcorders ein.
	- [Verbunden] wird auf dem Camcorderbildschirm angezeigt und die Verbindung wird hergestellt.
- 6 iOS/Android-Gerät: Starten Sie den Webbrowser.
- 7 iOS/Android-Gerät: Geben Sie die auf dem Camcorderbildschirm angezeigte Internetadresse in die Webbrowser-Adressleiste ein.
	- Der Bildschirm für Remote-Browser wird angezeigt.
	- Wenn Sie die Anschlusseinstellungen nicht ändern, bleibt die URL immer identisch, so dass es sinnvoll sein kann, sie mit einem Lesezeichen zu versehen.
- 8 iOS/Android-Gerät: Berühren Sie [A] **[K]**] links oben im Bildschirm und öffnen Sie die gewünschte Indexansicht. Berühren Sie als nächstes die gewünschte Aufnahme.
	- Für Filme berühren Sie das Symbol für die Wiedergabe, um die Wiedergabe zu starten. Bei Fotos wird das Foto angezeigt.

## 9 Android-Gerät: Berühren Sie  $\bigcirc$  zum Speichern der Aufnahme auf dem Gerät.

• Das obenstehende Symbol erscheint nicht auf einem iOS-Gerät. Um Aufnahmen auf einem iOS-Gerät zu sichern, verwenden Sie die App Movie Uploader (CD [135](#page-134-0)).

10 iOS/Android-Gerät: Berühren Sie , um zur Indexansicht zurückzukehren.

11 Camcorder: Berühren Sie [Ende] > [OK], wenn Sie fertig sind.

#### 134  $(i)$  HINWEISE

- Die folgenden Arten von MP4-Szenen werden als mehrere Dateien auf anderen Geräten erkannt:
	- Szenen, deren Dateigröße 4 GB übersteigt
	- Szenen, die bei 35 Mbps aufgezeichnet wurden und länger als 30 Minuten sind
	- Szenen, die mit einem anderen Aufnahmemodus als 35 Mbps aufgezeichnet wurden und länger als eine Stunde sind
- Es kann immer nur ein Gerät an den Camcorder angeschlossen werden.

## <span id="page-134-0"></span>Hochladen von Aufnahmen mit einem iOS-Gerät

Mit der App\* Movie Uploader für iOS-Geräte können Sie den Camcorder kabellos mit dem Gerät verbinden, um Filme auf YouTube oder Filme und Fotos auf Facebook hochzuladen, selbst wenn Sie sich nicht in Ihrem Heimnetzwerk befinden. Sie können sogar MP4-Filme und Fotos auf dem iOS-Gerät speichern\*\* und wiedergeben.

\* Die von PIXELA angebotene App Movie Uploader ist im App Store kostenlos erhältlich.

\*\* Nicht für MP4-Filme verfügbar, die bei 35 Mbit/s aufgezeichnet wurden.

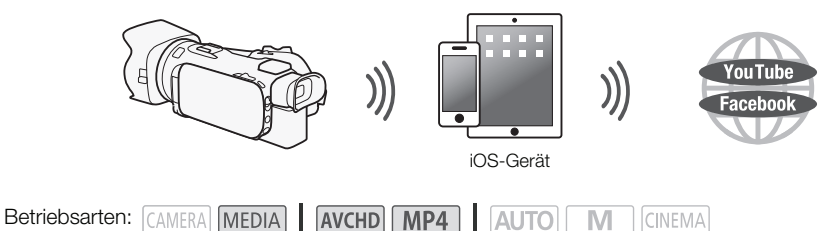

## ÜBERPRÜFEN SIE

- Bevor Sie diese Schritte zum ersten Mal ausführen, müssen Sie die App Movie Uploader auf Ihrem iOS-Gerät installieren. Die App kann kostenlos von der folgenden Seite heruntergeladen werden: http://appstore.com/movieuploader
- 1 Camcorder: Öffnen Sie die gewünschte Indexansicht ( $\Box$  [97\)](#page-96-0).
- 2 Camcorder: Öffnen Sie den Bildschirm [Movie Uploader].  $[MENT]$   $\rightarrow$   $[W_i-F_i]$   $\rightarrow$   $[Movie Uploadeder]$ 
	- Die SSID (Netzwerkname) erscheint.
	- Der Camcorder kann nun mit dem iOS-Gerät verbunden werden.
	- Um das Kennwort des Camcorders einzustellen oder zu ändern, führen Sie die unter *Einstellen*  des Kennworts für den Camcorder ( $\Box$  [127](#page-126-1)) beschriebenen Schritte aus und beginnen Sie dabei mit Schritt 2.
- 3 iOS-Gerät: Aktivieren Sie Wi-Fi im Einstellungsbildschirm.
	- Die Netzwerknamen erkannter Accesspoints werden angezeigt.
- 4 iOS-Gerät: Berühren Sie den Accesspunkt mit derselben SSID, die in Schritt 2 angezeigt wird.
	- Wenn Sie diesen Vorgang bereits ausgeführt und das Kennwort des Camcorders nicht geändert haben, wird die Verbindung automatisch hergestellt.
- 5 iOS-Gerät: Geben Sie das zuvor eingestellte Kennwort des Camcorders ein.
	- [Verbunden] wird auf dem Camcorderbildschirm angezeigt und die Verbindung wird hergestellt.
- 6 iOS-Gerät: Verwenden Sie die App Movie Uploader, um die Filme (beziehungsweise Fotos) vom Camcorder hochzuladen.
	- Sie können außerdem MP4-Filme wiedergeben und speichern.
- 7 Camcorder: Berühren Sie [Ende] > [OK], wenn Sie fertig sind.
	- Nachdem die Verbindung aufgehoben wurde, wird die Indexansicht angezeigt.

## $\bf (i)$  HINWEISE

- In Abhängigkeit von bestimmten Faktoren, wie zum Beispiel den Bedingungen des kabellosen Netzwerks, kann das Hochladen von Videodateien einige Zeit dauern.
- Das obige Vorgehen kann je nach der von Ihnen verwendeten Version der iOS unterschiedlich sein.
- Einzelheiten zur App Movie Uploader finden Sie auf der Webseite von PIXELA http://www.pixela.co.jp/oem/canon/e/movieuploader/ (nur auf Englisch).
- Die folgenden Arten von MP4-Szenen werden auf anderen Geräten als mehrere Dateien erkannt:
	- Szenen, deren Dateigröße 4 GB übersteigt
	- Szenen, die bei 35 Mbit/s aufgezeichnet wurden und länger als 30 Minuten sind
	- Szenen, die mit einem anderen Aufnahmemodus als 35 Mbps aufgezeichnet wurden länger als eine Stunde sind

## <span id="page-136-0"></span>Wiedergeben auf einem Computer

Mit der Media-Server-Funktion können Sie Filme und Fotos auf Ihrem Computer oder einem ähnlichen Gerät kabellos ansehen. Sie benötigen einen mit Ihrem Heimnetzwerk verbundenen Accesspoint und Software, die auf Ihrem Computer installiert wird und Filme und Fotos auf dem Media-Server wiedergeben kann. Es wird empfohlen, den Computer mit einem LAN-Kabel mit dem Accesspoint zu verbinden. Lesen Sie dazu auch die Bedienungsanleitungen für den Computer, die Software und den Accesspoint.

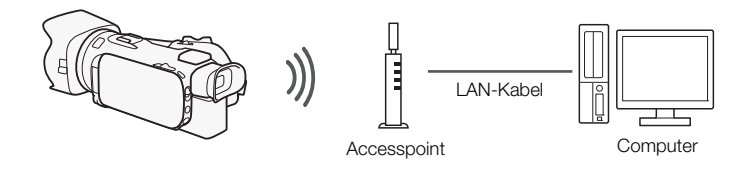

Betriebsarten: CAMERA MEDIA **AVCHD MP4** AUTO CINEMA

- 1 Camcorder: Öffnen Sie die gewünschte Indexansicht ( $\Box$  [97\)](#page-96-0).
- 2 Camcorder: Öffnen Sie den Bildschirm [Media-Server]. [MENU] > **PR > Mi-Fil** > [Media-Server]
- 3 Camcorder: Berühren Sie [OK].
	- Der Camcorder stellt die Verbindung zu dem Accesspoint her, der unter *Kabellose Verbindung bei*  Verwendung eines Accesspoints (CQ [145\)](#page-144-0) gewählt wurde.
- 4 Camcorder: Wenn [Accesspoint speichern] auf dem Bildschirm angezeigt wird, berühren Sie [OK].
- 5 Camcorder: Führen Sie die unter *Kabellose Verbindung bei Verwendung eines*  Accesspoints ( $\Box$  [145](#page-144-0)) beschriebenen Schritte zur Verbindung aus.
	- [Verbunden] wird auf dem Camcorderbildschirm angezeigt und die Verbindung wird hergestellt.
	- Wenn die Verbindung hergestellt ist, können Sie [Info zeigen] zum Anzeigen der Accesspoint-SSID, des Verbindungsprotokolls sowie der IP-Adresse und MAC-Adresse des Camcorders berühren. Sie können auch den Accesspoint wählen, mit dem sich der Camcorder verbindet.
- 6 Computer: Wählen Sie die Modellnummer Ihres Camcorder aus der Liste der Server aus.
- 7 Computer: Wählen Sie den Ordner für die gewünschte Speicherkarte und geben Sie die Filme und Fotos wieder.
- 8 Camcorder: Berühren Sie [Ende] > [OK], wenn Sie fertig sind.

## $(i)$  HINWEISE

- Je nach den Einstellungen und der Kapazität des Accesspoints kann es einige Zeit dauern, bis die Wiedergabe beginnt, oder die Wiedergabe ist möglicherweise nicht gleichmäßig. Ausführliche Informationen dazu finden Sie unter *Fehlersuche* ( $\Box$  [165\)](#page-164-0).
- Die folgenden Arten von MP4-Szenen werden auf anderen Geräten als mehrere Dateien erkannt:
	- Szenen, deren Dateigröße 4 GB übersteigt
	- Szenen, die bei 35 Mbit/s aufgezeichnet wurden und länger als 30 Minuten sind
	- Szenen, die mit einem anderen Aufnahmemodus als 35 Mbps aufgezeichnet wurden länger als eine Stunde sind

## <span id="page-137-0"></span>Übertragen von Dateien auf einen Computer oder FTP-Server

Sie können Dateien (Aufnahmen) kabellos direkt auf einen Computer oder FTP-Server übertragen. Dazu brauchen Sie einen korrekt konfigurierten FTP-Server. Während des manuellen Einrichtens müssen Sie die IP-Adresse des FTP-Servers, den Anschluss, den Nutzernamen, das Kennwort und den Zielort eingeben, an den die Daten übertragen werden sollen.

Verwenden Sie die virtuelle Tastatur ( $\Box$  [139](#page-138-0)), um Text für die einzelnen Einstellungen einzugeben.

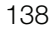

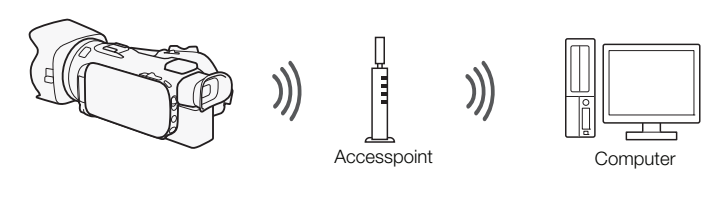

Betriebsarten: CAMERA MEDIA AVCHD MP4 AUTO M **CINEMA** 

- 1 Camcorder: Öffnen Sie die gewünschte Indexansicht ( $\Box$  [97\)](#page-96-0).
- 2 Öffnen Sie den Bildschirm [FTP-Übertragung]. [MENU] >s> [Wi-Fi] > [FTP-Übertragung]
- 3 Geben Sie die IP-Adresse des FTP-Servers für [FTP-Server] und die Anschlussnummer für [Anschluss] ein.
- 4 Berühren Sie [Weiter].
- 5 Geben Sie den Benutzernamen und das Kennwort ein und berühren Sie dann [Weiter].
- 6 Geben Sie [/] für [Zielordner] ein und berühren Sie dann [OK].
	- Je nach den Einstellungen des FTP-Servers können die Texte für die Anschlussnummer und den Zielordner unterschiedlich sein. Überprüfen Sie die Einstellungen auf Ihrem FTP-Server.
	- Der Camcorder stellt die Verbindung zu dem Accesspoint her, der unter *Kabellose Verbindung bei*  Verwendung eines Accesspoints (CQ [145\)](#page-144-0) gewählt wurde.
- 7 Wenn [Accesspoint speichern] auf dem Bildschirm erscheint, berühren Sie [OK] und gehen Sie dann wie unter *Kabellose Verbindung bei Verwendung eines Accesspoints* ( $\Box$  [145](#page-144-0)) beschrieben vor.
- 8 Berühren Sie die gewünschte Speicherkarte und dann [OK].
	- Sie können beide Speicherkarten wählen.
	- Berühren Sie [Alle Dateien], um alle Aufnahmen zu übertragen, oder [Neue Dateien], um nur solche Aufnahmen zu übertragen, die zuvor noch nicht übertragen wurden.
	- Sobald die Verbindung hergestellt ist, beginnt die kabellose Übertragung.
	- Sie können [Stopp] und dann [X] berühren, um die laufende kabellose Übertragung anzuhalten. Abhängig von dem Zeitpunkt, zu dem Sie den Vorgang abbrechen, werden einige Dateien jedoch trotzdem übertragen.

## 9 Berühren Sie [OK].

• Die kabellose Übertragung wird beendet.

#### <span id="page-138-0"></span>Verwenden der virtuellen Tastatur

Wenn Sie Text für verschiedene Einstellungen eingeben müssen, berühren Sie das Textfeld. Daraufhin wird eine virtuelle Tastatur auf dem Bildschirm eingeblendet. Um die virtuelle Tastatur zu bedienen, müssen Sie den Sensorbildschirm benutzen. Mithilfe der folgenden Abbildungen werden die verschiedenen Tasten, die Sie verwenden können, erklärt.

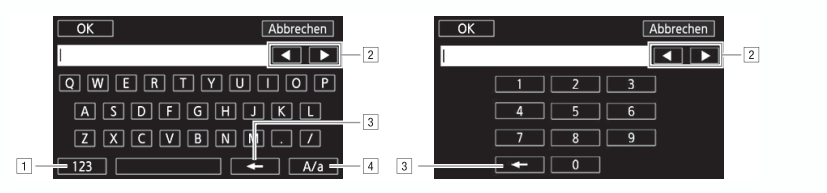

139

- ! Wechseln zwischen Buchstaben und Zahlen/Sonderzeichen.
- [2] Ändern der Position des Cursors.
- <sup>3</sup> Löschen des Zeichens links vom Cursor (Rücktaste).
- <sup>4</sup> Feststelltaste. Wenn die numerische Tastatur angezeigt wird, können Sie mit [#%?] zwischen Satz 1 und Satz 2 der Sonderzeichen umschalten.

# WICHTIG

- Beachten Sie Folgendes, wenn Sie Dateien übertragen. Anderenfalls kann die Übertragung unterbrochen werden und unvollständige Dateien können am Übertragungsziel verbleiben.
	- Öffnen Sie nicht die Abdeckung der beiden Speicherkartensteckplätze.
	- Trennen Sie den Camcorder nicht von der Stromquelle und schalten Sie ihn nicht aus.
- Falls die Dateienübertragung unterbrochen wird, wählen Sie [Neue Dateien] und führen Sie die Übertragung noch einmal aus.
- Falls im Übertragungsziel unvollständige Dateien verbleiben, prüfen Sie den Inhalt und vergewissern Sie sich, dass sie gesichert wurden, bevor Sie sie löschen.

## **HINWEISE**

• Je nach den Einstellungen und der Kapazität des Accesspoints kann das Übertragen der Dateien eine Zeit dauern.

## <span id="page-139-0"></span>Freigeben von Aufnahmen über CANON iMAGE GATEWAY

Nachdem Sie sich bei CANON iMAGE GATEWAY\* registriert haben, können Sie auf verschiedene Webservices\*\* zugreifen. Sie können Filme und Fotos in Online-Alben hochladen, die Alben auf Twitter zur Ansicht zur Verfügung stellen, Filme auf Facebook und YouTube hochladen, Freunden und Verwandten per E-Mail Links zu Ihren Online-Alben senden usw.! Um diese Funktion verwenden zu können, brauchen Sie einen mit dem Internet verbundenen Accesspoint.

- \* Verfügbarkeit ist gebietsabhängig.
	- \*\* "Webservices" beziehen sich in diesem Text auf verschiedene durch CANON iMAGE GATEWAY unterstützte Webservices.

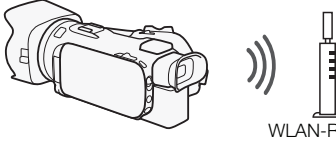

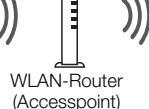

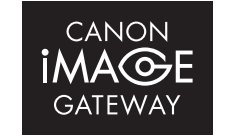

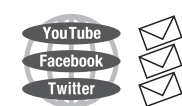

## CANON iMAGE GATEWAY

CANON iMAGE GATEWAY ist eine Website, die verschiedene fotobezogene Dienste für Besitzer berechtigter Canon-Produkte bietet. Nach der kostenlosen Online-Registrierung können Sie die Webservices nutzen, Online-Fotoalben erstellen usw. Auf der Canon-Website finden Sie Informationen zur Registrierung und zu den Ländern/Regionen, in denen dieser Dienst genutzt werden kann. http://canon.com/cig

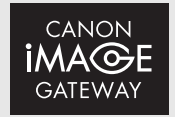

Allgemeine Anforderungen

- Computer, auf dem die mitgelieferten Programme ImageBrowser EX und CameraWindow vorschriftsgemäß installiert wurden. Ausführliche Informationen zum Installieren der Software finden Sie unter *Speichern von MP4-Filme und Fotos mit ImageBrowser EX* ( $\Box$  [114\)](#page-113-0).
- Kostenlose Online-Registrierung für CANON iMAGE GATEWAY wurde ausgeführt.
- Kontoeinstellungen für YouTube, Facebook und Twitter (je nach den Diensten, die Sie zu nutzen beabsichtigen).

## <span id="page-139-1"></span>Einstellen der gewünschten Webservices im Camcorder

Melden Sie sich mithilfe der mitgelieferten Software CameraWindow bei CANON iMAGE GATEWAY an und legen Sie die Webservices fest, die Sie verwenden möchten. Ausführliche Informationen zur Verwendung der Software finden Sie im 'Benutzerhandbuch von CameraWindow'.

Betriebsarten: CAMERA MEDIA | AVCHD MP4 | AUTO

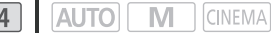

1 Öffnen Sie die gewünschte Indexansicht für MP4-Filme ( $\Box$  [97\)](#page-96-0).

- Sie können auch die Indexansicht der Fotos wiedergeben öffnen ( $\Box$  [108\)](#page-107-0).
- 2 Schließen Sie den Camcorder über das mitgelieferte USB-Kabel an den Computer an.

#### 3 Computer: Starten Sie CameraWindow.

- Windows: Wenn das Dialogfeld für die automatische Wiedergabe angezeigt wird, klicken Sie auf Herunterladen von Bildern von einer Canon-Kamera zum Öffnen des Hauptbildschirms.
- Mac OS: CameraWindow wird automatisch gestartet und der Hauptbildschirm wird angezeigt.
- 4 Computer: Klicken Sie auf Kameraeinstellungen > Einstellen von Webdiensten.

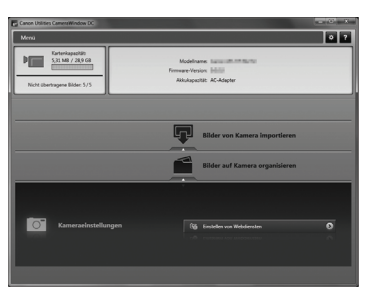

- 5 Computer: Geben Sie Ihre Kontodaten ein > Klicken Sie auf Anmelden.
	- Nach dem Anmelden wird der Bildschirm für die Kameraeinstellungen angezeigt.

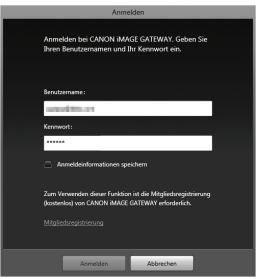

- 6 Computer: Klicken Sie auf Webdienste bearbeiten > Gewünschter Webservice > Bearbeiten > Folgen Sie den Anweisungen auf dem Bildschirm und geben Sie Ihre Kontodaten für den ausgewählten Webservice ein > Einstellen > Fertigstellen.
	- Der Kameraeinstellungsbildschirm wird wieder angezeigt.

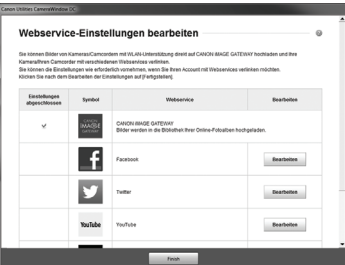

- 7 Computer: Wählen Sie den Webservice für den Camcorder aus und klicken Sie auf  $\leftarrow$ .
	- Wiederholen Sie die Schritte zum Auswählen mehrerer Webservices.
	- Die ausgewählten Webservices werden im Kameramenü angezeigt.
	- Sie können auf  $\blacktriangle$  und  $\nabla$  zum Ändern der Reihenfolge, in der die Webservices im Camcorder angezeigt werden, klicken.

## 8 Computer: Klicken Sie oben links auf Menü.

- Die ausgewählten Webservices werden im Camcorder festgelegt und der CameraWindow-Menübildschirm wird angezeigt.
- 9 Computer: Beenden Sie CameraWindow und heben Sie die Verbindung zwischen dem Camcorder und Computer auf.

#### 142 Verfügbare Webservices\*

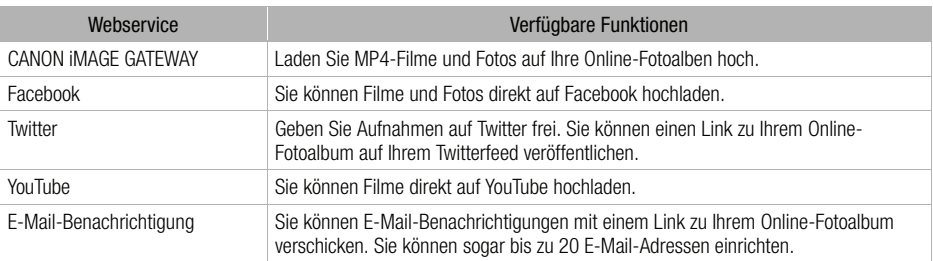

Die verfügbaren Webservices können aktualisiert werden. Ausführliche Informationen finden Sie im Hilfe-Modul von CANON iMAGE GATEWAY.

## $\mathbf i$ ) HINWEISE

- Wenn das im Camcorder festgelegte Datum falsch ist, kann der Camcorder keine Verbindung mit CANON iMAGE GATEWAY herstellen. Achten Sie darauf, dass das Datum korrekt ist, bevor Sie versuchen, eine Verbindung herzustellen.
- Wenn die Anzahl der festgelegten Webservices den Höchstwert erreicht, können Sie keine weiteren festlegen. Löschen Sie überflüssige Webservices und stellen Sie dann den gewünschten Webservice ein.
- Für andere Webservices als E-Mail können Sie nicht mehrere Konten festlegen.
- CANON iMAGE GATEWAY, Facebook, Twitter und E-Mail-Benachrichtigungen sind nur für MP4-Filme und Fotos verfügbar, wenn Sie CameraWindow verwenden.

## <span id="page-141-0"></span>Freigeben von Aufnahmen über Webservices

Stellen Sie Ihre Aufnahmen über Webservices Verwandten und Freunden zur Ansicht zur Verfügung. Sie können Ihre Filme auf YouTube und Ihre Filme und Fotos auf Facebook hochladen. Sie können außerdem Filme und Fotos in Online-Alben bei CANON iMAGE GATEWAY hochladen. Dann können Sie Links zu solchen Online-Alben auf Twitter veröffentlichen.

Betriebsarten: CAMERA MEDIA AVCHD MP4 AUTO M **CINEMA** 

- 1 Öffnen Sie den Bildschirm [An Webservice].  $[MENT]$   $\rightarrow$   $[PP]$   $\rightarrow$   $[Wi-Fi]$   $\rightarrow$   $[An Websenvice]$
- 2 Wählen Sie den gewünschten Webservice aus.
	- Wählen Sie einen der verfügbaren Webservices außer E-Mail aus.
	- Sie können eine E-Mail-Benachrichtigung verschicken, wenn Ihre Filme und Fotos hochgeladen sind  $(D 143)$  $(D 143)$  $(D 143)$ .
- 3 Berühren Sie die Art des hochzuladenden Objekts (AVCHD-Film, MP4-Film oder Foto) und die Speicherkarte, auf der die gewünschten Aufnahmen gespeichert sind.
- 4 Berühren Sie die hochzuladende Szene oder das hochzuladende Foto.
	- Wenn Sie YouTube verwenden, lesen Sie sich die YouTube-Bedingungen sorgfältig durch und berühren Sie [Ich stimme zu], wenn Sie zustimmen.
	- Die Datei wird automatisch hochgeladen.
	- Sie können [Stopp] und dann [X] berühren, um die laufende kabellose Übertragung zu unterbrechen.

## 5 Berühren Sie [OK].

#### Nachsehen Ihrer hochgeladenen Filme und Fotos in der CANON iMAGE GATEWAY-Bibliothek

Im Bildschirm der CANON iMAGE GATEWAY-Bibliothek können Sie die Filme und Fotos sehen, die Sie hochgeladen haben. Sie können außerdem nachsehen, welche Dateien Sie hochgeladen haben und welche Einstellungen für die Webservices verwendet werden. Ausführliche Informationen zu CANON iMAGE GATEWAY finden Sie im Hilfe-Modul (rechts oben im Bildschirm).

## $\mathbf{i}$ ) HINWEISE

- Grenzwerte für hochgeladene Filme: Die maximale Länge der hochgeladenen Filme beträgt 10 Minuten (15 Minuten für YouTube); die maximale Dateigröße beträgt 2 GB.
- Sie können bis zu 10 Fotos gleichzeitig hochladen, Filme müssen nacheinander hochgeladen werden.
- Je nach den Einstellungen und der Kapazität des Accesspoints kann das Hochladen von Dateien eine Zeit dauern.

## <span id="page-142-0"></span>Verschicken von Links zu Aufnahmen per E-Mail

Nachdem Sie Filme und Fotos in Online-Alben auf CANON iMAGE GATEWAY hochgeladen haben, können Sie Verwandten und Freunden per E-Mail Links zu solchen Alben schicken.

Betriebsarten: CAMERA MEDIA AVCHD MP4 AUTO **M** CINEMA

## Festlegen von E-Mail-Adressen im Camcorder

Sie können bis zu 20 E-Mail-Empfänger im Camcorder festlegen.

- 1 Computer: Starten Sie CameraWindow und melden Sie sich bei CANON iMAGE GATEWAY an.
	- Einzelheiten finden Sie unter *Einstellen der gewünschten Webservices im Camcorder* ( $\Box$  [140](#page-139-1)).
- 2 Computer: Klicken Sie auf Webdienste bearbeiten > Gewünschter Webservice > Bearbeiten > Folgen Sie den Anweisungen auf dem Bildschirm und legen Sie die E-Mail-Adresse fest > Einstellen > Fertigstellen.
- 3 Computer: Wählen Sie den Webservice für den Camcorder aus und klicken Sie auf  $\leftarrow$ .
	- Wiederholen Sie die Schritte zum Auswählen mehrerer Webservices.
	- Die ausgewählten Webservices werden im Kameramenü angezeigt.
	- Sie können auf  $\blacktriangle$  und  $\nabla$  zum Ändern der Reihenfolge, in der die Webservices im Camcorder angezeigt werden, klicken.
- 4 Computer: Klicken Sie oben links auf Menü.
	- Die ausgewählten Webservices werden im Camcorder festgelegt und der CameraWindow-Menübildschirm wird angezeigt.
- 5 Computer: Beenden Sie CameraWindow und heben Sie die Verbindung zwischen dem Camcorder und Computer auf.

Festlegen von E-Mail-Benachrichtigungen

144 1 Camcorder: Öffnen Sie den Bildschirm [An Webservice]. [MENU] > [MENU] < [MENU] [An Webservice]

2 Berühren Sie [ $\boxdot$ ].

- 3 Berühren Sie den gewünschten Bestimmungsort.
- 4 Führen Sie die Schritte 3 und 5 von Freigeben von Aufnahmen über Webservices ( $\Box$  [142](#page-141-0)) aus.

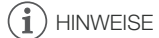

• E-Mail-Adressen müssen aus 1-Byte-Zeichen bestehen. Nur E-Mail-Adressen mit 16 oder weniger Zeichen vor dem Zeichen @ können im Camcorder festgelegt werden.
# <span id="page-144-2"></span><span id="page-144-1"></span>Kabellose Verbindung bei Verwendung eines Accesspoints

Der Camcorder kann über einen WLAN-Router (Accesspoint) mit einem Wi-Fi-Netzwerk verbunden werden und kann sich darüber hinaus die Einstellungen für die vier zuletzt verwendeten Accesspoints merken.

#### Allgemeine Anforderungen

• Korrekt konfigurierter Router, der dem Protokoll 802.11a/b/g/n entspricht und Wi-Fi-zertifiziert ist (trägt das rechts abgebildete Logo) sowie ein Heimnetzwerk.

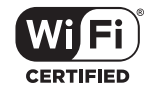

Vi-Fi Protected

Betriebsarten: CAMERA MEDIA **BAYCHD MP4** | AUTO M **CINEMA** 

Wählen Sie die gewünschte Verbindungsmethode.

#### Optionen

**[WPS: Taste]\*** Drücken und halten Sie einfach die WPS-Taste auf Ihrem Accesspoint und berühren Sie dann den Camcorderbildschirm. Dies ist die einfachste Verbindungsmethode, wenn Sie einen WPS-kompatiblen Router verwenden. Ausführliche Informationen finden Sie unter *Wi-Fi Protected Setup (WPS)* ( $\Box$  [145](#page-144-0)).

**[WPS: PIN-Code]\*** Greifen Sie auf den Konfigurationsbildschirm des Accesspoints mit Ihrem Webbrowser zu. Der Camcorder gibt einen PIN-Code an, den Sie in den Browser eingeben. Ein WPS-kompatibler Router und ein Computer oder ein anderes Gerät müssen angeschlossen sein. Ausführliche Informationen finden Sie unter Wi-Fi Protected Setup (WPS) (CD [145\)](#page-144-0).

**[Accesspoints suchen]** Folgen Sie den auf dem Bildschirm gezeigten Anweisungen des Camcorders, wählen Sie einen Accesspoint aus einer Liste von erkannten SSIDs und geben Sie Ihr Kennwort ein. Ausführliche Informationen finden Sie unter *Suchen nach Accesspoints* ( $\Box$  [146\)](#page-145-0).

**[Manuelle Einrichtung]** Sie geben manuell die SSID und das Kennwort des Accesspoints sowie andere Netzwerkeinstellungen ein. Diese Methode wird für fortgeschrittene Benutzer von Wi-Fi-Netzwerken empfohlen. Ausführliche Informationen finden Sie unter *Manuelle Einrichtung* (A [146\)](#page-145-1).

\* WPS, eine Abkürzung für Wi-Fi Protected Setup, ist ein Standard, mit dem die Verbindung mit einem Accesspoint erleichtert wird.

# <span id="page-144-0"></span>Wi-Fi Protected Setup (WPS)

Wenn Ihr Accesspoint WPS-kompatibel ist (trägt das rechts abgebildete Logo), ist das Herstellen einer Verbindung sehr einfach. Mit WPS verwenden Sie entweder die Methode [WPS: Taste] oder [WPS: PIN-Code] (siehe die Beschreibung im vorherigen Abschnitt). Wenn Sie mit WPS keine Verbindung mit

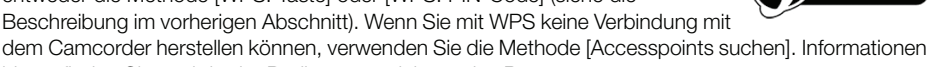

hierzu finden Sie auch in der Bedienungsanleitung des Routers.

#### 1 Methode [WPS: Taste]

Halten Sie die WPS-Taste auf dem Accesspoint gedrückt.

- Je nach dem Accesspoint kann die erforderliche Zeit unterschiedlich sein.
- Achten Sie darauf, dass die WPS-Funktion des Routers aktiviert ist.

#### Methode [WPS: PIN-Code]

Verwenden Sie auf einem mit dem Accesspoint verbundenen Computer oder ähnlichen Gerät den Webbrowser zum Öffnen des Bildschirms für die WPS-Einstellungen des Routers. Wenn der achtstellige PIN-Code auf dem Bildschirm des Camcorders angezeigt wird, geben Sie ihn in den WPS-Einstellungsbildschirm Ihres Routers ein.

#### 2 Berühren Sie innerhalb von 2 Minuten [OK] auf dem Display des Camcorders.

- Der Camcorder verbindet sich mit dem Accesspoint.
- Sie können [Stopp] und dann [OK] berühren, um das Einrichten des Wi-Fi Protected Setup während des Vorgangs zu unterbrechen.
- Nachdem die Verbindung hergestellt wurde, können Sie die zuvor verwendete Funktion weiter nutzen. Einzelheiten finden Sie bei Bedarf unter *Wiedergeben auf einem Computer* (M [137](#page-136-0)), Ubertragen von Daten auf einen Computer oder FTP-Server ( $\Box$  [138\)](#page-137-0) oder Anzeigen und Ändern *von Wi-Fi-Einstellungen* ( $\Box$  [148](#page-147-0)).

# <span id="page-145-3"></span><span id="page-145-0"></span>Suchen nach Accesspoints

Der Camcorder erkennt automatisch Accesspoints in der Nähe. Nach dem Auswählen des gewünschten Accesspoints geben Sie einfach das Kennwort (Verschlüsselungsschlüssel) zum Verbinden mit dem Camcorder ein.

Verwenden Sie die virtuelle Tastatur ( $\Box$  [139](#page-138-0)), um Text für die einzelnen Einstellungen einzugeben.

- 1 Notieren Sie den Netzwerknamen (SSID) und Verschlüsselungsschlüssel des Accesspoints.
- 2 Wenn die erkannten Accesspoints eingeblendet werden, berühren Sie [OK].
	- Sie können [ $\Box$ ] und [ $\blacktriangledown$ ] berühren, um die verschiedenen erkannten Accesspoints hervorzuheben.
- 3 Geben Sie in das Feld [Verschlüsselungsschlüssel] den Verschlüsselungsschlüssel ein und berühren Sie dann [OK].
	- Wenn der in Schritt 2 ausgewählte Accesspoint nicht das Symbol [6] aufweist, ist dieser Schritt nicht notwendig.
- 4 Berühren Sie [OK] zweimal.
	- Nachdem die Verbindung hergestellt wurde, können Sie die zuvor verwendete Funktion weiter nutzen. Einzelheiten finden Sie bei Bedarf in den Beschreibungen für *Wiedergeben auf einem Computer* ( $\Box$  [137\)](#page-136-0), *Übertragen von Daten auf einen Computer oder FTP-Server* ( $\Box$  [138](#page-137-0)) oder Anzeigen und Ändern von Wi-Fi-Einstellungen ( $\Box$  [148](#page-147-0)).

# <span id="page-145-2"></span><span id="page-145-1"></span>Manuelle Einrichtung

Führen Sie diese Schritte zum manuellen Konfigurieren der Einstellungen der kabellosen Verbindung aus. Dies kann zum Beispiel notwendig sein, wenn der Netzwerkname (SSID) Ihres Accesspoints nicht erkannt wird, weil die Stealth-Funktion aktiviert ist. Die manuelle Einrichtung ist für fortgeschrittene Benutzer von Wi-Fi-Netzwerken gedacht.

Verwenden Sie die virtuelle Tastatur ( $\Box$  [139](#page-138-0)), um Text für die einzelnen Einstellungen einzugeben.

1 Geben Sie in das Feld [SSID] die SSID ein und berühren Sie dann [OK] > [Weiter].

147

- 2 Berühren Sie im Feld [Authentifiz.-/Verschlüsselungsmethode] [OHNE ÖFFNEN] und dann die gewünschte Methode.
	- Wenn Sie [MIT WEP ÖFFNEN] ausgewählt haben, ist der WEP-Index 1.
- 3 Geben Sie in das Feld [Verschlüsselungsschlüssel] den Verschlüsselungsschlüssel ein und berühren Sie dann [OK] > [Weiter].
	- Wenn Sie in Schritt 2 [OHNE ÖFFNEN] ausgewählt haben, brauchen Sie den Verschlüsselungsschlüssel nicht einzugeben.
- 4 Berühren Sie [Automatik] oder [Manuell], um auszuwählen, wie die IP-Adresse erhalten werden soll.
	- Wenn Sie [Automatik] ausgewählt haben, fahren Sie bei Schritt 11 fort.
- 5 Für die Felder [IP-Adresse] und [Subnet-Maske] berühren Sie [0.0.0.0] und dann [▲)/[▼] zum Ändern des Werts. Berühren Sie dann [Weiter].
	- Berühren Sie das nächste Feld und ändern Sie den Wert, soweit erforderlich.
- 6 Berühren Sie [Weiter].
- 7 Im Feld [Standard-Gateway] berühren Sie [0.0.0.0] und dann [▲)/[▼] zum Ändern des Werts. Berühren Sie dann [Weiter].
	- Berühren Sie das nächste Feld und ändern Sie den Wert, soweit erforderlich.
- 8 Berühren Sie [Weiter].
- 9 Für die Felder [Primärer DNS-Server] und [Sekundärer DNS-Server] berühren Sie [0.0.0.0] und dann [▲]/[▼] zum Ändern des Werts. Berühren Sie dann [Weiter].
	- Berühren Sie das nächste Feld und ändern Sie den Wert, soweit erforderlich.
- 10 Berühren Sie [Weiter].
- 11 Berühren Sie [OK].
	- Nachdem die Verbindung hergestellt wurde, können Sie die zuvor verwendete Funktion weiter nutzen. Einzelheiten finden Sie bei Bedarf unter *Wiedergeben auf einem Computer* (A [137](#page-136-0)), Ubertragen von Daten auf einen Computer oder FTP-Server ( $\Box$  [138](#page-137-0)) oder Anzeigen und Ändern *von Wi-Fi-Einstellungen* ( $\Box$  [148](#page-147-0)).

# $\mathbf i$ ) HINWEISE

• Die verfügbaren Wi-Fi-Funktionen und die Einrichtungsmethode hängen von den Spezifikationen und Eigenschaften des jeweiligen Wi-Fi-Netzwerks ab.

# <span id="page-147-1"></span><span id="page-147-0"></span>Anzeigen und Ändern von Wi-Fi-Einstellungen

Wenn der Camcorder mit einem Accesspoint oder Wi-Fi-fähigen Gerät verbunden ist, können Sie die Wi-Fi-Verbindungseinstellungen anzeigen und nötigenfalls sogar ändern. Verwenden Sie die virtuelle Tastatur ( $\Box$  [139](#page-138-0)), um Text für die einzelnen Einstellungen einzugeben.

CINEMA

Betriebsarten: CAMERA MEDIA **AVCHD MP4** AUTO IМ

148 1 Öffnen Sie den Bildschirm [Wi-Fi].  $[MENT]$   $\rightarrow$   $[PP]$   $\rightarrow$   $[W_i-F_i]$ 

#### Anzeigen der Verbindungseinstellungen des Smartphones

#### 2 Berühren Sie [Verb.-Einst. für Smartphone].

- Die SSID des Camcorders wird angezeigt.
- Berühren Sie [A] und [ $\nabla$ ], um weitere Informationen anzuzeigen.
- Sie können das Kennwort des Camcorders, den Port und die Betriebsfrequenz (2,4 GHz oder 5 GHz) ändern.

#### Anzeigen der Verbindungseinstellungen des Accesspoints

#### 2 Berühren Sie [Verb.-Einst. für Accesspoint].

- Die SSID-Einstellungen der vier Accesspoints im Camcorderspeicher werden angezeigt.
- Zum Hinzufügen eines Accesspoints berühren Sie [Nicht eingerichtet] und führen Sie dann die Schritte unter *Kabellose Verbindung bei Verwendung eines Accesspoints* ( $\Box$  [145\)](#page-144-1) aus. Danach wird der Bildschirm dieses Schritts wieder angezeigt.
- 3 Berühren Sie [ $\blacktriangleright$ ] neben der SSID des Accesspoints, dessen Einstellungen Sie sehen möchten.
	- Die Einstellungen des Accesspoints werden angezeigt.
	- Berühren Sie [A] und [ $\nabla$ ], um weitere Informationen anzuzeigen.
	- Um die Einstellungen zu löschen, berühren Sie [Bearbeiten] > [Löschen] > und dann [Ja].
- 4 Nötigenfalls berühren Sie zum Ändern der Einstellungen [Bearbeiten] > [Manuelle Einrichtung] und führen dann die Schritte unter *Manuelle Einrichtung* ( $\Box$  [146\)](#page-145-1) aus.

#### Anzeigen der Verbindungseinstellungen des FTP-Servers

- 2 Berühren Sie [FTP-Servereinstellungen].
	- Die Einstellungen des FTP-Servers werden angezeigt.
	- Berühren Sie [ $\triangle$ ] und [ $\nabla$ ], um weitere Informationen anzuzeigen.
- 3 Nötigenfalls berühren Sie zum Ändern der Einstellungen [Bearbeiten].

#### Glossar

Im Folgenden finden Sie eine Erläuterung einiger Grundbegriffe, die in diesem Abschnitt häufig genannt sind. In den Dokumenten für Ihren Accesspoint ist möglicherweise ebenfalls ein Glossar enthalten, das Sie benutzen können.

#### Accesspoint

Ein kabelloser Accesspoint (WAP) ist ein Gerät, mit dem kabellose Geräte wie dieser Camcorder mithilfe des Wi-Fi-Standards eine Verbindung mit einem kabellosen Netzwerk (mit Internet) herstellen können. In den meisten Fällen ist dies Ihr W-LAN-Router.

#### FTP-Server

Ein FTP-Server ist eine Applikation auf einem Computer, mit welcher Benutzer Daten an und von diesem Computer übertragen können.

#### IP-Adresse

Eine eindeutige Nummer, die jedem der an das Netzwerk angeschlossenen Geräte zugewiesen wird.

#### **SSID**

Service Set Identifier. Dies ist der öffentliche Name eines Wi-Fi-Netzwerks.

#### **WPS**

Wi-Fi Protected Setup. Von der Wi-Fi-Alliance entwickelter Standard für einfaches und sicheres Einrichten von Wi-Fi-Netzwerken.

# 10 Zusätzliche Informationen

# Anhang: Liste der Menüoptionen

Nicht verfügbare Menüpunkte erscheinen ausgegraut. Einzelheiten dazu, wie Sie einen Menüpunkt auswählen können, finden Sie unter *Benutzen der Menüs* (A [31\)](#page-30-0). Einzelheiten zur jeweiligen Funktion finden Sie auf der Referenzseite. Menüoptionen ohne Referenzseite werden nach den Tabellen erläutert. Unterstrichene Menüoptionen zeigen die voreingestellten Werte an.

# FUNC.-Menü

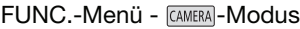

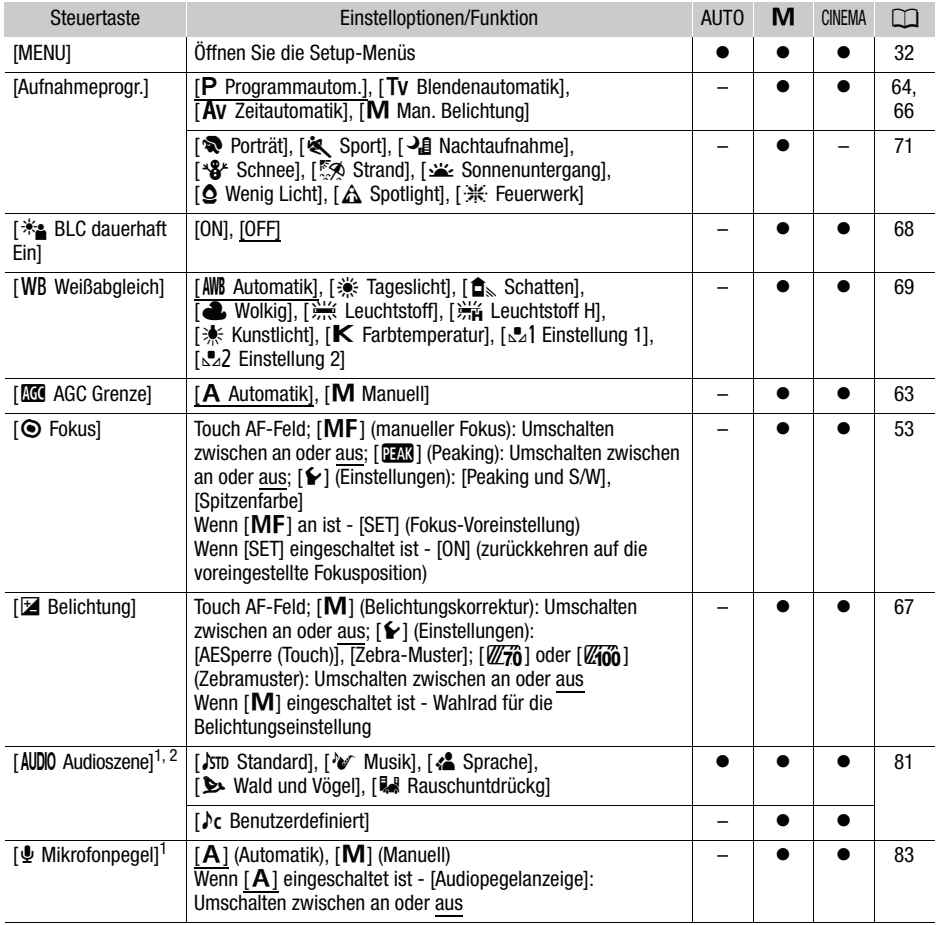

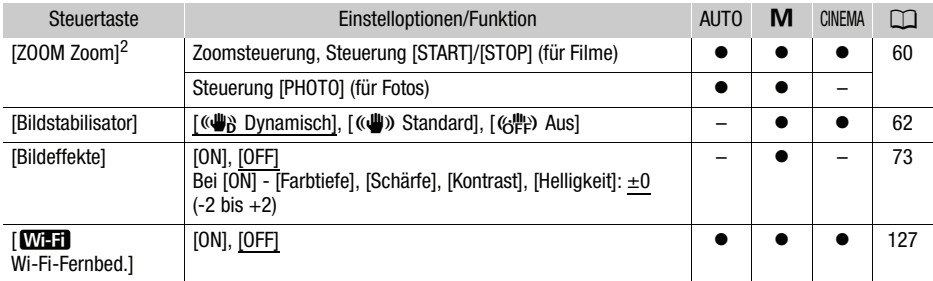

<sup>1</sup> Option nur zum Aufnehmen von Filmen verfügbar.<br><sup>2</sup> Die Einstellung wird beibehalten, wenn der Camcorder vom Modus **(M)** oder **GNEMA** in den Modus For the constraints when the sensor and the matter can be called finiert and the sense of the sense of audioszene].)

#### FUNC.-Menü - MEDIA-Modus (Filme)

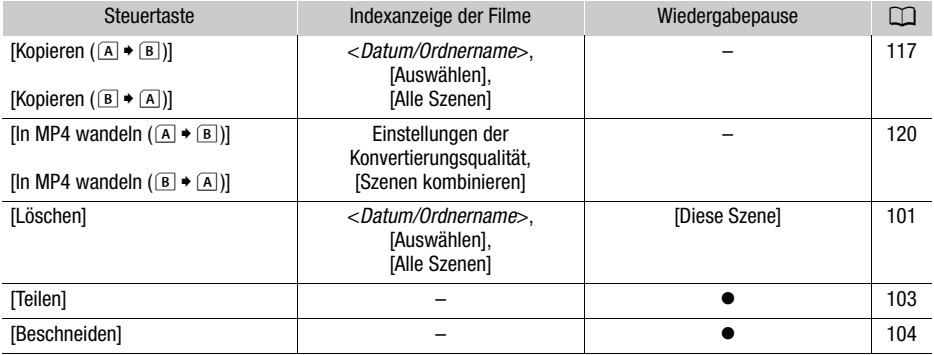

### FUNC.-Menü - MEDIA-Modus (Fotos)

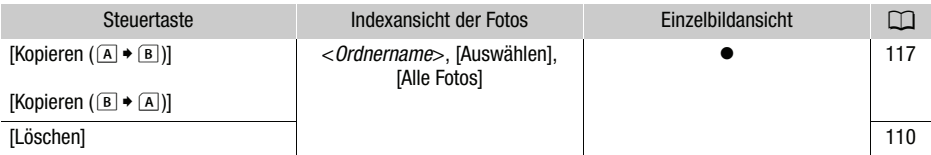

## <span id="page-150-0"></span>Setup-Menüs

#### Ramera-Einstellungen

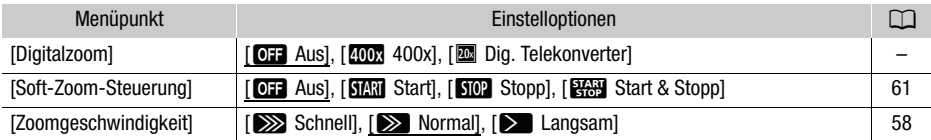

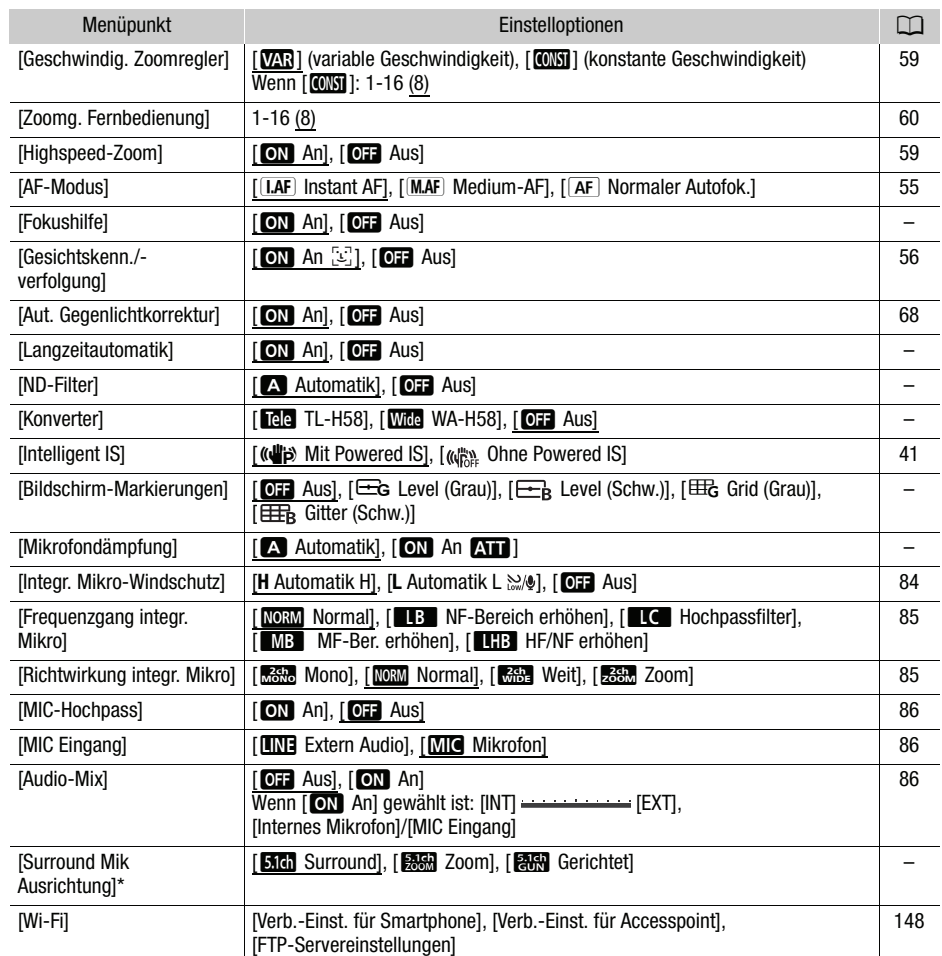

\* Option nur verfügbar, wenn das optionale Surround-Mikrofon SM-V1 an den Camcorder angebracht ist, nachdem die Camcorder-Firmware über die mit dem SM-V1 mitgelieferte Speicherkarte aktualisiert wurde.

[Digitalzoom]: Bestimmt die Arbeitsweise des Digitalzooms. Die Farbe der Anzeige zeigt den Zoombereich an.

- Beim Digitalzoom wird das Bild digital verarbeitet, weshalb sich die Bildauflösung verschlechtert, je weiter Sie einzoomen.
- Das Digitalzoom ist nur für Filme verfügbar.

[Fokushilfe]: Wenn die Fokushilfe aktiviert ist, wird das Bild in der Mitte des Bildschirms vergrößert, um das manuelle Scharfstellen zu erleichtern ( $\Box$  [53](#page-52-0)).

- Die Verwendung der Fokushilfe hat keinen Einfluss auf die Aufnahmen. Sie wird nach 4 Sekunden, oder wenn Sie mit der Aufnahme beginnen, automatisch ausgeschaltet.
- Die Fokushilfe ist nur für Filme verfügbar.

[Langzeitautomatik]: Der Camcorder wählt automatisch eine lange Verschlusszeit, um an Orten mit unzureichender Beleuchtung hellere Aufnahmen zu erhalten.

- Verwendete Mindestverschlusszeit: 1/25; 1/12, wenn die Bildrate auf PF25.00 oder 25.00P gestellt ist.
- Die Langzeitautomatik kann nur aktiviert werden, wenn der Camcorder im Found-Modus ist und das Aufnahmeprogramm auf  $[P$  Programmautomatik] gestellt ist.
- Falls ein Nachzieheffekt auftritt, setzen Sie die Langzeit-Funktion auf  $[O, F]$  Ausl.
- Falls  $\mathbb{Q}$ , (Camcorder-Verwacklungswarnung) angezeigt wird, empfehlen wir, den Camcorder zu stabilisieren, zum Beispiel indem Sie ihn auf ein Stativ montieren.

<span id="page-152-4"></span>[ND-Filter]: In allen Aufnahmeprogrammen außer den Spezialszene-Aufnahmeprogrammen verfügbar. Bei Einstellung auf [A] Automatik] sind die ND-Filtereinstellungen verfügbar, wenn der Blendenwert F4.0 ist.

<span id="page-152-0"></span>[Konverter]: Wenn Sie an den Camcorder den optionalen Telekonverter TL-H58 oder den Weitwinkelvorsatz WA-H58 anbringen, nehmen Sie die entsprechende Einstellung für den Konverter vor. Der Camcorder optimiert dann die Bildstabilisierung und stellt den Mindestabstand zum Motiv ein. Der Mindestabstand zum Motiv ist über den gesamten Zoombereich 130 cm für den Telekonverter und etwa 60 cm für den Weitwinkelvorsatz. Wenn Sie [Wite WA-H58] wählen und einzoomen, hält die Markierung der Zoomposition an, bevor das Ende des Zoombalkens erreicht ist.

- Mit dem Weitwinkelvorsatz wird die Brennweite um den Faktor 0,75 verringert.
- Wenn Sie eine andere Einstellung als  $[OII]$  Aus] wählen, wird der AF-Modus automatisch auf [AF] Normaler Autofok.] gestellt.
- Der auf dem Bildschirm angezeigte ungefähre Abstand zum Motiv ändert sich je nach der Einstellung. Wenn Sie kein optionales Objektiv verwenden, wählen Sie [OFF Aus].

<span id="page-152-1"></span>[Bildschirm-Markierungen]: Sie können ein Gitter oder eine horizontale Linie in der Mitte des Bildschirms anzeigen. Mithilfe der Markierungen können Sie sicherstellen, dass Ihr Motiv richtig ausgerichtet ist (vertikal und/oder horizontal).

• Die Verwendung der Bildschirmmarkierungen hat keinen Einfluss auf die Aufnahmen.

<span id="page-152-2"></span>[Mikrofondämpfung]: Hilft Tonverzerrungen zu vermeiden. Sie können diese Einstellung verwenden, wenn Sie ein externes Mikrofon benutzen oder wenn [AUDIO Audioszene] auf [ $\rho_c$  Benutzerdefiniert] gestellt ist.

[A] Automatik]: Der Camcorder aktiviert bei Bedarf automatisch die Mikrofondämpfung für optimalen Audioaufnahmenpegel, so dass hohe Audiopegel nicht verzerrt werden.

[ON] An]: Die Mikrofondämpfung ist stets aktiviert, um die Tondynamik so getreu wie möglich wiederzugeben.

<span id="page-152-3"></span>[Surround Mik Ausrichtung]: Stellt den Richtungsmodus des optionalen Surround-Mikrofons SM-V1 ein. [**Sig]** Surround]: Nimmt den Umgebungston mit 5.1ch auf.

[原因 Zoom]: Nimmt 5.1-Audiokanäle auf. Außerdem ist der Ton mit der Position des Zooms gekoppelt. Je größer das Motiv auf dem Bildschirm erscheint, desto lauter wird auch der Ton. 154

[**FAGE**] Gerichtet]: Monoaufnahme mit stark richtungsgebundener Einstellung, die höchst sensibel auf den Ton reagiert, der direkt von vorn auf den Camcorder/das Mikrofon trifft.

#### s / Einstellen der Wiedergabe

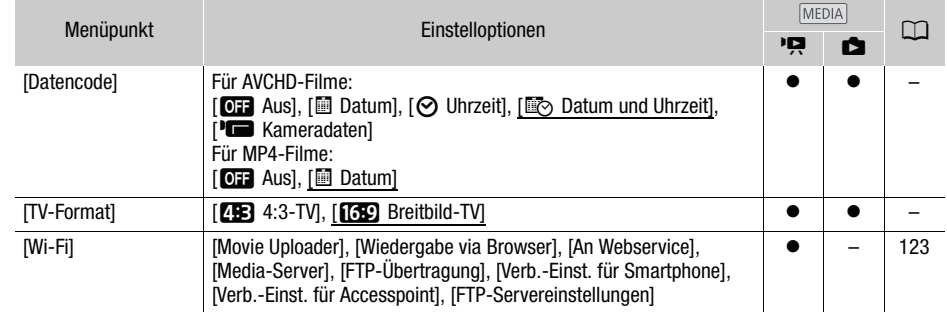

<span id="page-153-0"></span>[Datencode]: Zeigt das Datum und/oder die Uhrzeit des Zeitpunkts an, zu dem die Szene bzw. das Foto aufgenommen wurde.

[(Kameradaten]: Zeigt den bei der Aufnahme der Szene oder des Fotos verwendeten Blendenwert und die Verschlusszeit an.

[TV-Format]: Wenn Sie den Camcorder über das mitgelieferte Stereo-Videokabel STV-250N an ein Fernsehgerät anschließen, wählen Sie die entsprechende Einstellung, damit das Bild vollständig und mit korrektem Seitenverhältnis angezeigt wird.

[4B 4:3-TV]: Fernsehgeräte mit einem Seitenverhältnis von 4:3.

[<sup>6</sup>] Breitbild-TV]: Fernsehgeräte mit einem Seitenverhältnis von 16:9.

• Wenn das TV-Format auf [453] 4:3-TV] gestellt ist, werden Videos, die ursprünglich mit einem Seitenverhältnis von 16:9 aufgenommen wurden, bei der Wiedergabe nicht auf dem gesamten Bildschirm gezeigt.

#### **Aufnahmeeinstellungen**

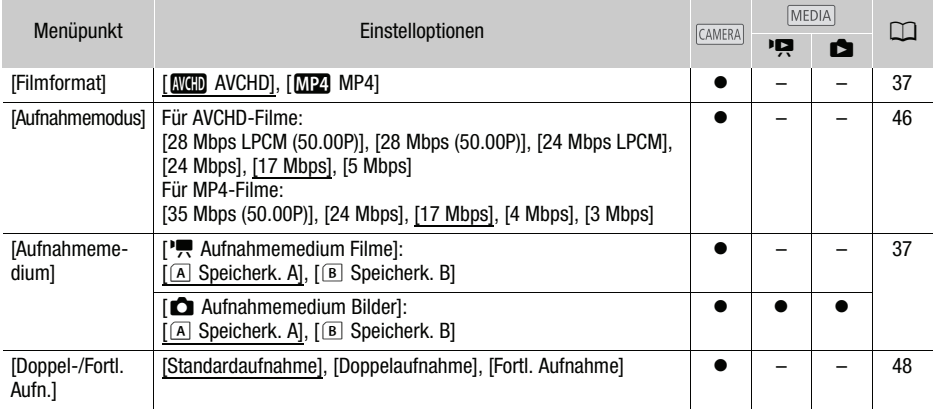

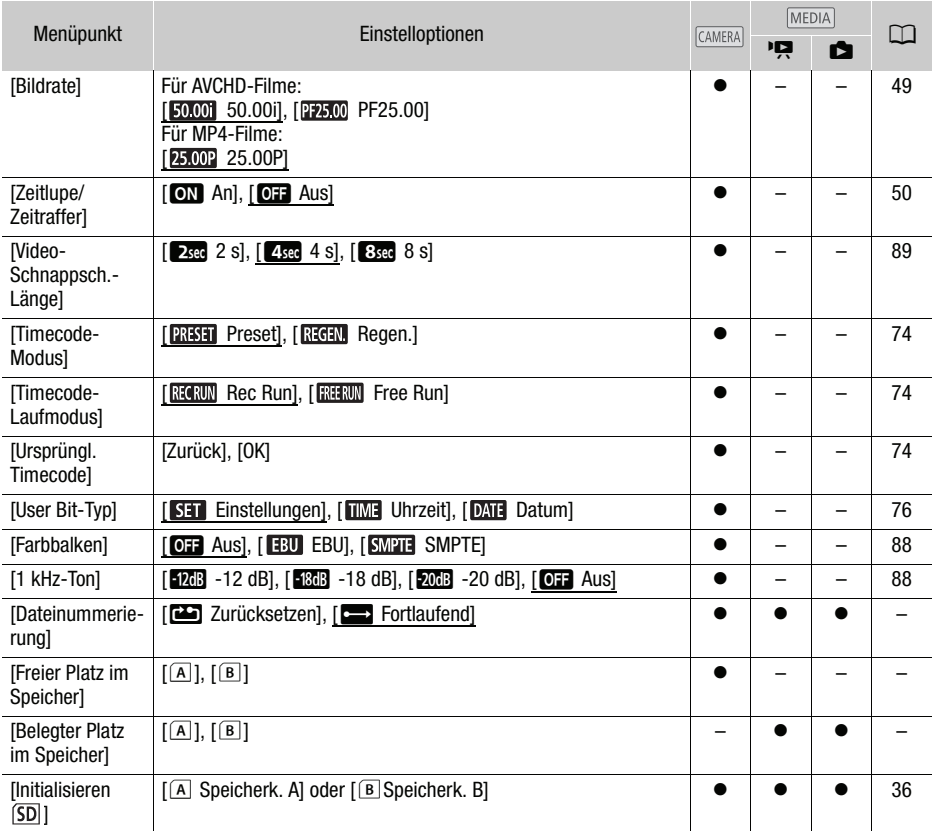

<span id="page-154-0"></span>[Dateinummerierung]: MP4-Filme und Fotos werden als Dateien in Ordnern gespeichert. Sie können die Dateinummerierungsmethode für solche Dateien auswählen. Die Dateinummern werden auf Bildschirmen im Wiedergabemodus in einem Format wie z. B. "101-0107" angezeigt. Die ersten drei Stellen geben die Ordnernummer an und die letzten vier Stellen kennzeichnen die einzelnen Dateien in einem Ordner.

[m Zurücksetzen]: Die Dateinummerierung beginnt immer neu bei 100-0001, wenn Sie auf eine initialisierte Speicherkarte aufnehmen.

[nFortlaufend]: Die Dateinummerierung wird mit der Nummer fortgesetzt, die auf die Nummer des letzten mit dem Camcorder aufgenommenen Standbilds folgt.

- Wenn Sie eine Speicherkarte einsetzen, auf der bereits eine Datei mit einer größeren Nummer gespeichert ist, erhält die neue Datei die Nummer, die auf die letzte der auf der Speicherkarte befindlichen Dateien folgt.
- Wir empfehlen die Verwendung der Einstellung [ $\Box$  Fortlaufend].
- Wenn Sie einen Computer benutzen, um die Inhalte einer Speicherkarte mit MP4-Filmen oder Fotos anzusehen, wird ein MP4-Film, der am 1. Mai aufgenommen wurde, mit der Dateinummer "100-0107" im Ordner "DCIM\100\_0501" als Datei "MVI\_0107.MP4" gespeichert; ein Foto mit derselben Dateinummer wird im selben Ordner als Datei "IMG\_0107.JPG" gespeichert.
- Ordner können bis zu 500 Dateien (MP4-Filme und Fotos) enthalten. Wenn diese Anzahl in einem Ordner überschritten wird, wird immer ein neuer Ordner erstellt.
- Die ersten drei Stellen der Dateinummer reichen von 100 bis 999 und die letzten vier Stellen von 0001 bis 9999. Dateinummern werden automatisch aufeinanderfolgende Nummern zugewiesen.

[Freier Platz im Speicher]/[Belegter Platz im Speicher]: Zeigt einen Bildschirm an, auf dem Sie feststellen können, wieviel von der Speicherkarte gegenwärtig für Aufnahmen frei und wieviel bereits belegt ist ( $\blacksquare$  gesamte Aufnahmezeit  $\blacksquare$  Gesamtanzahl der Fotos).

- Die Werte der zur Verfügung stehenden Aufnahmezeit für Filme und der zur Verfügung stehenden Anzahl von Standbildern sind Näherungswerte, die auf der Grundlage des gegenwärtig eingestellten Aufnahmemodus und einer Fotogröße von 1920x1080 geschätzt sind.
- Sie können auch die Geschwindigkeitsklasse der Speicherkarte kontrollieren.

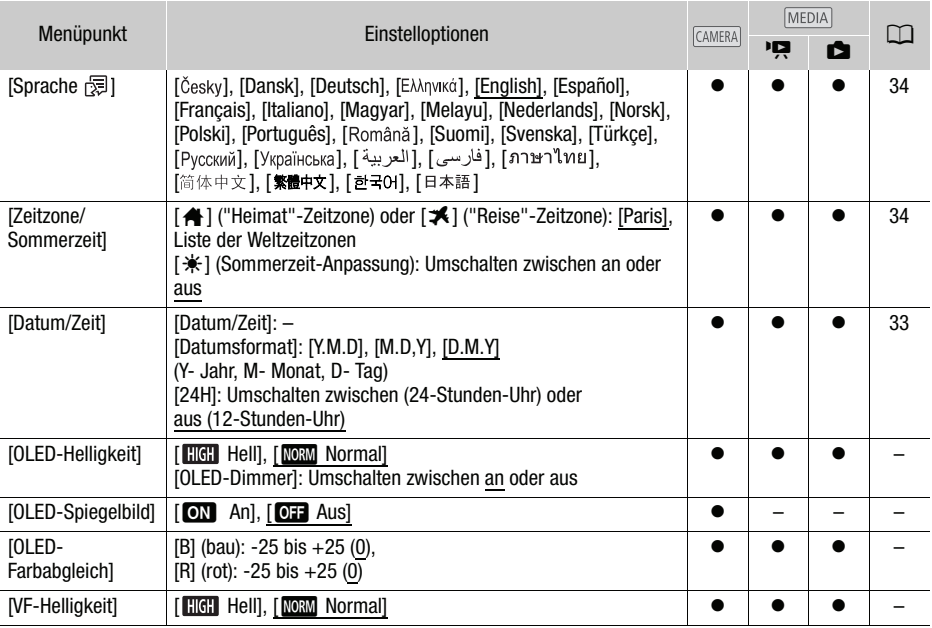

#### $\sqrt{\bullet}$  Systemeinstellung

<span id="page-156-0"></span>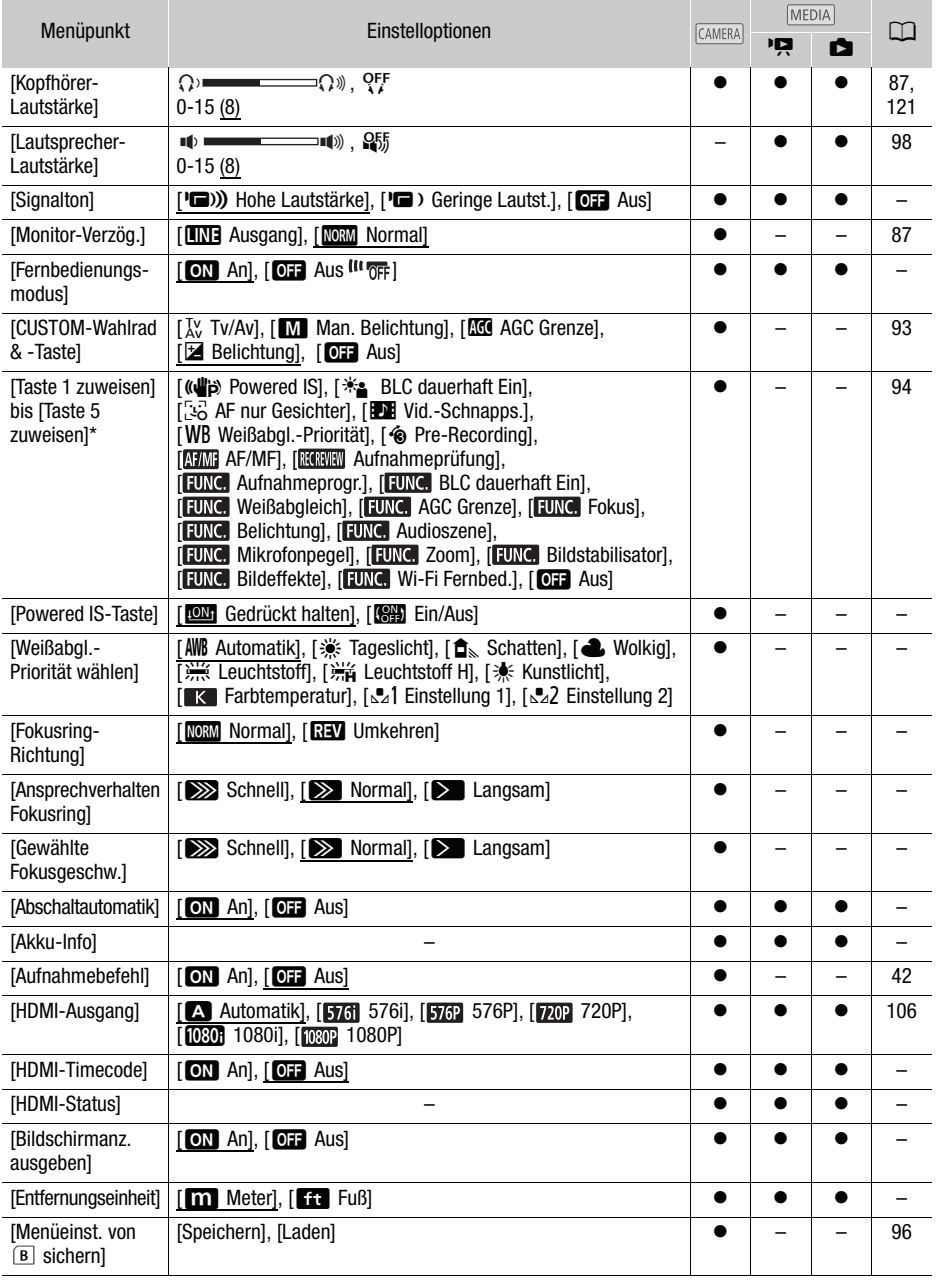

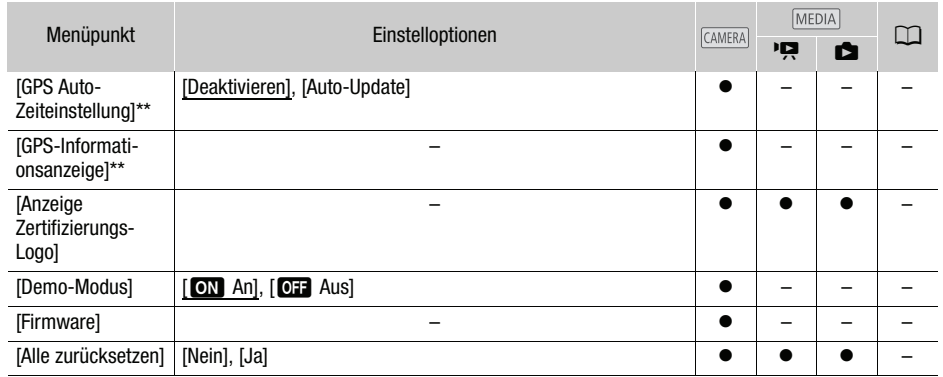

\* Die Einstellungen der Voreinstellung sind wie folgt: [Taste 1 zuweisen]: [ AF/MF], [Taste 2 zuweisen]: [<sup>2</sup> Pre-Recording], [Taste 3 zuweisen]: [**011** Aus], [Taste 4 zuweisen]: [**011** Aus], [Taste 5 zuweisen]: [ **RCHIIII** Aufnahmeprüfung].

\*\* Option nur verfügbar, wenn der optionale GPS-Empfänger GP-E2 am Camcorder angebracht ist.

[OLED-Helligkeit]: Stellt den OLED-Monitor auf eine von zwei Helligkeitsstufen ein. Sie können dies zum Beispiel nutzen, um den Bildschirm heller zu stellen, wenn Sie an hellen Orten aufnehmen.

[OLED-Dimmer]: Wenn der Helligkeitssensor eingeschaltet ist, erkennt er die Helligkeit der Umgebung, so dass der Camcorder die Helligkeit des Bildschirms entsprechend regelt. Wenn es notwendig ist, dass Sie die Bildqualität während des Aufnehmens sorgfältig kontrollieren, lassen Sie diese Einstellung ausgeschaltet.

- Eine Änderung der Helligkeit des OLED-Monitors hat keinen Einfluss auf die Helligkeit Ihrer Aufnahmen oder die Helligkeit des wiedergegebenen Bildes auf dem Fernsehgerät.
- Bei Verwendung der Einstellung [  $\text{H}$  Hell] verkürzt sich die effektive Nutzungsdauer des Akkus.
- Wenn der Demo-Modus nicht eingeschaltet oder aktiviert und das Kompakt-Netzgerät angeschlossen ist, ändert sich diese Einstellung automatisch zu [**[ Hell]**.
- Wenn [OLED-Dimmer] eingeschaltet ist, wird der Bildschirm des Camcorders automatisch abgedunkelt, wenn der Camcorder 3 Minuten lang unbedient gelassen wird. Drücken Sie eine beliebige Taste auf dem Camcorder, um den Bildschirm in seine vorherige Einstellung zurückzubringen.

[OLED-Spiegelbild]: Bei Einstellung auf [ON An] kehrt diese Funktion das Bild auf dem Bildschirm horizontal um, wenn Sie den OLED-Monitor 180 Grad in Richtung Motiv drehen. Mit anderen Worten: Der Bildschirm zeigt ein Spiegelbild des Motivs.

[OLED-Farbabgleich]: Ermöglicht das Einstellen der Farbbalance des OLED-Monitors. Stellen Sie die Balken [B] (Blau) und [R] (Rot) ein, indem Sie [+] und [-] berühren. Sie können das Ergebnis auf dem Bildschirm überprüfen.

[VF-Helligkeit]: Stellt den Sucherbildschirm auf eine von zwei Helligkeitsstufen ein. Sie können diese Funktion benutzen, um den Bildschirm heller zu stellen, falls er nicht gut zu erkennen ist.

[Signalton]: Einige Vorgänge des Camcorders werden von einem Signalton begleitet.

• Solange die Voraufnahme (Pre-Recording) ( $\Box$  [90\)](#page-89-0) aktiviert ist, gibt der Camcorder keine Signaltöne aus.

<span id="page-157-0"></span>[Fernbedienungsmodus]: Gestattet die Steuerung des Camcorders mit der Fernbedienung.

**[Powered IS-Taste]:** Legt die Betriebsart der freien Taste fest, die auf [**«Wi»** Powered ISI (M [62](#page-61-1)) gestellt ist.

[ÎGedrückt halten]: Solange Sie die Taste gedrückt halten, ist Powered IS aktiviert.

[ÏEin/Aus]: Mit jedem Drücken der Taste wird Powered IS ein- bzw. ausgeschaltet.

**[Weißabgl.-Priorität wählen]:** Sie können eine auf [WB Weißabgl.-Priorität] eingestellte freie Taste drücken, um zwischen dem gegenwärtigen Weißabgleich und dem für [Weißabgl.-Priorität wählen] gewählten Weißabgleich umzuschalten.

[Fokusring-Richtung]: Ändert die Richtung, in die der Scharfstell-/Zoomring gedreht werden muss.

[Ansprechverhalten Fokusring]: Wählt die Reaktionsempfindlichkeit, wenn der Scharfstell-/Zoomring betätigt wird.

**[Gewählte Fokusgeschw.]:** Legt die Geschwindigkeit fest, mit der die Scharfeinstellung zur voreingestellten Position wechselt.

[Abschaltautomatik]: Um den Akku bei Akkubetrieb zu schonen, schaltet sich der Camcorder automatisch aus, wenn er 5 Minuten lang nicht bedient wird.

• Etwa 30 Sekunden bevor sich der Camcorder abschaltet, wird [Abschaltautomatik] angezeigt.

[Akku-Info]: Wenn Sie einen Akku verwenden, der mit dem Intelligent System kompatibel ist, werden mit dieser Option die Akkuladung (in Prozent) und die verbleibende Aufnahmezeit (CAMERA-Modus) oder Wiedergabezeit (MEDIA-Modus) angezeigt.

• Falls der Akku leer ist, werden die Akkuinformationen möglicherweise nicht angezeigt.

**[HDMI-Timecode]:** Wenn diese Einstellung auf **[ON** An] steht, ist im HDMI-Signalausgang vom Camcorder der Timecode des Camcorders enthalten.

[HDMI-Status]: Zeigt einen Bildschirm an, auf dem Sie den Standard des Ausgangssignals vom HDMI OUT-Anschluss feststellen können.

[Bildschirmanz. ausgeben]: Bei der Einstellung [ON] An] erscheinen die Bildschirmanzeigen des Camcorders auch auf einem an den Camcorder angeschlossenen Fernsehgerät oder Monitor.

[Entfernungseinheit]: Wählt die Einheit, in der der Fokussierabstand während des manuellen Scharfeinstellens angezeigt werden soll. Diese Einstellung betrifft auch Einheiten für GPS-Information, wenn Sie den optionalen Empfänger GP-E2 GPS benutzen.

[GPS Auto-Zeiteinstellung]: Wenn der optionale GPS-Empfänger GP-E2 am Camcorder angebracht ist, kann der Camcorder die Zeit automatisch aufgrund der über GPS empfangenen Informationen einstellen. Weitere Einzelheiten finden Sie unter *Einstellen der Kamerazeit mit GPS* in der Bedienungsanleitung des Empfängers.

[GPS Informationsanzeige]: Wenn der optionale GPS-Empfänger GP-E2 am Camcorder angebracht ist, können Sie mit dieser Funktion GPS-Informationen abrufen. Weitere Einzelheiten finden Sie unter *Anzeigen von GPS-Informationen* in der Bedienungsanleitung des Empfängers.

[Anzeige Zertifizierungs-Logo]: Damit werden Zertifizierungslogos angezeigt, die für diesen Camcorder gelten.

• Die Zertifizierungslogos gelten nur für Australien und Neuseeland.

[Demo-Modus]: Der Demonstrationsmodus präsentiert die Hauptmerkmale des Camcorders. Der Vorgang beginnt automatisch, wenn Sie den Camcorder über das Netzgerät betreiben und ihn ohne Speicherkarte länger als 5 Minuten eingeschaltet lassen.

• Sie können den laufenden Demonstrationsmodus abbrechen, indem Sie eine beliebige Taste drücken oder den Camcorder ausschalten.

[Firmware]: Sie können die aktuelle Version der Firmware des Camcorders überprüfen. Diese Menüoption ist normalerweise nicht verfügbar.

[Alle zurücksetzen]: Setzt alle Einstellungen des Camcorders zurück.

# Anhang: Symbole und Anzeigen auf dem Bildschirm

#### Filme aufnehmen

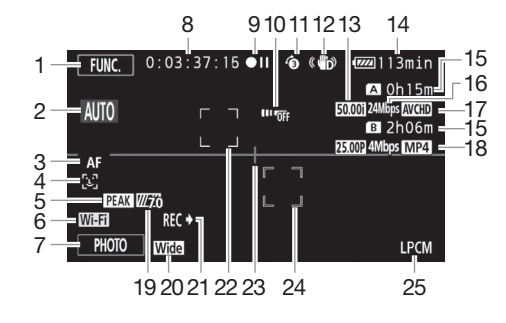

- 1 Steuertaste [FUNC.]: Das FUNC.-Menü öffnen  $($  [31\)](#page-30-1)
- 2 Smart AUTO  $($  $\Box$  [40](#page-39-0))
- 3 Autofokus-Modus (CQ [55](#page-54-0))
- 4 [3] Gesichtserkennung ( $\Box$  [56\)](#page-55-0);  $\sim$  Autofokus nur für Gesichter ( $\sim$  [57](#page-56-0))
- 5 Peaking  $(D \ 54)$  $(D \ 54)$
- 6 Wi-Fi Fernbedienung-Funktion  $(D127)$  $(D127)$  $(D127)$
- 7 Steuertaste [PHOTO]: Ein Foto aufnehmen  $(D \mid 40, 100)$  $(D \mid 40, 100)$  $(D \mid 40, 100)$  $(D \mid 40, 100)$  $(D \mid 40, 100)$
- 8 Während der Aufnahme/Wiedergabe: Timecode (Stunden : Minuten : Sekunden : Bilder)
- 9 Bedienung  $(D 164)$  $(D 164)$
- 10 Fernbedienungssensor aus  $(D)$  [158\)](#page-157-0)
- 11 Voraufnahme  $(D \ 90)$  $(D \ 90)$ ; 4see Video-Schnappschuss-Länge  $(D \cap 89)$  $(D \cap 89)$  $(D \cap 89)$
- 12 Bildstabilisator  $(D 62)$  $(D 62)$
- 13 Bildrate  $(D \mid 49)$  $(D \mid 49)$  $(D \mid 49)$
- 14 Verbleibende Akkuzeit ( $\Box$  [164](#page-163-1))
- 15 Verbleibende Aufnahmezeit<sup>1</sup> 6 / 7 Auf der Speicherkarte  $\sqrt{\mathbb{R}}$  Fortlaufende Aufnahme ( $\Box$  [48](#page-47-0))
- 16 Aufnahmemodus ( $\Box$  [46](#page-45-0))
- 17 Filmformat  $(D \cap 37)$  $(D \cap 37)$  $(D \cap 37)$
- 18 Bildrate, Aufnahmemodus und Filmformat für die Doppelaufnahme<sup>2</sup>  $(D48)$  $(D48)$
- 19 Zebramuster ( $\Box$  [66\)](#page-65-1)
- 20 Konverter (Weitwinkelaufsatz angezeigt)  $(D153)$  $(D153)$
- 21 Aufnahmekommando (CQ [157\)](#page-156-0)
- 22 Rahmen für die Gesichtserkennung  $(D \cap 56)$  $(D \cap 56)$
- 23 Bildschirmmarkierung (CQ [153\)](#page-152-1)
- 24 Rahmen für die Trackfunktion (CQ [56](#page-55-0))
- 25 Lineares PCM-Audio (CQ [46](#page-45-0))

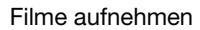

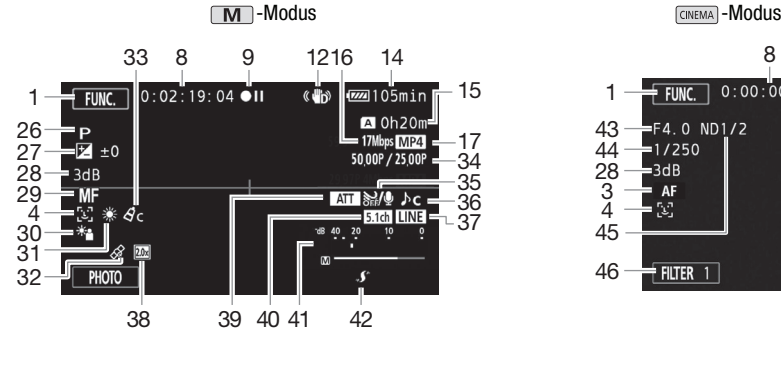

- 26 Aufnahmeprogramm  $(D_ 64, 66, 71)$  $(D_ 64, 66, 71)$  $(D_ 64, 66, 71)$  $(D_ 64, 66, 71)$  $(D_ 64, 66, 71)$  $(D_ 64, 66, 71)$
- 27 Belichtungskorrektur (CQ [67\)](#page-66-0)
- 28 AGC-Grenze ( $\Box$  [63\)](#page-62-0); Signalverstärkung (während des Aufnahmeprogramms  $[M \text{ Man.})$ Belichtung])  $(D \ 66)$  $(D \ 66)$  $(D \ 66)$
- 29 Manuelle Scharfeinstellung (CQ [53\)](#page-52-0)
- 30 Gegenlichtkorrektur (CQ [68\)](#page-67-0)
- 31 Weißabgleich (CQ [69\)](#page-68-0)
- 32 GPS (CQ [92](#page-91-0))
- 33 Bildeffekte (CQ [73](#page-72-0))
- 34 Zeitlupe-/Zeitrafferaufnahme (Aufnahme-Bildrate/Wiedergabe-Bildrate)  $(D \ 50)$  $(D \ 50)$

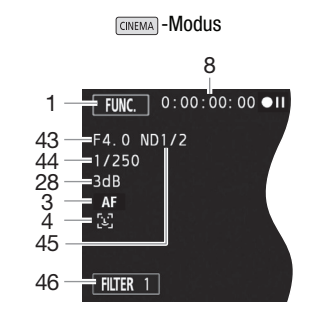

- 35 Windschutz ( $\Box$  [84](#page-83-0))
- 36 Audioszenenauswahl ( $\Box$  [81](#page-80-0))
- 37 Externer Audio-Eingang vom MIC-Anschluss  $(D 86)$  $(D 86)$  $(D 86)$
- 38 Digitaler Telekonverter ( $\Box$  [61](#page-60-1))
- 39 Mikrofondämpfung (CQ [153\)](#page-152-2)
- 40 Richtwirkung des optionalen Surround-Mikrofons SM-V1  $(D)$  [153\)](#page-152-3)
- 41 Tonpegelanzeige (eingebautes Mikrofon/MIC-Anschluss) ( $\Box$  [83\)](#page-82-0)
- 42 Erweiterter Mini-Zubehörschuh ( $\Box$  [77](#page-76-0))
- 43 Blendenwert ( $\Box$  [64](#page-63-0), [66](#page-65-2))
- 44 Verschlusszeit (CQ [64](#page-63-0), [66](#page-65-2))
- 45 ND-Filter ( $\Box$  [153\)](#page-152-4)
- 46 Steuertaste [FILTER 1]: Kino-Look-Filter  $(D 51)$  $(D 51)$  $(D 51)$

 $^1$  Während des Aufnahmemodus für Zeitlupe/Zeitraffer wird die Aufnahme-Bildrate und die Wiedergabe-

Bildrate angezeigt.<br><sup>2</sup> Wenn die Doppelaufnahme aktiviert ist, wird die Information für beide Speicherkarten angezeigt.

163

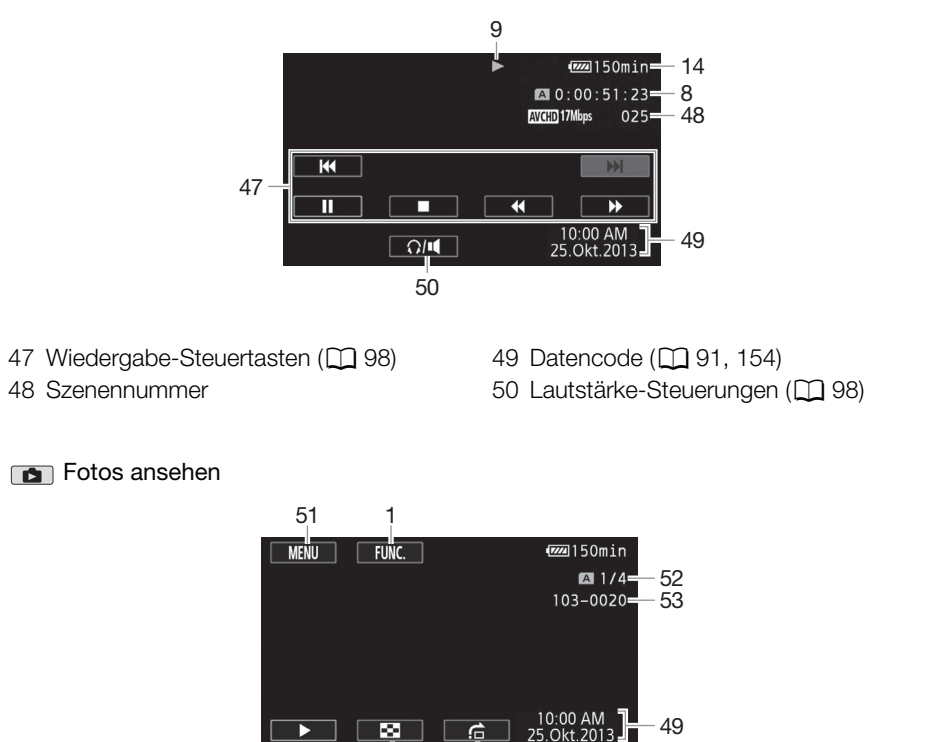

Wiedergabe von Filmen (während der Wiedergabe)

- 51 Steuertaste [MENU]: Öffnen der Setup-Menüs  $(D \rceil 32, 151)$  $(D \rceil 32, 151)$  $(D \rceil 32, 151)$  $(D \rceil 32, 151)$  $(D \rceil 32, 151)$
- 52 Aktuelles Standbild / Gesamtzahl der **Standbilder**
- 53 Dateinummer ( $\Box$  [155](#page-154-0))
- 54 Steuertaste [[]: Zurück zur Indexanzeige der Fotos ( $\Box$  [108](#page-107-0))
- 55 Steuertaste  $[\n\bigcap$ : Bildsprung ( $\bigcap$  [109](#page-108-0))

# **HINWEISE**

• Sie können **DISP** drücken, um die meisten Symbole und Anzeigen auszuschalten.

#### <span id="page-163-0"></span>9 Bedienung

 $\bullet$  Aufnahme,  $\bullet$ II Aufnahmepause,  $\blacktriangleright$  Wiedergabe, II Wiedergabepause,  $\blacktriangleright$  schnelle Wiedergabe,  $\blacktriangleleft$  schnelle Wiedergabe rückwärts,  $\blacktriangleright$  langsame Wiedergabe,  $\blacktriangleleft$  langsame Wiedergabe rückwärts, III Einzelbildwiedergabe vorwärts, <II Einzelbildwiedergabe rückwärts.

#### <span id="page-163-1"></span>14 Verbleibende Akkuzeit

• Das Symbol zeigt die ungefähre Restladung in Prozent gegenüber einem voll geladenen Akku. Die verbleibende Aufnahme-/Wiedergabezeit des Akkus wird neben dem Symbol in Minuten angezeigt.

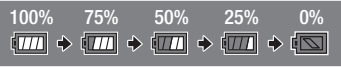

- Wenn die Akkuladung gering ist, wird in Gelb angezeigt. Wenn der Akku leer ist, wird in Rot angezeigt. Den Akku auswechseln oder laden.
- Wenn Sie einen leeren Akku anschließen, kann sich der Camcorder ausschalten, ohne anzuzeigen.
- Je nach den Einsatzbedingungen des Camcorders und des Akkus wird die tatsächliche Akkuladung eventuell nicht genau angezeigt.
- Wenn der Camcorder ausgeschaltet ist, drücken Sie [BATT.INFO], um den Ladezustand des Akkus anzuzeigen. Das Intelligent System zeigt 5 Sekunden lang den Ladezustand (in Prozent) und die restliche Aufnahmezeit (in Minuten) an. Falls der Akku leer ist, wird die Akkuinformation möglicherweise nicht angezeigt.

#### 15 Verbleibende Aufnahmezeit

Wenn auf einer Speicherkarte kein freier Platz mehr ist, wird [A] Ende] (Speicherkarte **4)** oder [B] Endel (Speicherkarte **B**) rot angezeigt und die Aufnahme wird angehalten.

# **Fehlersuche**

Falls ein Problem an Ihrem Camcorder auftreten sollte, schlagen Sie in diesem Abschnitt nach. Manchmal gibt es für scheinbare Störungen des Camcorders eine einfache Erklärung – bitte lesen Sie zuerst den Abschnitt "Häufige Fehler", bevor Sie sich ausführlich mit dem Problem und seiner Lösung befassen. Falls sich das Problem nicht beheben lässt, wenden Sie sich an Ihren Händler oder ein Canon-Kundendienstzentrum.

# Häufige Fehler

#### Stromversorgung

• Ist der Akku geladen? Ist das Kompakt-Netzgerät korrekt mit dem Camcorder verbunden?  $(D20)$  $(D20)$ 

#### Aufnehmen

• Haben Sie den Camcorder eingeschaltet und ihn korrekt in den CAMERA-Modus gestellt? ( $\Box$  [39](#page-38-0)) Ist eine Speicherkarte korrekt in den Camcorder eingesetzt? ( $\Box$  [36\)](#page-35-1)

#### Wiedergabe

• Haben Sie den Camcorder eingeschaltet und ihn korrekt in den  $\overline{\text{MEDIA}}$ -Modus gestellt? ( $\Box$ ) [97](#page-96-0), [108\)](#page-107-0) Ist eine Speicherkarte korrekt in den Camcorder eingesetzt? ( $\Box$  [36](#page-35-1)) Sind Aufnahmen darauf enthalten?

#### **Sonstiges**

• Gibt der Camcorder ratternde Geräusche von sich? Die innere Objektivhalterung kann sich bewegen, wenn der Camcorder ausgeschaltet oder im MEDIA-Modus ist. Dies ist keine Funktionsstörung.

# **Stromquelle**

#### Der Camcorder lässt sich nicht einschalten oder schaltet sich selbst wieder aus.

- Der Akku ist leer. Den Akku auswechseln oder laden.
- Nehmen Sie den Akku ab und bringen Sie ihn korrekt wieder an.

#### Der Akku lässt sich nicht laden.

- Vergewissern Sie sich, dass der Camcorder ausgeschaltet ist, so dass der Ladevorgang beginnen kann.
- Die Temperatur des Akkus liegt außerhalb des Betriebstemperaturbereichs (ca.  $0 40$  °C). Entnehmen Sie den Akku, bringen Sie ihn durch Erwärmen oder Abkühlen auf Betriebstemperatur, und laden Sie ihn erneut.
- Laden Sie den Akku bei Temperaturen zwischen etwa 0 °C und 40 °C.
- Eine Störung des Akkus liegt vor. Wechseln Sie den Akku aus.
- Der Camcorder kann nicht mit dem angebrachten Akku kommunizieren. Akkus, die von Canon nicht zur Verwendung mit diesem Camcorder empfohlen werden, können mit diesem Camcorder nicht geladen werden.
- Wenn es sich um einen von Canon für diesen Camcorder empfohlenen Akku handelt, liegt möglicherweise ein Problem am Camcorder oder Akku vor. Bitte wenden Sie sich an ein Canon-Kundendienstzentrum.

#### Im Kompakt-Netzgerät ist ein Geräusch zu hören.

- Wenn das Kompakt-Netzgerät an die Steckdose angeschlossen ist, ist ein leises Geräusch zu hören. Dies ist keine Funktionsstörung.

Der Akku ist auch bei normalen Temperaturen extrem schnell entladen.

- Der Akku ist möglicherweise am Ende seiner Lebenszeit angelangt. Ersetzen Sie ihn durch einen neuen Akku.

# Aufnahme

Die Aufnahme lässt sich durch Drücken von START/STOP nicht starten.

- Solange der Camcorder die vorhergehenden Aufnahmen auf die Speicherkarte schreibt (während die ACCESS-Lampe leuchtet oder blinkt), sind keine Aufnahmen möglich. Warten Sie, bis der Camcorder den Vorgang abgeschlossen hat.
- Die Speicherkarte ist voll oder enthält bereits 3.999 Szenen (die maximale Anzahl von Szenen für AVCHD-Filme). Löschen Sie einige Aufnahmen ( $\Box$  [101](#page-100-0), [110](#page-109-0)) oder initialisieren Sie die Speicherkarte (M [36\)](#page-35-0), um Speicherplatz freizugeben.
- Der Maximalwert der Ordnernummern ist erreicht. Legen Sie eine neue Speicherkarte in den Camcorder ein und stellen Sie  $\Box$   $\Diamond$  [Dateinummerierung] auf [Zurückstellen].

#### Der Punkt, an dem START/STOP gedrückt wurde, stimmt nicht mit dem Anfang/Ende der Aufnahme überein.

- Zwischen dem Drücken von START/STOP und dem eigentlichen Start/Ende der Aufzeichnung kann eine kleine Pause sein. Dies ist keine Funktionsstörung.

#### Der Camcorder fokussiert nicht.

- Der Autofokus funktioniert bei diesem Motiv nicht. Stellen Sie manuell scharf ( $\square$  [53\)](#page-52-0).
- Objektiv oder Instant-AF-Sensor ist schmutzig. Reinigen Sie das Objektiv bzw. den Sensor mit einem weichen Objektivreinigungstuch (A [182](#page-181-0)). Verwenden Sie niemals Papiertücher zum Reinigen des Objektivs.

#### Wenn sich ein Objekt schnell vor dem Objektiv über die Bildfläche bewegt, erscheint das Bild leicht verzerrt.

- Diese Erscheinung ist typisch für CMOS-Bildsensoren. Wenn sich ein Objekt sehr schnell vor dem Camcorder bewegt, erscheint das Bild leicht verzerrt. Dies ist keine Funktionsstörung.

#### Das Ändern der Betriebsart zwischen Aufnahme (●)/Aufnahmepause (●II)/Wiedergabe (▶) dauert länger als üblich.

- Wenn die Speicherkarte eine große Anzahl von Szenen enthält, können einige Funktionen länger als üblich dauern. Sichern Sie Ihre Aufnahmen ( $\Box$  [112\)](#page-111-0) und initialisieren Sie die Speicherkarte  $(1)$  [36\)](#page-35-0).

#### Filme oder Standbilder können nicht richtig aufgenommen werden.

- Dies kann im Laufe der Zeit auftreten, wenn Filme und Standbilder aufgenommen und gelöscht werden. Sichern Sie Ihre Aufnahmen ( $\Box$  [112\)](#page-111-0) und initialisieren Sie die Speicherkarte ( $\Box$  [36](#page-35-0)).

#### Beim Aufnehmen von Filmen können keine Standbilder aufgenommen werden.

- Im CINEMAI-Modus können Sie keine Fotos aufnehmen.

#### Wenn der Camcorder lange Zeit in Betrieb war, wird er warm.

- Wenn der Camcorder für lange Zeit ohne Unterbrechung benutzt wird, kann er heiß werden. Dies ist keine Funktionsstörung. Sollte der Camcorder ungewöhnlich heiß oder schon nach kurzer Zeit heiß werden, ist dies möglicherweise ein Anzeichen für ein Problem des Camcorders. Bitte wenden Sie sich an ein Canon-Kundendienstzentrum.

# Wiedergabe

#### Eine Szene kann nicht gelöscht werden.

- Szenen, die mit einem anderen Gerät aufgenommen oder bearbeitet wurden, lassen sich eventuell nicht löschen.

#### Das Löschen von Szenen dauert länger als üblich.

- Wenn die Speicherkarte eine große Anzahl von Szenen enthält, können einige Funktionen länger als üblich dauern. Sichern Sie Ihre Aufnahmen  $(\Box)$  [112](#page-111-0)) und initialisieren Sie die Speicherkarte (C [36\)](#page-35-0).

#### Szenen können nicht geteilt werden.

- Sie können keine Szenen teilen, die mit einem anderen Gerät aufgenommen oder bearbeitet und dann auf eine mit dem Computer verbundene Speicherkarte übertragen wurden.
- Die Speicherkarte ist voll. Löschen Sie einige Aufnahmen ( $\Box$  [101,](#page-100-0) [110](#page-109-0)), um Speicherplatz freizugeben.

#### Szenen/Fotos können nicht kopiert werden.

- Sie können möglicherweise keine Szenen/Fotos kopieren, die mit einem anderen Gerät aufgenommen oder bearbeitet und dann auf eine mit dem Computer verbundene Speicherkarte übertragen wurden.

#### Einzelne Szenen/Fotos in der Indexansicht können nicht mit einem Haken  $\checkmark$  markiert werden.

- Ein Speicher kann maximal 100 benutzererstellte Storys enthalten. Wählen Sie statt [Auswählen] die Option [Alle Szenen] oder [Alle Fotos] aus.

#### Anzeigelampen und Bildschirmanzeigen

#### **ING Is all contract in Rot auf.**

- Der Akku ist leer. Den Akku auswechseln oder laden.

#### **erscheint auf dem Bildschirm.**

- Der Camcorder kann nicht auf den Akku zugreifen, so dass die verbleibende Akkuzeit nicht angezeigt werden kann.

#### $A/E$  leuchtet in Rot auf.

- Die Speicherkarte ist voll. Löschen Sie einige Aufnahmen ( $\Box$  [101,](#page-100-0) [110](#page-109-0)), um Speicherplatz freizugeben, oder wechseln Sie die Speicherkarte aus.

#### As / Bs leuchtet in Rot auf.

- Ein Speicherkartenfehler ist aufgetreten. Schalten Sie den Camcorder aus. Nehmen Sie die Speicherkarte heraus und setzen Sie sie wieder ein. Wenn der Fehler weiterhin besteht, initialisieren Sie die Speicherkarte.

#### Die ACCESS-Lampe erlischt auch nach dem Stoppen der Aufnahme nicht.

- Die Szene wird auf die Speicherkarte geschrieben. Dies ist keine Funktionsstörung.

#### Die rote POWER/CHG-Lampe blinkt schnell (einmaliges Aufleuchten in 0,5-Sekunden-Abständen).

- Die Temperatur des Akkus liegt außerhalb des Betriebstemperaturbereichs (ca.  $0 40$  °C). Entnehmen Sie den Akku, bringen Sie ihn durch Erwärmen oder Abkühlen auf Betriebstemperatur, und laden Sie ihn erneut.
- Laden Sie den Akku bei Temperaturen zwischen etwa 0 °C und 40 °C.
- Der Akku ist beschädigt. Verwenden Sie einen anderen Akku.
- Der Ladevorgang wurde abgebrochen, weil das Kompakt-Netzgerät oder der Akku defekt ist. Bitte wenden Sie sich an ein Canon-Kundendienstzentrum.

#### Bild und Ton

#### Der Bildschirm ist zu dunkel.

- Stellen Sie die Helligkeit mit der Einstellung  $\Gamma$  (OLED-Helligkeit] oder [VF-Helligkeit] ein.

#### Die Bildschirmanzeigen schalten sich wiederholt ein und aus.

- Der Akku ist leer. Den Akku auswechseln oder laden.
- Nehmen Sie den Akku ab und bringen Sie ihn korrekt wieder an.

#### Ungewöhnliche Zeichen erscheinen auf dem Bildschirm und der Camcorder funktioniert nicht richtig.

- Trennen Sie die Stromquelle und schließen Sie sie nach kurzer Zeit wieder an.

#### Bildrauschen erscheint auf dem Bildschirm.

- Verwenden Sie den Camcorder nicht in der Nähe von Geräten, die von starken elektromagnetischen Feldern umgeben sind (Plasmafernsehgeräte, Mobiltelefone usw.).

#### Horizontale Streifen erscheinen auf dem Bildschirm.

- Dies ist typisch für CMOS-Bildsensoren beim Aufnehmen unter bestimmten Arten von Neon-, Quecksilber- oder Natriumlampen. Um die Symptome zu verringern, stellen Sie das Aufnahmeprogramm auf [Programmautom.] oder [Blendenautomatik] ( $\Box$  [64](#page-63-0)). Dies ist keine Funktionsstörung.

#### Das Sucherbild ist unscharf.

- Stellen Sie die Schärfe mit dem Dioptrienregler ein ( $\Box$  [23\)](#page-22-0).

#### Im Sucher erscheint kein Bild.

- Ziehen Sie den Sucher heraus, um ihn zu aktivieren.

#### Es wird kein Ton aufgenommen.

- Wenn Sie ein mit dem MIC-Anschluss verbundenes Mikrofon benutzen, achten Sie darauf, dass das Mikrofon eingeschaltet ist. Vergewissern Sie sich außerdem, dass der Akku nicht leer ist.
- Der Tonaufnahmepegel ist nicht richtig eingestellt ( $\Box$  [83\)](#page-82-0).

#### Der Ton ist verzerrt oder nur leise aufgenommen.

- Beim Aufnehmen in der Nähe sehr lauter Schallquellen (z. B. Feuerwerke, Shows oder Konzerte) wird der Ton möglicherweise verzerrt oder nicht mit dem tatsächlichen Schallpegel aufgezeichnet. Passen Sie den Tonaufnahmepegel manuell an ( $\Box$  [83\)](#page-82-0).

#### Das Bild wird korrekt angezeigt, aber aus dem integrierten Lautsprecher erklingt kein Ton.

- Die Lautstärke ist ausgeschaltet. Stellen Sie die Lautstärke ein (M [98](#page-97-0)).
- Falls das Stereo-Videokabel STV-250N an den Camcorder angeschlossen ist, nehmen Sie es ab.

# Speicherkarte und Zubehör

#### Die Speicherkarte lässt sich nicht einsetzen.

- Die Speicherkarte wurde verkehrt herum eingelegt. Drehen Sie die Speicherkarte um und setzen Sie sie wieder ein.

#### Auf die Speicherkarte kann nicht aufgezeichnet werden.

- Die Speicherkarte ist voll. Löschen Sie einige Aufnahmen ( $\Box$  [101,](#page-100-0) [110\)](#page-109-0), um Speicherplatz freizugeben, oder wechseln Sie die Speicherkarte aus.
- Initialisieren Sie die Speicherkarte ( $\square$  [36](#page-35-0)), wenn Sie sie zum ersten Mal in diesem Camcorder verwenden.
- Der LOCK-Schalter auf der Speicherkarte ist so eingestellt, dass versehentliches Löschen verhindert wird. Ändern Sie die Position des LOCK-Schalters.
- Zum Aufnehmen von Filmen wird eine kompatible Speicherkarte benötigt ( $\Box$  [35](#page-34-0)).
- Der Maximalwert der Ordner- und Bilderzahl ist erreicht. Stellen Sie  $\boxed{r}$ [Dateinummerierung] auf [Zurücksetzen] und setzen Sie eine neue Speicherkarte ein.

#### Die Fernbedienung funktioniert nicht.

- Stellen Sie  $\lceil \cdot \cdot \rceil$  > [Fernbedienungsmodus] auf [An].
- Wechseln Sie die Batterie der Fernbedienung aus.

## Verbindungen mit externen Geräten

#### Bildrauschen erscheint auf dem Fernsehschirm.

- Wenn Sie den Camcorder in einem Raum benutzen, in dem sich ein Fernsehgerät befindet, halten Sie ausreichenden Abstand zwischen dem Kompakt-Netzgerät und dem Netzkabel oder dem Antennenkabel des Fernsehgerätes ein.

#### Die Wiedergabe ist auf dem Camcorder gut, aber auf dem Fernsehgerät ist kein Bild zu sehen.

- Der Video-Eingang am Fernsehgerät ist nicht auf den Video-Anschluss eingestellt, mit dem der Camcorder verbunden ist. Wählen Sie den richtigen Video-Eingang.

#### Der Camcorder ist über das mitgelieferte High-Speed-HDMI-Kabel angeschlossen, aber auf dem HD-Fernsehgerät wird kein Bild oder Ton wiedergegeben.

- Ziehen Sie das High-Speed-HDMI-Kabel ab und stellen Sie dann die Verbindung wieder her, oder schalten Sie den Camcorder aus und wieder ein.
- Wenn  $\lceil \cdot \rceil$   $\blacktriangleright$  [HDMI-Ausgang] auf eine andere als die Option [M Automatik] gestellt ist, ist der externe Monitor nicht mit dem vom Camcorder ausgegebenen Signal kompatibel. Stellen Sie [HDMI-Ausgang] auf [A] Automatik] oder auf eine mit dem Monitor kompatible Option.

#### Der Computer erkennt den Camcorder nicht, obwohl der Camcorder korrekt angeschlossen ist.

- Ziehen Sie das USB-Kabel ab und schalten Sie den Camcorder aus. Schalten Sie ihn nach einer kurzen Zeit wieder ein und stellen Sie die Verbindung wieder her.
- Schließen Sie den Camcorder an einen anderen USB-Eingang des Computers an.

#### MP4-Filme oder Fotos können nicht auf meinem Computer gespeichert werden

- Falls die Speicherkarte zu viele MP4-Filme und Fotos zusammen enthält (Windows: 2.500 Fotos oder mehr, Mac OS: 1.000 Fotos oder mehr), können Sie möglicherweise keine Fotos auf einen Computer übertragen. Verwenden Sie einen Kartenleser, um die Fotos von der Speicherkarte zu übertragen.

#### Kabellose Funktionen

Nehmen Sie auch die Bedienungsanleitung Ihres Accesspoints und der anderen Geräte, die Sie benutzen, zur Hilfe.

#### Verbindung mit dem Accesspoint ist nicht möglich.

- Vergewissern Sie sich, dass der Accesspoint ordnungsgemäß arbeitet.
- Der effektive Kommunikationsbereich zwischen Camcorder und Accesspoint kann je nach der Stärke des kabellosen Signals unterschiedlich sein. Versuchen Sie, den Camcorder in geringerer Entfernung zum Accesspoint zu verwenden.
- Kabellose Telefone, Mikrowellenöfen, Kühlschränke und andere Geräte, die sich auf der direkten Linie zwischen Accesspoint und Camcorder befinden, können das kabellose Signal stören. Versuchen Sie, den Camcorder etwas weiter entfernt von solchen Geräten zu benutzen.
- Wi-Fi-Netzwerke mit einer Stealth-Funktion, die ihren Netzwerknamen (SSID) nicht übertragen, werden vom Camcorder nicht erkannt. Nehmen Sie die Einrichtung manuell vor ( $\Box$  [146](#page-145-2)) oder schalten Sie die Stealth-Funktion des Accesspoints aus.
- Der W-LAN-Router benutzt einen Wi-Fi-Kanal, der von diesem Camcorder nicht unterstützt wird. Schlagen Sie unter *Über die verfügbaren Wi-Fi-Frequenzen und Kanäle* ( $\cap$  [192\)](#page-191-0) nach und ändern Sie die Einstellung des Kanals im W-LAN-Router, so dass er einen vom Camcorder unterstützten Kanal benutzt.

#### Kabellose Wiedergabe auf einem Computer oder ähnlichen Gerät läuft nicht flüssig.

- Je nach den Einstellungen und der Kapazität des Accesspoints ist die Wiedergabe möglicherweise nicht gleichmäßig.
- Verbinden Sie den Computer oder ein ähnliches Gerät mit einem LAN-Kabel mit dem Accesspoint.
- Entfernen Sie zwischen dem Camcorder und dem Accesspoint alle Gegenstände, die das kabellose Signal stören könnten.
- Stellen Sie den Camcorder näher an den Accesspoint.
- Schalten Sie die Wi-Fi-Funktionen anderer kabelloser Geräte aus, mit Ausnahme des Computers oder eines ähnlichen Geräts, das zur Wiedergabe benutzt wird.
- Schalten Sie den W-LAN-Router auf IEEE 802.11n um. Einzelheiten finden Sie in der Bedienungsanleitung.
- Sollte dies keine Abhilfe schaffen, kann die Ursache am Gerät oder an den besonderen Bedingungen des Umfeldes liegen. Verwenden Sie das mitgelieferte HDMI-Hochgeschwindigkeitskabel, um den Camcorder an einen Fernseher anzuschließen ( $\Box$  [183\)](#page-182-0).

#### Die kabellose Verbindung wurde während der Übertragung von Dateien unterbrochen.

- Unvollständige Dateien verbleiben möglicherweise am Übertragungsziel. Falls am Übertragungsziel unvollständige Dateien verbleiben, prüfen Sie den Inhalt und vergewissern Sie sich, dass sie gesichert sind, bevor Sie sie löschen.
- Wählen Sie [Neue Dateien] und führen Sie die Übertragung der Dateien noch einmal aus.

#### Ein Wi-Fi-fähiges externes Gerät kann nicht kabellos mit dem Camcorder verbunden werden.

- Benutzen Sie die Einstellung  $\boxed{\rightarrow}$   $\boxed{\triangleright}$  [Alle zurücksetzen], um den Camcorder zurückzustellen. Die SSID des Camcorders geht zurück zur Voreinstellung und das Kennwort ist erneut nicht konfiguriert, so dass Sie das Kennwort noch einmal einstellen müssen. Löschen Sie dann die vorherigen Netzwerkeinstellungen aus dem externen Gerät und versuchen Sie noch einmal, es mit dem Camcorder zu verbinden.

## Liste der Meldungen (in alphabetischer Reihenfolge)

Unter Liste der Meldungen für kabellose Funktionen ( $\Box$  [174\)](#page-173-0) finden Sie eine Liste der Meldungen im Zusammenhang mit Wi-Fi-Funktionen und unter Liste der Meldungen für Webservices ( $\Box$ 176) finden Sie eine Liste der Meldungen im Zusammenhang mit Internetservice, wenn Sie kabellose Funktionen benutzen.

#### Abdeckung für Speicherkarte ist offen

- Nachdem Sie die Speicherkarte eingesetzt haben, schließen Sie die Speicherkartenschlitzabdeckung.

#### Aufnahme nicht möglich

- Es liegt ein Problem mit der Speicherkarte vor. Wenn die Meldung häufiger ohne erkennbaren Grund erscheint, wenden Sie sich an ein Canon-Kundendienstzentrum.

#### Aufnahme nicht möglich Speicherkarte überprüfen

- Es liegt ein Problem mit der Speicherkarte vor. Sichern Sie Ihre Aufnahmen ( $\Box$  [112](#page-111-0)) und initialisieren Sie die Speicherkarte mit der Option [Vollständige Initialisierung] ( $\square$  [36](#page-35-0)). Wenn das Problem weiterhin besteht, benutzen Sie eine andere Speicherkarte.

#### Aufnahme wurde gestoppt. Schreibgeschwindigkeit auf Karte zu gering.

- Die Schreibgeschwindigkeit der Speicherkarte war zu gering, deshalb wurde die Aufnahme gestoppt. Tauschen Sie die Speicherkarte gegen eine der SD-Geschwindigkeitsklasse 4, 6 oder 10 aus.
- Wenn der Aufnahmemodus 28 Mbps LPCM (50.00P), 28 Mbps (50.00P) oder 35 Mbps (50.00P) ist, müssen Sie eine Speicherkarte mit der Geschwindigkeitsklasse 6 oder 10 verwenden.
- Zum Aufnehmen von Filmen mit Zeitlupe oder Zeitraffer müssen Sie Speicherkarten mit der SD-Geschwindigkeitsklasse 10 verwenden.
- Nach mehrmaligem Aufnehmen, Löschen und Bearbeiten von Szenen (fragmentierter Speicher) dauert es länger, Daten in den Speicher zu schreiben, und die Aufnahme wird möglicherweise angehalten. Sichern Sie Ihre Aufnahmen ( $\Box$  [112](#page-111-0)) und initialisieren Sie die Speicherkarte  $(\Box$  [36\)](#page-35-0).

#### Aufnahmen regelmäßig sichern

- Diese Meldung kann erscheinen, wenn Sie den Camcorder einschalten. Im Falle einer Fehlfunktion können Aufnahmen verloren gehen; sichern Sie deshalb Ihre Aufnahmen regelmäßig.

#### Beschneiden der Szene nicht möglich

- MP4-Filme, die auf eine Speicherkarte kopiert wurden, die eine höhere Clustergöße hat als die Speicherkarte, auf die sie aufgenommen wurden, können nicht beschnitten werden.
- MP4-Filme, die mit anderen Geräten aufgenommen oder kopiert wurden, können nicht beschnitten werden.

#### Dateinamenfehler

- Der Maximalwert der Ordner- und Bilderzahl ist erreicht. Stellen Sie  $\boxed{f}$  $D$  [Dateinummerierung] auf [Zurücksetzen] und löschen Sie alle MP4-Filme ( $\Box$  [101\)](#page-100-0) und Fotos ( $\Box$  [110](#page-109-0)) auf der Speicherkarte oder initialisieren Sie sie ( $\Box$  [36](#page-35-0)).

#### Daten können nicht erkannt werden

- Der Camcorder kann keine Daten erkennen, die mit einer nicht unterstützten Videokonfiguration (NTSC) aufgenommen wurden.

#### Datenwiederherstellung nicht möglich

- Eine beschädigte Datei konnte nicht wiederhergestellt werden. Sichern Sie Ihre Aufnahmen (A [112](#page-111-0)) und initialisieren Sie die Speicherkarte mit der Option [Vollständige Initialisierung]  $(M 36)$  $(M 36)$ .

#### Den Akku aufladen

- Der Akku ist leer. Den Akku aufladen.

#### Die Löschsperre der Speicherkarte ist aktiviert

- Der LOCK-Schalter auf der Speicherkarte ist so eingestellt, dass versehentliches Löschen verhindert wird. Ändern Sie die Position des LOCK-Schalters.

#### Diese Szene wurde auf einem anderen Gerät aufgenommen u. kann nicht kopiert werden.

- Szenen, die nicht mit diesem Camcorder aufgenommen wurden, können mit diesem Camcorder nicht kopiert oder geteilt werden.

#### Dieses Bild kann nicht angezeigt werden

- Möglicherweise können Sie Standbilder, die mit anderen Geräten aufgenommen wurden, und Bilddateien, die auf einem Computer erstellt oder bearbeitet und dann auf eine mit dem Computer verbundene Speicherkarte übertragen wurden, nicht anzeigen.

#### Einige Szenen konnten nicht gelöscht werden

- Filme, die mit anderen Geräten geschützt oder bearbeitet und dann auf eine mit dem Computer verbundene Speicherkarte übertragen wurden, können nicht mit diesem Camcorder gelöscht werden.

#### Filmaufnahme auf dieser Speicherkarte nicht möglich

- Auf Speicherkarten mit höchstens 64 MB können keine Filme aufgenommen werden. Benutzen Sie eine der empfohlenen Speicherkarten ( $\Box$  [35](#page-34-1)).

#### Filmaufnahme auf dieser Speicherkarte unter Umständen unmöglich

- Auf eine Speicherkarte ohne Zugehörigkeit zu einer Geschwindigkeitsklasse oder mit der SD-Geschwindigkeitsklasse 2 können Sie möglicherweise keine Filme aufnehmen. Tauschen Sie die Speicherkarte gegen eine der SD-Geschwindigkeitsklasse 4, 6 oder 10 aus.

#### 172 Inkompatibler Akku. Camcorder wird ausgeschaltet.

- Ein Akku, der nicht von Canon für den Gebrauch mit diesem Camcorder empfohlen wurde, wurde eingesetzt und der Camcorder wurde eingeschaltet. Der Camcorder schaltet sich nach 4 Sekunden automatisch aus.

#### Kein Bild vorhanden

- Es gibt keine Standbilder für die Wiedergabe.

#### Keine Speicherkarte

- Legen Sie eine kompatible Speicherkarte in den Camcorder ein ( $\Box$  [36\)](#page-35-1).

#### Keine Szenen vorhanden

- Es sind keine Szenen auf der gewählten Speicherkarte vorhanden.

#### Kommunikation mit dem Akku nicht möglich. Diesen Akku weiter verwenden?

- Sie haben einen Akku eingesetzt, der nicht von Canon zur Verwendung mit diesem Camcorder empfohlen wird.
- Wenn es sich um einen von Canon für diesen Camcorder empfohlenen Akku handelt, liegt möglicherweise ein Problem am Camcorder oder Akku vor. Bitte wenden Sie sich an ein Canon-Kundendienstzentrum.

#### Laufender Vorgang. Stromversorgung nicht unterbrechen.

- Der Camcorder aktualisiert gerade die Speicherkarte. Warten Sie, bis der Vorgang beendet ist, und trennen Sie das Kompakt-Netzgerät nicht ab bzw. nehmen Sie den Akku nicht heraus.

#### Manche Szenen wurden mit einem anderen Gerät aufgenommen und können nicht kopiert werden.

- Szenen, die nicht mit diesem Camcorder aufgenommen wurden, können nicht kopiert werden.

#### Maximale Szenenzahl bereits erreicht

- Die Anzahl der Szenen auf der Speicherkarte hat 3.999 erreicht (das Maximum für Szenen für AVCHD-Filme). Löschen Sie einige Szenen ( $\Box$  [101](#page-100-0)), um Speicherplatz freizugeben.

#### Mit 50.00P aufgezeichnete Szenen können nicht konvertiert werden

- Szenen, die mit einem Aufnahmemodus von 28 Mbps LPCM (50.00P), 28 Mbps (50.00P) oder 35 Mbps (50.00P) aufgenommen wurden, können nicht konvertiert werden.

#### Nur mit dem Camcorder initialisieren

- Initialisieren Sie die Speicherkarte mit diesem Camcorder ( $\Box$  [36\)](#page-35-0).

#### Schreibfehler Speicherkarte A/B Datenwiederherstellung versuchen? (Kann bis zu 3 Min. dauern)

- Diese Meldung erscheint, wenn Sie den Camcorder zum ersten Mal wieder einschalten, nachdem die Stromzufuhr versehentlich unterbrochen wurde, während der Camcorder auf die Speicherkarte schrieb. Wählen Sie [Wiederher.] für einen Versuch, die Aufnahmen wiederherzustellen. Falls Sie eine Speicherkarte eingesetzt haben, die mit einem anderen Gerät aufgenommene Szenen enthält, empfehlen wir, [Nein] zu wählen.

#### Speicherkarte Daten können nicht erkannt werden

- Die Speicherkarte enthält Szenen, die mit einer nicht unterstützten Videokonfiguration (NTSC) aufgezeichnet wurden. Geben Sie die Aufnahmen auf der Speicherkarte mit dem Gerät wieder, mit dem sie ursprünglich aufgenommen wurden.

#### Speicherkarte Maximale Szenenzahl bereits erreicht

- Die Speicherkarte enthält 3.999 Szenen (die maximale Anzahl von Szenen für AVCHD-Filme) und es können keine weiteren Szenen darauf kopiert werden. Löschen Sie einige Szenen ( $\Box$  [101](#page-100-0)), um Speicherplatz freizugeben.

#### Speicherkarte überprüfen

- Der Zugriff auf die Speicherkarte ist nicht möglich. Überprüfen Sie die Speicherkarte und vergewissern Sie sich, dass sie korrekt eingesetzt ist.
- Ein Speicherkartenfehler ist aufgetreten. Der Camcorder kann das Bild nicht aufnehmen oder wiedergeben. Entfernen Sie die Speicherkarte und setzen Sie sie wieder ein, oder benutzen Sie eine andere Speicherkarte.
- Sie haben eine Multimedia-Karte (MMC) in den Camcorder eingelegt. Benutzen Sie eine der empfohlenen Speicherkarten ( $\square$  [35\)](#page-34-1).
- Wenn nach dieser Meldung das Symbol [A]/<sup>[B]</sup> in Rot angezeigt wird, führen Sie die folgenden Schritte aus: Schalten Sie den Camcorder aus, nehmen Sie die Speicherkarte heraus und setzen Sie sie wieder ein. Wenn [A]/<sup>[B]</sup> wieder in Grün angezeigt wird, können Sie die Aufnahme/Wiedergabe fortsetzen. Wenn sich das Problem nicht beheben lässt, sichern Sie Ihre Aufnahmen ( $\Box$  [112\)](#page-111-0) und initialisieren Sie die Speicherkarte ( $\Box$  [36](#page-35-0)).

#### Speicherkarte voll

- Die Speicherkarte ist voll. Löschen Sie einige Aufnahmen ( $\Box$  [101,](#page-100-0) [110](#page-109-0)), um Speicherplatz freizugeben, oder wechseln Sie die Speicherkarte aus.

#### Speicherplatz nicht ausreichend

- Löschen Sie einige Aufnahmen ( $\Box$  [101,](#page-100-0) [110\)](#page-109-0), um Speicherplatz freizugeben.
- Stellen Sie den Aufnahmemodus auf 5 Mbps für AVCHD-Filme oder auf 3 Mbps für MP4-Filme.
- Der verfügbare Platz auf der Speicherkarte ist weniger als die Größe der Aufnahmen, die Sie zu kopieren versuchen. Löschen Sie einige Aufnahmen, um Speicherplatz freizugeben ( $\Box$  [101,](#page-100-0) [110\)](#page-109-0) oder reduzieren Sie die Anzahl der zu kopierenden Szenen.

#### Stromversorgung nicht unterbrechen. USB-Verbindung erst trennen, wenn Sie die Verbindung am Computer sicher entfernt haben.

- Während der Camcorder im **MEDIA-Modus ist und mit dem mitgelieferten USB-Kabel an** den Computer angeschlossen ist, kann der Camcorder nicht bedient werden. Solange diese Meldung angezeigt wird, kann das Trennen des USB-Kabels oder die Unterbrechung der Stromversorgung zu einem unwiederbringlichen Verlust von Aufnahmen auf der Speicherkarte führen. Benutzen Sie die PC-Funktion zum sicheren Entfernen von Hardware, um die Verbindung zu unterbrechen, und trennen Sie das USB-Kabel ab, bevor Sie den Camcorder benutzen.

#### Szene kann nicht konvertiert werden

- Der Camcorder kann keine Szenen konvertieren, die mit einer nicht unterstützten Videokonfiguration (NTSC) aufgenommen wurden.
- Sie können keine Szenen konvertieren, die mit einem anderen Gerät aufgenommen oder bearbeitet und dann auf eine mit dem Computer verbundene Speicherkarte übertragen wurden.
- Mit einem Aufnahmemodus von 4 Mbps aufgenommene MP4-Szenen können nur in MP4- Filme mit einem Aufnahmemodus von 4 Mbps oder 3 Mbps konvertiert werden. Ebenso können mit einem Aufnahmemodus von 3 Mbps aufgenommene MP4-Szenen nur in MP4- Filme mit einem Aufnahmemodus von 3 Mbps konvertiert werden.

#### Szene wurde mit anderem Gerät aufgenommen. Szene nicht teilbar.

- Szenen, die nicht mit diesem Camcorder aufgenommen wurden, können mit diesem Camcorder nicht kopiert oder geteilt werden.

#### Teilen der Szene nicht möglich. Nur mit dem Camcorder initialisieren.

- Nutzen Sie die mitgelieferte Software, um die Szene zu speichern und auf dem Computer zu teilen.

#### Wiedergabe nicht möglich

- Von Speicherkarten mit 64 MB oder weniger können keine Filme wiedergegeben werden. Benutzen Sie eine der empfohlenen Speicherkarten ( $\Box$  [35](#page-34-1)).

#### Wiedergabe nicht möglich Nur mit dem Camcorder initialisieren

- Die Speicherkarte im Camcorder wurde mit einem Computer initialisiert. Initialisieren Sie die Speicherkarte mit diesem Camcorder ( $\square$  [36](#page-35-0)).

#### Wiedergabe nicht möglich Speicherkarte überprüfen

- Es liegt ein Problem mit der Speicherkarte vor. Sichern Sie Ihre Aufnahmen ( $\Box$  [112](#page-111-0)) und initialisieren Sie die Speicherkarte mit der Option [Vollständige Initialisierung] ( $\Box$  [36](#page-35-0)). Wenn das Problem weiterhin besteht, benutzen Sie eine andere Speicherkarte.

#### Wiederherstellung von Dateien auf der Speicherkarte erforderlich. Bitte Schreibschutz an der Karte aufheben (LOCK-Schalter).

- Diese Meldung wird angezeigt, wenn Sie den Camcorder zum ersten Mal einschalten, nachdem die Stromzufuhr während der Aufnahme auf Speicherkarte versehentlich unterbrochen und später der LOCK-Schalter aktiviert wurde. Ändern Sie die Position des LOCK-Schalters.

#### Zu viele Fotos und MP4-Filme. USB-Kabel abtrennen.

- USB-Kabel abtrennen. Versuchen Sie, einen Kartenleser zu verwenden, oder verringern Sie die Anzahl der Fotos und MP4-Filme auf der Speicherkarte auf weniger als 2.500 (Windows) bzw. 1.000 (Mac OS).
- Falls auf dem Computerbildschirm ein Dialogfeld erscheint, schließen Sie dieses. Trennen Sie das USB-Kabel ab und stellen Sie nach einem Moment die Verbindung wieder her.

#### Zugriff auf die Speicherkarte erfolgt. Die Speicherkarte nicht entfernen.

- Sie haben die Abdeckung der beiden Speicherkartenschlitze geöffnet, während der Camcorder auf die Speicherkarte zugegriffen hat, oder der Camcorder hatte mit dem Zugriff auf die Speicherkarte begonnen, als Sie die Abdeckung der beiden Speicherkartenschlitze geöffnet haben. Nehmen Sie die Karte erst heraus, wenn diese Meldung nicht mehr angezeigt wird.

#### Zur Nutzung dieser Funktion den Kamera-modus Manuell oder Kino wählen

- CUSTOM), das CUSTOM-Wahlrad ( $\Box$ ) [93\)](#page-92-0) und einige Funktionen, mit denen die freien Tasten belegt werden können ( $\Box$  [94\)](#page-93-0), können im AUTO-Modus nicht benutzt werden. Um sie zu benutzen, stellen Sie den Modusschalter auf  $M$  ( $\overline{M}$  -Modus) oder CINEMA ( $\overline{C}$ IMEMA)-Modus).

#### Zur Videoaufnahme auf diese Speicherkarte wird empfohlen nicht mit 50.00P aufzunehmen.

- Wenn Sie eine Speicherkarte mit der SD-Geschwindigkeitsklasse 2 oder 4 benutzen, können Sie mit dem Aufnahmemodus 28 Mbps LPCM (50.00P), 28 Mbps (50.00P) oder 35 Mbps (50.00P) möglicherweise keine Filme aufnehmen.

## <span id="page-173-0"></span>Liste der Meldungen für kabellose Funktionen

Nehmen Sie auch die Bedienungsanleitung Ihres Accesspoints und der anderen Geräte, die Sie benutzen, zur Hilfe.

#### Another user is already controlling the camcorder. Try again later.

#### (Ein anderer Benutzer steuert bereits den Camcorder. Versuchen Sie es später noch einmal.)

- Diese Meldung erscheint auf dem Bildschirm des Wi-Fi-Geräts. Mehrere Wi-Fi-Geräte versuchen, eine Verbindung zum Camcorder herzustellen. Stellen Sie sicher, dass nur ein Wi-Fi-Gerät versucht, eine Verbindung herzustellen, und berühren Sie dann 'Retry. (Wiederh.)'.

#### Abdeckung für Speicherkarte ist offen

- Die Abdeckung für den doppelten Speicherkartenschlitz wurde geöffnet, während auf die Speicherkarte zugegriffen wurde. Beenden Sie die verwendete Wi-Fi-Funktion und heben Sie die kabellose Verbindung auf.

#### Auf die Einrichtungsdateien kann nicht zugegriffen werden

- Schalten Sie den Camcorder aus. Warten Sie einen Moment und schalten Sie ihn wieder ein. Sollte das Problem bestehen bleiben, wenden Sie sich an ein Canon-Kundendienstzentrum.

#### Die drahtlose Kommunikation funktioniert nicht richtig

- Kabellose Telefone, Mikrowellenöfen, Kühlschränke und andere Geräte können das kabellose Signal stören. Versuchen Sie, den Camcorder etwas weiter entfernt von solchen Geräten zu benutzen.
- Schalten Sie den Camcorder und den Accesspoint aus. Warten Sie einen Moment, schalten Sie die Geräte wieder ein und nehmen Sie die Einrichtung des Wi-Fi-Netzwerks noch einmal vor. Sollte das Problem bestehen bleiben, wenden Sie sich an ein Canon-Kundendienstzentrum.

#### Es wurden mehrere Zugangspunkte erkannt. Führen Sie den Vorgang noch einmal aus.

- Es sind mehrere Accesspoints vorhanden, die gleichzeitig ein WPS-Signal aussenden. Wiederholen Sie den Vorgang zu einem späteren Zeitpunkt oder führen Sie die Einrichtung unter Verwendung der Option [WPS: PIN-Code] oder [Accesspoints suchen] aus  $(1)$  [145\)](#page-144-2).

#### IP-Adresse nicht verfügbar

- Wenn Sie keinen DHCP-Server verwenden, stellen Sie mit der Option [Manuelle Einrichtung] eine Verbindung her und geben die IP-Adresse mit der Option [Manuell] ein ( $\Box$ ) [146](#page-145-2)).
- Schalten Sie den DHCP-Server ein. Falls er bereits eingeschaltet ist, vergewissern Sie sich, dass er ordnungsgemäß funktioniert.
- Vergewissern Sie sich, dass der Adressenbereich für den DHCP-Server ausreicht.
- Schalten Sie den DNS-Server ein. Falls er bereits eingeschaltet ist, vergewissern Sie sich, dass er ordnungsgemäß funktioniert.
- Vergewissern Sie sich, dass die IP-Adresse des DNS-Servers und der Name für diese Adresse korrekt eingerichtet sind.
- Stellen Sie die IP-Adresse des DNS-Servers im Camcorder ein.
- Wenn Sie keinen DNS-Server verwenden, stellen Sie die DNS-Adresse auf [0.0.0.0].
- Wenn Sie einen kabellosen Gateway-Router verwenden, vergewissern Sie sich, dass alle Geräte im Netzwerk einschließlich des Camcorders mit der richtigen Gateway-Adresse eingerichtet sind.

#### IP-Adressenkonflikt

- Ändern Sie die IP-Adresse des Camcorders, um Konflikte mit an dasselbe Netzwerk angeschlossenen Geräten zu vermeiden. Sie können auch die IP-Adresse des in Konflikt stehenden Geräts ändern.

#### Keine Zugangspunkte gefunden

- Der im Camcorder festgelegte Accesspoint wurde nicht gefunden.
- Kabellose Telefone, Mikrowellenöfen, Kühlschränke und andere Geräte können das kabellose Signal stören. Versuchen Sie, den Camcorder etwas weiter entfernt von solchen Geräten zu benutzen.
- Vergewissern Sie sich, dass Sie die SSID des Accesspoints für die kabellosen Einstellungen des Camcorders verwenden ( $\Box$  [146](#page-145-3)).
- Falls der Accesspoint Filter für MAC-Adressen verwendet, geben Sie die MAC-Adresse des Camcorders in den Konfigurationsbildschirm des Accesspoints ein.

#### Verbindung kann nicht hergestellt werden

- Kabellose Telefone, Mikrowellenöfen, Kühlschränke und andere Geräte können das kabellose Signal stören. Versuchen Sie, den Camcorder etwas weiter entfernt von solchen Geräten zu benutzen.

#### Wi-Fi kann nicht verwendet werden, während das Funkmikrofon angeschlossen ist

- Die kabellosen Wi-Fi-Funktionen können nicht benutzt werden, solagen das optionale Funkmikrofon WM-V1 an den Camcorder angeschlossen ist. Trennen Sie das Mikrofon vom MIC-Anschluss ab und schalten Sie es aus.

#### Wi-Fi-Authentifizierung fehlgeschlagen

- Vergewissern Sie sich, dass der Camcorder und der Accesspoint dieselbe Authentifizierungs-/ Verschlüsselungsmethode und denselben Verschlüsselungsschlüssel verwenden.
- Falls der Accesspoint Filter für MAC-Adressen verwendet, geben Sie die MAC-Adresse des Camcorders in den Konfigurationsbildschirm des Accesspoints ein.

#### Wi-Fi-Fehler. Falscher Verschlüsselungsschlüssel

- Beim Eingeben des Verschlüsselungsschlüssels (Kennwort) muss die Groß- und
- Kleinschreibung berücksichtigt werden. Vergewissern Sie sich, dass Sie den Schlüssel korrekt eingegeben haben.

#### Wi-Fi-Fehler. Falsche Verschlüsselungsmethode

- Vergewissern Sie sich, dass der Camcorder und der Accesspoint dieselbe Authentifizierungs-/ Verschlüsselungsmethode verwenden.
- Falls der Accesspoint Filter für MAC-Adressen verwendet, geben Sie die MAC-Adresse des Camcorders in den Konfigurationsbildschirm des Accesspoints ein.

#### Wi-Fi-Fehler. Falsche Authentifizierungsmethode

- Vergewissern Sie sich, dass der Camcorder und der Accesspoint ordnungsgemäß eingerichtet sind.
- Vergewissern Sie sich, dass der Camcorder und der Accesspoint dieselbe Authentifizierungs-/ Verschlüsselungsmethode und denselben Verschlüsselungsschlüssel verwenden.
- Falls der Accesspoint Filter für MAC-Adressen verwendet, geben Sie die MAC-Adresse des Camcorders in den Konfigurationsbildschirm des Accesspoints ein.

#### Wi-Fi-Verbindung wurde unterbrochen

- Kabellose Telefone, Mikrowellenöfen, Kühlschränke und andere Geräte können das kabellose Signal stören. Versuchen Sie, den Camcorder etwas weiter entfernt von solchen Geräten zu benutzen.
- Der Camcorder kann sich möglicherweise nicht mit dem Accesspoint verbinden, wenn zu viele Geräte auf ihn zugreifen. Warten Sie einen Moment und stellen Sie die Verbindung erneut her.

#### WPS kann nicht ausgeführt werden.

- Schalten Sie den Camcorder und den Accesspoint aus. Warten Sie einen Moment, schalten Sie die Geräte wieder ein und versuchen Sie es erneut. Wenn das Problem weiter besteht, führen Sie die Einrichtung mit der Option [Accesspoints suchen] aus ( $\Box$  [145\)](#page-144-2).

#### WPS kann nicht ausgeführt werden. Führen Sie den Vorgang noch einmal aus.

- Bei einigen Accesspoints müssen Sie die Wi-Fi Protected Setup (WPS)-Taste drücken und halten. Einzelheiten finden Sie in der Bedienungsanleitung Ihres Accesspoints.
- Nach dem Aktivieren des Wi-Fi Protected Setup-Signals per Tastendruck oder durch Eingabe des PIN-Codes auf dem Accesspoint müssen Sie innerhalb von 2 Minuten [OK] auf dem Bildschirm des Camcorders berühren.

# <span id="page-175-0"></span>Liste der Meldungen für Webservices

#### Netzwerkeinstell. überprüfen

- Die Netzwerkeinstellungen im Camcorder sind nicht vorschriftsgemäß konfiguriert. Prüfen Sie den Verbindungspunkt, die SSID und andere Netzwerkeinstellungen.

#### PC verbind., mit Software erneut Einstell. vorn.

- Beim Verbinden mit dem CANON iMAGE GATEWAY-Server ist ein Fehler aufgetreten. Prüfen Sie die bei CANON iMAGE GATEWAY gespeicherten Einstellungen und legen Sie sie noch einmal im Camcorder fest.

#### PC verbind., mit Software erneut Einstell. vorn. Service ist evtl. in Ihrer Region nicht verfügbar

- Um Webservices zu verwenden, legen Sie im Camcorder die bei CANON iMAGE GATEWAY gespeicherten Einstellungen fest. Installieren Sie ImageBrowser EX und CameraWindow auf dem Computer und konfigurieren Sie die Einstellungen mithilfe von CANON iMAGE GATEWAY.

#### Senden d. Bilds nicht mögl.

- Sie haben versucht, eine bestimmte Aufnahme oder Datei mit einer Größe zu senden, die vom ausgewählten Webservice nicht unterstützt wird. Prüfen Sie die Aufnahme vor dem Senden.

#### Senden v. Filmen: max. : X min

- Sie haben versucht, einen Film zu senden, dessen Länge die durch den Webservice festgelegte maximale Länge übersteigt (die maximale Länge hängt vom jeweiligen Webservice ab). Verkürzen Sie den Film und versuchen Sie noch einmal, ihn zu senden.

#### Server überlastet Später erneut versuchen

- Der CANON iMAGE GATEWAY-Server ist ausgelastet, weil sehr viele Benutzer versuchen, auf ihn zuzugreifen. Beenden Sie die kabellose Verbindung und versuchen Sie es später noch einmal.

#### Später erneut versuchen

- Beim Verbinden mit dem CANON iMAGE GATEWAY-Server ist ein Fehler aufgetreten oder der Server ist vorübergehend ausgefallen. Beenden Sie die kabellose Verbindung und versuchen Sie es später noch einmal.

#### Zu wenig Platz auf Server

- Sie haben die Menge der Daten, die Sie auf dem CANON iMAGE GATEWAY-Server speichern können, überschritten. Löschen Sie einige Daten, um Speicherplatz freizugeben.

# Vorsichtsmaßnahmen zur Handhabung

# **Camcorder**

Beachten Sie unbedingt die folgenden Vorsichtsmaßnahmen, um eine optimale Leistung zu gewährleisten:

- 178 • Sichern Sie Ihre Aufnahmen regelmäßig. Übertragen Sie Ihre Aufnahmen unbedingt regelmäßig auf ein externes Gerät, wie z.B. einen Computer oder einen digitalen Videorecorder ( $\Box$ ) [112](#page-111-1)), um sie zu sichern. So sind Ihre wichtigen Aufnahmen im Falle einer Beschädigung des Camcorders geschützt, und es steht mehr freier Platz auf der Speicherkarte zur Verfügung. Canon ist für eventuelle Datenverluste nicht haftbar.
	- Tragen Sie den Camcorder nicht am OLED-Monitor. Schließen Sie den OLED-Monitor vorsichtig. Achten Sie bei Verwendung einer Handschlaufe darauf, dass der Camcorder nicht unkontrolliert geschwenkt wird und gegen Gegenstände prallt.
	- Behandeln Sie den Sensorbildschirm (Touchscreen) sorgfältig. Wenden Sie beim Bedienen des Sensorbildschirms keine übermäßige Kraft auf und benutzen Sie keine Kugelschreiber oder ähnliche Gegenstände mit harter Spitze. Diese können die Oberfläche beschädigen.
	- Bringen Sie keine Schutzfolien auf dem Sensorbildschirm an. Der Camcorder ist mit einem kapazitiven Sensorbildschirm ausgestattet. Sie können den Bildschirm möglicherweise nicht richtig bedienen, wenn er mit einem zusätzliche Schutzfilm versehen wurde.
	- Halten Sie den Camcorder nicht in derselben Haltung über längere Zeit, weil dies Niedertemperatur-Kontaktverbrennungen verursachen kann. Selbst wenn sich der Camcorder nicht heiß anfühlt, kann zu langer Kontakt mit demselben Körperteil zu Hautrötungen oder Blasen führen. Für Menschen mit Kreislaufproblemen oder sehr empfindlicher Haut oder für die Benutzung des Camcorders an sehr heißen Orten empfehlen wir die Verwendung eines Stativs.
	- Lassen Sie den Camcorder nicht an Orten liegen, die hohen Temperaturen (z. B. in einem in der Sonne geparkten Auto) oder hoher Luftfeuchtigkeit ausgesetzt sind.
	- Benutzen Sie den Camcorder nicht an Orten, die starken elektromagnetischen Feldern ausgesetzt sind, wie z. B. in der Nähe von Fernsehgeräten, Plasma-Fernsehgeräten oder Mobiltelefonen.
	- Verwenden Sie die kabellosen Funktionen des Camcorders nicht in Krankenhäusern, medizinischen Einrichtungen oder an Bord von Flugzeugen. Verwenden Sie sie außerdem nicht in der Nähe medizinischer Ausrüstung oder empfindlicher elektronischer Geräte, da andernfalls deren Funktion gestört werden kann. Halten Sie den Camcorder mindestens 22 cm von Herzschrittmachern entfernt.
	- Die Wi-Fi-Funktionen des Camcorders können von Störungen beeinflusst werden, die von Geräten wie Schnurlostelefonen und Mikrowellen ausgehen. Ein größtmöglicher Abstand zu diesen Geräten oder das Verwenden der Wi-Fi-Funktionen des Camcorders zu einer anderen Tageszeit können diese Störungen verringern.
	- Richten Sie das Objektiv oder den Sucher nicht auf starke Lichtquellen. Achten Sie darauf, dass der Camcorder nicht auf ein helles Objekt ausgerichtet ist, wenn Sie ihn beiseite legen.
	- Benutzen oder verwahren Sie den Camcorder nicht an staubigen oder sandigen Orten. Der Camcorder ist nicht wasserdicht – vermeiden Sie auch Wasser, Schlamm und Salz. Wenn die genannten Substanzen in den Camcorder eindringen, kann dies zu Beschädigungen des Camcorders oder des Objektivs führen.
	- Schützen Sie den Camcorder vor starker Hitze von Leuchtquellen.
	- Zerlegen Sie den Camcorder nicht. Falls der Camcorder nicht einwandfrei funktioniert, wenden Sie sich bitte an qualifiziertes Wartungspersonal.
- Behandeln Sie den Camcorder sorgfältig. Setzen Sie den Camcorder keinen Stößen oder Vibrationen aus, weil dadurch Schäden verursacht werden können.
- Wenn Sie den Camcorder auf ein Stativ montieren, vergewissern Sie sich, dass die Befestigungsschraube des Stativs kürzer als 6,5 mm ist. Anderenfalls kann der Camcorder beschädigt werden.
- Halten Sie den Camcorder möglichst ruhig. Ausfahrende Bewegungen des Camcorders während der Aufnahme und überhöhter Einsatz von schnellem Zoom und schnellen Schwenks führen zu verwackelten Szenen. In extremen Fällen kann die Wiedergabe solcher Szenen Übelkeit verursachen. Wenn Sie eine solche Reaktion bemerken, halten Sie die Wiedergabe sofort an und machen Sie eine Pause.

## Lagerung für längere Zeit

Wenn Sie beabsichtigen, den Camcorder längere Zeit nicht zu benutzen, lagern Sie ihn an einem staubfreien Ort mit geringer Luftfeuchtigkeit und Temperaturen nicht über 30 °C.

## Akku

#### GEFAHR!

#### Behandeln Sie den Akku sorgfältig.

- Halten Sie den Akku von Feuer fern (anderenfalls kann er explodieren).
- Setzen Sie den Akku keinen Temperaturen über 60 °C aus. Lassen Sie ihn nicht in der Nähe eines Heizgeräts oder beim heißem Wetter im Auto liegen.
- Versuchen Sie nicht, den Akku zu zerlegen oder zu modifizieren.
- Lassen Sie den Akku nicht fallen und setzen Sie ihn keinen Stößen aus.
- Lassen Sie den Akku nicht nass werden.
- Schmutzige Kontakte können den elektrischen Kontakt zwischen Akku und Camcorder beeinträchtigen. Wischen Sie die Kontakte mit einem weichen Tuch ab.

#### Lagerung für längere Zeit

- Bewahren Sie den Akku an trockenen Orten und bei Temperaturen bis höchstens 30 °C auf.
- Um die Lebensdauer des Akkus zu verlängern, entladen Sie ihn vollkommen, bevor Sie ihn lagern.
- Laden und entladen Sie alle Ihre Akkus mindestens einmal pro Jahr vollständig.

#### Akkurestlaufzeit

Wenn Sie einen mit dem Intelligent System kompatiblen Akku verwenden und die verbleibende Akkuzeit nicht korrekt angezeigt wird, laden Sie den Akku voll auf. Die Zeit wird möglicherweise nicht korrekt angezeigt, wenn ein Akku sehr häufig benutzt wurde, wenn ein voll aufgeladener Akku nicht benutzt wird oder wenn ein Akku längere Zeit unter hohen Temperaturen eingesetzt wird. Bei der angezeigten Zeit handelt es sich lediglich um einen Näherungswert.

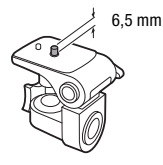

# Verwendung von Akkus anderer Hersteller

- Zu Ihrer Sicherheit werden Akkus, die keine Originalprodukte von Canon sind, nicht geladen, wenn Sie diese in den Camcorder oder in das optionale Akkuladegerät CG-800E einsetzen.
- Wir empfehlen, Originalakkus von Canon zu verwenden, die mit dem **A** Intelligent Li-ion Battery Symbol des Intelligent System versehen sind.
- Wenn Sie Akkus, die keine Originalprodukte von Canon sind, in den Camcorder einsetzen, wird **Fraul angezeigt und die restliche Betriebszeit des Akkus wird nicht angegeben.**

# **Speicherkarte**

- Wir empfehlen, die auf der Speicherkarte enthaltenen Aufnahmen auf Ihrem Computer zu sichern. Daten können durch Speicherkartendefekte oder Einwirkung statischer Elektrizität verfälscht oder gelöscht werden. Canon übernimmt keinerlei Haftung für Datenverluste oder die Beschädigung von Daten.
- Vermeiden Sie eine Berührung der Kontakte und schützen Sie sie vor Staub oder Schmutz.
- Verwenden Sie Speicherkarten nicht an Orten, die starken Magnetfeldern ausgesetzt sind.
- Lassen Sie Speicherkarten nicht an Orten liegen, die hoher Luftfeuchtigkeit und hohen Temperaturen ausgesetzt sind.
- Vermeiden Sie ein Auseinandernehmen, Biegen, Fallenlassen und Erschüttern von Speicherkarten und schützen Sie sie vor Wasser.
- Achten Sie darauf, dass Sie die Speicherkarte richtig herum einschieben. Gewaltsames Einschieben einer falsch ausgerichteten Speicherkarte in den Schlitz kann zu einer Beschädigung der Speicherkarte oder des Camcorders führen.
- Kleben Sie keine Etiketten oder Aufkleber auf die Speicherkarte.
- Secure Digital (SD)-Speicherkarten haben einen Sperrschieber, mit dem das Schreiben auf die Karte und versehentliches Löschen des Karteninhalts verhindert werden. Um das Schreiben auf die Speicherkarte zu verhindern, setzen Sie den Schieber auf die Stellung LOCK.

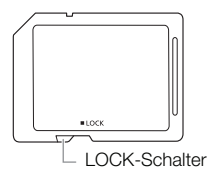

# Eingebauter wiederaufladbarer Lithium-Akku

Der Camcorder besitzt einen eingebauten wiederaufladbaren Lithium-Akku, der den Speicher für Datum/Uhrzeit und andere Einstellungen versorgt. Der eingebaute Lithium-Akku wird bei jeder Benutzung des Camcorders aufgeladen; er entlädt sich jedoch vollständig, wenn der Camcorder etwa 3 Monate lang nicht benutzt wird.

So laden Sie den eingebauten Lithium-Akku auf: Schließen Sie das Kompakt-Netzgerät an den Camcorder an und lassen Sie ihn im ausgeschalteten Zustand 24 Stunden am Netz angeschlossen.
### Lithium-Knopfbatterie

#### WARNUNG!

- Die in diesem Gerät verwendete Batterie kann bei falscher Behandlung einen Brand oder eine chemische Verätzung verursachen.
- Zerlegen, modifizieren und verbrennen Sie die Batterie nicht, tauchen Sie sie nicht in Wasser und setzen Sie sie keinen Temperaturen aus, die höher als 100 °C sind.
- Ersetzen Sie sie durch eine Batterie CR2025 von Panasonic, Hitachi Maxell, Sony, FDK oder eine Duracell2025. Bei Verwendung von anderen Batterien besteht das Risiko eines Brands oder einer Explosion.
- Nehmen Sie die Batterie nicht in den Mund. Falls sie verschluckt wird, suchen Sie sofort einen Arzt auf. Das Batteriegehäuse kann bersten und die Batterieflüssigkeit kann innere Verletzungen verursachen.
- Bewahren Sie die Batterie für Kinder unzugänglich auf.
- Laden Sie die Batterie nicht auf, schließen Sie sie nicht kurz und legen Sie sie nicht verkehrt herum ein.
- Um sie sicher zu entsorgen, sollte die gebrauchte Batterie zum Händler zurück gebracht werden.
- Halten Sie die Batterie nicht mit einer Pinzette oder anderen Metallwerkzeugen, weil dies einen Kurzschluss verursacht.
- Wischen Sie die Batterie mit einem sauberen, trockenen Tuch ab, um einwandfreien Kontakt zu gewährleisten.

### **Entsorgung**

Wenn Sie Filme löschen oder die Speicherkarte initialisieren, wird nur die Daten-Zuordnungstabelle geändert, die gespeicherten Daten selbst werden jedoch nicht gelöscht. Wenn Sie eine Speicherkarte entsorgen oder anderen Personen überlassen, initialisieren Sie sie mit der Option [Vollständige Initialisierung] ( $\Box$  [36\)](#page-35-0). Füllen Sie den Speicher mit unwichtigen Aufnahmen und initialisieren Sie ihn dann erneut mit derselben Methode. Dadurch wird das Wiederherstellen der ursprünglichen Aufnahmen praktisch unmöglich gemacht.

# <span id="page-181-1"></span>Wartung/Sonstiges

## Reinigung

### Camcordergehäuse

• Verwenden Sie ein weiches, trockenes Tuch für die Reinigung des Camcordergehäuses. Verwenden Sie auf keinen Fall chemisch behandelte Tücher oder leichtflüchtige Lösungsmittel wie Lackverdünner.

### Objektiv, Sucher und Instant-AF-Sensor

- Falls die Oberfläche des Objektivs oder der Instant-AF-Sensor schmutzig ist, funktioniert der Autofokus möglicherweise nicht korrekt.
- Entfernen Sie die Staub- und Schmutzpartikel mit einem Blasepinsel ohne Sprühdose.
- Benutzen Sie ein sauberes, weiches Objektivreinigungstuch und wischen Sie das Objektiv bzw. den Sucher vorsichtig ab. Verwenden Sie niemals Papiertücher.

### OLED-Sensorbildschirm

- Reinigen Sie den OLED-Sensorbildschirm mit einem sauberen, weichen Objektivreinigungstuch.
- Bei starken Temperaturschwankungen kann sich Kondensation auf der Oberfläche des Bildschirms bilden. Wischen Sie diese mit einem weichen, trockenen Tuch ab.

# <span id="page-181-0"></span>Kondensation

Bei schnellem Ortswechsel des Camcorders zwischen heißen und kalten Umgebungen kann sich Kondensation (Wassertröpfchen) auf den Innenteilen bilden. Stellen Sie den Betrieb des Camcorders ein, wenn Kondensation festgestellt wird. Fortgesetzter Betrieb kann zu einer Beschädigung des Camcorders führen.

### Kondensation kann in den folgenden Fällen entstehen:

- Wenn der Camcorder schnell von einem kalten an einen warmen Ort gebracht wird
- Wenn der Camcorder in einem feuchten Raum liegen gelassen wird
- Wenn ein kalter Raum schnell aufgeheizt wird

### Zur Vermeidung von Kondensation

- Setzen Sie den Camcorder keinen plötzlichen oder extremen Änderungen der Umgebungstemperatur aus.
- Nehmen Sie die Speicherkarte und den Akku heraus. Legen Sie den Camcorder dann in einen luftdicht verschlossenen Plastikbeutel, lassen Sie ihn sich langsam an die neue Umgebungstemperatur anpassen und nehmen Sie ihn erst danach aus dem Plastikbeutel heraus.

### Wenn Kondensation festgestellt wird

Die genaue Zeit, die für die Verdunstung von Wassertröpfchen erforderlich ist, hängt vom jeweiligen Ort und den Wetterverhältnissen ab. Warten Sie als Faustregel 2 Stunden, bevor Sie den Camcorder weiter benutzen.

### <span id="page-182-0"></span>Benutzen des Camcorders im Ausland

#### **Stromquellen**

Sie können das Kompakt-Netzgerät weltweit zum Betreiben des Camcorders und Laden der Akkus verwenden, solange die örtliche Netzspannung zwischen 100 und 240 V Wechselstrom (50/60 Hz) liegt. Wenden Sie sich bezüglich Informationen über Steckeradapter für die Verwendung im Ausland an ein Canon Kundendienstzentrum.

#### Wiedergabe auf einem Fernsehschirm

Sie können Ihre Aufnahmen nur auf Fernsehgeräten wiedergeben, die mit dem PAL-System kompatibel sind. PAL (oder das kompatible SECAM-System) wird in den folgenden Regionen/Ländern verwendet:

Europa: Ganz Europa und Russland. Amerika: Nur Argentinien, Brasilien, Uruguay und die französischen Territorien (Französisch-Guayana, Guadeloupe, Martinique usw.). Asien: Die meisten Länder Asiens (außer Japan, den Philippinen, Südkorea, Taiwan und Myanmar). Afrika: Ganz Afrika und die afrikanischen Inseln. Australien/Ozeanien: Australien, Neuseeland, Papua-Neuguinea; die meisten pazifischen Inseln (außer Mikronesien, Samoa, Tonga und US-Territorien wie Guam und Amerikanisch-Samoa).

# Optional erhältliches Sonderzubehör (Verfügbarkeit regionsabhängig)

Das folgende Zubehör ist mit diesem Camcorder kompatibel. Ausgewähltes Zubehör ist auf den folgenden Seiten genauer beschrieben.

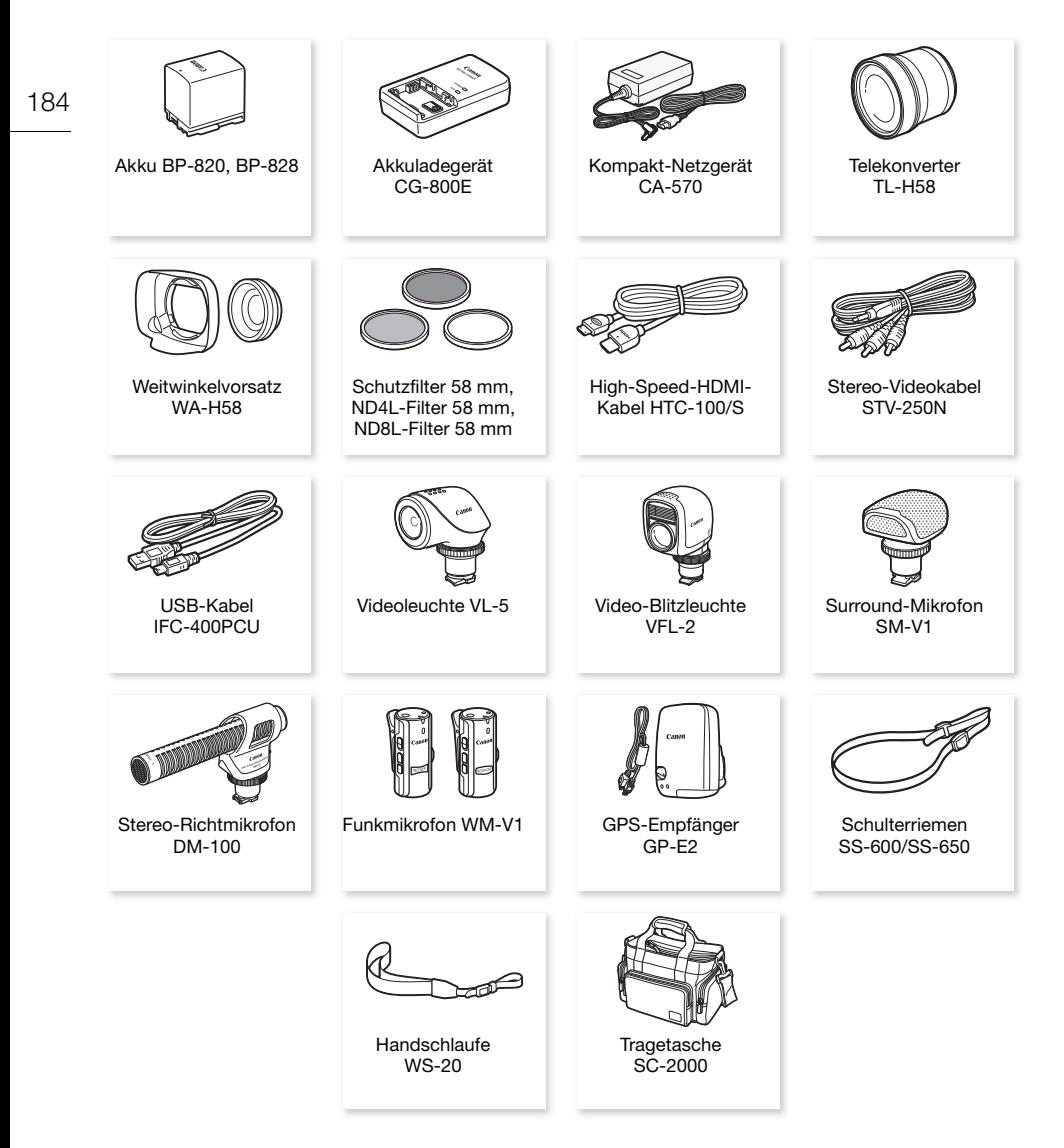

# HINWEISE

• Zubehör, das mit dem erweiterten Zubehörschuh kompatibel ist, kann an diesen Camcorder nicht angebracht werden. Achten Sie auf das Logo Mini ADVANCED SHOE, um sicher zu sein, dass es mit dem erweiterten Mini-Zubehörschuh kompatibel ist.

#### Es wird empfohlen, Originalzubehör von Canon zu verwenden.

Dieses Produkt ist so konzipiert, dass es eine ausgezeichnete Leistung erbringt, wenn es mit Canon Originalzubehör verwendet wird. Canon ist für Schäden am Produkt bzw. Unfälle wie beispielsweise Brände, die durch eine Fehlfunktion von nicht originalen Zubehörteilen (wie beispielsweise ein Leck oder die Explosion eines Akkus) entstehen, nicht haftbar. Die Garantie für dieses Produkt deckt keine Reparaturen ab, die aufgrund einer Fehlfunktion von nicht originalen Zubehörteilen erforderlich sind. Sie können Reparaturen dieser Art jedoch auf kostenpflichtiger Basis in Auftrag geben.

#### **Akkus**

Wenn Sie zusätzliche Akkus benötigen, wählen Sie eins der folgenden Modelle: BP-820 oder BP-828.

Wenn Sie Akkus verwenden, die mit dem Symbol Intelligent System versehen sind, kommuniziert der Camcorder mit dem Akku und zeigt die restliche Benutzungszeit (bis auf 1 Minute genau) auf dem Bildschirm an. Diese Akkus können Sie nur mit Camcordern und

Ladegeräten verwenden bzw. laden, die mit dem Intelligent System kompatibel sind.

#### Akkuladegerät CG-800E

Verwenden Sie das Ladegerät zum Laden der Akkus.

#### Lade-, Aufnahme- und Wiedergabezeiten

Die in der folgenden Tabelle angegebenen Ladezeiten sind ungefähre Werte und hängen von den Ladebedingungen und dem anfänglichen Ladezustand des Akkus ab.

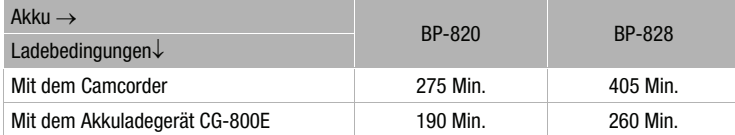

Die in den folgenden Tabellen angegebenen Aufnahme- und Wiedergabezeiten sind Näherungswerte und hängen vom Aufnahmemodus sowie vom Ladezustand und den Aufnahme- und Wiedergabebedingungen ab. Die tatsächliche Nutzungsdauer des Akkus kann sich verringern, wenn in kalter Umgebung oder mit hellerer Monitoreinstellung usw. aufgenommen wird.

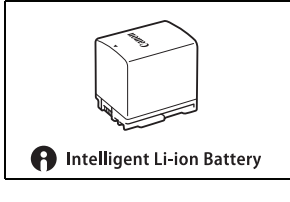

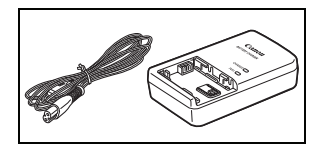

#### Aufnehmen von AVCHD-Filmen

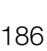

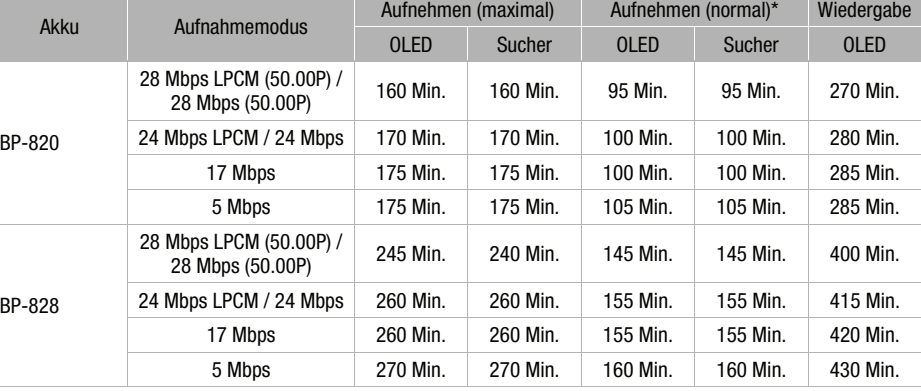

#### Aufnehmen von MP4-Filmen

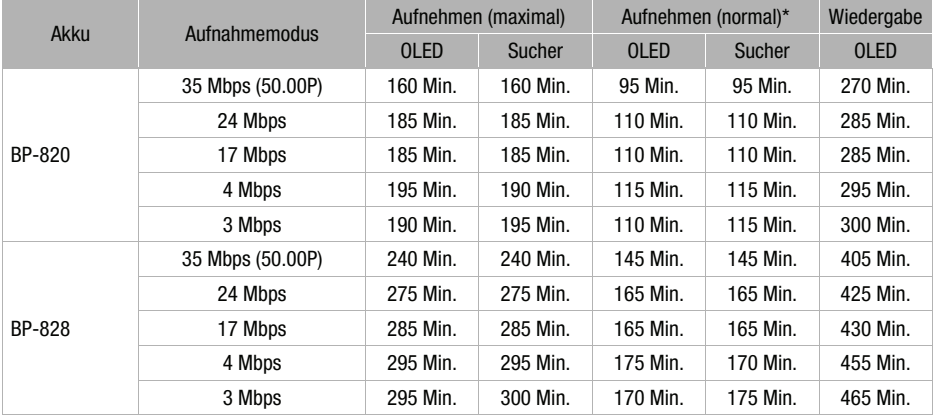

\* Ungefähre Aufnahmezeiten bei wiederholten Bedienungsvorgängen, wie Start/Stopp, Zoomen, Ein-/Ausschalten.

#### Telekonverter TL-H58

Dieser Telekonverter verlängert die Brennweite des Camcorder-Objektivs um den Faktor 1,5.

- Der Telekonverter kann nicht zusammen mit der mitgelieferten Streulichtblende mit Objektivverschluss verwendet werden.
- Beim Filmen mit aufgesetztem Telekonverter verliert die Bildstabilisierung ein wenig an Wirkung.
- Die Naheinstellgrenze bei voller Tele-Einstellung mit dem Telekonverter beträgt 1,3 m.

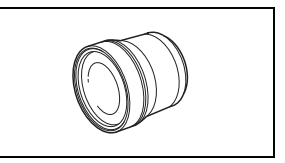

### Weitwinkelvorsatz WA-H58

Dieser Weitwinkelvorsatz verringert die Brennweite des Objektivs um den Faktor 0,75 und liefert damit eine breitere Perspektive für Innenoder Panoramaaufnahmen.

• Der Weitwinkelvorsatz kann nicht zusammen mit der mitgelieferten Streulichtblende mit Objektivverschluss verwendet werden.

#### Schutzfilter 58 mm, ND4L-Filter 58 mm, ND8L-Filter 58 mm

Neutralgrau- und MC-Schutzfilter helfen Ihnen dabei, schwierige Lichtverhältnisse zu meistern.

#### VL-5 Videoleuchte

Diese Videoleuchte ermöglicht Farbaufnahmen selbst an dunklen Orten. Für kabellosen Betrieb wird sie auf den erweiterten Mini-Zubehörschuh des Camcorders gesteckt.

#### Video-Blitzleuchte VFL-2

Mit dieser Video-Blitzleuchte können Sie auch bei Nacht oder an dunklen Orten Fotos und Filme aufzeichnen. Für kabellosen Betrieb wird sie auf den erweiterten Mini-Zubehörschuh des Camcorders gesteckt.

• Die VFL-2 kann mit diesem Camcorder nicht als Blitzlicht benutzt werden.

#### Surround-Mikrofon SM-V1

Verwenden Sie 5.1-Umgebungsklang, um Ihre Filme realistischer wirken zu lassen. Sie können den Umgebungston mit der Zoomstellung verbinden oder das Mikrofon als ein hochempfindliches "Shotgun"-Richtmikrofon (mono) benutzen.

### Stereo-Richtmikrofon DM-100

Dieses hochempfindliche Mikrofon mit Super-Richtcharakteristik wird auf den erweiterten Mini-Zubehörschuh des Camcorders gesetzt. Es kann als Richtmikrofon (mono) oder Stereomikrofon verwendet werden.

#### Funkmikrofon WM-V1

Für hochwertige Tonaufnahmen auch dann, wenn Sie Motive aus der Entfernung aufnehmen. Der Sender ist mit einer praktischen Klammer zum Befestigen an der Kleidung ausgestattet und der Empfänger kann am Griffriemen des Camcorders angebracht werden.

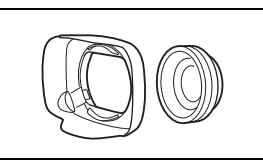

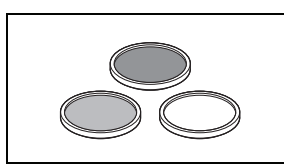

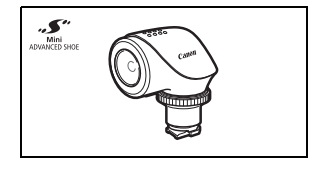

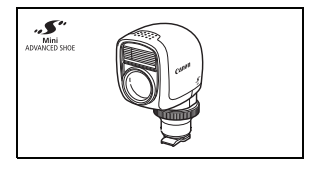

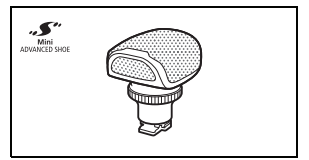

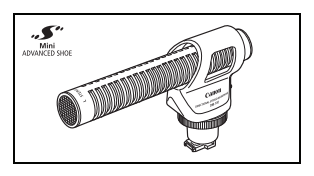

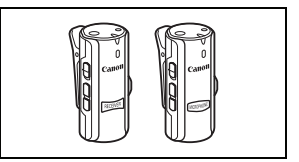

### Tragetasche SC-2000

Eine praktische Camcorder-Tragetasche mit gepolsterten Fächern und viel Platz für Zubehör.

188

An diesem Zeichen erkennen Sie Original-Videozubehör von Canon. Wir empfehlen Ihnen, für Canon Videogeräte stets Originalzubehör von Canon oder Produkte mit diesem Zeichen zu verwenden.

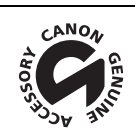

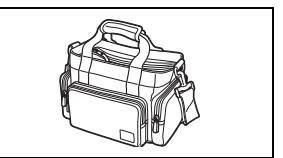

# Technische Daten

### LEGRIA HF G30

— Die angegebenen Werte sind Näherungswerte.

#### System

• Aufnahmesystem Filme: AVCHD<sup>1</sup> Video: MPEG-4 AVC/H.264:

Audio: Lineares PCM, 16 Bit, 48 kHz, zweikanalig<sup>2</sup> Dolby Digital 2ch; Dolby Digital 5.1ch<sup>3</sup>

MP4 Video: MPEG-4 AVC/H.264

#### Audio: MPEG-2 AAC-LC (2ch)

Fotos: DCF (Richtlinie für Kamera-Dateisystem), kompatibel mit Exif<sup>4</sup> Ver. 2.3

- Bildtyp: JPEG
- 
- <sup>1</sup> Kompatibel mit den Spezifikationen für AVCHD Ver. 2.0.<br><sup>2</sup> Lineares PCM ist nur verfügbar, wenn der Aufnahmemodus 28 Mbps LPCM (50.00P) oder 24 Mbps LPCM ist.<br><sup>3</sup> Dolby Digital 5.1ch ist nur mit dem optionalen Surround
- 
- der Kommunikation zwischen Camcordern und Druckern. Bei Anschluss an einen mit Exif Print kompatiblen Drucker werden die ursprünglichen Aufnahmebilddaten des Camcorders genutzt und optimiert, so dass äußerst hochwertige Fotoprints erzielt werden.
- Videosignalkonfiguration:

AVCHD, MP4

• Aufzeichnungsmedien

SD, SDHC (SD High Capacity) oder SDXC (SD eXtended Capacity)-Speicherkarte (nicht enthalten); Zwei Speicherkartenschlitze

#### • Maximale Aufnahmezeit<sup>\*</sup>

Im Handel erhältliche Speicherkarte mit 32 GB: AVCHD-Filme: 28 Mbps LPCM (50.00P) und 28 Mbps (50.00P): 2 Std. 30 Min. 24 Mbps LPCM und 24 Mbps: 2 Std. 55 Min. 17 Mbps: 4 Std. 10 Min. 5 Mbps: 12 Std. 15 Min. MP4-Filme: 35 Mbps (50.00P): 2 Std. 24 Mbps: 2 Std. 55 Min. 17 Mbps: 4 Std. 10 Min. 4 Mbps: 17 Std. 20 Min. 3 Mbps: 22 Std. 55 Min. Im Handel erhältliche Speicherkarte mit 8 GB: AVCHD-Filme: 28 Mbps LPCM (50.00P) und 28 Mbps (50.00P): 35 Min. 24 Mbps LPCM und 24 Mbps: 40 Min. 17 Mbps: 1 Std. 5 Mbps: 3 Std.

MP4-Filme:

- 35 Mbps (50.00P): 30 Min. 24 Mbps: 40 Min.
- **17 Mbps: 1 Std. 4 Mbps: 4 Std. 20 Min.**
- 3 Mbps: 5 Std. 40 Min.

- Bildsensor 1/2,84-Typ CMOS, 3.090.000 Pixel Effektive Pixel: 2.910.000 Pixel
- OLED-Sensorbildschirm: 8,77 cm, Breitbild, TFT Color, entsprechend 1.230.000 Punkte<sup>+</sup>, 100% Bilderfassung, Touch-Bedienung
- $\bullet$  Sucher: 0,61 cm, Breitbild, Farbe, entsprechend 1.560.000 Punkte $\spadesuit$ , 100% Bilderfassung
- Mikrofon: Stereo Electret Kondensatormikrofon
	- Objektiv

f=3,67-73,4 mm, F/1,8-2,8, 20x optisches Zoom, 8-lamellige Ringblende 35 mm entsprechend:  $26.8 - 576$  mm<sup>+</sup>  $28,8 - 576$  mm<sup>+</sup> (wenn Dynamic IS aktiviert ist)

- Objektivaufbau: 12 Linsen in 10 Gruppen (doppelseitiges asphärisches Element)
- AF-System

Autofokus (TTL + externer Entfernungssensor bei Einstellung auf [Instant AF] oder [Medium-AF]) oder manuelle Scharfeinstellung

- Filterdurchmesser: 58 mm
- Kürzeste Einstellentfernung 60 cm; 1 cm bei vollem Weitwinkel
- Weißabgleich

Automatischer Weißabgleich, individueller Weißabgleich (2 Einstellungen), benutzerdefinierte Farbtemperatur oder vorprogrammierte Weißabgleich-Einstellungen: Tageslicht, Schatten, Wolkig, Leuchtstoff, Leuchtstoff H, Kunstlicht

• Minimale Beleuchtungsstärke 0,1 Lux (Aufnahmeprogramm [Wenig Licht], Verschlusszeit 1/2) 1,0 Lux (Aufnahmeprogramm [Programmautom.], Langzeitautomatik [An], Verschlusszeit 1/25)

- Empfohlene Beleuchtung: Mehr als 100 Lux
- Bildstabilisierung: Optischer Bildstabilisator
- Größe der Videoaufnahmen
- AVCHD-Filme:

28 Mbps LPCM (50.00P), 28 Mbps (50.00P), 24 Mbps LPCM, 24 Mbps, 17 Mbps: 1920 x 1080 Pixel; 5 Mbps: 1440 x 1080 Pixel

MP4-Filme:

35 Mbps (50.00P), 24 Mbps, 17 Mbps: 1920 x 1080 Pixel; 4 Mbps: 1280 x 720 Pixel; 3 Mbps: 640 x 360 Pixel

• Größe der Fotos: 1920 x 1080 Pixel

1280 x 720 Pixel (von MP4-Filmen mit 4 Mbps übernommene Fotos) 640 x 360 Pixel (von MP4-Filmen mit 3 Mbps übernommene Fotos) 1920 x 1080 Pixel (von Filmen übernommene Fotos)

#### Anschlüsse

- HDMI OLIT-Anschluss HDMI-Minikonnektor, nur Ausgang
- USB-Anschluss: Mini-B-Buchse, Hi-Speed USB; nur Ausgang
- AV OUT-Anschluss 3,5 mm 4-poliger Ministecker; nur Ausgang Video: 1 Vp-p / 75  $\Omega$  unsymmetrisch Audio:  $-10$  dBV (47 k $\Omega$  Last) / 3 k $\Omega$  oder weniger
- MIC-Anschluss 3,5 mm Stereo-Ministecker (unsymmetrisch)  $-65$  dBu (automatische Lautstärke, Gesamtbereich  $-12$  dB) / 5 k $\Omega$  oder mehr Mikrofondämpfung: 20 dB
- $\bullet$   $\bigcap$  (Kopfhörer)-Anschluss 3,5 mm Stereo-Ministecker (unsymmetrisch) -29 dBV (16  $\Omega$  Last, maximale Lautstärke) / 100  $\Omega$
- REMOTE-Anschluss 2,5 mm Stereo-Ministecker; nur Eingang

#### Stromversorgung/Sonstiges

- Stromversorgung (Nennspannung) 7,4 V Gleichstrom (Akku), 8,4 V Gleichstrom (Kompakt-Netzgerät)
- $\bullet$  Leistungsaufnahme $\bullet$ : 4,2 W (17 Mbps, AF ein, OLED normale Helligkeit) 4,2 W (17 Mbps, AF an, Sucher)
- Betriebstemperatur $\bullet$ : 0 40 °C
- Abmessungen $\bullet$  [B x H x T] (ohne Griffriemen) Nur Camcorder: 109 x 84 x 182 mm Camcorder mit angebrachter Streulichtblende: 115 x 84 x 231 mm
- Gewicht $\bullet$  (Camcorder mit angebrachtem Griff): 900 g

### Kompakt-Netzgerät CA-570

- Stromversorgung: 100 240 V Wechselstrom, 50/60 Hz
- Nennleistung / Verbrauch: 8,4 V Gleichstrom, 1,5 A / 29 VA (100 V) 39 VA (240 V)
- Betriebstemperatur $\bullet$ : 0 40 °C
- Abmessungen<sup>•</sup>:  $52 \times 29 \times 90$  mm
- Gewicht $\bullet$ : 135 g

### Akku BP-820

- Akkutyp Wiederaufladbarer Lithium-Ionen-Akku, kompatibel mit Intelligent System
- Nennspannung: 7,4 V DC
- Betriebstemperatur $\bullet$ : 0 40 °C
- Akkuleistung: 1780 mAh (normal); 13 Wh / 1700 mAh (mindestens)
	- Abmessungen<sup> $\bullet$ </sup>: 30,7 x 39,4 x 40,2 mm
	- Gewicht $*$ : 85 g

#### Über die verfügbaren Wi-Fi-Frequenzen und Kanäle

Die kabellosen Funktionen des Camcorders arbeiten in einem festgelegten Bereich von Frequenzen und Kanälen, mit denen auch festgelegt wird, ob der Camcorder mit einem iOS- oder Android-Gerät innerhalb des Bereichs verbunden werden kann.

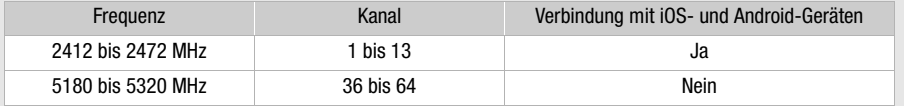

Gewichtsangaben und Abmessungen sind ungefähre Werte. Irrtümer und Auslassungen vorbehalten.

# **Stichwortverzeichnis**

# **A**

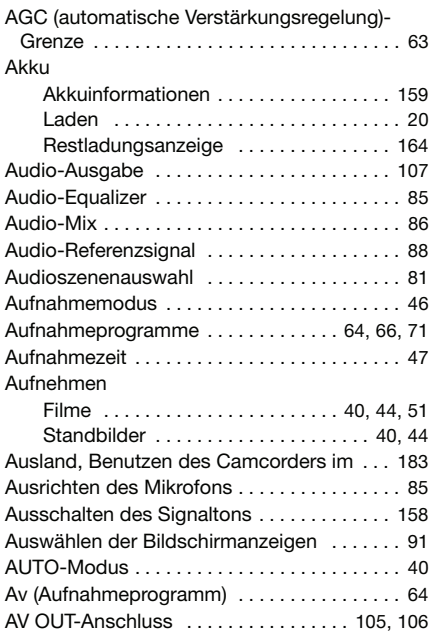

# **B**

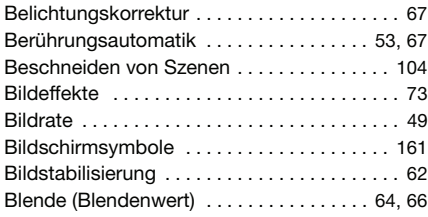

# **C**

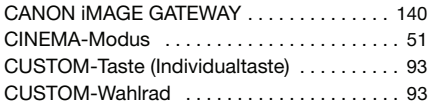

# **D**

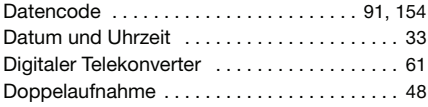

# **E**

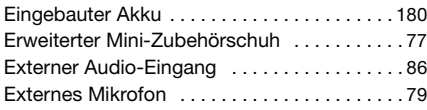

### **F**

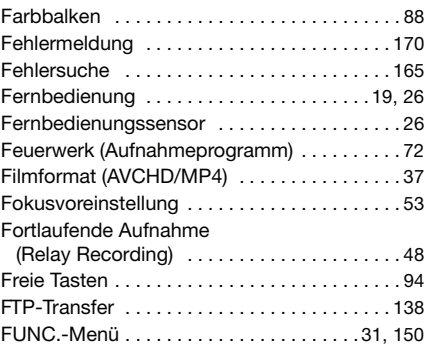

### **G**

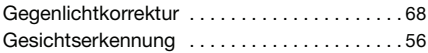

### **H**

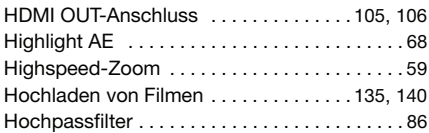

# **I**

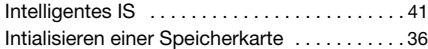

## **K**

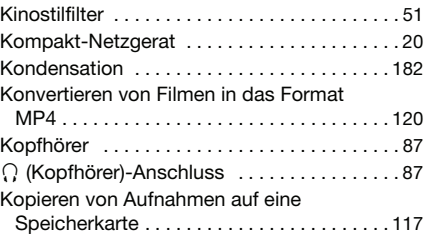

# **L**

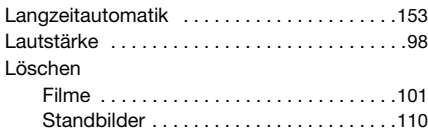

#### 194 **M**

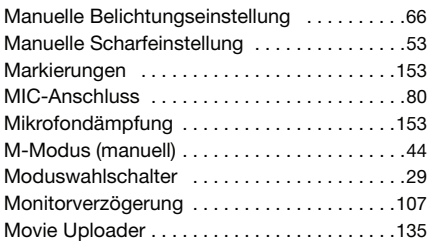

# **N**

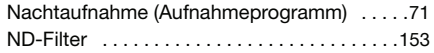

# **O**

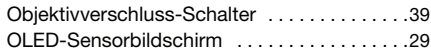

### **P**

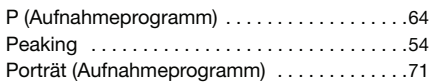

# **R**

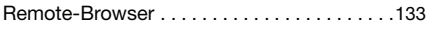

# **S**

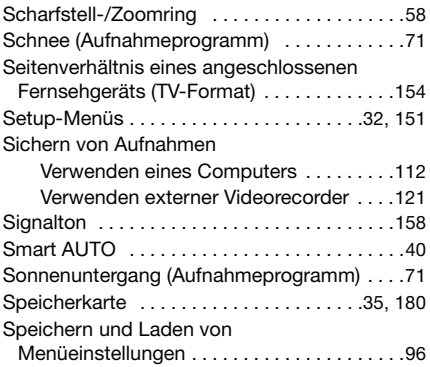

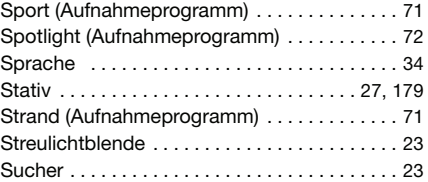

# **T**

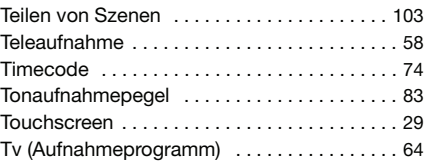

### **U**

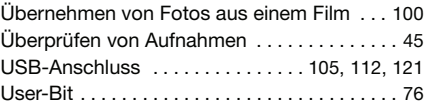

### **V**

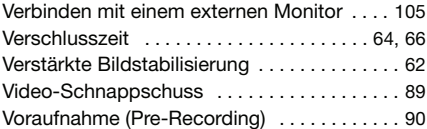

### **W**

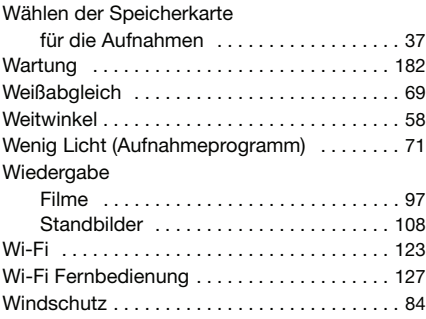

# **Z**

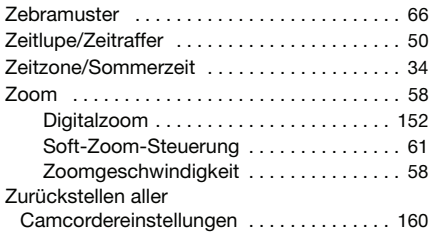

# Panon

CANON Europa N.V. Bovenkerkerweg 59, 1185 XB Amstelveen, The Netherlands www.canon-europe.com

**BELGIQUE** www.canon.be Canon Belgium NV/SA Berkenlaan 3, 1831 Diegem (Machelen)  $(02)$  722 0411

**DEUTSCHLAND** www.canon.de Canon Deutschland GmbH Europark Fichtenhain A10, D-47807 Krefeld Canon Helpdesk:  $\mathcal{C}'$  069 29993680

**FRANCE** www.canon.fr Canon France SAS, Canon Communication & Image 17, Quai du Président Paul Doumer, 92414 Courbevoie CEDEX  $(01)$  41 30 15 15

**ITALIA** www.canon.it Canon Italia SpA, Consumer Imaging Marketing Via Milano 8, San Donato Milanese, 20097 Milano  $(02)$  824 81 (2) 824 84 600 Supporto Clienti: 848 800 519 [Web] www.canon.it/Support/

**LUXEMBOURG** www.canon.lu Canon Luxembourg SA Rue des joncs, 21, L-1818 Howald  $(352)$  48 47 961

**ÖSTERREICH** www.canon.at Canon Austria GmbH Oberlaaer Straße 233 A-1100 Wien Canon Helpdesk:  $\ell$  0810 0810 09 (zum Ortstarif) **SUISSE/SCHWEIZ** www.canon.ch Canon (Schweiz) AG Industriestrasse 12 CH-8305 Dietlikon Canon Helpdesk:  $\mathcal{C}'$ 0848 833 838

KA3AKCTAH www.canon.kz Canon CEE GmbH компаниясынын Алматыдағы өкілдігі

Әл Фараби даңғылы 5, «Нұрлы Тау» БО, 1 «А» блогі, 503-кеңсе, Алматы, Қазақстан, 050059  $\binom{4}{1}$  +7 (7272) 77 77 95 Па +7 (7272) 77 77 95 / косымша: 102

#### **РОССИЯ** www.canon.ru

ООО "Канон Ру" в Москве

109028, Москва, Серебряническая наб, 29, этаж 8 Бизнес-центр "Серебряный Город"  $\binom{4}{1}$  +7 (495) 2585600  $\frac{1}{10}$  +7 (495) 2585601  $\boxtimes$  info@canon.ru ООО "Канон Ру" в Санкт-Петербурге

191186, Санкт-Петербург, Волынский переулок, 3А, литер А, Бизнес-центр "Северная Столица"  $\ell$  +7 (812) 4495500  $\frac{1}{10}$  +7 (812) 4495511  $\boxtimes$  spb.info@canon.ru

Die aktuellste Version der Bedienungsanleitung können Sie über Ihre lokale Canon-Webseite herunterladen.

Für Hilfe im Zusammenhang mit der mitgelieferten Software wenden Sie sich an Ihr lokales Canon-Kundendienstzentrum.